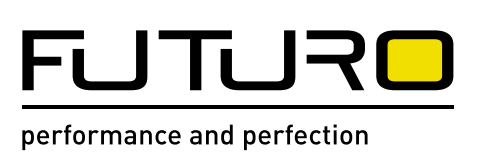

# 148206 FUTURO Surface BT60

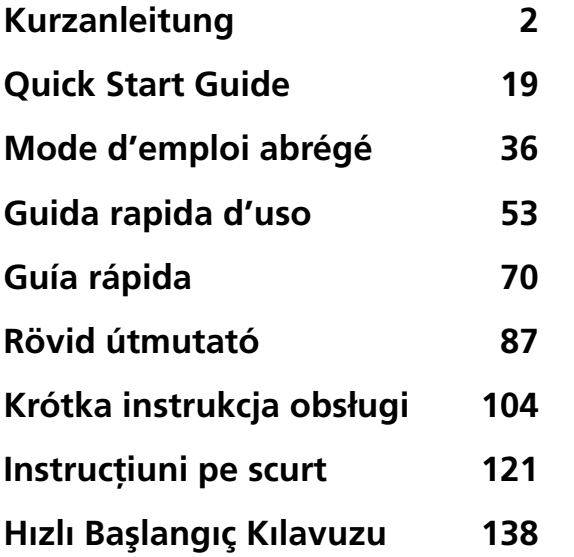

# **FUTURO Surface BT60 Kurzanleitung**

# **1 Hauptbild**

<span id="page-1-0"></span>**2**

In der Abbildung ist ein typischer Bildschirm des Instruments zu sehen:

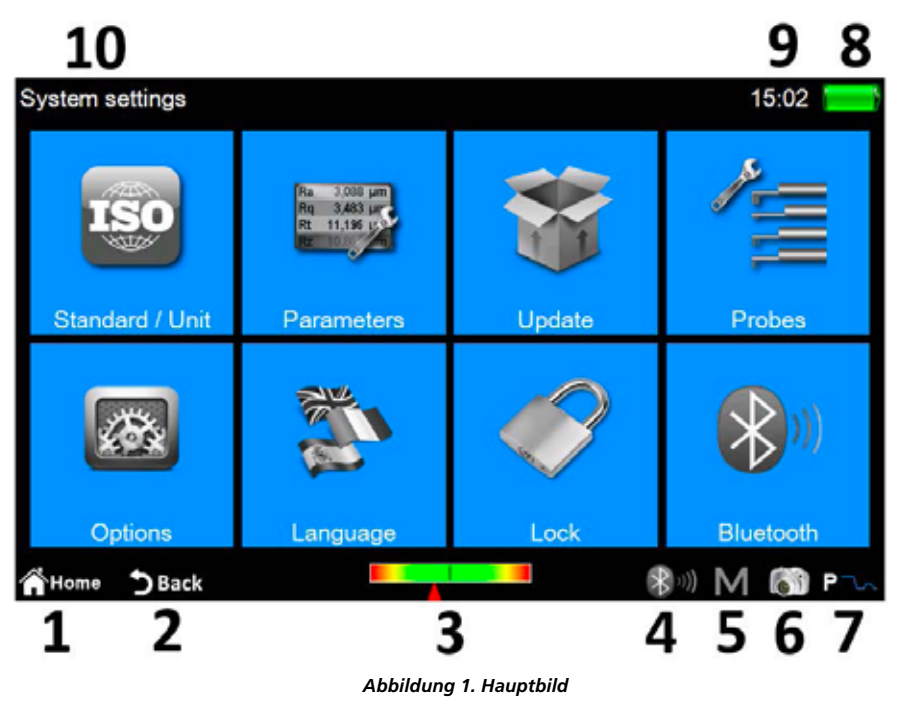

Im oberen und unteren Bereich des Bildschirms finden Sie zwei horizontale Bänder mit einigen Schnellzugriffsymbolen für Systemfunktionen sowie für die Navigation zwischen Bildschirmen und Menüs:

- 1. Zurück zum **Hauptmenü**
- 2. Zurück zum vorigen Bild
- 3. Anzeige der Tasterposition und Schnellzugriff auf den **Positionierungsbildschirm**
- 4. Bluetooth-Statusanzeige und Schnellzugriff auf den **Bluetooth-Verwaltungsbildschirm**
- 5. Schnellzugriff auf die automatische Speicherung im Bildschirm zur Aktivierung/Deaktivierung des Archivs
- 6. Macht eine Aufnahme des aktuellen Bildschirms und speichert sie als Bilddatei auf einem angeschlossenen USB-Gerät
- im Ordner **WARP\_Screenshots** 7. Anzeige des aktuellen Messmodus und Schnellzugriff auf den **Bildschirm mit den Messeinstellungen** (R Rauheitsmessmodus, P Profilmessmodus)
- 8. Zeigt den aktuellen Ladezustand des Akkus an und ermöglicht den Zugriff auf den Systeminfo-Bildschirm.
- 9. Zeigt die aktuelle Uhrzeit an und ermöglicht den Zugriff auf das Fenster mit den **Datums- und Uhrzeiteinstellungen**
- 10. Zeigt den Titel des aktuellen Bildschirms an.

Der zentrale Bereich des Bildschirms stellt den Hauptnutzungsbereich des Instruments dar und kann je nach Ebene, in der Sie sich befinden, ein aus Symbolen bestehendes Menü oder einen der zahlreichen Verwaltungsbildschirme für Systemfunktionen enthalten.

# **2 Vorgehensweise**

### **2.1 Instrument kalibrieren**

### **2.1.1 Rauheitsmessung**

Um den Kalibrierungsbildschirm zu aktivieren, wählen Sie das Symbol **Geltingen aus dem Hauptmenü** 

und wählen Sie dann im Kalibrierungsbildschirm mit dem Symbol  $\frac{d}{dx}$  den Rauheitsmessmodus.

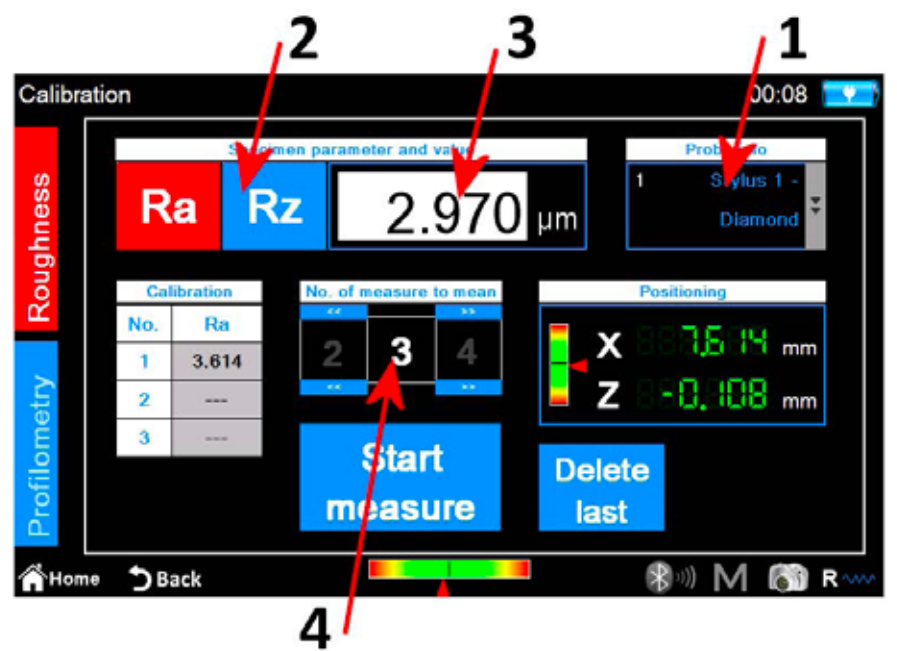

*Abbildung 2. Bildschirm zur Kalibrierung der Rauheitsmessung*

**Start** 

Folgende Schritte sind durchzuführen:

- 1. Wählen Sie den geeigneten Taster für die Rauheitsmessung, indem Sie auf das Tasterfeld klicken.
- 2. Wählen Sie den Parameter, mit dem das Instrument kalibriert werden soll.
- 3. Geben Sie den Nominalwert des Probestücks ein.
- 4. Wählen Sie die Anzahl der durchzuführenden Messungen.
- 5. Führen Sie die einzelnen Messungen durch, indem Sie das Symbol measure wählen. Sie haben die Möglichkeit, die zuletzt durchgeführte Messung zu Delete löschen, nachdem Sie mindestens eine Messung durch Wählen des Symbols durchgeführt haben.
- 6. Wählen Sie am Ende des Messzyklus das Symbol **Apply**, um den Kalibriervorgang zu bestätigen und abzuschließen.

## **2.1.2 Profilmessung**

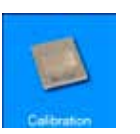

Um den Kalibrierungsbildschirm zu aktivieren, wählen Sie das Symbol

aus dem Hauptmenü und wählen Sie dann im Kalibrierungsbildschirm mit dem Symbol **der Austenstanden und Frank** 

Die Kalibrierung erfolgt in vier Schritten:

### **Messung am Rauheitsprobestück**

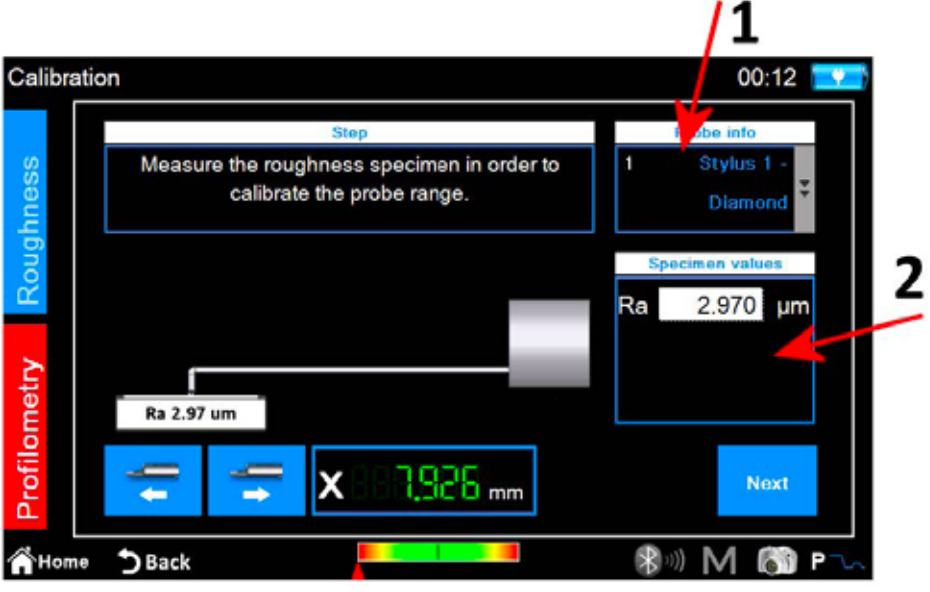

*Abbildung 3. Bildschirm zur Kalibrierung der Profilmessung, Phase 1*

- 1. Wählen Sie den geeigneten Taster für die Profilmessung.
- 2. Geben Sie den Nominalwert des Rauheitsprobestücks ein.
- 3. Positionieren Sie den Taster auf dem Rauheitsprobestück und wählen Sie dann das Symbol . Das Instrument führt die Messung am Probestück durch.

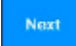

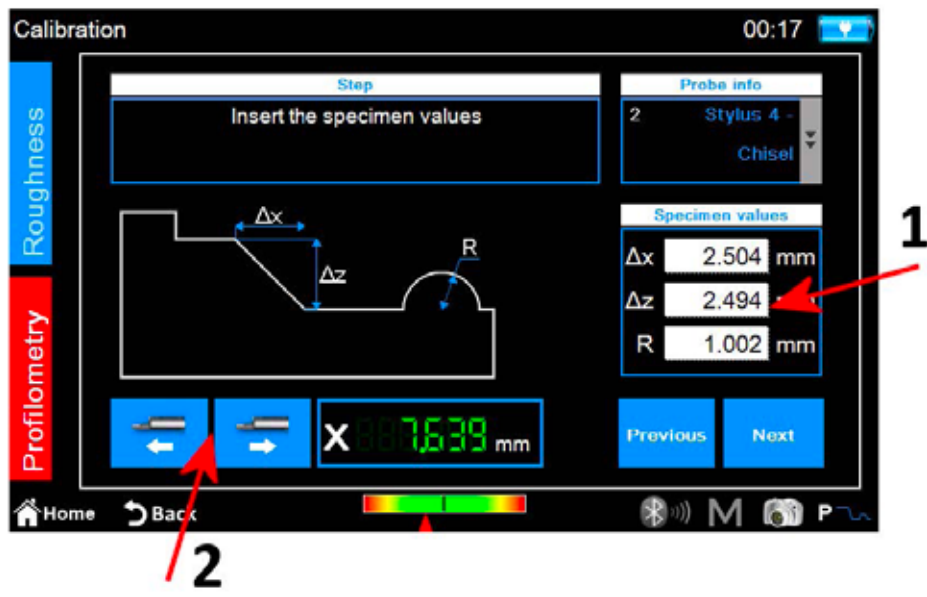

*Abbildung 4. Bildschirm zur Kalibrierung der Profilmessung, Phase 2*

- 1. Geben Sie die Nominalwerte ∆x, ∆z und R des Profilmessprobestücks ein.
- 2. Führen Sie bei Bedarf die Positionierung der Traverseneinheit entlang der x-Achse durch.
- Next 3. Wählen Sie das Symbol .

#### **Messung am Profilmessprobestück: obere Ebene**

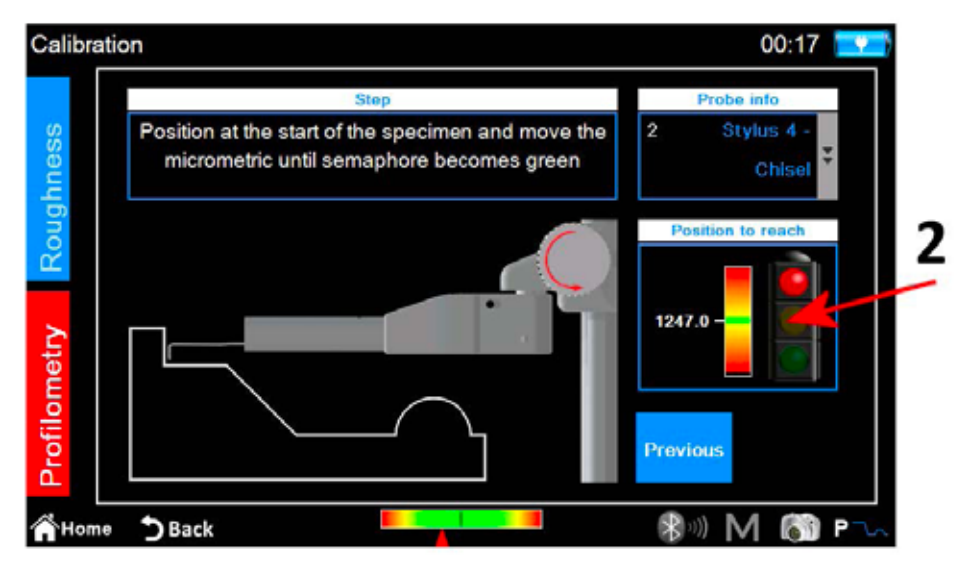

*Abbildung 5. Bildschirm zur Kalibrierung der Profilmessung, Phase 3*

- 1. Positionieren Sie den Taster auf dem Profilmessprobestück auf der oberen Ebene.
- 2. Drehen Sie das Taster-Mikrometer entsprechend der Anzeige auf dem Bildschirm gegen den Uhrzeigersinn, bis die weiße Linie die grüne Linie in der Mitte der Anzeigeskala überlappt. An diesem Punkt wird der Semaphor grün und Sie können mit dem nächsten Schritt fortfahren.

3. Wählen Sie das Symbol . Next . Das Instrument führt die Messung durch, indem es zum unteren Teil des Probestücks bewegt wird.

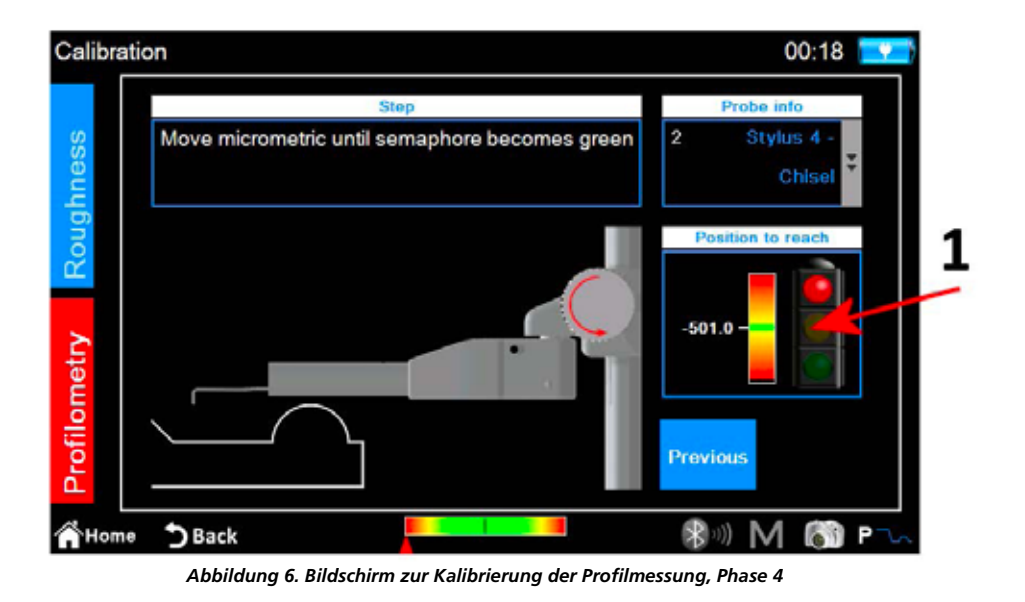

1. Drehen Sie das Taster-Mikrometer entsprechend der Anzeige auf dem Bildschirm im Uhrzeigersinn, bis die weiße Linie die grüne Linie in der Mitte der Anzeigeskala überlappt. An diesem Punkt wird der Semaphor grün und Sie können mit dem nächsten Schritt fortfahren.

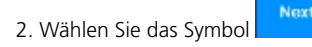

#### **Messung am Profilmessprobestück: Zylinder**

Das Instrument geht zur Messung der Zone des Probestücks über, die den Zylinder enthält. Am Ende wird die folgende Bestätigungsmeldung angezeigt:

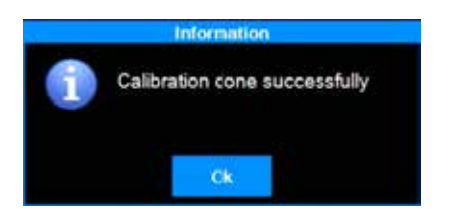

## **2.2 Messung durchführen**

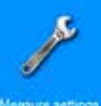

Überprüfen Sie, ob die Messparameter richtig definiert sind, indem Sie im Hauptmenü den Bildschirm zur relativen Einstellung mit dem Symbol

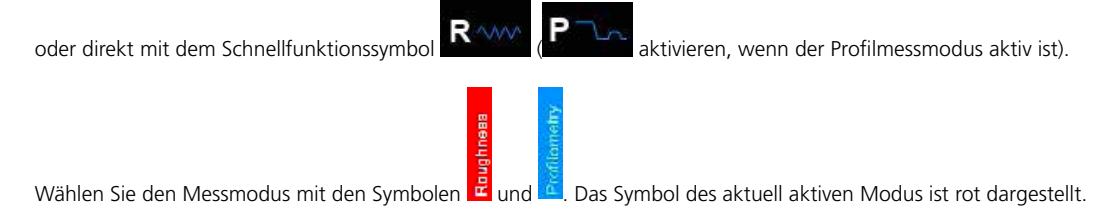

Wenn der Modus "**Roughness**" (Rauheitsmessung) ausgewählt ist, wird der folgende Bildschirm angezeigt:

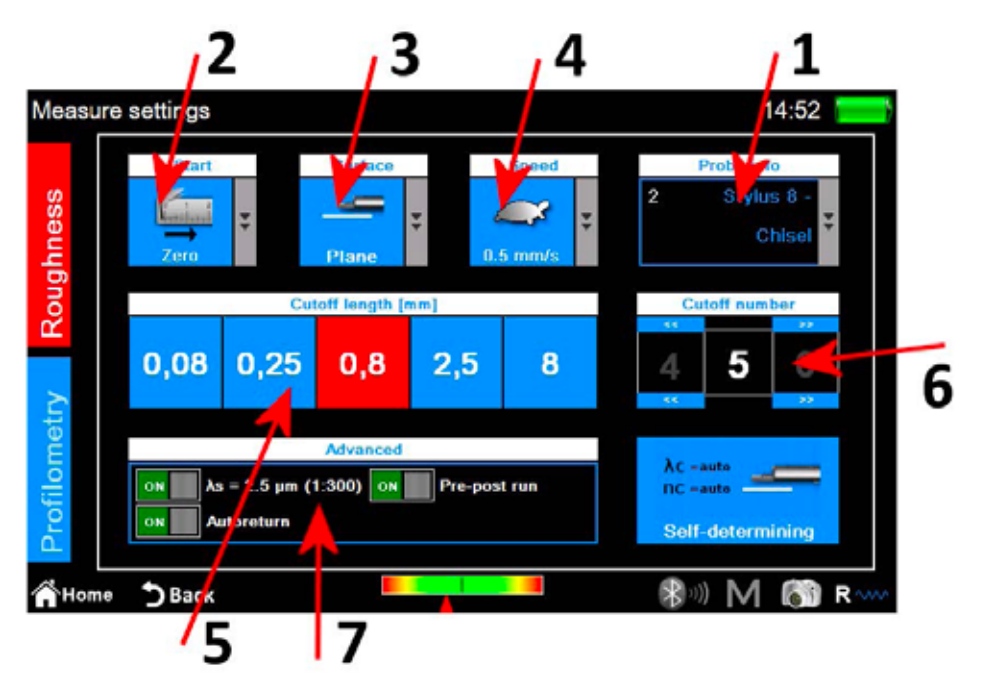

*Abbildung 7. Messparameter-Einstellungsbildschirm im Rauheitsmessmodus*

- 1. Auswahl des Tastertyps
- 2. Auswahl des Startpunkts der Messung
- 3. Auswahl des Oberflächentyps der Messung
- 4. Auswahl der Messgeschwindigkeit
- 5. Auswahl des Cut-off, Hintergrundfarbe des Symbols für den aktuell gewählten Wert ist rot
- 6. Auswahl der Cut-off-Zahl
- 7. Erweiterte Messoptionen

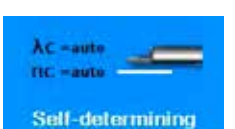

Alternativ zur manuellen Auswahl der Messparameter können Sie mit dem Symbol eine automatische Einstellung dieser Parameter durchführen.

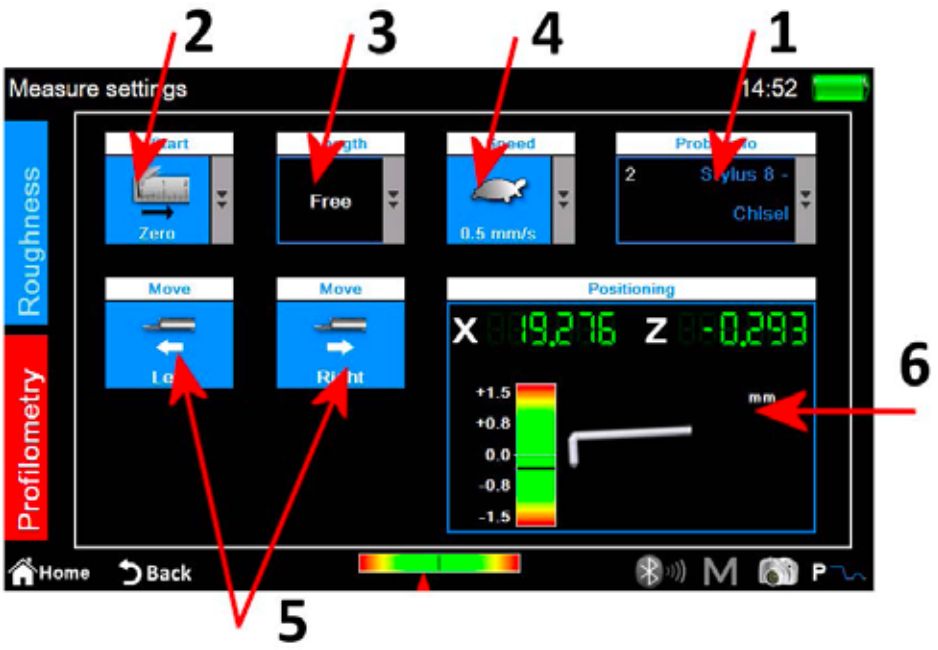

*Abbildung 8. Messparameter-Einstellungsbildschirm im Profilmessmodus*

1. Auswahl des Tastertyps

**8**

- 2. Auswahl des Startpunkts der Messung
- 3. Auswahl der Messlänge
- 4. Auswahl der Messgeschwindigkeit
- 5. Bewegung der horizontalen Traverseneinheit
- 6. Steuerkonsole für die x- und z-Achsenposition des Instruments

Wenn die Einstellungen angewendet wurden, können Sie den Zentrierungs-Verwaltungsbildschirm aufrufen, um eine Probemessung und eventuelle Positionierungen der Traverseneinheit durchzuführen, indem Sie das Schnellzugriffsymbol wählen.

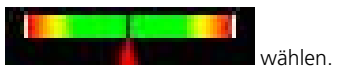

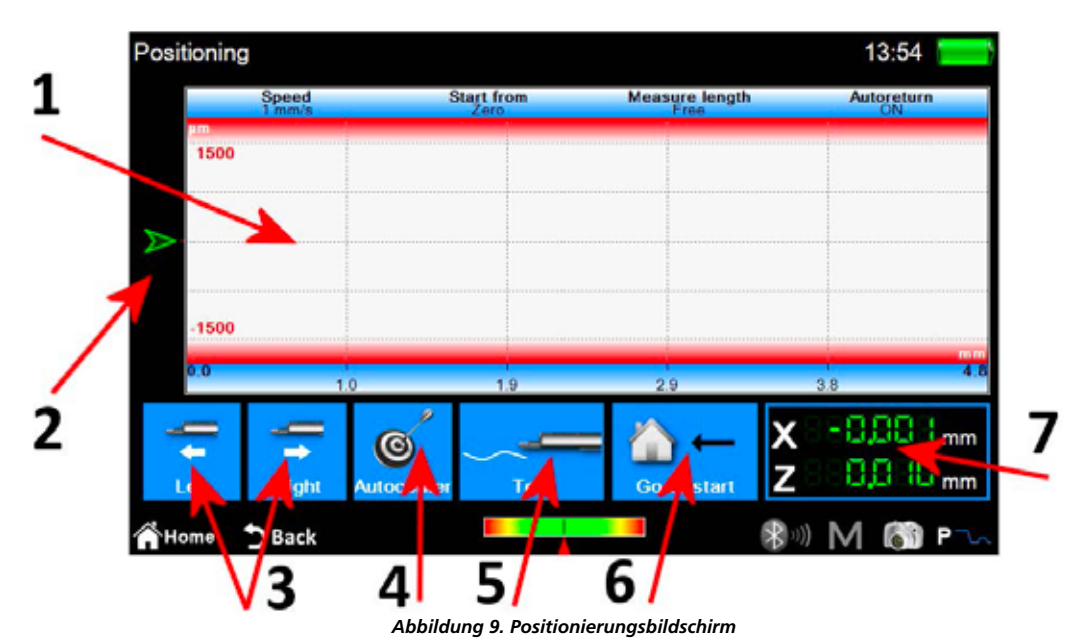

1. Anzeigebereich für die Messungsvorschau

- 2. Grafische Anzeige der Position der Tastspitze
- 3. Positionierung der Traverseneinheit
- 4. Automatische Tasterzentrierung
- 5. Probemessung
- 6. Positionierung am Startmesspunkt
- 7. Numerische Anzeigen der Positionen von Tastspitzeund Traverseneinheit

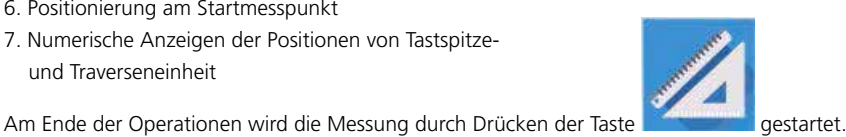

# **2.3 Messergebnisse analysieren**

### **2.3.1 Rauheitsmessung**

Der Ergebnisbildschirm der Rauheitsmessung wird automatisch am Ende jeder Messung oder nach dem Laden einer Messung aus dem Archiv oder der Datenbank angezeigt. Wenn die Ergebnisse bereits in den Speicher geladen wurden und Sie sich auf einem anderen Bildschirm befinden, können Sie jederzeit zu den Messergebnissen zurückkehren, indem Sie die Taste drücken.

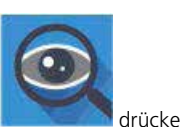

| 2  | Roughness       | R.0010                      |                      |                             | St 1 mm/s<br>$-0.8$ mm $\times$ 5<br>22 Jul 2016 |                           | 15:03<br>14:07 |                         |
|----|-----------------|-----------------------------|----------------------|-----------------------------|--------------------------------------------------|---------------------------|----------------|-------------------------|
| ۰  | Ra              | $0.007 s \mu m$             | <b>Rmr</b> 10.01     | 100.0<br>%                  | <b>WP</b> can occurre                            | /cm                       | PPC (0.000um)  | 4 /cm                   |
| e. | Rx              | $0.0397 \,\mathrm{\upmu m}$ | Rir                  | 100.0<br>%                  | <b>Wőc</b>                                       | $0.31Bs \mu m$            | Pôc            | $0.3383 \,\mu m$        |
|    | Ra              | $0.0107 \,\mathrm{\upmu m}$ | <b>RLo</b>           | 4.000 mm                    | Heat ON -                                        | Rm 100%                   | Hmr1 ON        | <b>Hmz</b> 100%         |
|    | <b>Rp</b>       | $0.0197 \,\mathrm{\mu m}$   | <b>Rzjis</b>         | $0.0374 \,\mathrm{\upmu m}$ | <b>WLo</b>                                       | 4,000 mm                  | PLo            | 4.810 mm                |
|    | Rv              | $0.020$ <sub>0 µm</sub>     | <b>RHSC</b>          | 421                         | Wir                                              | 00.0<br>%                 | Pir            | 100.0<br>-96            |
|    | R.              | $0.058$ s um                | Wa                   | $0.1397 \,\mathrm{\upmu m}$ | <b>WHSC</b>                                      | $\mathbf{2}$              | <b>PHSC</b>    | 14                      |
|    | <b>Rsk</b>      | $-0.3064$                   | Wz                   | 0.229s um                   | Pa                                               | $0.1531 \,\mathrm{\mu m}$ | Rk             | 0.026s um               |
|    | <b>Rku</b>      | $3.382 +$                   | Wa                   | $0.157 + \mu m$             | Pa                                               | $0.1711 \mu m$            | <b>Rpk</b>     | $0.012$ <sub>3 µm</sub> |
|    | <b>RSm</b>      | $29 \mu m$                  | <b>W<sub>D</sub></b> | $0.1283 \,\mathrm{\upmu m}$ | Pp                                               | 0.241 e um                | <b>Rvk</b>     | $0.027$ s $\mu$ m       |
|    | Rc              | $0.0104 \,\text{\mu m}$     | Wv                   | $0.1011 \,\mathrm{\mu m}$   | Pv                                               | 0.292s um                 | A1             | $1.011$ $\text{µm}^*$   |
|    | RAg             | 0.002%                      | Wt                   | 0.455s um                   | Pt                                               | 0.5336 um                 | A2             | 1.901 gm <sup>2</sup>   |
|    | RAa             | 0.0016                      | Wsk                  | 0.1846                      | Psk                                              | $-0.1016$                 | Mr1            | 16.5<br>%               |
|    | Rmax            | 0.0459 um                   | <b>Wku</b>           | 1.5476                      | Pku                                              | 1.5729                    | Mr2            | %<br>86.4               |
|    | <b>RPoncoum</b> | $3$ /cm                     | <b>WSm</b>           | 2000 um                     | PSm                                              | $802 \cdot \mu m$         | <b>WDt</b>     | $0.164\epsilon$ µm      |
|    | Roc             | $0.058s$ µm                 | Wc                   | 0.348s um                   | Pc                                               | $0.176s$ $\mu$ m          | WDe            | 0.052 <sub>0 um</sub>   |
|    |                 | Ray 1 0% - Ray 2 100%       | WAg.                 | 0.000a                      | PAG                                              | $0.002 +$                 | <b>WDSm</b>    | 819 um                  |

*Abbildung 10. Ergebnisbildschirm der Rauheitsmessung im Parameter-Ansichtsmodus*

- 1. Anzeigebereich der Parameterliste
- 2. Auswahl des Ansichtsmodus "Parameter"
- 3. Auswahl des Ansichtsmodus "Profil"
- 4. Auswahl des Ansichtsmodus "Dominante Welligkeit"
- 5. Aktivierung der Symbolliste zur Verwaltung erfasster Daten

Der aktuell aktive Ansichtsmodus wird durch Symbol mit roter Hintergrundfarbe angezeigt. Durch Klicken auf einen Parameter öffnet sich ein kleiner Popup-Bildschirm mit einer kurzen Beschreibung des Parameter-Berechnungsstandards in Grafik- und Textform.

### **Wenn Sie einen der Profil-Ansichtsmodi wählen, sieht der Bildschirm wie folgt aus:**

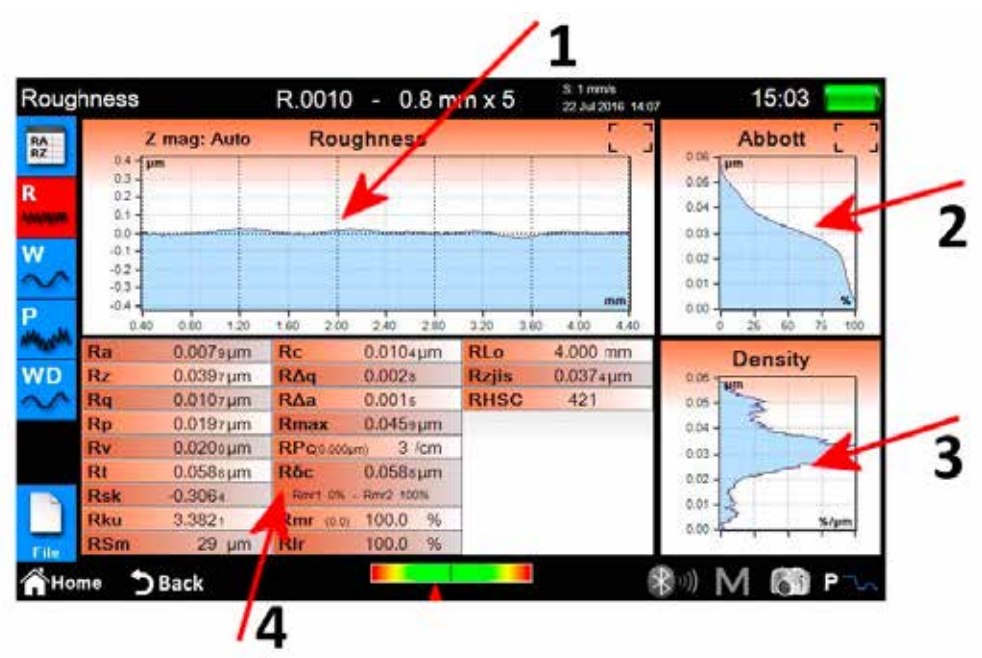

*Abbildung 11. Ergebnisbildschirm der Rauheitsmessung im Graph-Ansichtsmodus*

- 1. Graph-Ansichtsbereich
- 2. Traganteil-Ansichtsbereich
- 3. Dichtekurve-Ansichtsbereich
- 4. Profilparameter-Ansichtsbereich

#### **Wenn Sie den Detail-Anzeigemodus für die dominante Welligkeit wählen, sieht der**

**Bildschirm wie folgt aus:**

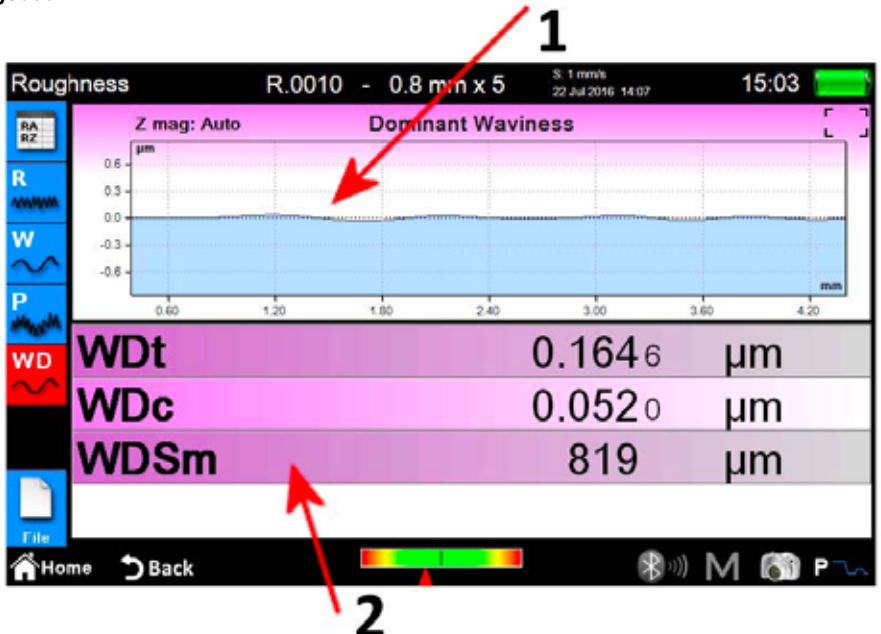

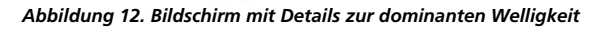

1. Graph-Ansichtsbereich

2. Parameter-Ansichtsbereich

### **2.3.2 Profilmessung**

Der Ergebnisbildschirm der Profilmessungen wird automatisch am Ende jeder Messung oder nach dem Laden einer Messung aus dem Archiv oder der Datenbank angezeigt.

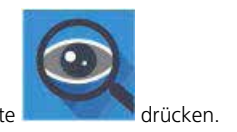

Wenn die Ergebnisse einer Messung bereits in den Speicher geladen wurden und Sie sich auf einem anderen Bildschirm befinden, können Sie jederzeit zum Messergebnisbildschirm zurückkehren, indem Sie die Taste drücken.

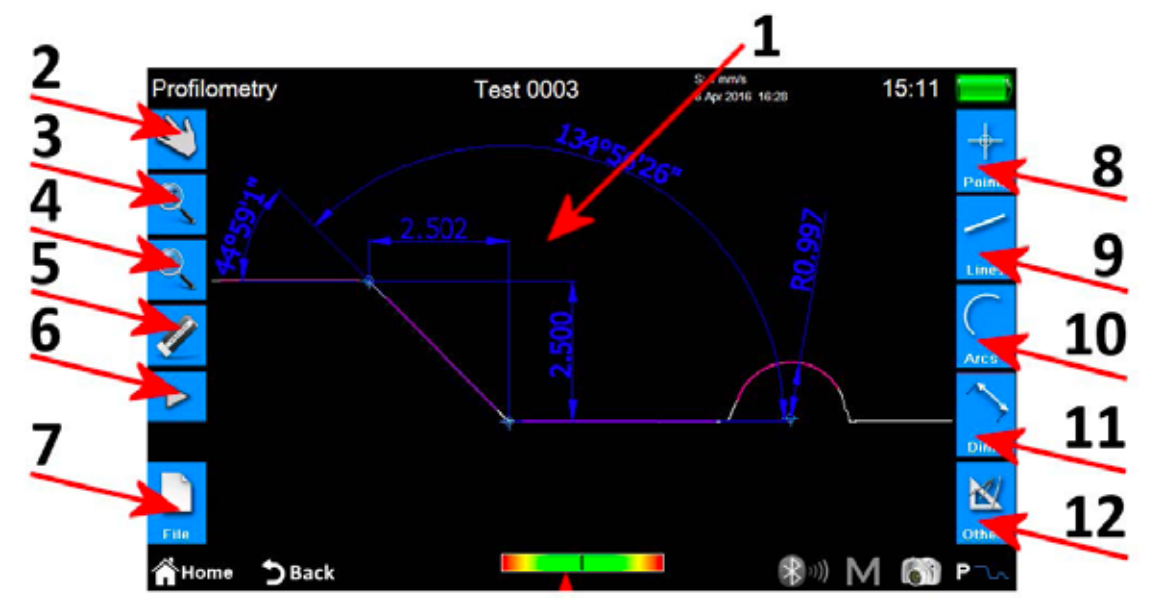

*Abbildung 13. Ergebnisbildschirm der Profilmessung*

- 1. Profil-Ansichtsbereich
- 2. Auswahl des Profil-Scrolling-Modus durch Ziehen
- 3. Auswahl des Profil-Zoom-Modus
- 4. Auswahl des Profil-Übersichtsmodus
- 5. Löschen einer ausgewählten Entität
- 6. Aktivierung einer zusätzlichen Symbolliste zur Verwaltung der Operationen Rückgängig und Wiederherstellen
- 7. Aktivierung einer zusätzlichen Symbolliste zur Verwaltung der Operationen Speichern, Exportieren und Drucken
- 8. Aktivierung einer zusätzlichen Symbolliste zum Einfügen verschiedener Messelemente des Typs Punkt im Profil
- 9. Aktivierung einer zusätzlichen Symbolliste zum Einfügen verschiedener Messelemente des Typs Linie im Profil
- 10. Aktivierung einer zusätzlichen Symbolliste zum Einfügen verschiedener Messelemente des Typs Bogen im Profil
- 11. Aktivierung einer zusätzlichen Symbolliste zum Einfügen verschiedener Messelemente des Typs Dimension im Profil
- 12. Aktivierung einer zusätzlichen Symbolliste zur Verwaltung einiger Zusatzfunktionen

#### **Folgende Operationen können an einem einzelnen Messelement durchgeführt werden:**

- 1. **Einfügung:** Klicken Sie am Profil auf den Punkt, an dem das Messelement eingefügt werden soll.
- 2. **Auswahl:** Klicken Sie auf einen Punkt des Bereiches, der dem auszuwählenden Messelement angehört. Daraufhin werden die entsprechenden Änderungspunkte angezeigt.
- Sind am ausgewählten Punkt zwei oder mehr sich überlappende Messelemente vorhanden, wird eine Liste mit allen an diesem Punkt vorhandenen Messelementen angezeigt. Klicken Sie auf die gewünschte Messelement, um sie auszuwählen.
- 3. **Verschieben der Änderungspunkte:** Klicken Sie auf einen Messelement-Änderungspunkt und ziehen Sie ihn dann in die gewünschte Richtung.

## **2.4 Messdaten speichern/exportieren**

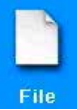

Um die durch die Messung erfassten Daten zu speichern, wählen Sie auf dem Ergebnisbildschirm der Profil- oder Rauheitsmessung das Symbol . Die zusätzliche Symbolliste für zur Verwaltung der Operationen Speichern, Exportieren und Drucken wird angezeigt. In dieser Liste gibt es zwei Symbole zur Datenspeicherung:

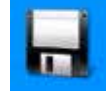

ermöglicht das Speichern der Messdaten im Archiv. Die Bildschirmtastatur wird angezeigt, in der automatisch ein Dateiname mit fortlaufender Nummer vorgeschlagen wird. Es ist jedoch möglich, einen Dateinamen nach eigener Wahl einzugeben. Wenn Sie auf das Bestätigungssymbol klicken, wird die Messungsdatei in das Archiv eingefügt.

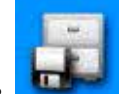

2. ermöglicht das Speichern der Messdaten in der **Datenbank**. Anders als beim Archiv müssen die Messparameter, durch die die Daten erfasst wurden, den in einem **Code** definierten Messparametern entsprechen, die wiederum zuvor in der Datenbank erstellt und aktiviert worden sein müssen. Wenn die Parameter nicht übereinstimmen, wird ein Hinweis angezeigt und die erfassten Daten werden der Datenbank nicht hinzugefügt. Auch in diesem Fall ist es möglich, den vorgeschlagenen Dateinamen beizubehalten oder einen Namen nach eigener Wahl einzugeben.

Um die bei der Messung erfassten Daten zu exportieren, wählen Sie auf dem Ergebnisbildschirm der Profil- oder Rauheitsmessung das Symbol . Die zusätzliche Symbolliste zur Verwaltung der Operationen Speichern, Exportieren und Drucken wird angezeigt. Je nachdem, ob Sie sich auf dem Ergebnisbildschirm der Rauheits- oder Profilmessung befinden, gibt es innerhalb dieser Liste zwei verschiedene Optionen:

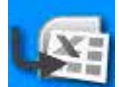

1. **Rauheitsmessung:** CSV-Datenexport (kommagetrennte Werte), kompatibel mit jeder Art von Tabellenkalkulationssoftware. Es werden nur die gemessenen Parameterdaten exportiert.

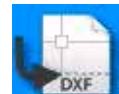

2. **Profilmessung:** DXF-Datenexport, kompatibel mit jeder allgemeinen CAD-Software. Es wird nur das Profilobjekt ohne alle anderen Entitäten exportiert.

## **2.5 Messdaten drucken**

Um die bei der Messung erfassten Daten zu drucken, wählen Sie auf dem Ergebnisbildschirm der Profil- oder Rauheitsmessung das Symbol **File** 

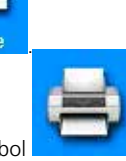

Die zusätzliche Symbolliste zur Verwaltung der Operationen Speichern, Exportieren und Drucken wird angezeigt. Wählen Sie in dieser Liste das Symbol

Wenn Sie sich auf dem Ergebnisbildschirm der Rauheitsmessung befinden, sieht der zugehörige Einstellungsbildschirm wie folgt aus:

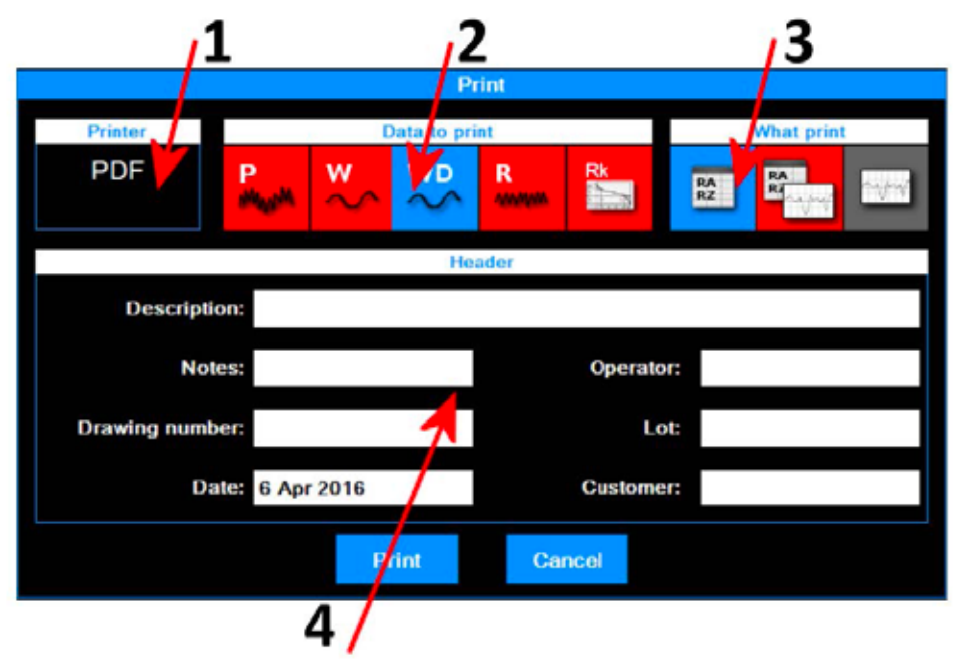

*Abbildung 14. Einstellungsbildschirm für Druckoptionen – Rauheitsmessung*

Die durchzuführenden Operationen sind folgende:

1. Drucker, an den die Daten gesendet werden. Die Auswahl des Druckers muss zuvor vom Hauptmenü aus erfolgen. Rufen Sie dabei über das Symbol den den entsprechenden Einstellungsbildschirm auf.

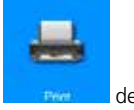

- 2. Auswahl der zu druckenden Datentypen. Sie können auch mehrere Elemente gleichzeitig auswählen. Aktuell aktive Elemente sind durch ein Symbol mit roter Hintergrundfarbe gekennzeichnet.
- 3. Auswahl des Druckmodus. Das aktuell aktive Element ist durch ein Symbol mit roter Hintergrundfarbe gekennzeichnet.
- 4. Einfügen der Druckkopfzeilen-Daten.

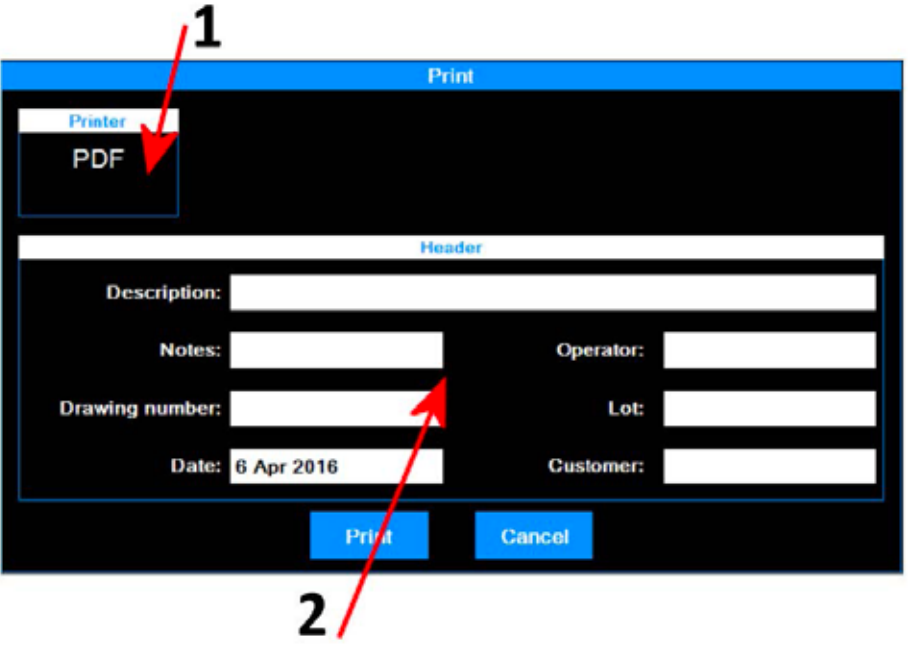

*Abbildung 15. Einstellungsbildschirm für Druckoptionen – Profilmessung*

Die durchzuführenden Operationen sind folgende:

- × 1. Drucker, an den die Daten gesendet werden. Die Auswahl des Druckers muss zuvor vom Hauptmenü aus erfolgen. Rufen Sie dabei über das Symbol den den entsprechenden Einstellungsbildschirm auf.
- 2. Einfügen der Druckkopfzeilen-Daten.

Um den Druckprozess zu starten, wählen Sie schließlich das Symbol **der Print** 

oder brechen Sie die Operation ab und kehren Sie über das Symbol **Cancel** zum Ergebnisansichtsbildschirm zurück.

## **2.6 Messergebnisse aus dem Archiv laden**

Um die zuvor gespeicherten Messdaten aus dem Archiv zu laden, wählen Sie im Hauptmenü das Symbol .

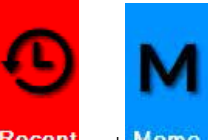

Wählen Sie den Archivanzeigemodus über die Symbole Recent und Memo Das Symbol für den aktuell aktiven Modus wird automatisch mit roter Hintergrundfarbe angezeigt.

Wenn der Modus "Recent" (Kürzlich) ausgewählt ist, erscheint der folgende Bildschirm:

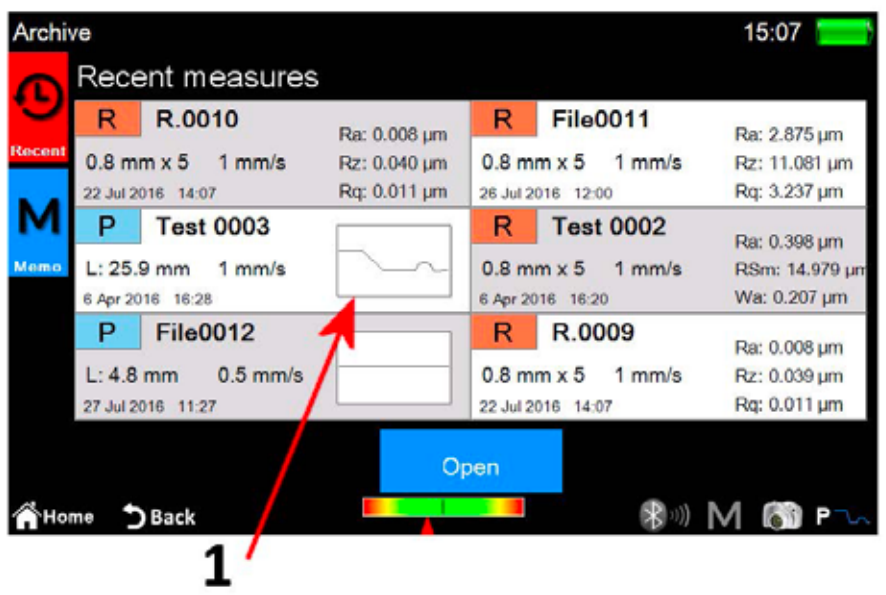

*Abbildung 16. Verwaltungsbildschirm für kürzlich erfolgte Messungen*

1. Liste der kürzlich erfolgten Messungen. Um eine Messung zu laden, klicken Sie auf diese und wählen Sie das Symbol oder doppelklicken Sie alternativ direkt auf die gewünschte Messung.

Die Liste der kürzlich erfolgten Messungen kann maximal sechs Messungen enthalten. Jedes Mal wenn die zuvor gespeicherten oder soeben erfassten Messdaten geladen werden, rücken diese Daten an die oberste Stelle der Liste und die nachfolgenden Elemente jeweils um eine Position nach unten. Auf diese Weise wird das bisherige letzte Element aus der Liste entfernt. Wenn es zuvor nicht gespeichert wurde, wird es dabei auch physisch aus dem Archiv gelöscht.

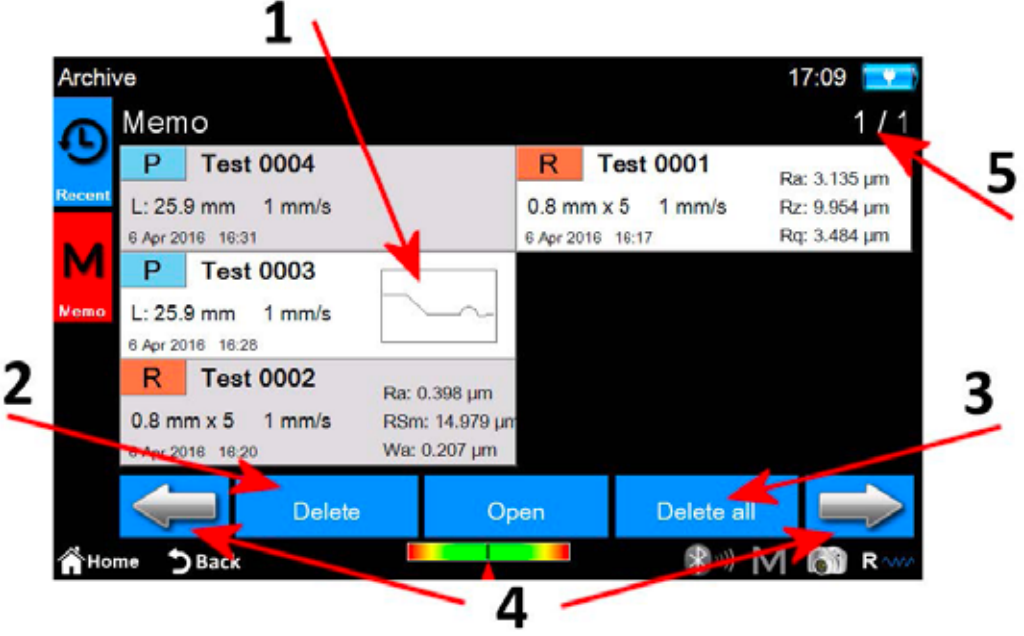

*Abbildung 16. Bildschirm der gespeicherten Messdaten*

- 1. Liste der gespeicherten Messdaten. Um eine Messung zu laden, klicken Sie auf diese und wählen Sie das Symbol oder doppelklicken Sie alternativ direkt auf die gewünschte Messung. Da im Archiv sehr viele Messungen gespeichert sein können, werden diese in Gruppen von jeweils 6 Messungen angezeigt.
- 2. Löschen einer gewählten Messung

**16**

- 3. Löschen aller Messungen im Archiv
- 4. Navigation zwischen den gespeicherten Messdatengruppen
- 5. Aktuelle Gruppe/Gesamtanzahl der Gruppen

## **2.7 Messergebnisse aus der Datenbank laden**

Um die zuvor gespeicherten Messdaten aus der Datenbank zu laden, wählen Sie im Hauptmenü das Symbol .

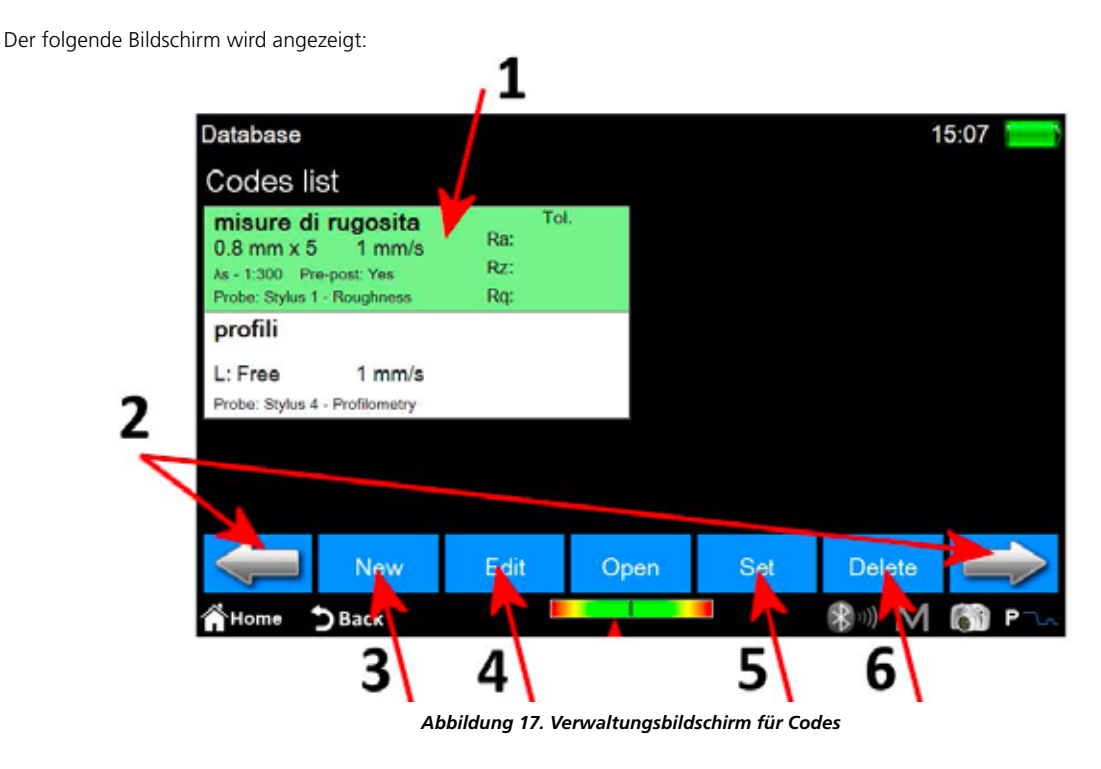

n.

- 1. Codes-Liste. Um den Inhalt eines Codes anzuzeigen, klicken Sie auf den gewünschten Code und dann auf das Symbol oder doppelklicken Sie alternativ direkt auf den gewünschten Code.
- 2. Navigation zwischen den Codegruppen. Auf jedem Bildschirm können bis zu 6 Codes gleichzeitig angezeigt werden.
- 3. Erstellen eines neuen Codes. Die Parameter des neuen Codes enthalten u. a. die aktuellen Messeinstellungen sowie die Messeinstellungen der Auswahl der angezeigten Parameter und alle zugehörigen Toleranzen.
- 4. Ändern eines Codes. Es ist möglich, den Namen und die Beschreibung des Codes zu ändern.
- 5. Aktivieren des aktuell ausgewählten Codes. Bei jeder Änderung eines Codes wird durch eine Meldung darauf hingewiesen, dass alle Messparameter gemäß den Codemerkmalen neu definiert werden. Es ist jedoch möglich, die Operation abzubrechen. Daten der durchgeführten oder aus dem Archiv geladenen Messungen, deren Parameter mit denen des aktiven Codes konsistent sind, können anschließend in der Datenbank gespeichert werden.
- 6. Löschen des aktuell ausgewählten Codes.

Wenn der Code ausgewählt und geöffnet ist, haben Sie Zugriff auf den folgenden Bildschirm:

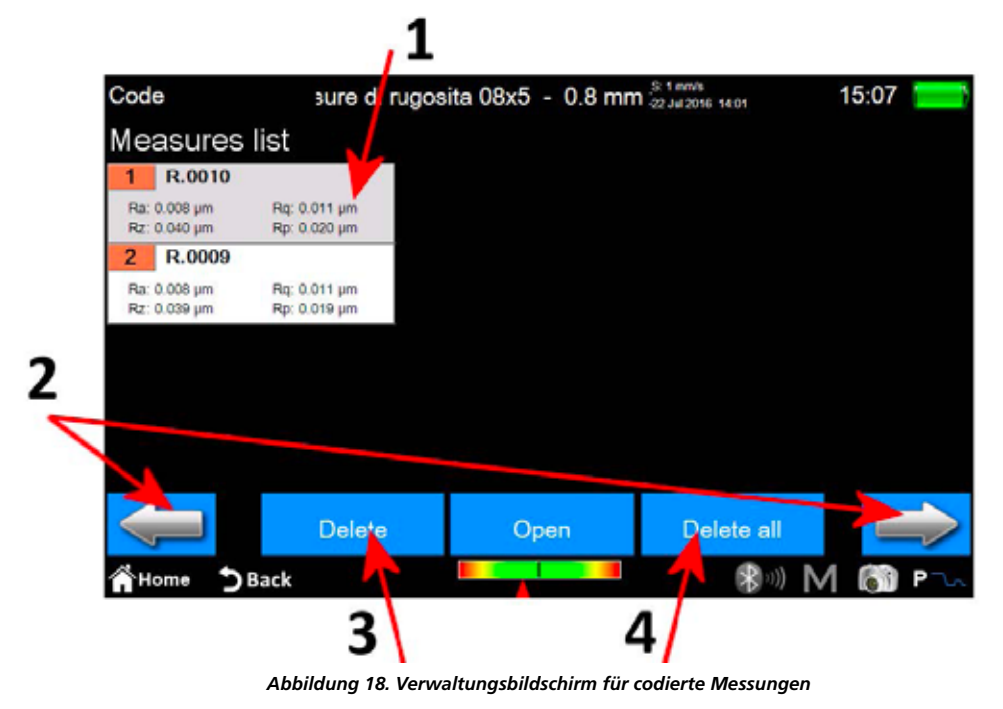

1. Liste der Messungen. Um eine Messung zu laden, klicken Sie auf die gewünschte Messung und dann auf das Symbol

- oder doppelklicken Sie alternativ auf die gewünschte Messung. 2. Navigation zwischen den Messungsgruppen. Auf jedem Bildschirm können bis zu 12 Messungen gleichzeitig angezeigt werden.
- 3. Löschen der aktuell ausgewählten Messung
- 4. Löschen aller Messungen des Codes

# <span id="page-18-0"></span>**FUTURO Surface BT60 Quick Start Guide**

# **1 Main Screen**

In figure you can see a typical instrument screen:

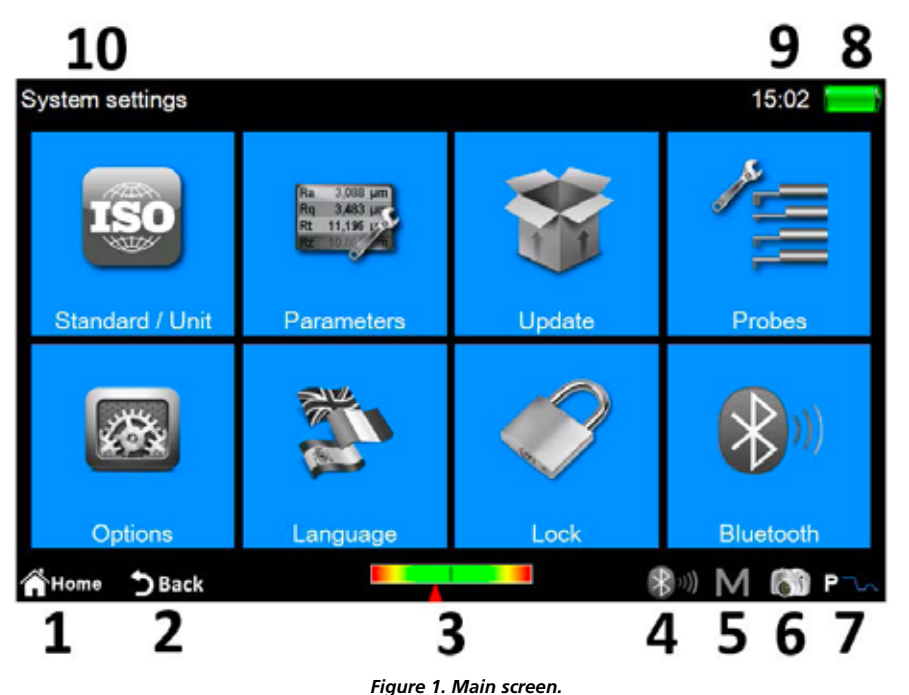

There are two horizontal bands in the upper and lower area of the screen, in those areas we find some quick access icons to some system functions plus others dedicated to the navigation between screens and between menus:

- 1 Back to **main menu**.
- 2. Back to the previous screen.
- 3. Pickup position indicator and quick access to the **positioning screen**.
- 4. Bluetooth status indicator and quick access to the **bluetooth management screen**.
- 5. Quick access to the automatic saving in the archive enable/disable screen.
- 6. Performs the capture of the current screen and saves it as image file on a connected usb device in **WARP\_Screenshots** folder.
- 7. Current measure mode Indicator and quick access to the **measurement settings screen**. (R roughness mode, P profilometry mode)
- 8. Indicates the current battery charge status and gives access to the system info screen.
- 9. Indicates current time and gives access to the **date and time** settings window.
- 10. Displays current screen title.

The central area of the screen represents the main area of use of the instrument and can contains, according to the level in which we are, a menu composed by icons or one of the many system functions management screens.

# **2 How to...**

## **2.1 Calibrate the instrument**

### **2.1.1 Roughness**

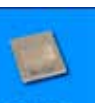

To activate the calibration screen select the icon **From main menu**,

then from inside the calibration screen select roughness mode with the icon

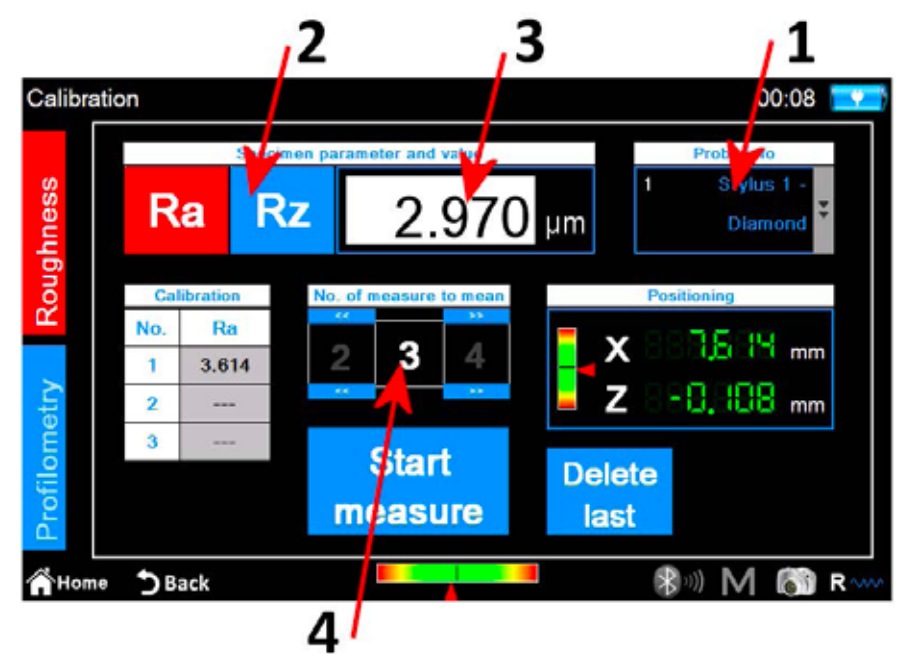

*Figure 2. Roughness calibration screen.*

The steps to be performed are the following:

- 1. Select the suitable pickup for roughness measurement by clicking on the pickup box.
- 2. Select the parameter on which calibrate the instrument.
- 3. Enter the nominal value of the specimen.
- 4. Select the number of measures to be performed. **Start**
- 5. Perform each single measure by selecting the icon **measure** It is possible to delete the last performed measure after having performed Delete at least one measure by selecting the icon **. Lest**
- at least one measure by selecting the icon **the search.**<br>6. At the end of the measurement cycle, to confirm and conclude the calibration operation select the icon

**20**

## **2.1.2 Profilometry**

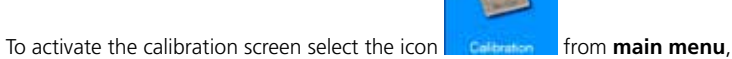

then from inside the calibration screen select roughness mode with the icon .

The calibration process is realized in four steps:

#### **Measure on roughness specimen**

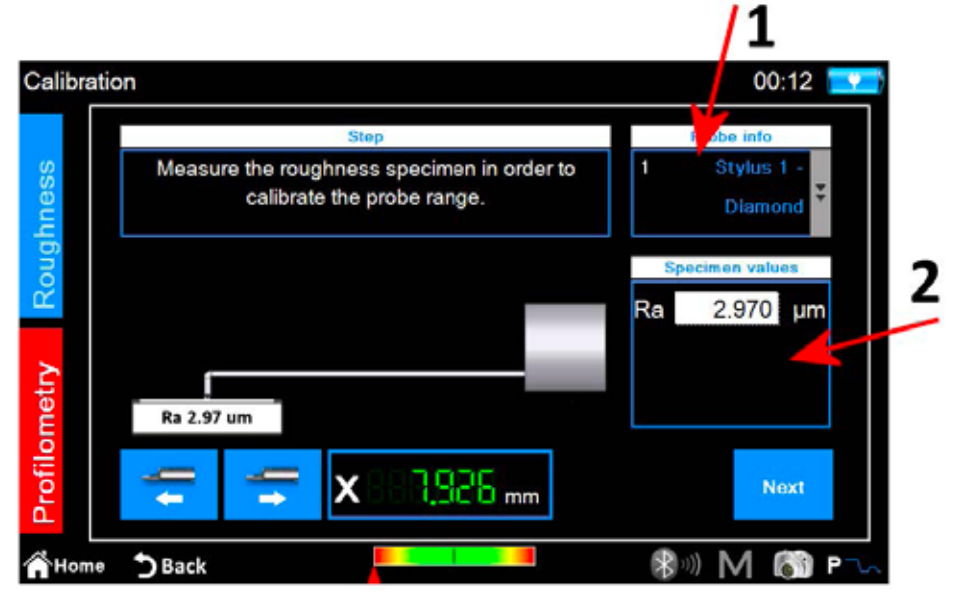

*Figure 3. profilometry calibration screen, phase one.*

- 1. Select the suitable pickup for profilometry measure.
- 2. Enter the nominal value of the roughness specimen.
- Next 3. Position the pickup on the roughness specimen then select the icon . The instrument will perform the measure on the specimen.

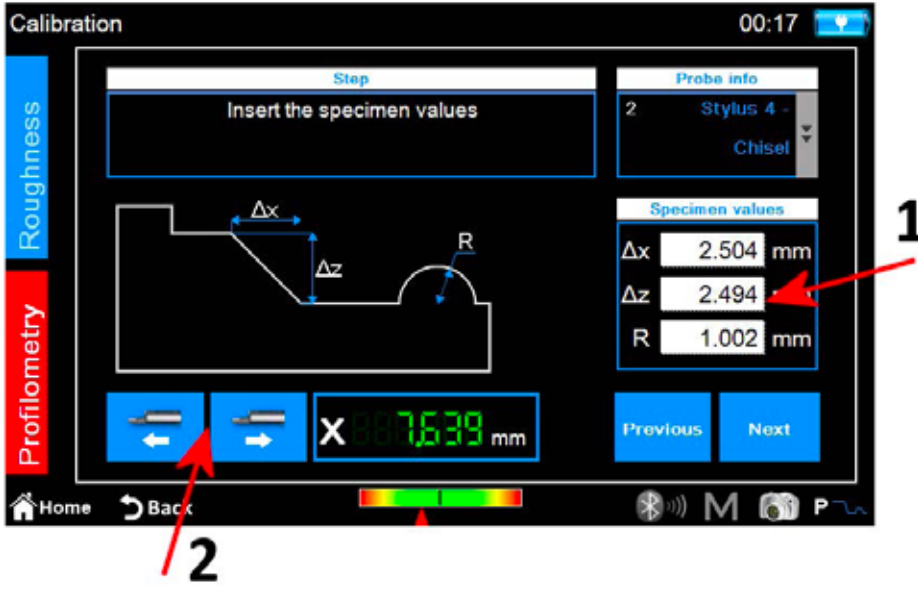

*Figure 4. profilometry calibration screen, phase two.*

- 1. Enter nominal values ∆x, ∆z and R of the profilometry specimen.
- 2. Perform if necessary the positioning of the traverse unit along the X axis.
- Next 3. select the icon

#### **Measure on the profilometry specimen: ramp higher zone**

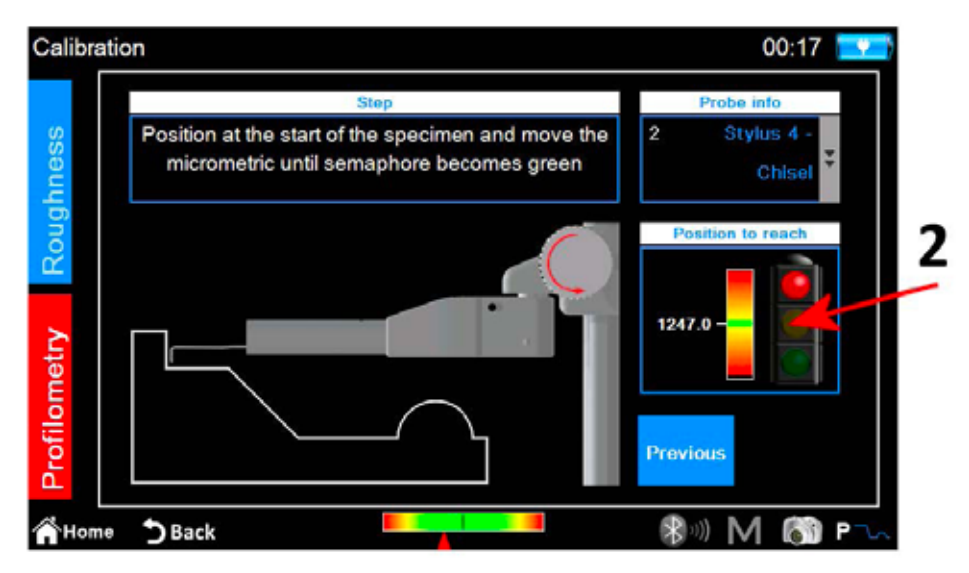

*Figure 5. profilometry calibration screen, phase three.*

- 1. position the pickup on the profilometry specimen on the starting high zone.
- 2. following the on screen indicator, rotate counterclockwise the pickup micrometer until the white line overlaps the green line located in the middle of the indicator scale. At this point the semaphore will become green and it will be possible to proceed to next step.

3. select the icon . Next . The instrument will perform the measure by moving to the lower part of the specimen.

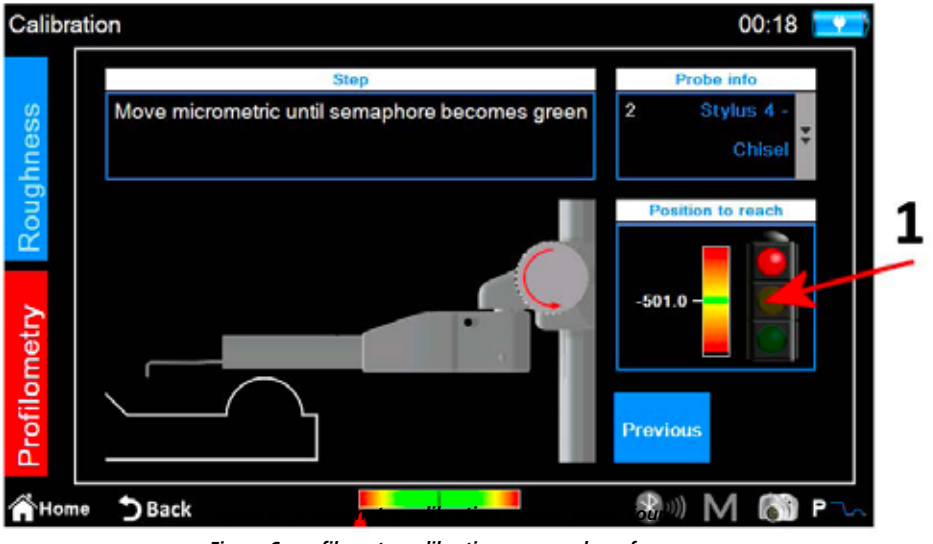

*Figure 6. profilometry calibration screen, phase four.*

1. following the on screen indicator, rotate clockwise the pickup micrometer until the white line overlaps the green line located in the middle of the indicator scale. At this point the semaphore will become green and it will be possible to proceed to next

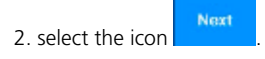

### **Measure on the profilometry specimen: cylinder**

The instrument will proceed to measure the zone of the specimen containing the cylinder, at the end the following confirmation message will be displayed:

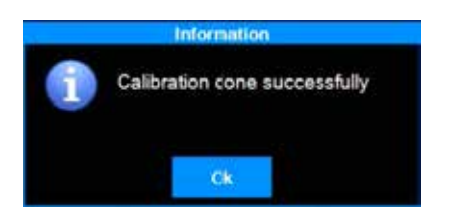

## **2.2 Perform the measure**

Verify that the measure parameters are properly defined by activating from main menu the relative setting screen with the icon with the index

with the quick function icon  $\mathbb{R}^n$  when the profilometry measure mode is active).

Select the measure mode with the icons  $\frac{R}{R}$  and  $\frac{R}{R}$ , the current active mode icon background color became red.

If the selected mode is **roughness** we will get the following screen:

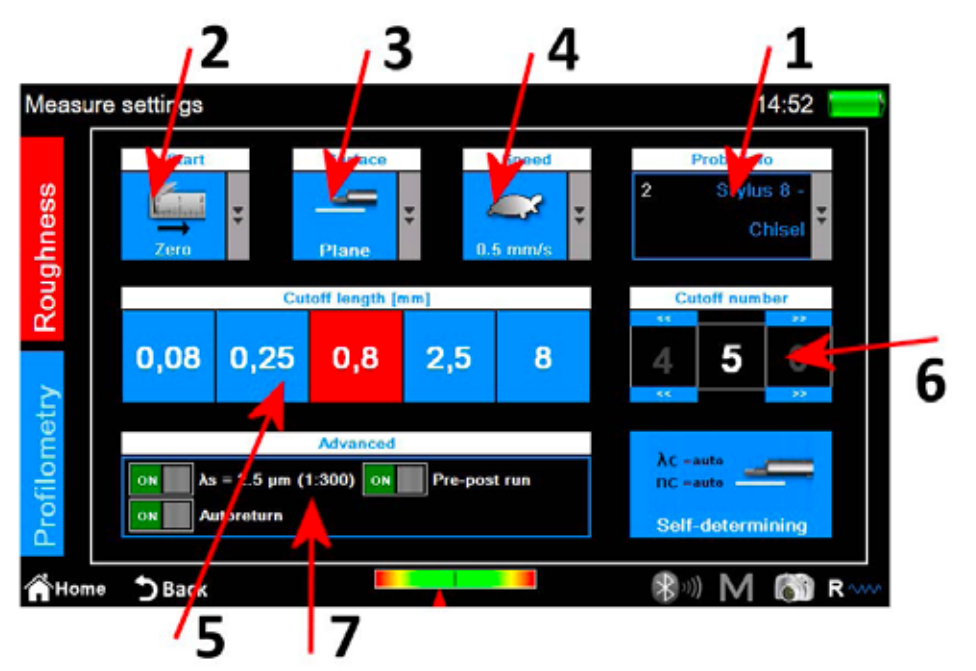

*Figure 7. roughness measure parameters settings screen.*

- 1. Pickup type selection.
- 2. Measure starting point selection.
- 3. Measuring surface type selection.
- 4. Measure speed selection.
- 5. Cut-off length selection, currently selected value icon background color is red.
- 6. Cut-off number selection
- 7. Advanced measure options.

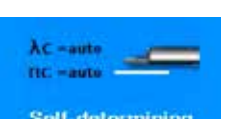

Alternatively to the manual selection of the measure parameters selection it is possible to make the instrument automatically set those parameters with the icon **Self-determining** 

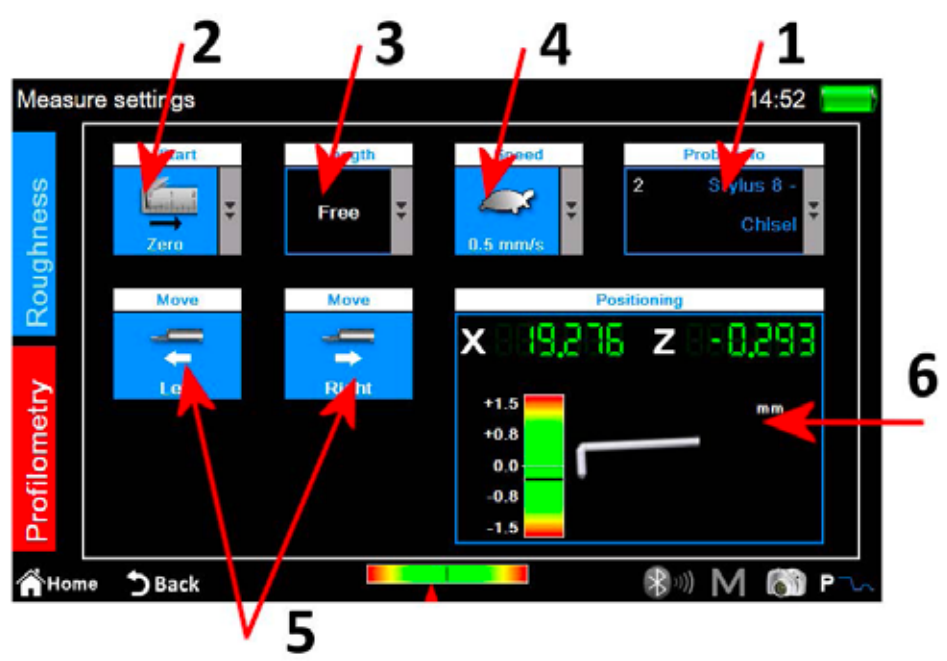

*Figure 8. profilometry measure parameters settings screen.*

- 1. Pickup type selection.
- 2. Measure starting point selection.
- 3. Measure length selection.
- 4. Measure speed selection.
- 5. Horizontal traverse unit movement.
- 6. Control panel of the instrument x and z axis position.

When the settings have been applied it is possible to start the centering management screen to perform a test measure and any traverse unit positioning operations by selecting the quick access icon

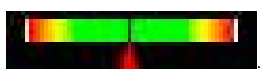

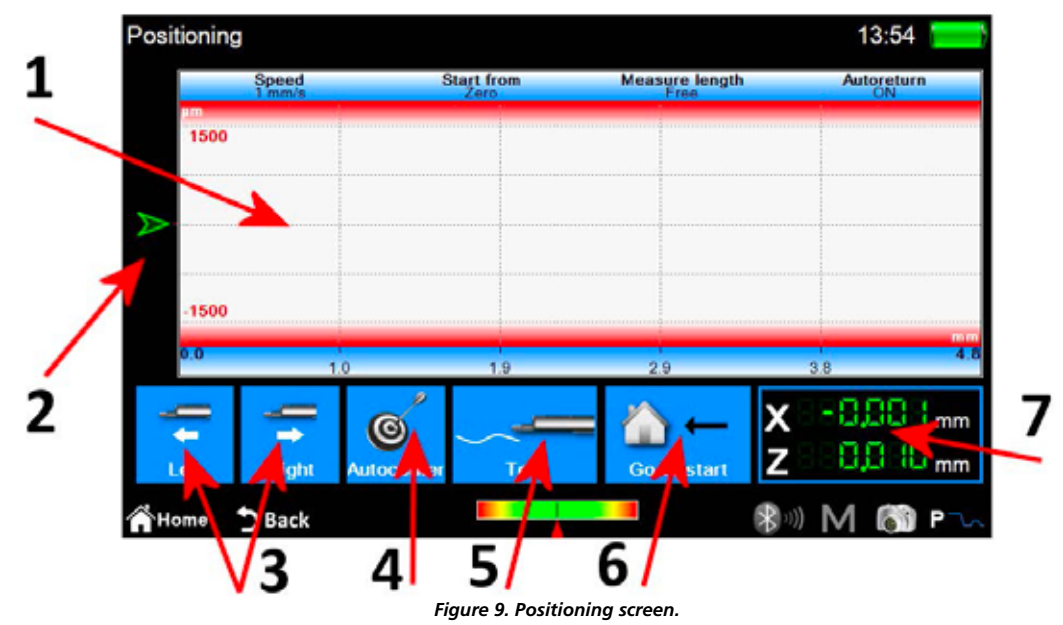

- 1. Measure preview display area.
- 2. Graphical indicator of the pickup tip position.
- 3. Traverse unit positioning.
- 4. Pickup automatic centering.
- 5. Test measure.
- 6. Positioning to the start measure point.
- 7. Numerical indicators of the pickup tip and traverse unit positions.

At the end of the operations, the measure is started by clicking on the physical button

## **2.3 Analyze the measurement results**

### **2.3.1 Roughness**

The roughness measure results screen is displayed automatically at the end of each measure or after a measure has been loaded from the archive or from the database. If the results of a measure have already been loaded in memory and you are on a different

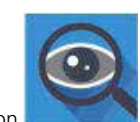

 $^{\prime}$ 

screen, it is possible to go back anytime to the measure results screen by clicking on the physical button

|   | Roughness        |                             |                  | R.0010<br>$0.8$ mm $\times$ 5<br>٠ |                       | St 1 mm/s<br>22.34.2016<br>14:07 |                 | 15:03                             |  |
|---|------------------|-----------------------------|------------------|------------------------------------|-----------------------|----------------------------------|-----------------|-----------------------------------|--|
|   | Ra               | $0.007s$ µm                 | <b>Rmr</b> 10.01 | 100.0<br>%                         | <b>WP</b> can occurre | /cm                              | PPE (0.000um)   | 4 /cm                             |  |
|   | e.<br>R.         | $0.0397 \,\rm \mu m$        | Rir              | 100.0<br>%                         | <b>Wőc</b>            | $0.318$ s um                     | Pôc             | $0.3383 \,\mu m$                  |  |
|   | Rq               | $0.0107 \,\mathrm{\upmu m}$ | RL <sub>D</sub>  | 4.000 mm                           | <b>Reir1 O%</b>       | Rm 100%                          | Hmr1 ON         | <b>How2 100%</b>                  |  |
|   | Rp.              | $0.0197 \,\mathrm{\mu m}$   | <b>Rzjis</b>     | $0.0374 \,\mathrm{\upmu m}$        | <b>WLo</b>            | 4000 mm                          | PLo.            | 4.810 mm                          |  |
| 3 | Rv               | 0.020o um                   | <b>RHSC</b>      | 421                                | Wir                   | 0.00<br>%                        | Pir             | 100.0<br>%                        |  |
|   | R.               | 0.058s um                   | Wa               | $0.1397 \,\mathrm{\upmu m}$        | <b>WHSC</b>           | $\mathbf{2}$                     | <b>PHSC</b>     | 14                                |  |
|   | <b>Rsk</b>       | $-0.3064$                   | Wz               | 0.229s um                          | Pa                    | $0.1531 \,\mathrm{\mu m}$        | <b>Rk</b>       | 0.026s um                         |  |
|   | <b>Rku</b>       | $3.382 +$                   | Wa               | $0.157 + \mu m$                    | Pa                    | $0.1711 \mu m$                   | <b>Rpk</b>      | $0.012$ <sub>3 um</sub>           |  |
|   | <b>RSm</b>       | $29 \mu m$                  | <b>Wp</b>        | $0.1283 \,\mathrm{\upmu m}$        | Pp                    | $0.241$ e um                     | <b>Rvk</b>      | $0.027$ s $\mu$ m                 |  |
|   | Rc               | $0.0104 \,\text{\mu m}$     | Wv               | $0.1011 \,\mathrm{\mu m}$          | Pv                    | 0.292s um                        | A1              | $1.011$ $\text{sum}$ <sup>*</sup> |  |
|   | RAG              | 0.002%                      | Wt               | 0.455s um                          | Pt                    | 0.533 c um                       | A2              | 1.901 gm <sup>2</sup>             |  |
|   | RAa              | 0.0016                      | <b>Wsk</b>       | 0.1846                             | Psk                   | $-0.1016$                        | Mr <sub>1</sub> | 16.5<br>%                         |  |
|   | Rmax             | 0.0459 um                   | <b>Wku</b>       | 1.5475                             | Pku                   | 1,5729                           | Mr2             | 86.4<br>%                         |  |
|   | <b>RPOT000um</b> | $3$ /cm                     | <b>WSm</b>       | 2000 um                            | PSm                   | $802$ um                         | <b>WDt</b>      | $0.164\epsilon$ µm                |  |
|   | Roc              | $0.058s$ µm                 | We               | $0.348s$ µm                        | Pc                    | $0.176s$ µm                      | <b>WDc</b>      | 0.052 <sub>0 um</sub>             |  |
|   |                  | Roy:1 0% - Rws2 100%        | <b>WAg</b>       | 0.0003                             | PAq                   | $0.002 +$                        | <b>WDSm</b>     | 819 um                            |  |

*Figure 10. Roughness measure results screen in parameters view mode.*

- 1. Parameters list display area.
- 2. Parameters view mode selection.
- 3. Profile view mode selection.
- 4. Dominant waviness view mode selection.
- 5. Activation of acquired data management icons list.

The current active view mode is displayed with red color background icon. By clicking on a parameter you will get a little pop-up screen containing a brief description, both graphical and textual, of the parameter's calculation standard.

**If you select one of the profile view modes the screen will be as follows:**

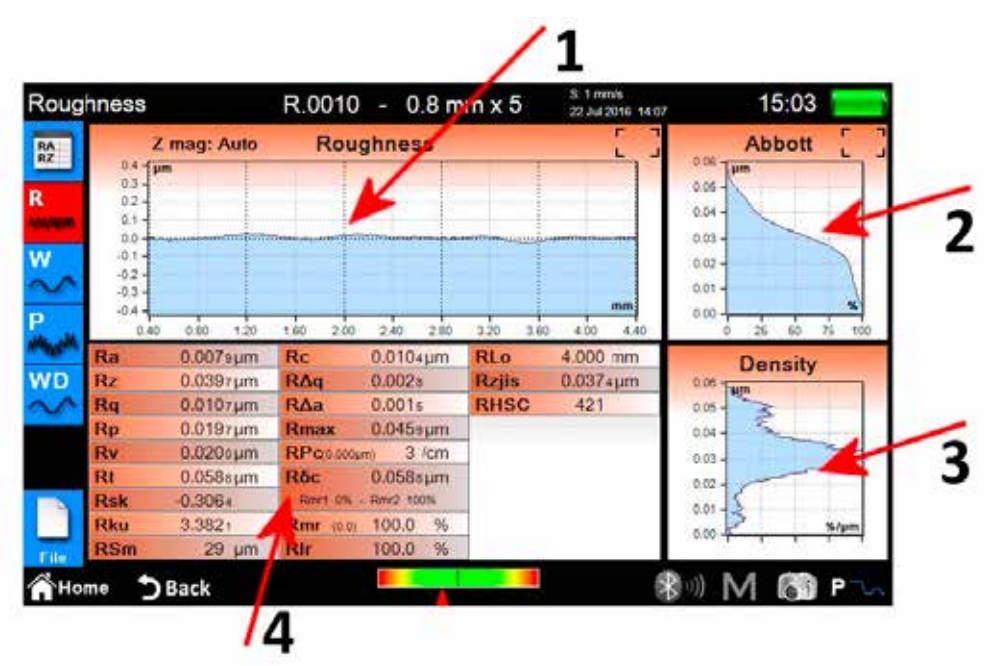

*Figure 11. Roughness measure results screen in graph view mode.*

- 1. Graph view area.
- 2. Bearing ratio view area.
- 3. Density curve view area.
- 4. Profile parameters view area .

**If you select the Dominant waviness details display mode the screen will be as follows:**

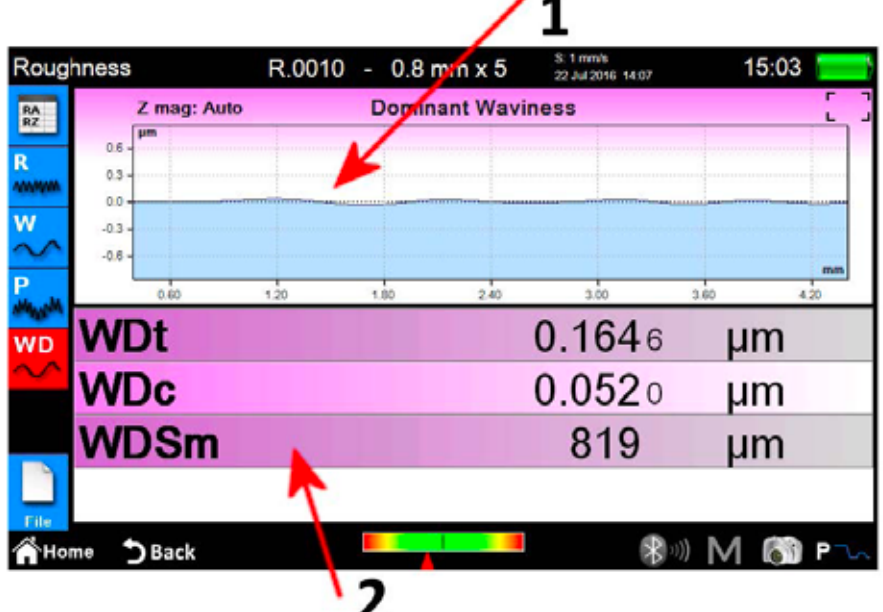

. .

*Figure 12. Dominant waviness details screen.*

1. Graph view area.

2. Parameters view area.

### **2.3.2 Profilometry**

The profilometry measure results screen is displayed automatically at the end of each measure or after a measure has been loaded from the archive or from the database. If the results of a measure have already been loaded in memory and you are on a different screen, it is possible to go back anytime to the measure results screen by clicking on the physical button

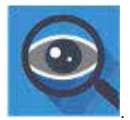

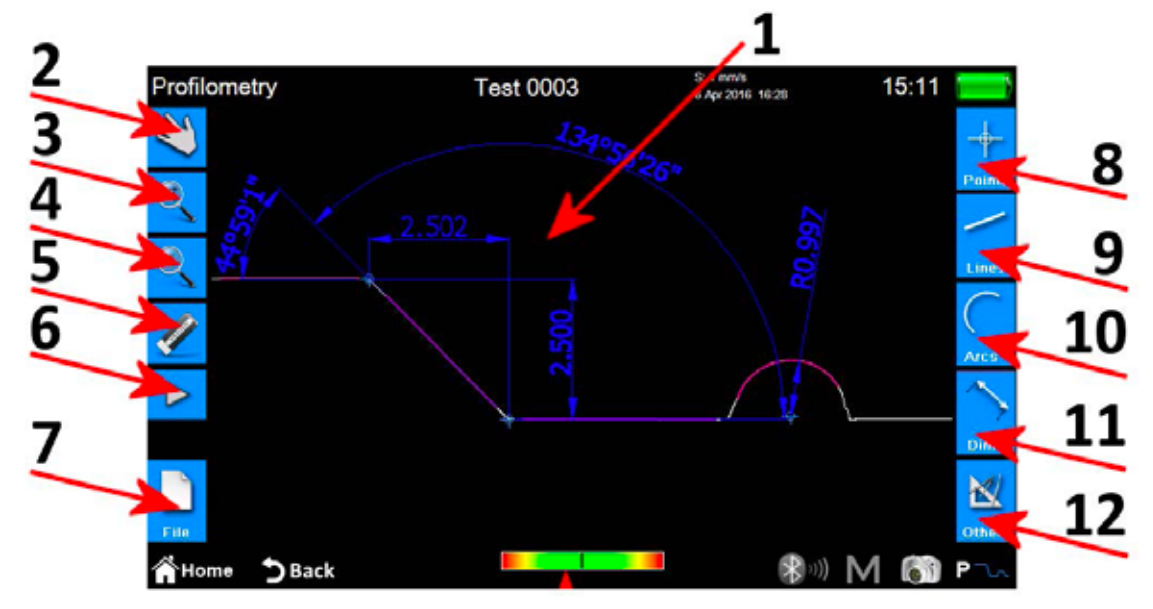

*Figure 13. Profilometry measure results screen.*

- 1. Profile view area.
- 2. Selection of the profile scrolling mode by dragging.
- 3. Selection of the profile zoom mode.
- 4. Selection of the profile overview mode.
- 5. Deletion of a selected entity.
- 6. Activation of an additional icons list for undo and restore operations management .
- 7. Activation of an additional icons list for save, export and print operations management.
- 8. Activation of an additional icons list used for inserting on the profile different entities of type point.
- 9. Activation of an additional icons list used for inserting on the profile different entities of type line.
- 10. Activation of an additional icons list used for inserting on the profile different entities of type arc.
- 11. Activation of an additional icons list used for inserting on the profile different entities of type dimension.
- 12. Activation of an additional icons list for managing some extra functions.

#### **The operations that it is possible to perform on a single entity are the following:**

- 1. **Insertion:** click on a point on the profile where you want to insert the entity.
- 2. **Selection:** click on any point of the area belonging to the entity to be selected, the related modification points will be displayed. If on the selected point two or more overlapping entities are present, a list with all the entities present in that point is displayed, select the desired entity by clicking on the corresponding one.
- 3. **Movement of the modification points:** click on an entity modification point then drag in the desired direction.

## **2.4 Save/export measured data**

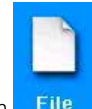

To save the data acquired with the measure, from the profilometry or roughness results screen select the icon **File** The additional icons list for the management of save, export and print operations will be displayed, inside this list there are two icons for data save:

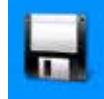

1. allows to save measure data in the **archive**, the on screen keyboard is displayed in which a file name with progressive number is automatically proposed, but it is possible to input a name of your choice. If you click on the confirmation icon the measure file is inserted inside the archive.

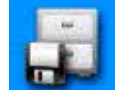

2. allows to save measure data in the **database**, here unlike the archive, measured parameters, through which data have been acquired, must correspond to those defined inside a **code**, which in turn must be previously created and activated inside the database. If the parameters are not corresponding an advice message will be displayed and the acquired data will not be added to the database. Also in this case it is possible to leave the suggested file name or input a name of your choice.

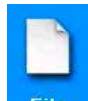

To export the data acquired with the measure, from the profilometry or roughness results screen select the icon File . The additional icons list for the management of save, export and print operations will be displayed, inside this list, depending on whether you are inside the roughness or profilometry results screeen you will get two different options:

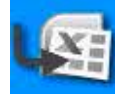

Roughness: CSV data export (comma separated values) compatible with all the spreadsheet type software. Only the measured parameters data are exported.

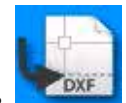

2. **Profilometry:** DXF data export, compatible with all the generic CAD software. Only the profile object is exported, excluding all the other entities.

# **2.5 Print measured data**

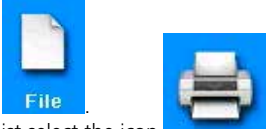

œ

To print the data acquired with the measure, from the profilometry or roughness results screen, select the icon  $\blacksquare$ The additional icons list for the management of save, export and print operations will be displayed, inside this list select the icor

If we are in roughness results screen the related settings screen will be the following:

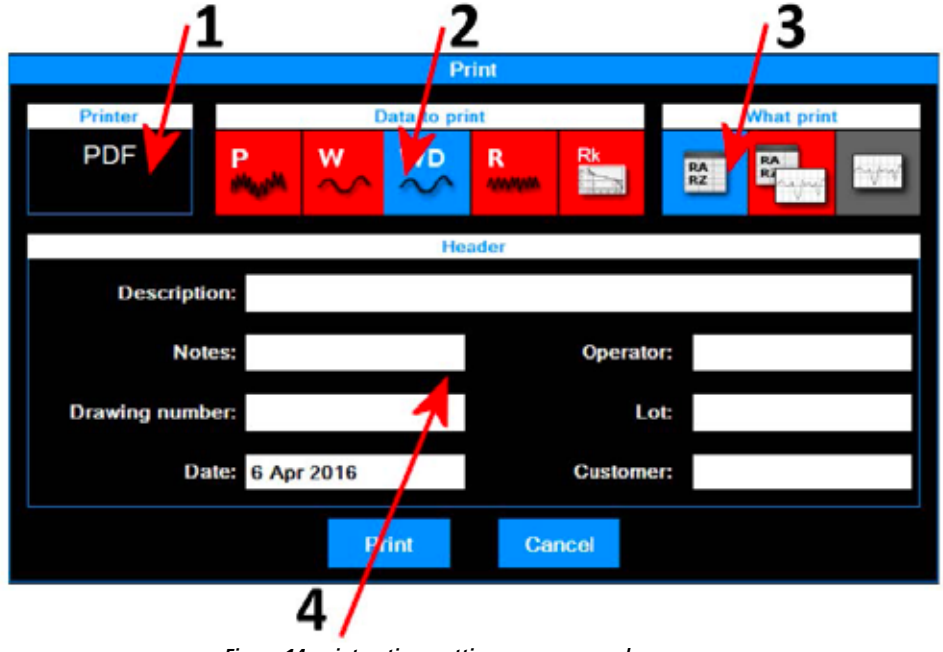

*Figure 14. print options settings screen - roughness.*

The operations to be performed are the following:

- 1. Printer to which data are sent. The choice of the printer must be previously done from the main menu going to the related settings screen through the icon
- 2. Selection of the data types to be printed. You can select one or more elements at a time. Current active elements have red color background icon.
- 3. Selection of the print mode. Current active element has red color background icon.
- 4. Insertion of the print heading data.

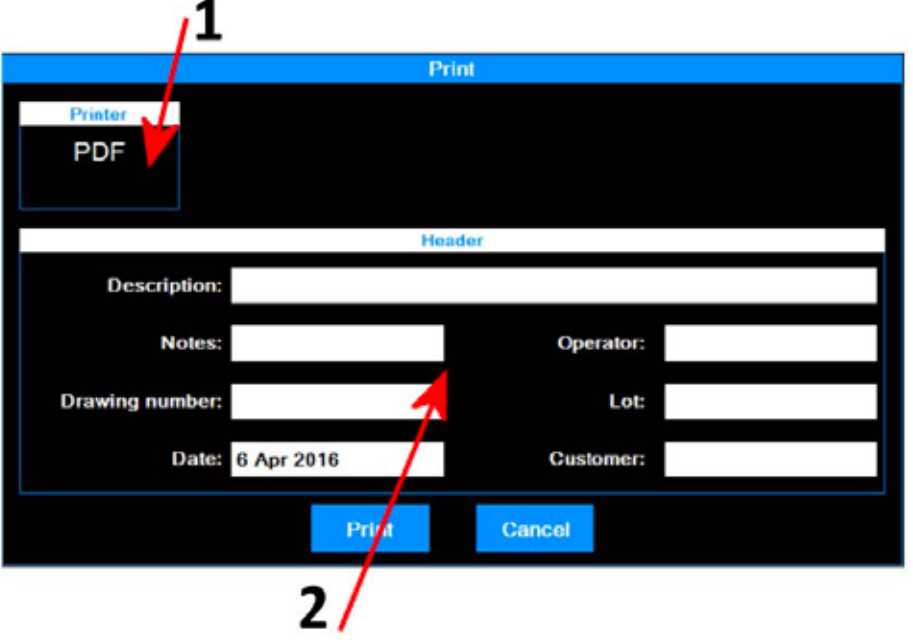

*Figure 15. print options settings screen - profilometry.*

The operations to be performed are the following:

- 1. Printer to which data are sent. The choice of the printer must be previously done from the main menu going to the related settings screen through the icon
- 2. Insertion of the print heading data.

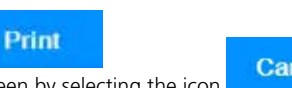

At the end to start the printing process select the icon At the end to start the printing process select the icon **Department of the conducts** or cancel the operation and go back to the results view screen by selecting the icon

n.

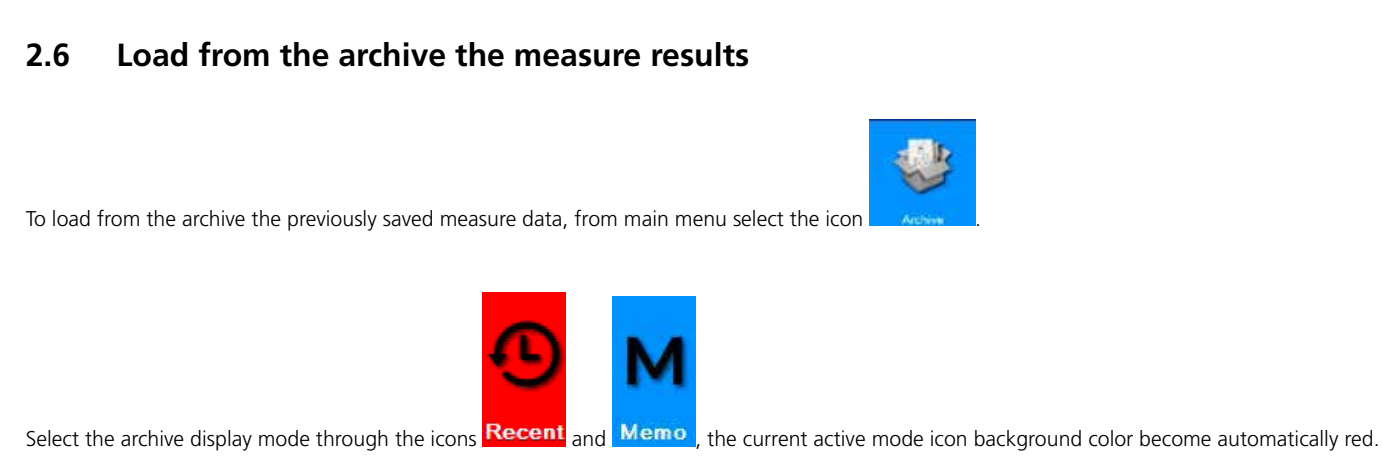

If the selected mode is **Recent** we will have the following screen:

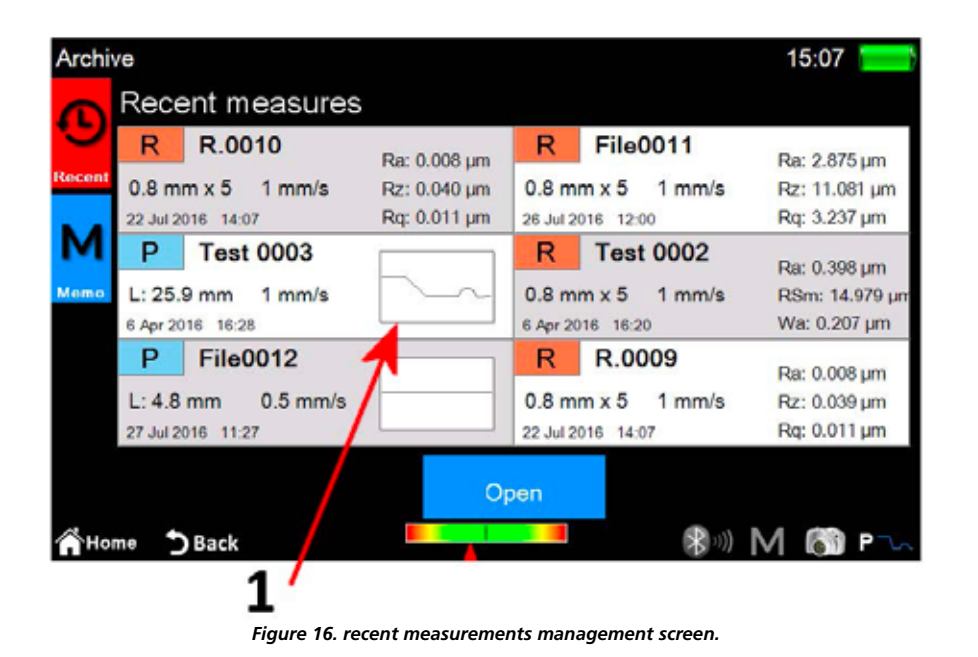

1. Recent measures list. To load a measure, click on the desired measure than select the icon **Copen** or, as an alternative double click directly on the desired measure.

The recent measures list can contain a maximum of six measures, each time the previously saved or just acquired measure data are loaded, those data are moved in the first position of the list, the followings elements go all back of one position. In this way the previous last element is deleted from the list, and if it was not previously saved it is also physically deleted from the archive.

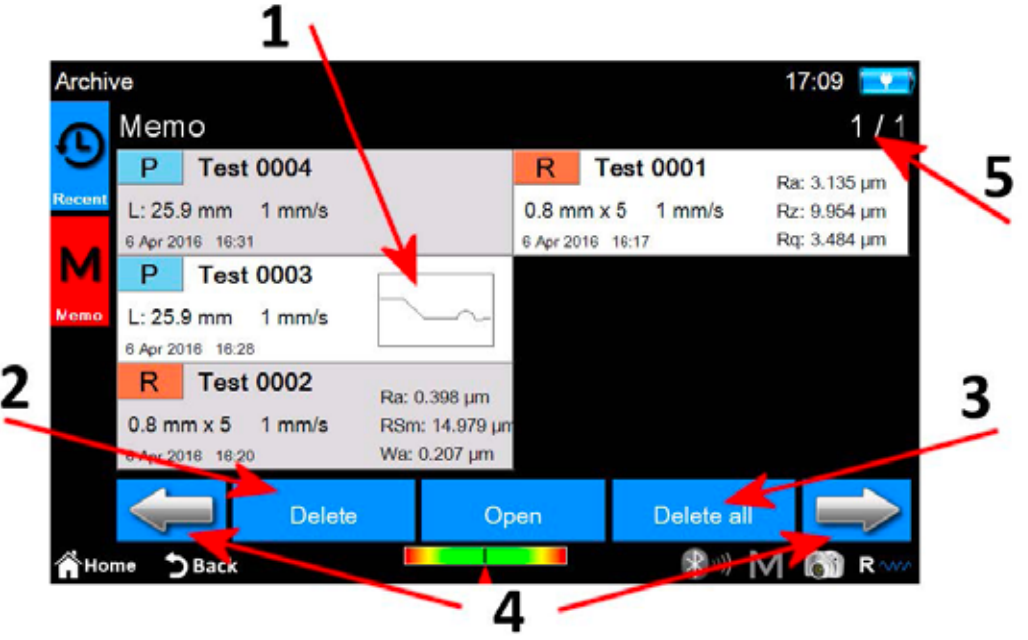

*Figura 16. Schermata di gestione memo.*

- 1. Memo measures list. To load a measure click on the desired measure to select it then select the icon , Open alternatively double click on the desired measure. Due to the possibility of having a lot of measures stored inside the archive, those are displayed in groups of 6 measures at a time.
- 2. Deletion of a selected measure.
- 3. Deletion of all the measures of the archive.
- 4. Navigation between the memo measures groups.
- 5. Actual group/total groups number indicator.

## **2.7 Load from the database the measure results**

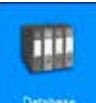

To load from the database the previously saved measure data, from main menu select the icon

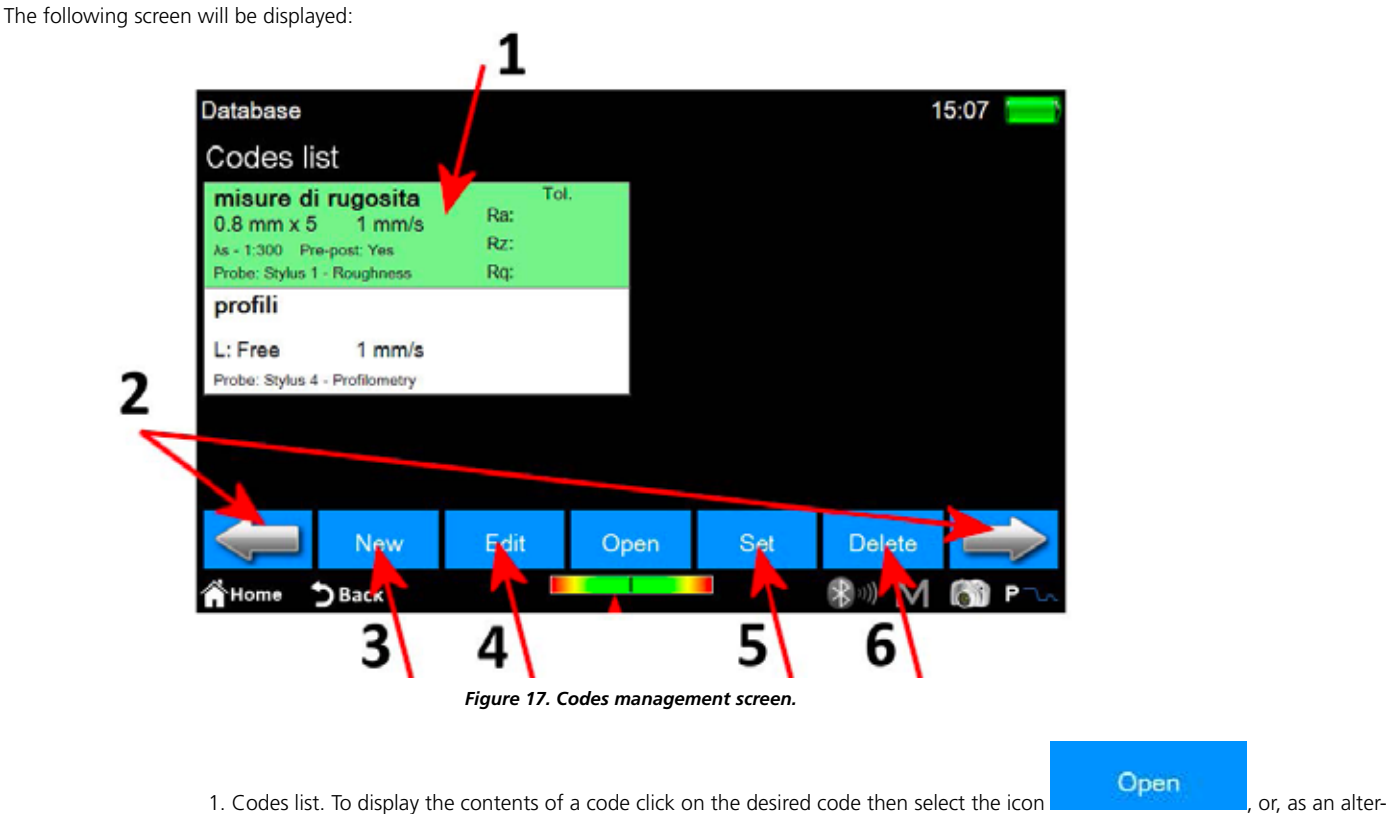

native double click on the desired code.

- 2. Navigation between the codes group. Each screen can contain until a maximum of 6 codes displayed at the same time.
- 3. Creation of a new code. The parameters of the new code will include among other things all the current measure settings and those related to the displayed parameters selection and any associated tolerances.
- 4. Modification of a code. It is possible to modify the name and the description of the code.
- 5. Activation of the currently selected code. Each time a code is activated an advice message is displayed, telling the operator that all the measure parameters will be redefined according to the code characteristics, It is possible however to cancel the operation. Data of the acquired measures or of the measures loaded from the archive that have parameters consistent to those of the active code can be subsequently saved inside the database.
- 6. Deletion of the currently selected code.

When the code is selected and opened we will get access to the following screen:

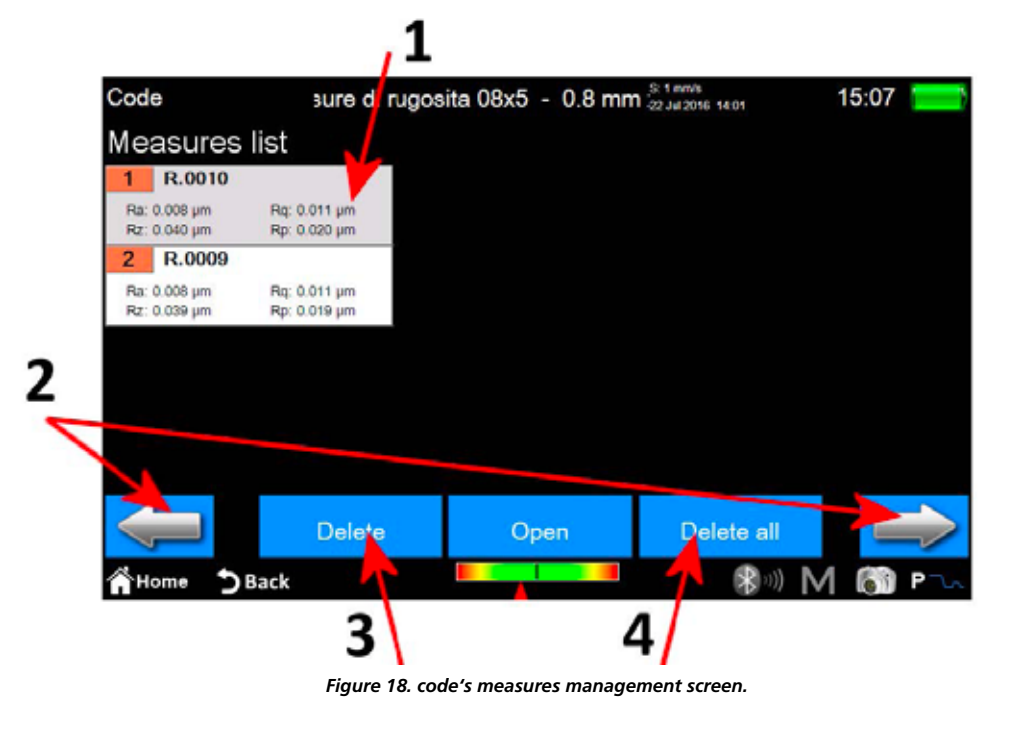

1. Measure list. To load a measure click on the desired measure then select the icon **Copen , or, or,** or, alternatively double click on the desired measure.

- 2. Navigation between measures groups. Each screen can contain until a maximum of 12 measures displayed at the same time.
- 3. Deletion of the currently selected measure.
- 4. Deletion of all the measures of the code.

# <span id="page-35-0"></span>**Mode d'emploi abrégé FUTURO Surface BT60**

# **1 Écran principal**

La figure ci-dessous contient un écran typique de l'instrument :

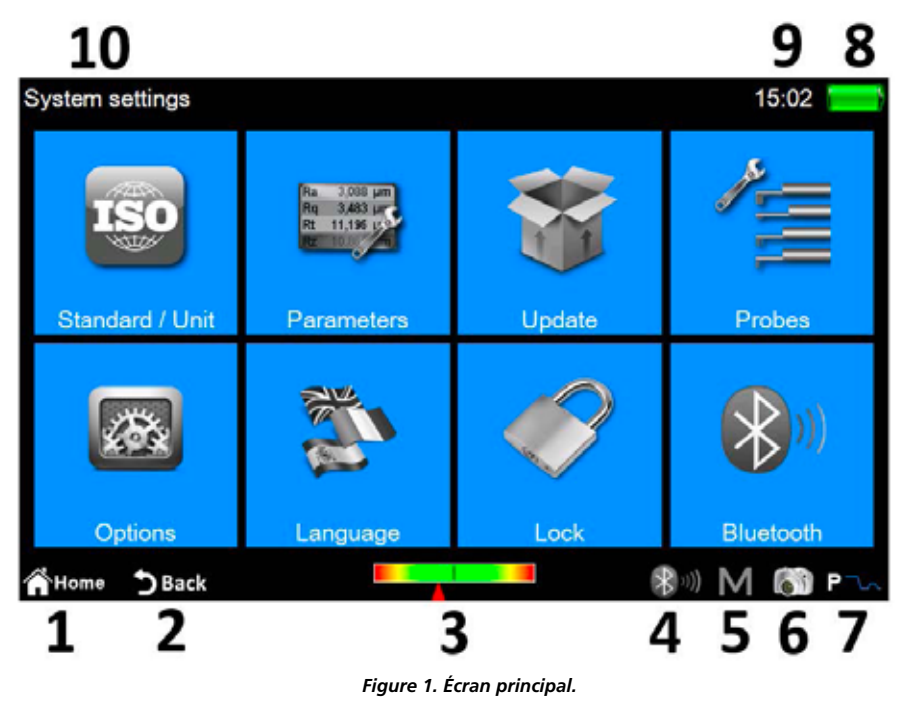

L'écran se compose de deux bandes horizontales dans la zone supérieure et inférieure. Ces zones comportent quelques icônes d'accès rapide à certaines fonctions du système ainsi que d'autres icônes dédiées à la navigation entre les écrans et les menus :

- 1 Retour au **menu principal**.
- 2. Retour à l'écran précédent.
- 3. Indicateur de position du palpeur et accès rapide à l'**écran de positionnement**.
- 4. Indicateur de statut Bluetooth et accès rapide à l'**écran de gestion Bluetooth**.
- 5. Accès rapide à l'écran d'activation / désactivation de la sauvegarde automatique dans les archives.
- 6. Effectue la capture de l'écran actuel et l'enregistre en tant que fichier image sur un périphérique USB connecté dans le dossier **WARP\_Screenshots**.
- 7. Indicateur du mode de mesure actuel et accès rapide à l'**écran des paramètres de mesure**. (R = mode Rugosité, P = mode Profilométrie)
- 8. Indique l'état de charge actuel de la batterie et donne accès à l'écran d'information du système.
- 9. Indique l'heure actuelle et donne accès à la fenêtre des réglages **de la date et de l'heure**.
- 10. Affiche le titre de l'écran actuel.

La zone centrale de l'écran représente la zone principale d'utilisation de l'instrument et peut contenir, en fonction du niveau activé, un menu composé d'icônes ou l'un des nombreux écrans de gestion des fonctions du système.
# **2 Comment...**

## **2.1 Calibrage de l'instrument**

### **2.1.1 Rugosité**

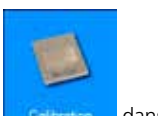

Pour activer l'écran de calibrage, sélectionner l'icône de la California dans le **menu principal** puis, à partir de l'écran de calibrage, sélectionner le mode Rugosité en appuyant sur l'icône .

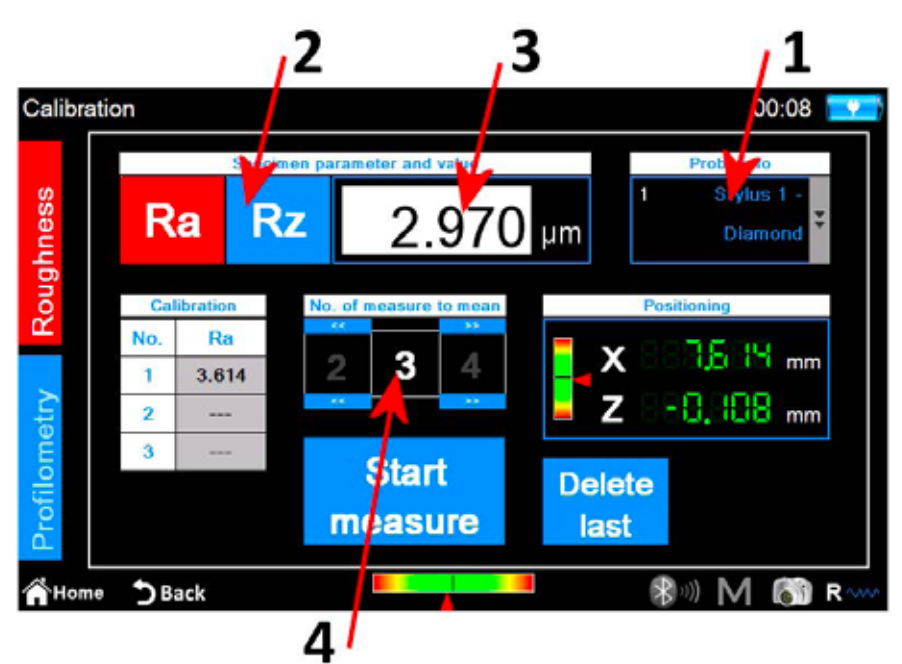

*Figure 2. Écran de calibrage de la rugosité.*

**Start** 

Les étapes à effectuer sont les suivantes :

- 1. Sélectionner le palpeur adapté à la mesure de la rugosité en cliquant sur la liste déroulante.
- 2. Sélectionner le paramètre pour le calibrage de l'instrument.
- 3. Saisir la valeur nominale du spécimen.
- 4. Sélectionner le nombre de mesures à effectuer.
- 5. Effectuer chaque mesure individuelle en appuyant sur l'icône **measure** . Il est possible de supprimer Delete la dernière mesure effectuée à condition d'avoir effectué au moins une mesure en appuyant sur l'icône . Lest
- 6. À la fin du cycle de mesure, appuyer sur l'icône **Apply** pour confirmer et finaliser l'opération de calibrage.

## **2.1.2 Profilométrie**

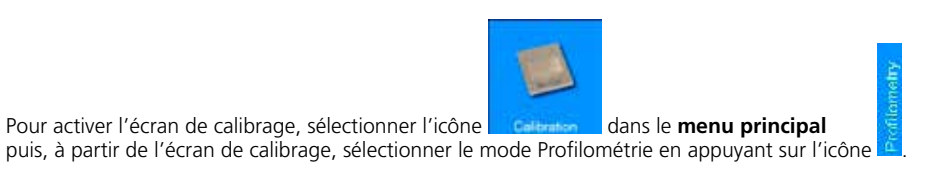

L'opération de calibrage se réalise en quatre étapes :

#### **Mesure sur le spécimen de rugosité**

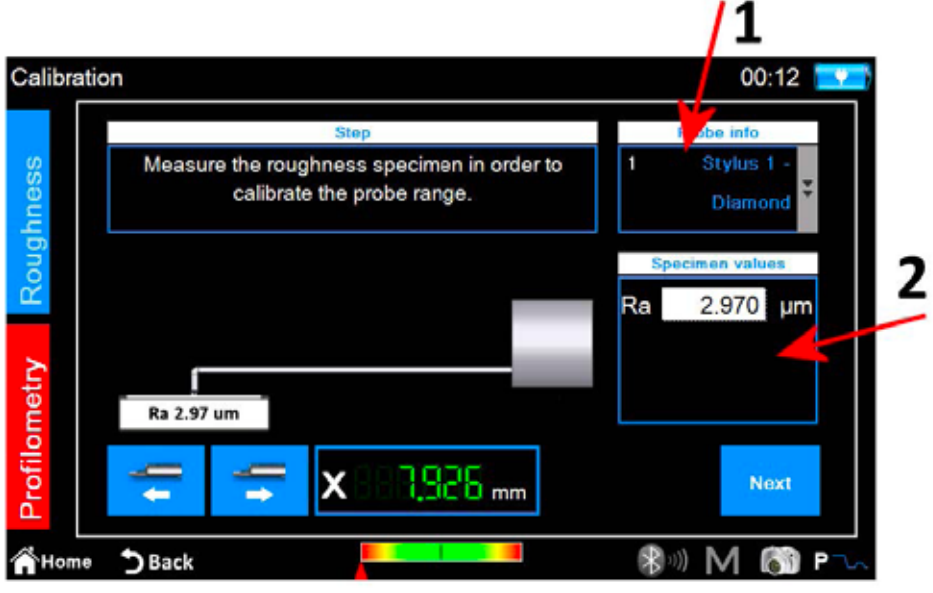

*Figure 3. Écran de calibrage de la profilométrie, phase une.*

- 1. Sélectionner le palpeur adapté à la mesure profilométrique.
- 2. Saisir la valeur nominale du spécimen de rugosité.
- Next 3. Positionner le palpeur sur le spécimen de rugosité puis appuyer sur l'icône . L'instrument effectuera la mesure sur le spécimen.

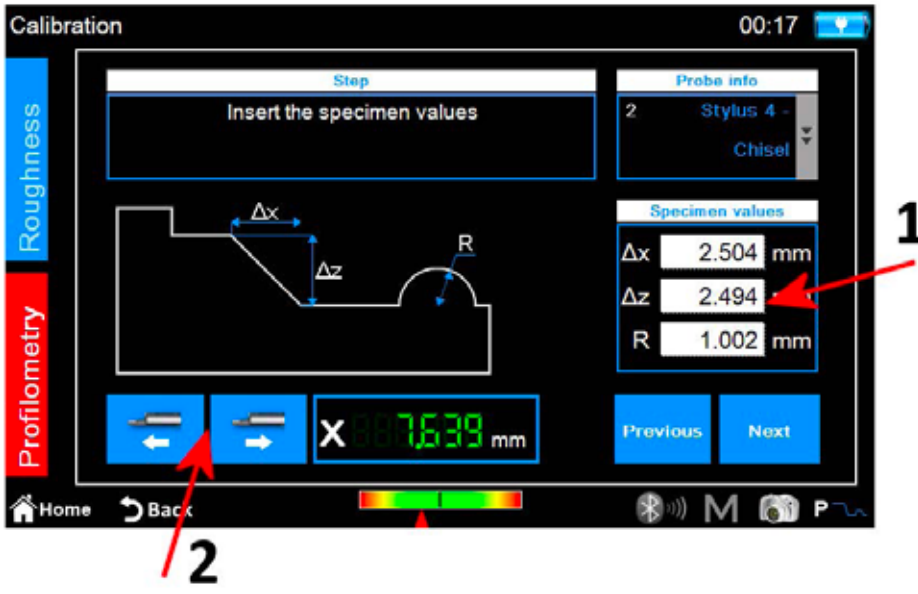

*Figure 4. Écran de calibrage de la profilométrie, phase deux.*

- 1. Saisir les valeurs nominales ∆x, ∆z et R du spécimen de profilométrie.
- 2. Si nécessaire, effectuer le positionnement de l'unité de traverse le long de l'axe X.
- 3. Appuyer sur l'icône

#### **Mesure sur le spécimen de profilométrie : niveau supérieur**

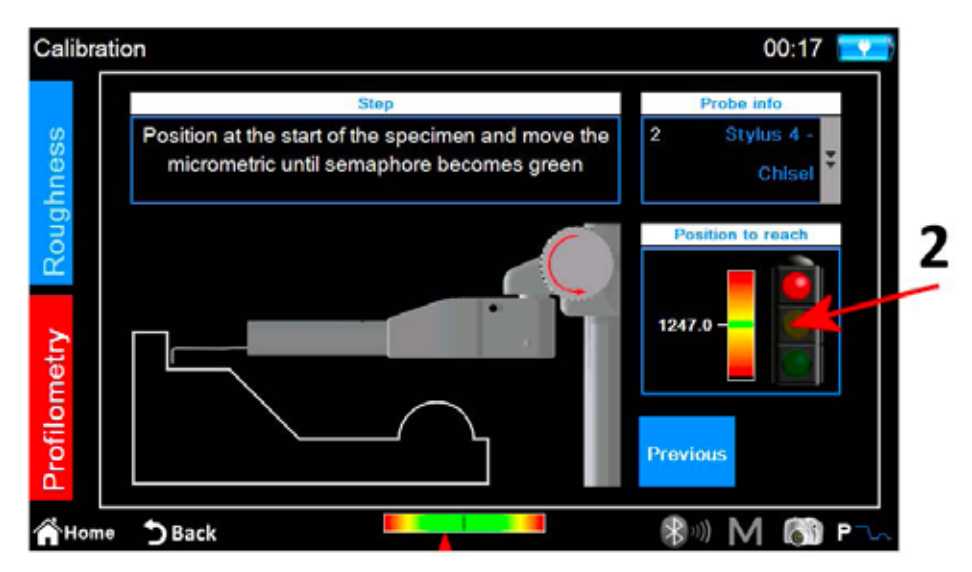

*Figure 5. Écran de calibrage de la profilométrie, phase trois.*

- 1. Positionner le palpeur sur le spécimen de profilométrie sur la zone élevée de départ.
- 2. En suivant l'indicateur sur l'écran, tourner le micromètre palpeur dans le sens inverse des aiguilles d'une montre jusqu'à ce que la ligne blanche se trouve en face de la ligne verte située au centre de l'échelle de l'indicateur. À ce stade, le feu de signalisation vire au vert et il est possible de passer à l'étape suivante.
- 

3. Appuyer sur l'icône . Next . L'instrument effectuera la mesure en déplaçant la partie inférieure du spécimen.

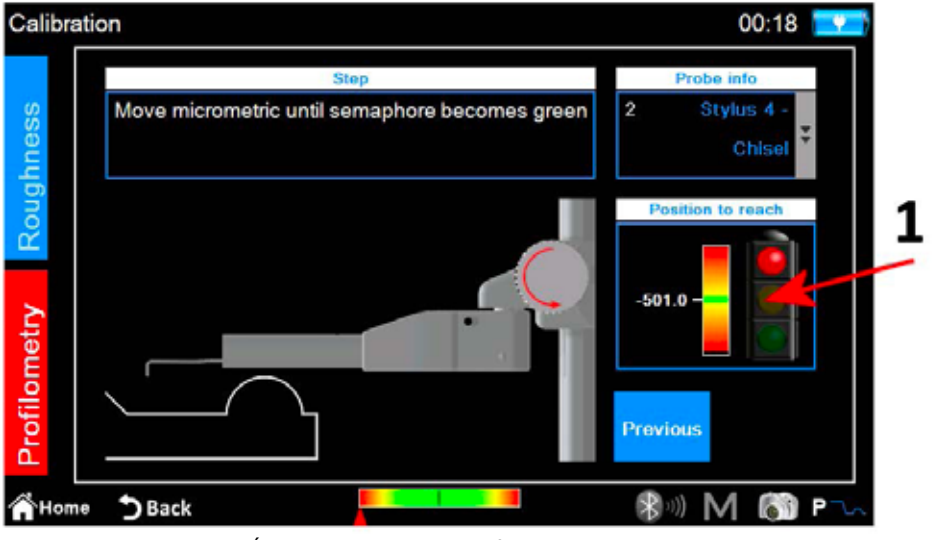

*Figure 6. Écran de calibrage de la profilométrie, phase quatre.*

1. En suivant l'indicateur sur l'écran, tourner le micromètre palpeur dans le sens des aiguilles d'une montre jusqu'à ce que la ligne blanche se trouve en face de la ligne verte située au centre de l'échelle de l'indicateur. À ce stade, le feu de signalisation vire au vert et il est possible de passer à l'étape suivante.

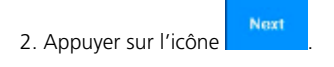

#### **Mesure sur le spécimen de profilométrie : cylindre**

L'instrument va procéder à la mesure de la zone du spécimen contenant le cylindre. À la fin, le message de confirmation suivant sera affiché :

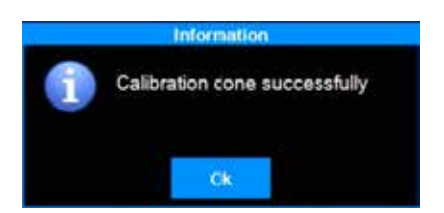

# **2.2 Effectuer la mesure**

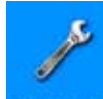

Vérifier que les paramètres de mesure sont correctement définis en activant,

à partir du menu principal, l'écran de réglage respectif en appuyant sur l'icône **prime et respecteure** du directement sur l'icône d'accès rapide **R**<sup>A</sup> lorsque le mode de mesure profilométrique est actif).

Sélectionner le mode de mesure à l'aide des icônes  $\frac{1}{2}$  et  $\frac{1}{2}$ , la couleur de fond de l'icône du mode actif actuel vire au rouge.

Si le mode sélectionné est **Rugosité**, l'écran suivant s'affiche :

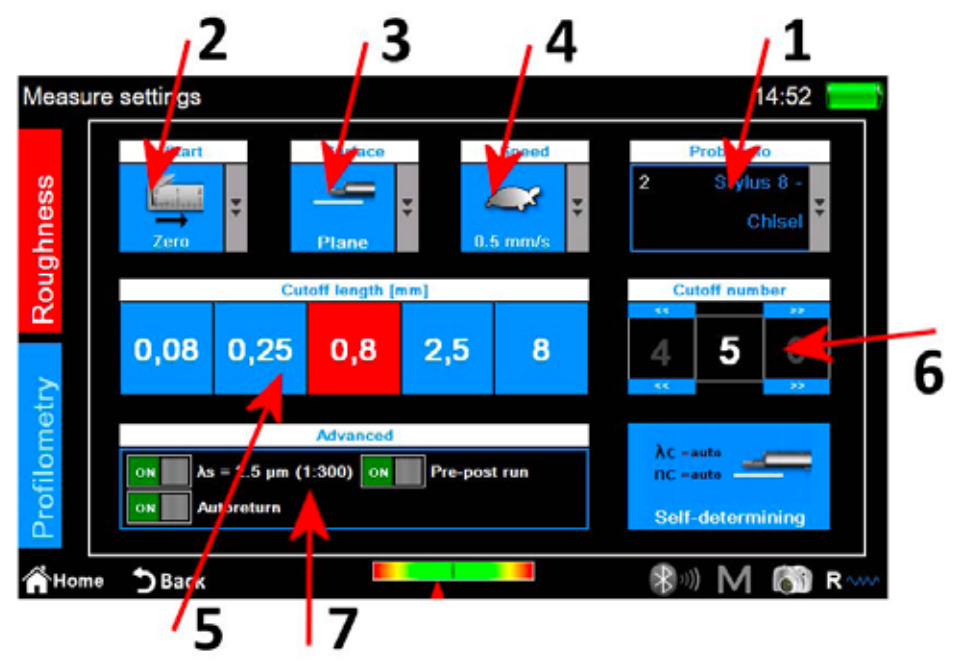

*Figure 7. Écran des réglages des paramètres de la mesure de la rugosité.*

- 1. Sélection du type de palpeur.
- 2. Sélection du point de départ de la mesure.
- 3. Sélection du type de surface de mesure.
- 4. Sélection de la vitesse de mesure.
- 5. Sélection de la longueur Cut-off, la couleur de fond de l'icône de la valeur actuellement sélectionnée est rouge.
- 6. Sélection du nombre Cut-off
- 7. Options avancées de mesure.

 $AC = auto$  $\overline{\text{HC}}$  = auto-

De manière alternative à la sélection manuelle des paramètres de mesure, il est possible de faire en sorte que l'instrument configure automatiquement ces paramètres en appuyant sur l'icône . Sell-determining Si le mode sélectionné est **Profilométrie**, l'écran suivant s'affiche :

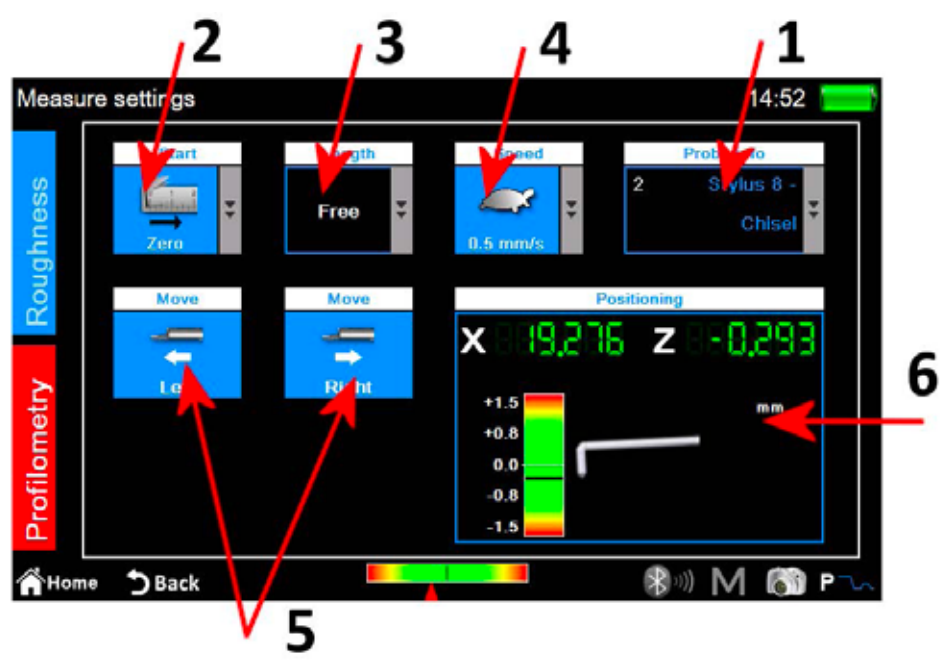

*Figure 8. Écran des réglages des paramètres de la mesure profilométrique.*

- 1. Sélection du type de palpeur.
- 2. Sélection du point de départ de la mesure.
- 3. Sélection de la longueur de mesure.
- 4. Sélection de la vitesse de mesure.
- 5. Mouvement horizontal de l'unité de traverse.
- 6. Panneau de contrôle de la position des axes x et z de l'instrument.

Après l'application des réglages, il est possible de lancer l'écran de gestion du centrage pour effectuer une mesure d'essai et toutes les opérations de positionnement de l'unité de traverse en appuyant sur l'icône d'accès rapide .

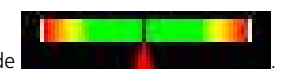

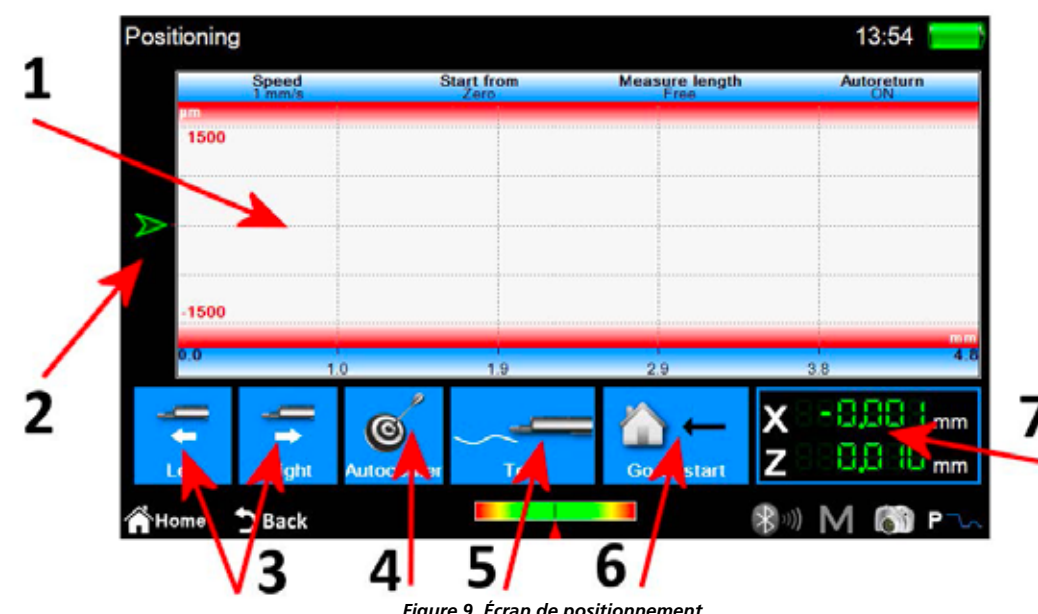

*Figure 9. Écran de positionnement.*

- 1. Zone d'affichage de l'aperçu de la mesure.
- 2. Indicateur graphique de la position de la pointe du palpeur.
- 3. Positionnement de l'unité de traverse.
- 4. Centrage automatique du palpeur.
- 5. Test de la mesure.
- 6. Positionnement sur le point de mesure de départ.
- 7. Indicateurs numériques de la position de la pointe

du palpeur et de l'unité de traverse.

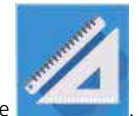

# **2.3 Analyse des résultats de la mesure**

### **2.3.1 Rugosité**

L'écran des résultats des mesures de rugosité s'affiche automatiquement à la fin de chaque mesure ou après le chargement d'une mesure à partir des archives ou de la base de données. Si les résultats d'une mesure ont déjà été chargés en mémoire et que vous vous trouvez sur un autre écran, il est possible de revenir à tout moment à l'écran des résultats de la mesure en cliquant sur la touche

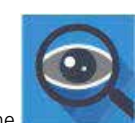

 $\overline{1}$ 

| Ra<br>E.          | $0.007 s \mu m$             |                  |                             |                          |                           |                 |                          |
|-------------------|-----------------------------|------------------|-----------------------------|--------------------------|---------------------------|-----------------|--------------------------|
|                   |                             | <b>Rmr</b> 10.01 | 100.0<br>%                  | <b>WP</b> citiz occurril | /cm                       | PPC (0.000um)   | 4 /cm                    |
| R.                | $0.0397 \,\rm \mu m$        | Rir              | 100.0<br>%                  | <b>Wőc</b>               | $0.318s$ um               | Pôc             | $0.338s$ um              |
| Rq                | $0.0107 \,\mathrm{\upmu m}$ | RL <sub>D</sub>  | 4.000 mm                    | Heat ON -                | Rm 100%                   | Hmr1 ON         | Hms2 100%                |
| Rp:               | $0.0197 \,\mathrm{\mu m}$   | <b>Rzjis</b>     | $0.0374 \,\mathrm{\upmu m}$ | <b>WLo</b>               | 4,000 mm                  | PL <sub>0</sub> | 4.810 mm                 |
| Rv                | 0.020o um                   | <b>RHSC</b>      | 421                         | Wir                      | 00.0<br>%                 | Pir             | 100.0<br>96              |
|                   | $0.058$ s µm                | Wa               | $0.1397 \,\mathrm{\upmu m}$ | <b>WHSC</b>              | $\mathbf{z}$              | <b>PHSC</b>     | 14                       |
| <b>Rsk</b>        | $-0.3064$                   | Wz               | 0.229s um                   | Pa                       | $0.1531 \,\mathrm{\mu m}$ | <b>Rk</b>       | 0.026s um                |
| <b>Rku</b>        | $3.382 +$                   | Wq               | $0.157 + \mu m$             | P <sub>q</sub>           | $0.1711 \,\mathrm{\mu m}$ | <b>Rpk</b>      | $0.012$ <sub>3 µm</sub>  |
| <b>RSm</b>        | $29 \mu m$                  | <b>Wp</b>        | $0.1283 \,\mathrm{\upmu m}$ | Pp                       | 0.241 o um                | <b>Rvk</b>      | $0.027$ s $\mu$ m        |
| Rc                | $0.0104 \,\text{\mu m}$     | Wv               | $0.1011 \,\mathrm{\mu m}$   | Pv                       | 0.292s um                 | A1              | $1.011$ sum <sup>*</sup> |
| RAg               | 0.002%                      | Wt               | 0.455s um                   | Pt                       | 0.533 c um                | A <sub>2</sub>  | 1,901 gm <sup>2</sup>    |
| RAa               | 0.0016                      | Wsk              | 0.1846                      | Psk                      | $-0.1016$                 | Mr1             | 16.5<br>%                |
| Rmax              | 0.0459 um                   | <b>Wku</b>       | 1.5475                      | Pku                      | 1,5729                    | Mr <sub>2</sub> | %<br>86.4                |
| <b>RPOIL000um</b> | $3$ /cm                     | <b>WSm</b>       | 2000 um                     | PSm                      | 802 um                    | <b>WDt</b>      | $0.164\epsilon$ µm       |
| Roc               | $0.058s$ µm                 | Wc               | $0.348s$ µm                 | Pe                       | $0.176s$ µm               | <b>WDc</b>      | 0.052 <sub>0 um</sub>    |
| - 7               | RmrT 0% - Rmr2 100%         | <b>WAg</b>       | 0.0003                      | PAg                      | $0.002 +$                 | <b>WDSm</b>     | 819 um                   |

*Figure 10. Écran des réglages de la mesure de la rugosité en mode d'affichage des paramètres.*

- 1. Zone d'affichage de la liste des paramètres.
- 2. Sélection du mode d'affichage des paramètres.
- 3. Sélection du mode d'affichage du profil.
- 4. Sélection du mode d'affichage de l'ondulation dominante.
- 5. Activation de la liste des icônes de gestion des données acquises.

Le mode d'affichage actif actuel est affiché avec une icône sur couleur de fond rouge. Un clic sur un paramètre vous permet d'afficher un petit écran contextuel avec une brève description, à la fois graphique et textuelle, du standard de calcul du paramètre.

**Si vous sélectionnez l'un des modes d'affichage du profil, l'écran se présente comme suit :**

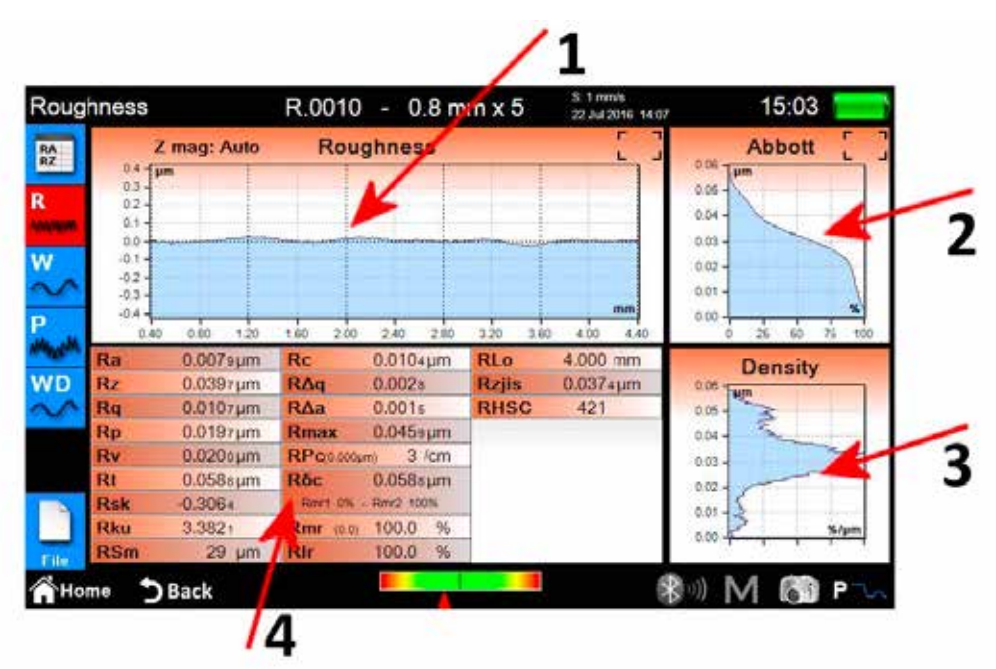

*Figure 11. Écran des réglages de la mesure de la rugosité en mode d'affichage graphique.*

- 1. Zone d'affichage graphique.
- 2. Zone d'affichage du taux de longueur portante.
- 3. Zone d'affichage de la courbe de densité.
- 4. Zone d'affichage des paramètres du profil.

**Si vous sélectionnez le mode d'affichage des détails de l'ondulation dominante, l'écran se présente comme suit :**

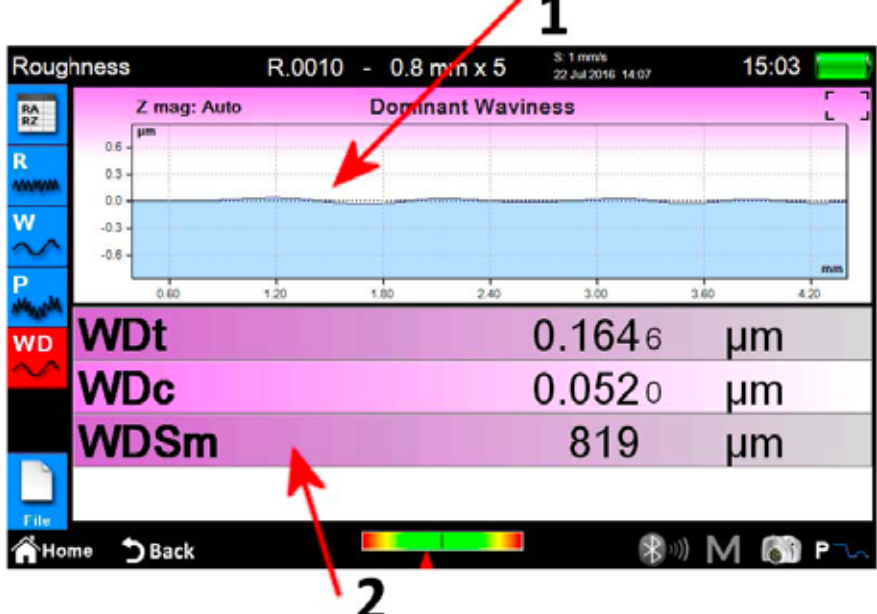

٠.

*Figure 12. Écran des détails de l'ondulation dominante.*

1. Zone d'affichage graphique.

2. Zone d'affichage des paramètres.

## **2.3.2 Profilométrie**

L'écran des résultats de la mesure profilométrique s'affiche automatiquement à la fin de chaque mesure ou après le chargement d'une mesure à partir des archives ou de la base de données. Si les résultats d'une mesure ont déjà été chargés dans la mémoire et que vous vous trouvez sur un autre écran, il est possible de revenir à tout moment à l'écran des résultats de la mesure en cliquant sur la touche .

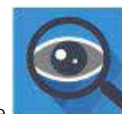

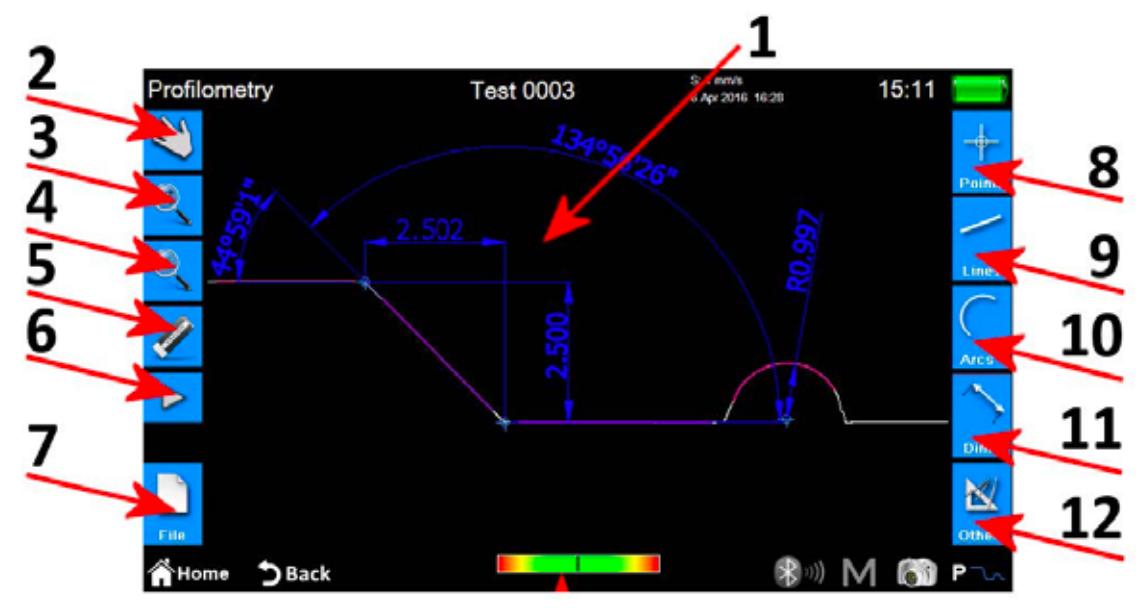

*Figure 13. Écran des résultats de la mesure profilométrique.*

- 1. Zone d'affichage du profil.
- 2. Sélection du mode de défilement du profil par glissement.
- 3. Sélection du mode de zoom du profil.
- 4. Sélection du mode d'aperçu du profil.
- 5. Suppression d'une entité sélectionnée.
- 6. Activation d'une liste d'icônes supplémentaires pour la gestion des opérations d'annulation et de restauration.
- 7. Activation d'une liste d'icônes supplémentaires pour la gestion des opérations d'enregistrement, d'exportation et d'impression.
- 8. Activation d'une liste d'icônes supplémentaires utilisée pour l'insertion sur le profil différentes entités de type Point.
- 9. Activation d'une liste d'icônes supplémentaires utilisée pour l'insertion sur le profil différentes entités de type Ligne.
- 10. Activation d'une liste d'icônes supplémentaires utilisée pour l'insertion sur le profil différentes entités de type Arc.
- 11. Activation d'une liste d'icônes supplémentaires utilisée pour l'insertion sur le profil différentes entités de type Dimension.
- 12. Activation d'une liste d'icônes supplémentaires pour la gestion de quelques fonctions supplémentaires.

#### **Les opérations qu'il est possible d'effectuer sur une seule entité sont les suivantes :**

- 1. **Insertion :** cliquez sur un point du profil sur lequel vous souhaitez insérer l'entité.
- 2. Sélection : cliquer sur n'importe quel point de la zone appartenant à l'entité à sélectionner, les points de modification associés seront affichés. Si deux entités ou plus se chevauchent sur le point sélectionné, une liste avec toutes les entités présentes dans ce point est affichée, sélectionner l'entité souhaitée en cliquant sur l'entité correspondante.
- 3. **Mouvement des points de modification :** cliquer sur un point de modification de l'entité puis le faire glisser dans la direction souhaitée.

## **2.4 Enregistrement / exportation des données mesurées**

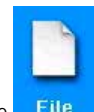

Pour enregistrer les données acquises avec la mesure à partir de l'écran des résultats de profilométrie ou de rugosité, appuyer sur l'icône La liste d'icônes supplémentaires pour la gestion des opérations d'enregistrement, d'exportation et d'impression s'affiche. Cette liste contient deux icônes pour l'enregistrement des données :

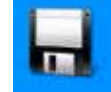

1. permet d'enregistrer les données de mesure dans les **archives**, le clavier virtuel est affiché et un nom de fichier avec un numéro progressif est automatiquement proposé, mais il est possible de saisir un nom de votre choix. Si vous cliquez sur l'icône de confirmation, le fichier de mesure est copié dans les archives.

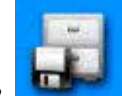

2. permet de sauvegarder les données de mesure dans la **base de données**. Contrairement aux archives, les paramètres mesurés, à travers lesquels les données ont été acquises, doivent ici correspondre à ceux définis dans un **code**, qui à son tour doit être préalablement créé et activé dans la base de données. Si les paramètres ne correspondent pas, un message d'information sera affiché et les données acquises ne seront pas ajoutées à la base de données. Dans ce cas, il est également possible de reprendre le nom de fichier proposé ou de saisir un nom de votre choix.

Pour exporter les données acquises avec la mesure à partir de l'écran des résultats de profilométrie ou de rugosité, appuyer sur l'icône  $\overline{\phantom{a}}^{\text{File}}$ . La liste d'icônes supplémentaires pour la gestion des opérations d'enregistrement, d'exportation et d'impression s'affiche. Selon que la fenêtre des résultats de rugosité ou de profilométrie soit affichée, cette liste contient deux différentes options :

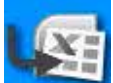

1. **Rugosité :** exportation de données CSV (valeurs séparées par des virgules), compatible avec tous les logiciels de type tableur.

Seules les données des paramètres mesurés sont exportées.

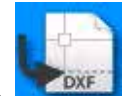

2. **Profilométrie :** exportation de données DXF, compatible avec tous les logiciels de CAO génériques. Seul l'objet profil est exporté, à l'exclusion de toutes les autres entités.

# **2.5 Impression des données mesurées**

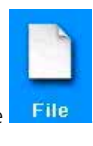

Pour imprimer les données acquises avec la mesure à partir de l'écran des résultats de profilométrie ou de rugosité, appuyer sur l'icône . Fils La liste d'icônes supplémentaires pour la gestion des opérations d'enregistrement, d'exportation et d'impression s'affiche. Dans cette liste, appuyer sur l'icône :

Lorsque l'écran des résultats de la rugosité est affiché, l'écran des réglages associé sera le suivant :

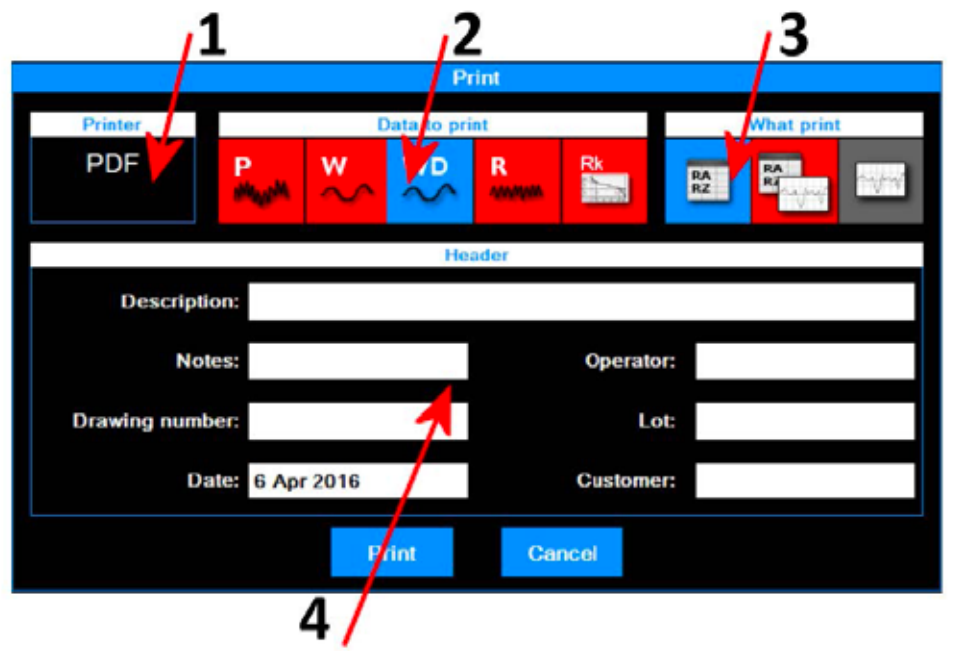

*Figure 14. Écran des réglages des options d'impression – Rugosité.*

Les opérations à effectuer sont les suivantes :

1. Imprimante à laquelle les données sont envoyées. L'imprimante doit être choisie au préalable à partir du menu

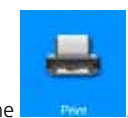

- principal en accédant à l'écran des réglages associé en appuyant sur l'icône . 2. Sélection des types de données à imprimer. Vous pouvez sélectionner un ou plusieurs éléments à la fois. L'icône des éléments actifs actuels est affichée sur fond rouge.
- 3. Sélection du mode d'impression. L'icône de l'élément actif actuel est affichée sur fond rouge.
- 4. Saisie des données de l'en-tête d'impression.

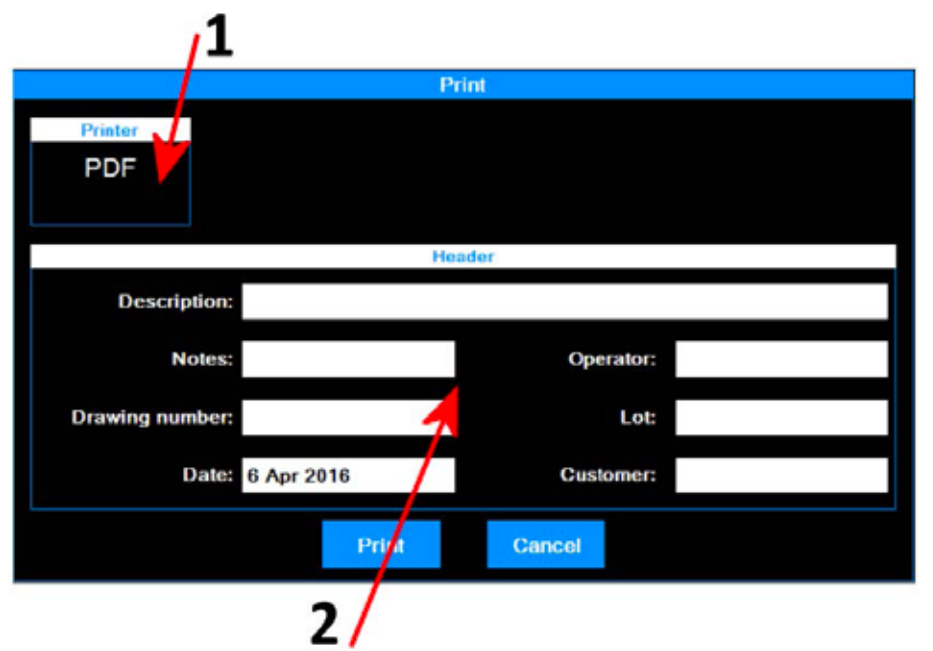

*Figure 15. Écran des réglages des options d'impression – Profilométrie.*

Les opérations à effectuer sont les suivantes :

1. Imprimante à laquelle les données sont envoyées. L'imprimante doit être choisie au préalable à partir du menu principal en accédant à l'écran des réglages associé en appuyant sur l'icône .

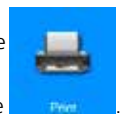

2. Saisie des données de l'en-tête d'impression.

Print À la fin, pour démarrer le processus d'impression, appuyer sur l'icône A la fin, pour démarrer le processus d'impression, appuyer sur l'icône **... Il année du la la départe du Cancel**<br>ou annuler l'opération et revenir à l'écran d'affichage des résultats en appuyant sur l'icône ...

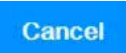

### **2.6 Chargement des résultats de la mesure à partir des archives**

Pour charger les données de mesure précédemment enregistrées à partir des archives, appuyer sur l'icône dans le menu principal.

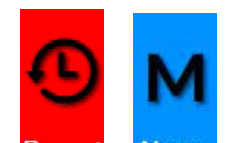

Sélectionner le mode d'affichage des archives en appuyant sur les icônes Recent et Memo, la couleur de fond de l'icône du mode actif actuel vire automatiquement au vert.

Si le mode sélectionné est **Récent**, l'écran suivant s'affiche :

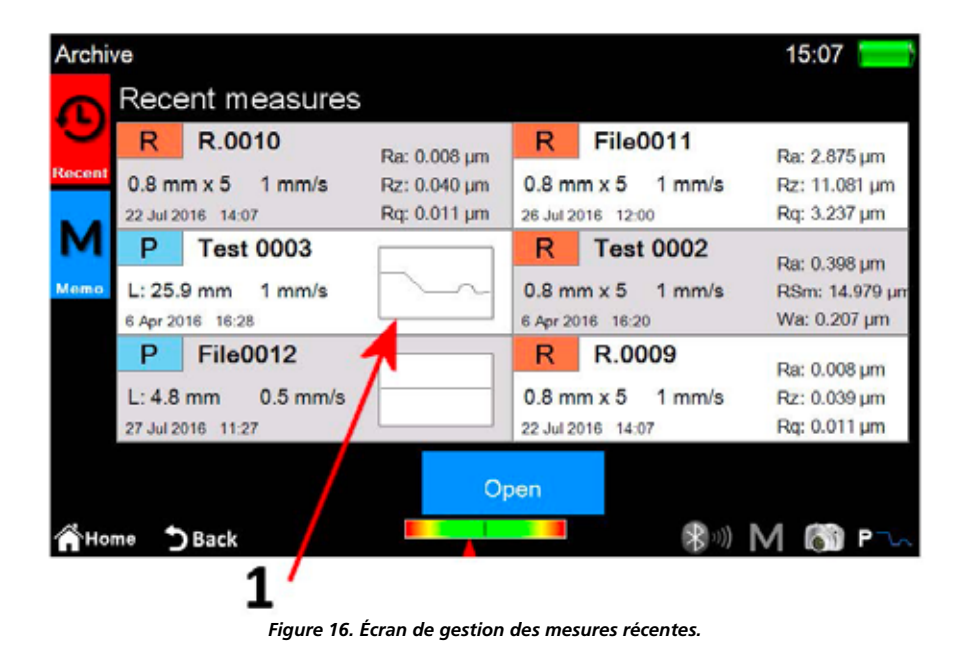

1. Liste des mesures récentes. Pour charger une mesure, cliquer sur la mesure souhaitée puis appuyer sur l'icône , comme ou, de manière alternative, double-cliquer directement sur la mesure souhaitée.

La liste des mesures récentes peut contenir un maximum de six mesures. Chaque fois que les données de mesures précédemment enregistrées ou venant d'être acquises sont chargées, ces données sont déplacées à la première position de la liste, les éléments suivants sont tous décalés d'une position vers le bas. De cette façon, le dernier élément précédent est supprimé de la liste, et s'il n'a pas été enregistré auparavant, il est également supprimé physiquement des archives.

**50**

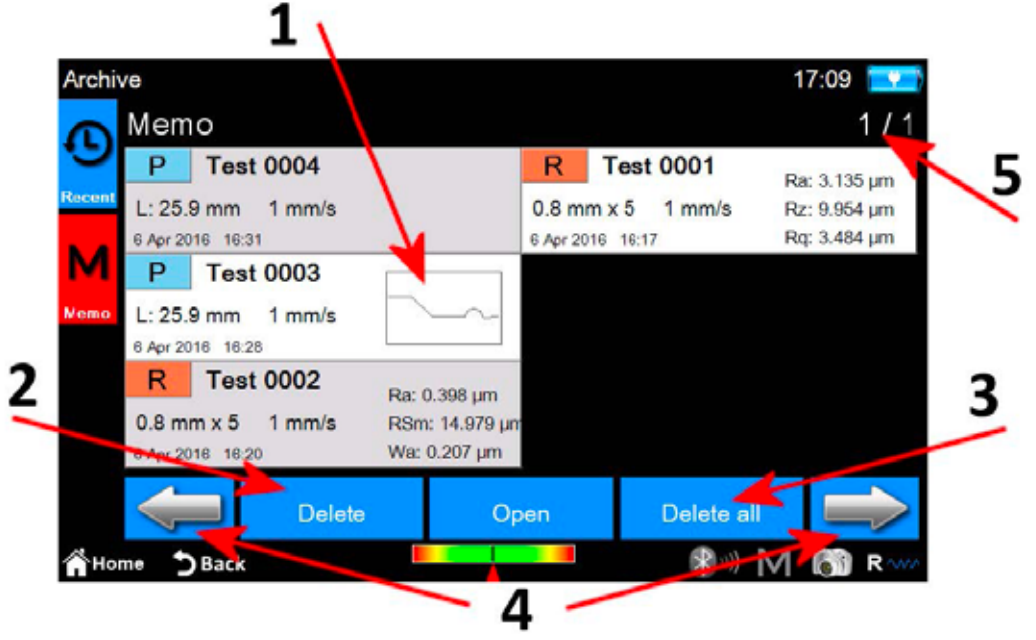

*Figure 16. Écran de gestion des données de mesure enregistrées.*

- 1. Liste des données de mesure enregistrées.
	- Pour charger une mesure, cliquer sur la mesure Pour charger une mesure, ciiquer sur la mesure<br>souhaitée pour la sélectionner puis appuyer sur l'icône

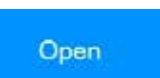

- ou, de manière alternative, double-cliquer directement sur la mesure souhaitée. Compte tenu du nombre élevé de mesures enregistrées dans les archives, celles-ci sont affichées par groupes de 6 mesures à la fois.
- 2. Suppression d'une mesure sélectionnée.
- 3. Suppression de toutes les mesures des archives.
- 4. Navigation entre les groupes de données de mesure enregistrées.
- 5. Indicateur du nombre actuel / nombre total de groupes.

## **2.7 Chargement à partir de la base de données des résultats de la mesure**

**THE** 

Pour charger les données de mesure précédemment enregistrées à partir de la base de données, appuyer sur l'icône de passire dans le menu principal.

L'écran suivant s'affiche : Database 15:07 Codes list Tol misure di rugosita Ra:  $0.8$  mm  $\times$  5 1 mm/s Rz. As - 1:300 Pre-post: Yes Probe: Stylus 1 - Roughness Rq: profili L: Free 1 mm/s Probe: Stylus 4 - Profilometry Open Delete Se **DBack** Home 3 ь *Figure 17. Écran de gestion des codes.*

- 1. Liste des codes. Pour afficher les contenus d'un code, cliquer sur le code souhaité puis appuyer sur l'icône ou, de manière alternative, double-cliquer sur le code souhaité.
- 2. Navigation entre les groupes de codes. Chaque écran peut contenir maximum 6 codes, qui sont affichés simultanément.
- 3. Création d'un nouveau code. Les paramètres du nouveau code comprendront notamment tous les réglages de mesure actuels et ceux liés à la sélection des paramètres affichés, ainsi que les tolérances associées.
- 4. Modification d'un code. Il est possible de modifier le nom et la description du code.
- 5. Activation du code actuellement sélectionné. Chaque fois qu'un code est activé, un message d'information est affiché, indiquant à l'opérateur que tous les paramètres de mesure seront redéfinis en fonction des caractéristiques du code. Il est toutefois possible d'annuler l'opération. Les données des mesures acquises ou des mesures chargées à partir des archives, qui ont des paramètres cohérents avec ceux du code actif, peuvent être ultérieurement enregistrées dans la base de données.
- 6. Suppression du code actuellement sélectionné.

Lorsque le code est sélectionné et ouvert, il est possible d'accéder à l'écran suivant :

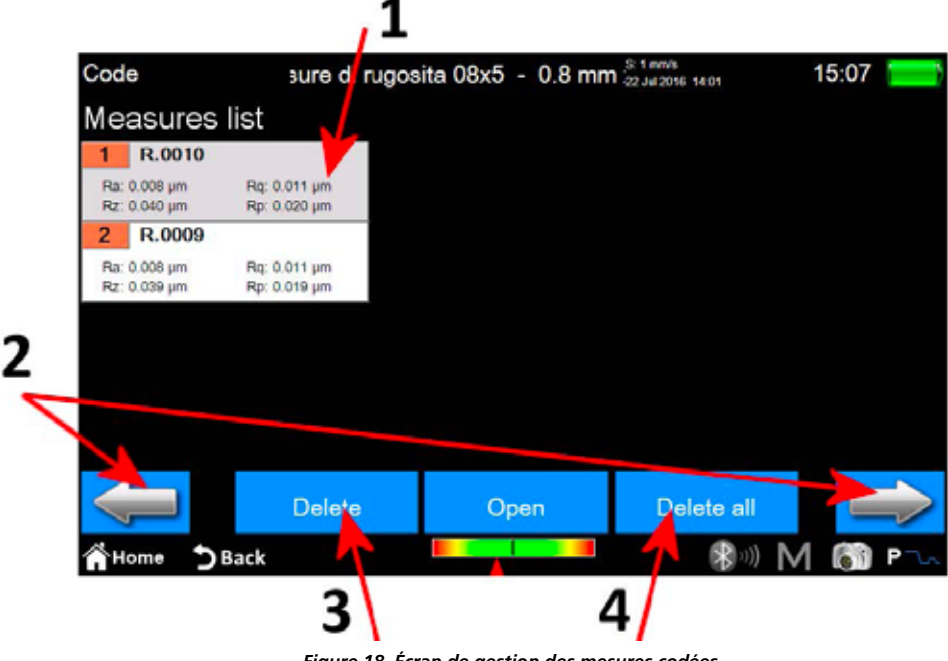

*Figure 18. Écran de gestion des mesures codées.*

- 1. Liste des mesures. Pour charger une mesure, cliquer sur la mesure souhaitée puis appuyer sur l'icône , **Open** , ou, de manière alternative, double-cliquer directement sur la mesure souhaitée.
- 2. Navigation entre les groupes de mesures. Chaque écran peut contenir maximum 12 mesures, qui sont affichées simultanément.
- 3. Suppression de la mesure actuellement sélectionnée.
- 4. Suppression de toutes les mesures du code.

# **1 Schermata principale**

In figura si può vedere una tipica schermata dello strumento:

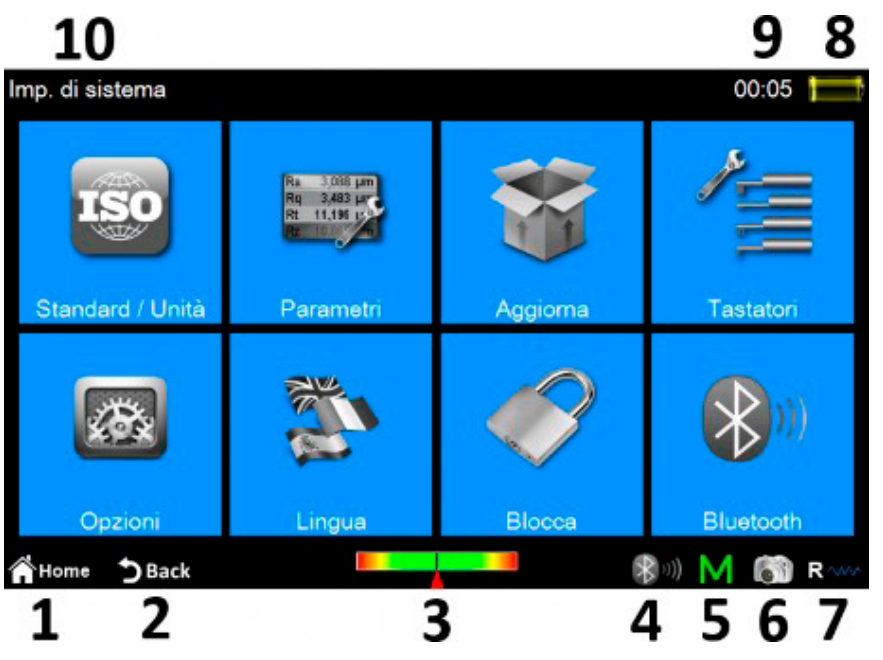

*Figura 1. Schermata principale.*

Sono presenti due bande orizzontali nella parte superiore e inferiore della schermata, nelle quali si trovano delle icone di accesso rapido ad alcune funzioni di sistema più altre dedicate alla navigazione tra le diverse schermate e tra i menu:

- 1. Ritorno al **menu principale**.
- 2. Ritorno alla schermata precedente.
- 3. Indicatore della posizione del tastatore e accesso diretto alla schermata di **posizionamento**.
- 4. Indicatore dello stato del bluetooth e accesso diretto alla schermata di gestione del **bluetooth**.
- 5. Accesso alla schermata di abilitazione/disabilitazione del salvataggio automatico della misura nell'archivio.
- 6. Effettua la cattura della schermata corrente e la salva come immagine su un dispositivo usb collegato nella cartella **WARP\_Screenshots**.
- 7. Indicatore della modalità di misura selezionata e accesso alla schermata di gestione delle **impostazioni di misura**. (R modalità rugosità, P modalità profilometria)
- 8. Indica lo stato attuale di carica della batteria e dà accesso alla schermata di informazioni aggiuntive sul sistema.
- 9. Indica l'ora corrente e dà accesso alla schermata di **impostazione di data e ora**.
- 10.Visualizza il titolo della schermata corrente.

La parte centrale della schermata costituisce l'area principale di utilizzo dello strumento e può ospitare, a seconda del livello in cui ci troviamo, un menu ad icone oppure una delle varie schermate di gestione delle funzionalità del sistema.

MAN\_version Jan 23\_art. 148206

# **2 Come fare per...**

## **2.1 Calibrare lo strumento**

### **2.1.1 Rugosità**

Per accedere alla schermata di calibrazione si seleziona l'icona de Calibrazione dal menu principale,

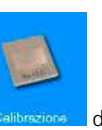

quindi all'interno della schermata di calibrazione si seleziona la modalità di rugosità tramite l'icona .

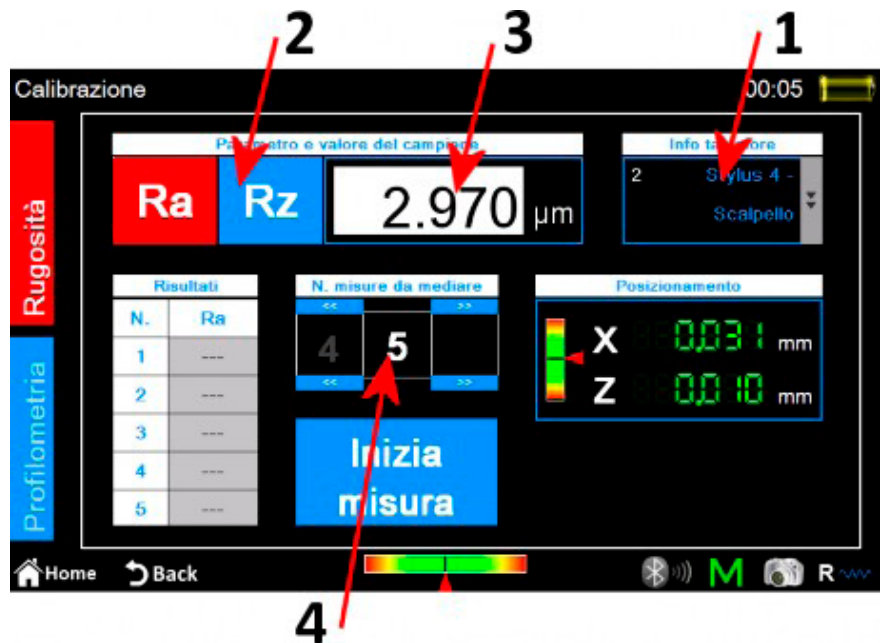

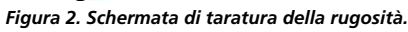

Elimina

I passi da eseguire sono i seguenti:

- 1. Selezionare il tipo di tastatore appropriato per la misura della rugosità cliccando sulla casella del tastatore.
- 2. Selezionare il parametro su cui calibrare lo strumento.
- 3. Inserire il valore nominale.
- 4. Selezionare il numero di misure da effettuare. Inizia
- 5. Eseguire le singole misure selezionando l'icona E' possibile eliminare l'ultima misura

effettuata dopo aver eseguito almeno una misura selezionando l'icona **l'ultima** 

6. Al termine del ciclo di misure,

per confermare e concludere

per contermare e concludere<br>l'operazione di calibrazione selezionare l'icona .

## **2.1.2 Profilometria**

Per accedere alla schermata di calibrazione si seleziona l'icona **de Calibrazione** dal **menu principale**,

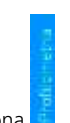

quindi all'interno della schermata di calibrazione si seleziona la modalità di profilometria tramite l'icona .

Il processo di calibrazione avviene in quattro fasi ben distinte:

#### **Misura su campione di rugosità**

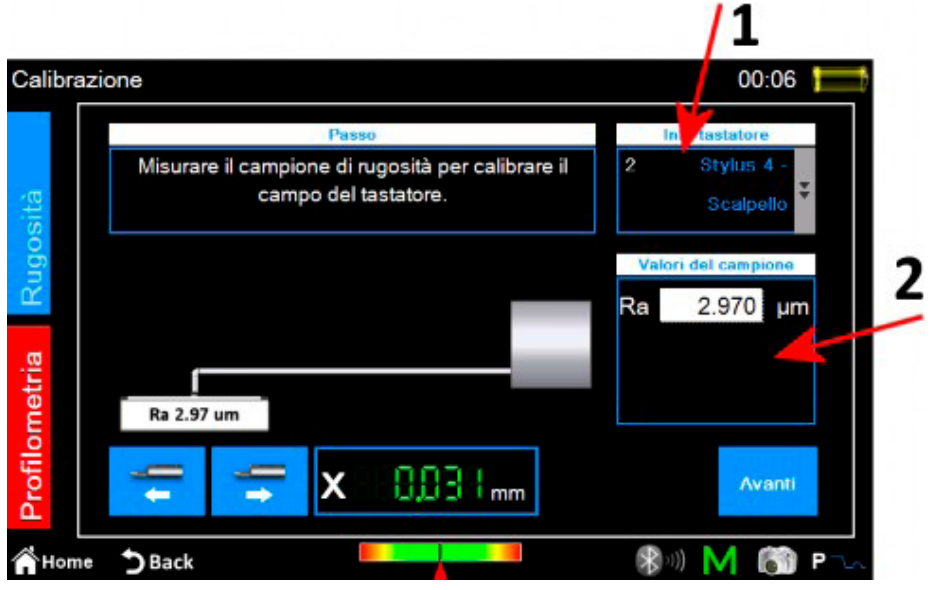

*Figura 3. Schermata di taratura della profilometria, prima fase.*

- 1. Selezionare il tipo di tastatore appropriato per la misura di profilometria.
- 2. Inserire il valore nominale del campione di rugosità.
- Avanti 3. posizionarsi sul campione di rugosità quindi selezionare l'icona . Lo strumento eseguirà la misura sul campione.

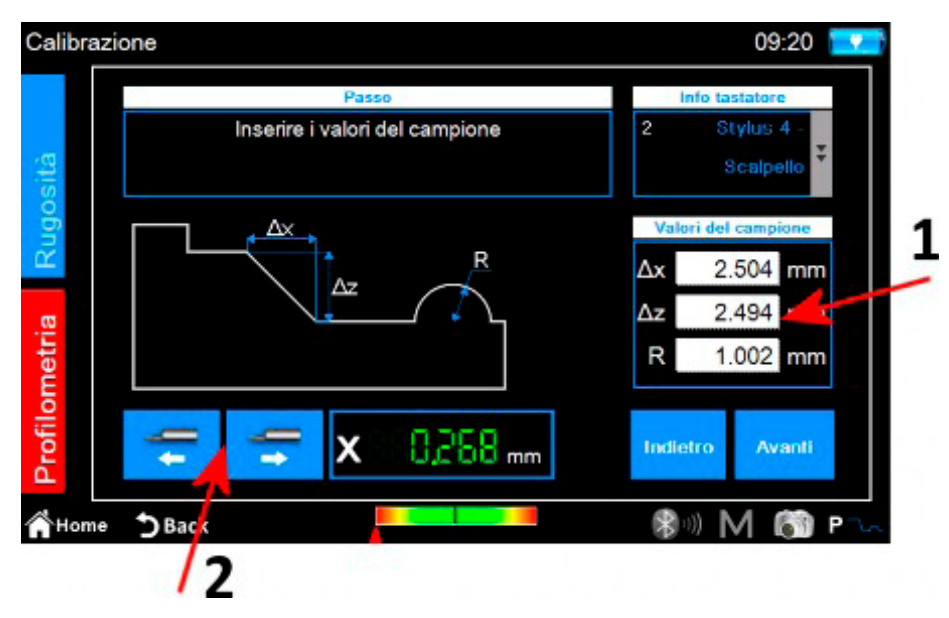

*Figura 4. Schermata di taratura della profilometria, seconda fase.*

- 1. Inserire i valori nominali ∆x, ∆z ed R del campione.
- 2. Effettuare se necessario il posizionamento del traslatore lungo l'asse X.
- Avant 3. selezionare l'icona

#### **Misura su campione di profilometria: zona alta della rampa**

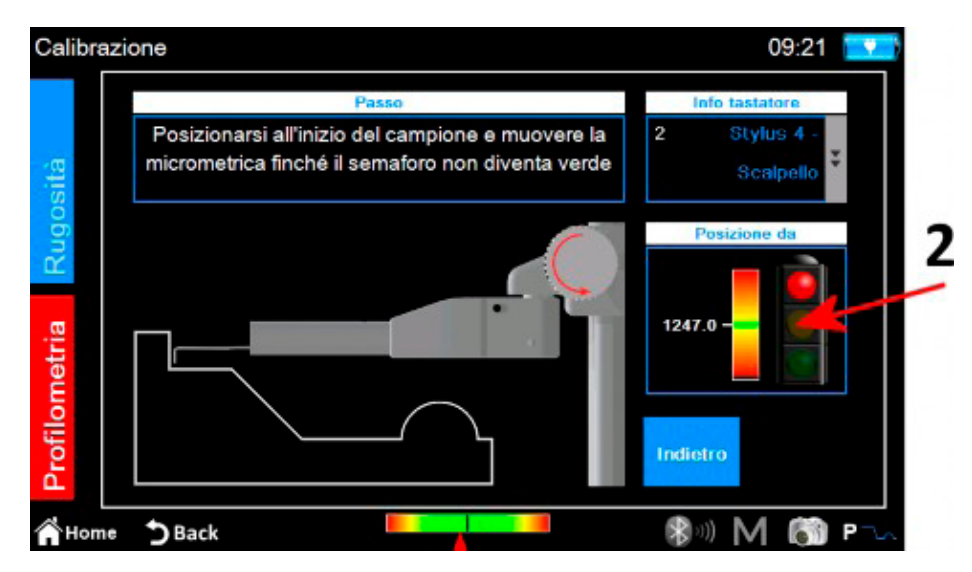

*Figura 5. Schermata di taratura della profilometria, terza fase.*

- 1. posizionarsi sul campione di profilometria nella zona iniziale alta.
- 2. seguendo l'indicatore a schermo ruotare in senso antiorario la micrometrica del tastatore finchè la linea bianca non va a combaciare con la linea verde posta al centro della scala dell'indicatore. A quel punto il semaforo diventerà verde e sarà così possibile procedere al passaggio successivo.

3. selezionare l'icona . Avanti . Lo strumento eseguirà la misura portandosi nella zona bassa del campione.

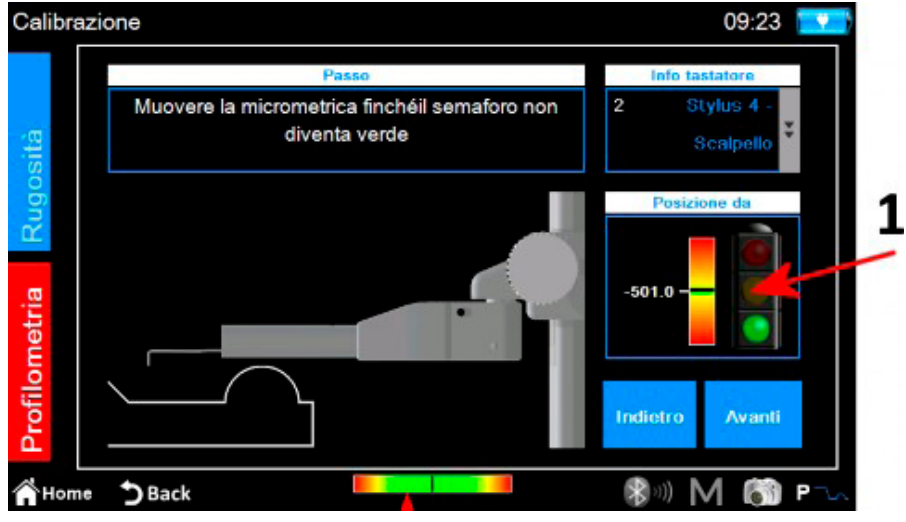

*Figura 6. Schermata di taratura della profilometria, quarta fase.*

1. seguendo l'indicatore a schermo ruotare in senso orario la micrometrica del tastatore finchè la linea bianca non va a combaciare con la linea verde posta al centro della scala dell'indicatore. A quel punto il semaforo diventerà verde e sarà così possibile procedere al passaggio successivo.

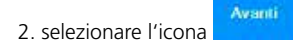

#### **Misura su campione di profilometria: cilindro**

Lo strumento procederà a misurare il tratto del campione che comprende il cilindro, al termine verrà visualizzato il messaggio di conferma di calibrazione avvenuta:

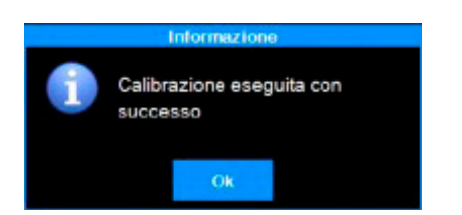

## **2.2 Eseguire la misura**

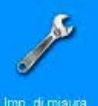

Verificare che i parametri di misura siano corretti accedendo da menu principale all'apposita schermata di impostazione selezionando l'icona

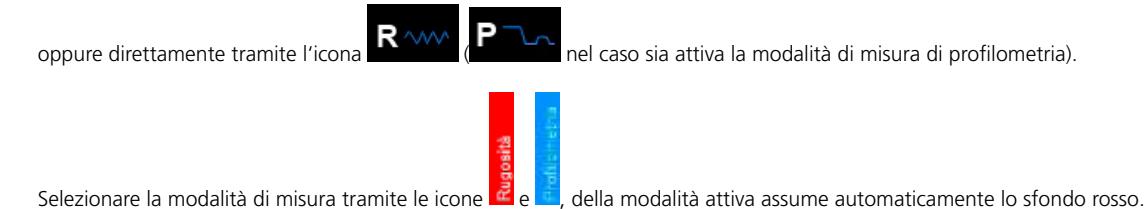

Se la modalità selezionata è **rugosità** avremo la seguente schermata:

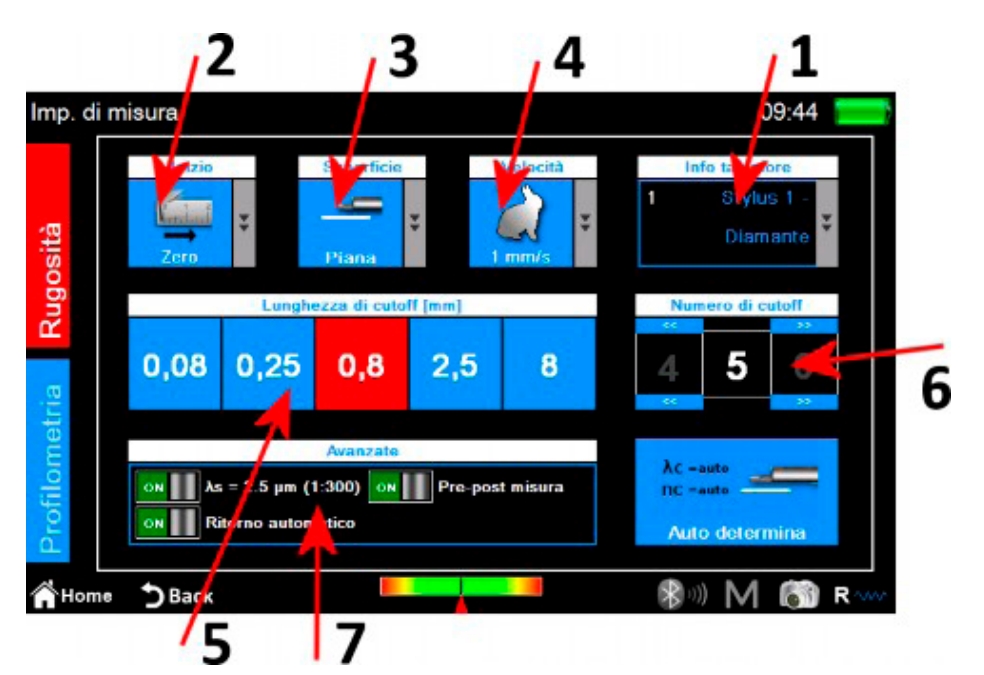

*Figura 7. Schermata di impostazione dei parametri di misura della rugosità.*

- 1. Selezione del tipo di tastatore.
- 2. Selezione del punto di inizio della misura.
- 3. Selezione del tipo di superficie da misurare.
- 4. Selezione della velocità di misura.
- 5. Selezione della lunghezza del cut-off.
- 6. Selezione del numero di cut-off, il valore attualmente selezionato ha l'icona con sfondo di colore rosso
- 7. Opzioni avanzate di misura.

In alternativa alla selezione manuale dei parametri di lunghezza della misura è possibile far impostare

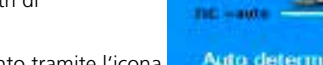

automaticamente questi parametri dallo strumento tramite l'icona **. L'Auto determina** 

**Ac** wants

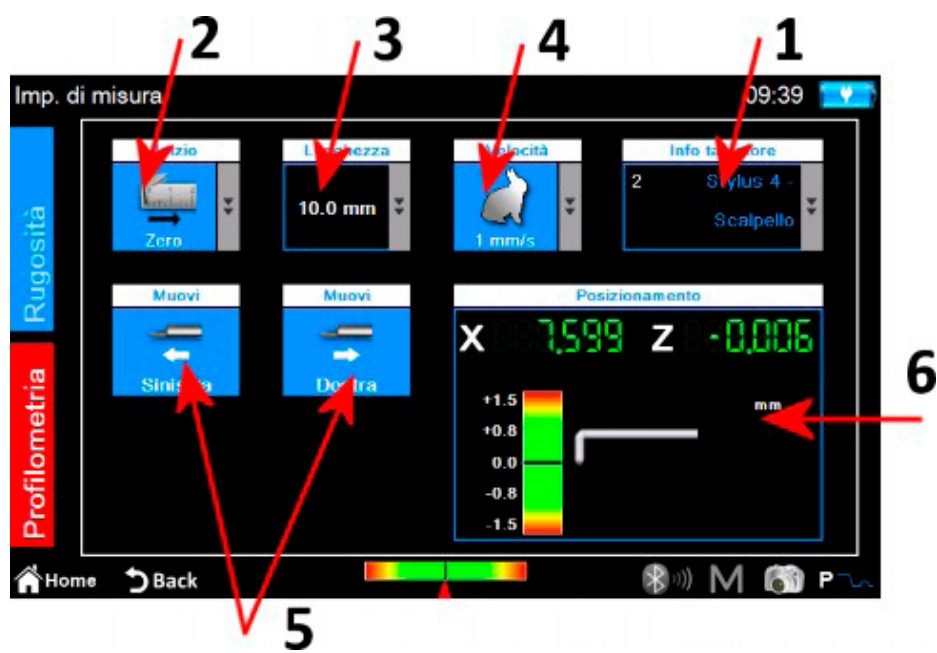

*Figura 8. Schermata di impostazione dei parametri di misura della profilometria.*

- 1. Selezione del tipo di tastatore.
- 2. Selezione del punto di inizio della misura.
- 3. Selezione della lunghezza di misura.
- 4. Selezione della velocità di misura.
- 5. Movimento orizzontale del traslatore.
- 6. Pannello di controllo della posizione degli assi x e z dello strumento.

When theAl termine delle impostazioni è possibile avviare la schermata di gestione della centratura per effettuare una misura di prova ed eventuali operazioni di posizionamento del traslatore selezionando l'icona di accesso diretto .

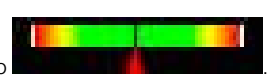

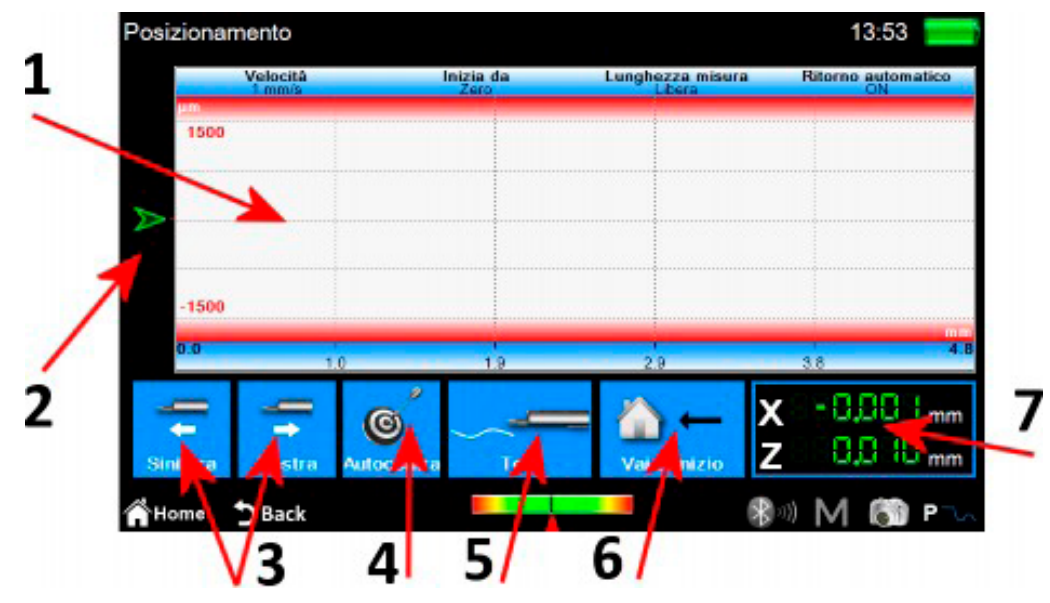

*Figura 9. Schermata del posizionamento*

- 1. Area di visualizzazione dell'anteprima di misura.
- 2. Indicatore grafico della posizione della punta del tastatore.
- 3. Posizionamento del traslatore.
- 4. Autocentratura del tastatore.
- 5. Misura di prova.
- 6. Posizionamento al punto di inizio misura.
- 7. Indicatori numerici della posizione del traslatore e della punta del tastatore.

# **2.3 Analizzare i risultati della misura**

### **2.3.1 Rugosità**

La schermata dei risultati di misura della rugosità viene visualizzata automaticamente al termine di ogni misura o dopo il caricamento di una misura dall'archivio o dal database. Se i risultati di una misura sono già stati caricati in memoria e ci si trova in una schermata diversa, è possibile in ogni momento tornare alla visualizzazione dei risultati della misura cliccando sul pulsante fisico .

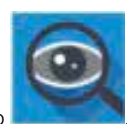

| Rugosità          | SM0061                    | $-8$ mm $\times$ 5 |                   | <b>JAVS</b><br>V.11<br>1 Mr a 2009 01:34 |                    | 00:26          |                           |
|-------------------|---------------------------|--------------------|-------------------|------------------------------------------|--------------------|----------------|---------------------------|
| Ra                | 0.2516 um                 | <b>Rmr</b> (0.0)   | 100.0<br>96       | WP C/2000pm                              | 0.7 <sub>cm</sub>  | PPC (0000um)   | 1 /cm                     |
| RZ<br>Rz          | 1.181s um                 | RIr                | 100.0<br>86       | <b>Woc</b>                               | 0.997 s um         | Pbc.           | 5477 um                   |
| Ra<br>R           | 0.2994 um                 | <b>RLO</b>         | 40,004 mm         | Rmrt Ols                                 | Rwy2 100%          | <b>RACE 09</b> | Rm/2 100%                 |
| <b>Rp</b>         | $0.6197 \,\mathrm{\mu m}$ | <b>Rzjis</b>       | 1.1725 um         | <b>WLo</b>                               | 40,004 mm          | PLo            | 48.046 mm                 |
| Rv                | $0.562 + \mu m$           | <b>RHSC</b>        | 29                | Wir                                      | 100.0<br>场         | Ptr            | 100.0<br>%                |
| Rt                | 1.4012 µm                 | Wa                 | $0.6711 \, \mu m$ | <b>WHS</b>                               |                    | PHSC           | 12.                       |
| <b>Rsk</b>        | 0.058z                    | Wz                 | 1.087 e pm        | Pa                                       | $0.820$ s um       | Rk             | 1.0197 um                 |
| <b>Rku</b>        | 2.205e                    | Wq                 | 0.7552 um         | Pa                                       | 0.995a um          | Rpk            | $0.121z$ µm               |
| <b>RSm</b>        | 1739 um                   | Wp                 | $0.820$ s um      | Pp                                       | $1.645 + \mu m$    | <b>Rvk</b>     | $0.3061 \,\mathrm{\mu m}$ |
| Re:<br><b>ALD</b> | 0.496c µm                 | Wv                 | $0.267$ s um      | Pv                                       | 2.4094 µлт         | A1             | $3.038$ qum <sup>2</sup>  |
| RAq               | 0.001 <sub>8</sub>        | Wr                 | 2.5224 um         | Pł                                       | 4.054s um          | A2             | $9.087$ aim <sup>2</sup>  |
| RAa               | 0.001                     | Wsk                | 0.2358            | Psk                                      | $-0.5141$          | Mr1            | %<br>5.0                  |
| <b>Rmax</b>       | 1.4012 um                 | Wku                | 1.667s            | Pku                                      | 2.230 <sub>7</sub> | Mr2            | %<br>94.1                 |
| RP CO 000pm       | $3 \text{ /cm}$           | <b>WSm</b>         | 20002 um          | PSm                                      | 5338 um            | <b>WDt</b>     | $1.213$ <sup>2</sup> um   |
| Rõc               | 1.4012 um                 | We                 | 1.645p pm         | Pe                                       | $0.911$ s um       | WDe            | $0.782c$ um               |
|                   | Box 1.0% - Rev2 100%      | WAg                | 0.0002            | PAG                                      | 0.0018             | <b>WDSm</b>    | 4096 um                   |

*Figura 10. Schermata dei risultati di misura della rugosità in modalità vista parametri*

- 1. Area di visualizzazione della lista di tutti i parametri.
- 2. Selezione della modalità vista parametri.
- 3. Selezione delle modalità vista profilo.
- 4. Selezione della modalità vista Ondulazione Dominante.
- 5. Attivazione della lista icone di gestione dei dati acquisiti.

La modalità di visualizzazione attiva viene visualizzata con l'icona a sfondo di colore rosso. Cliccando su un parametro viene visualizzata una mini schermata che contiene una breve descrizione grafica e testuale della norma di calcolo del parametro.

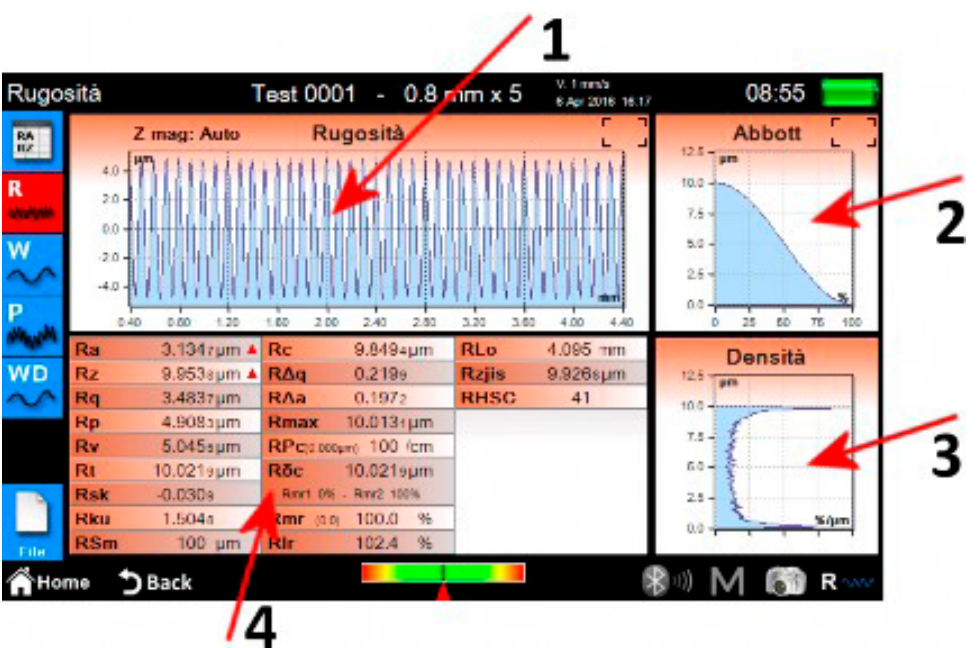

*Figura 11. Schermata dei risultati di misura della rugosità in modalità vista grafico.*

- 1. Area di visualizzazione del grafico.
- 2. Area di visualizzazione della curva di portanza.
- 3. Area di visualizzazione della curva di densità.
- 4. Area di visualizzazione della lista dei parametri del profilo.

**Se si seleziona la modalità di visualizzazione dei dettagli dell'ondulazione dominante la schermata sarà la seguente:**

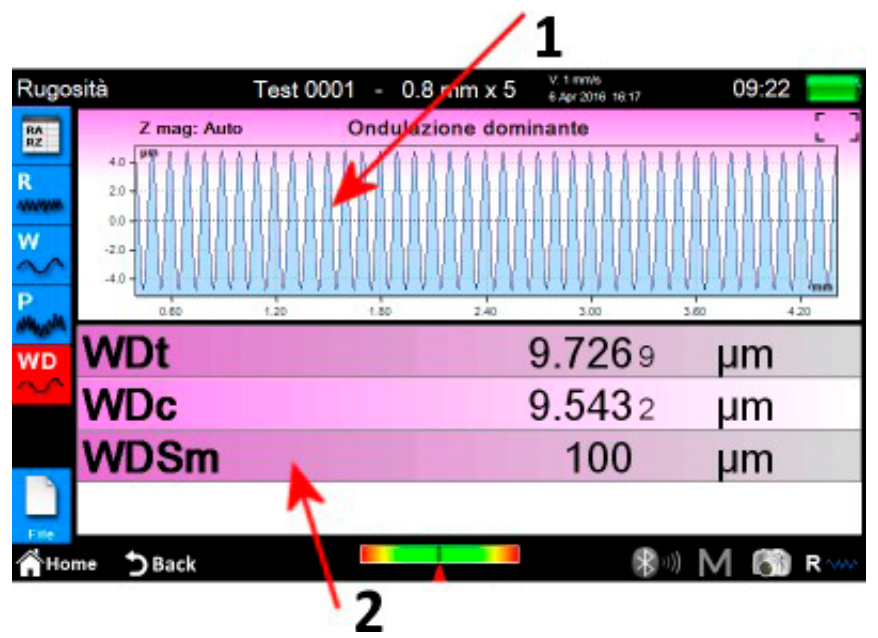

*Figura 12. Schermata dei dettagli dell'ondulazione dominante.*

1. Area di visualizzazione del grafico.

2. Area di visualizzazione dei parametri.

### **2.3.2 Profilometria**

La schermata dei risultati di misura della profilometria viene visualizzata automaticamente al termine di ogni misura o dopo il caricamento di una misura dall'archivio o dal database. Se i risultati di una misura sono già stati caricati in memoria e ci si trova in una schermata diversa, è possibile in ogni momento tornare alla visualizzazione dei risultati della misura cliccando sul pulsante fisico .

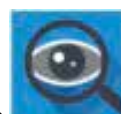

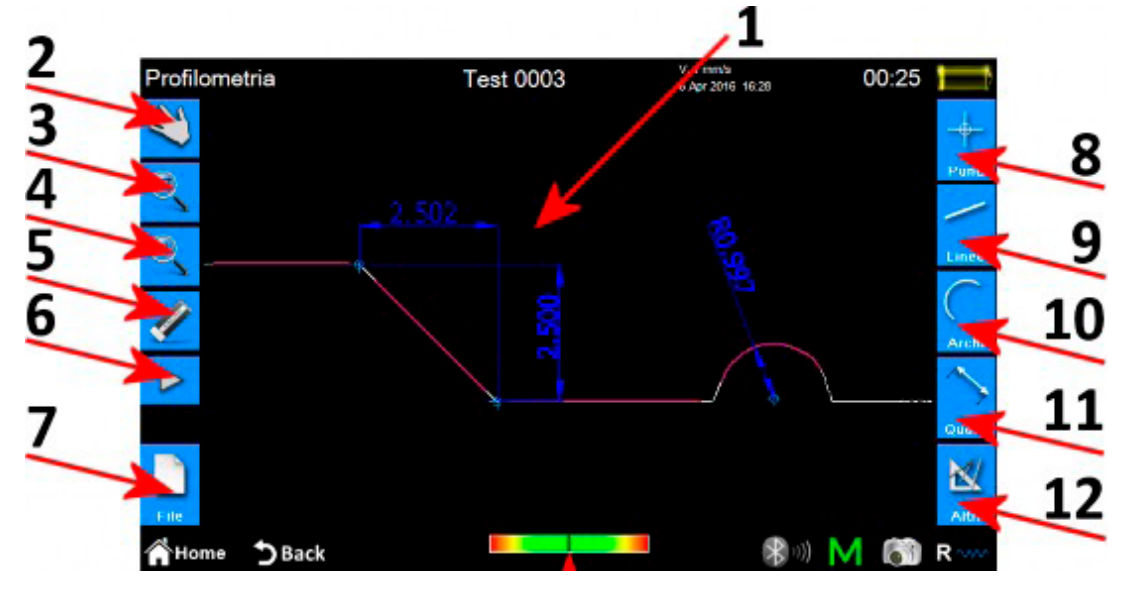

*Figura 13. Schermata dei risultati di misura della rugosità in modalità vista parametri*

- 1. Area di visualizzazione del profilo.
- 2. Selezione della modalità di scorrimento del profilo per trascinamento.
- 3. Selezione della modalità di ingrandimento del profilo.
- 4. Ritorno alla vista completa del profilo.
- 5. Eliminazione di un entità selezionata.
- 6. Attivazione di una lista di icone supplementari per la gestione delle operazioni di annullamento e ripetizione dell'ultima operazione effettuata sul profilo.
- 7. Attivazione di una lista di icone supplementari per la gestione delle operazioni di salvataggio, esportazione e stampa dei dati del profilo.
- 8. Attivazione di una lista di icone supplementari per l'inserimento sul profilo di varie entità di tipo punto.
- 9. Attivazione di una lista di icone supplementari per l'inserimento sul profilo di varie entità di tipo linea.
- 10.Attivazione di una lista di icone supplementari per l'inserimento sul profilo di varie entità di tipo arco.
- 11.Attivazione di una lista di icone supplementari per l'inserimento sul profilo di varie entità di tipo quota.
- 12.Attivazione di una lista di icone supplementari per la gestione di alcune funzionalitàsupplementari.

#### **Le operazioni che è possibile compiere su una singola entità sono le seguenti:**

- 1. **Inserimento:** cliccare su un punto del profilo dove si vuole che l'entità sia inserita.
- 2. **Selezione:** cliccare su un punto qualsiasi dell'entità da selezionare, saranno visualizzati i rispettivi punti di modifica.
- Se nel punto cliccato sono presenti due o più entita che si sovrappongono, verrà visualizzata una Iista delle entità presenti in quel punto, selezionate l'entità desiderata cliccando sulla voce corrispondente.
- 3. **Spostamento dei punti di modifica:** cliccare su un punto di modifica dell'entità e trascinare nella direzione voluta.

# **2.4 Salvare/esportare i dati della misura**

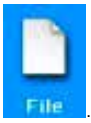

TPer salvare i dati acquisiti con la misura, dalla schermata dei risultati di profilometria o di rugosità selezionare l'icona . Verrà visualizzata la lista supplementare di icone per la gestione del salvataggio esportazione e stampa dei dati, all'interno di questa lista sono presenti due icone per il salvataggio dei dati:

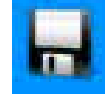

permette di salvare i dati della misura nell'archivio, viene attivata la tastiera a schermo dove viene proposto automaticamente il nome del file con numero progressivo ma è possibile inserire comunque un nome a piacere. Cliccando sull'icona di conferma il file viene inserito all'interno dell'archivio senza particolari vincoli.

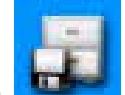

2. Permette di salvare i dati della misura nel database, qui a differenza dell'archivio, i parametri di misura, attraverso i quali i dati sono stati acquisiti, devono essere esattamente corrispondenti a quelli definiti all'interno di un codice, il quale deve a sua volta essere stato precedentemente creato e attivato all'interno del database. Se i parametri non corrispondono verrà visualizzato un avviso e i dati acquisiti non saranno aggiunti al database. Anche in questo caso è possibile lasciare il nome del file proposto oppure inserire un nome a piacere.

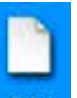

Per esportare i dati acquisiti con la misura, dalla schermata dei risultati di profilometria o di rugosità selezionare l'icona . Verrà visualizzata la lista supplementare di icone per la gestione del salvataggio esportazione e stampa dei dati, all'interno di questa lista a seconda che ci si trovi nella schermata dei risultati della rugosità o della profilometria avremo due diverse opzioni:

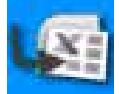

1. **Rugosità:** esportazione dati in formato CSV (valori separati da virgola) compatibile con tutti i software di tipo foglio elettronico. vengono esportati solo ed esclusivamente i valori di tutti i parametri calcolati della misura.

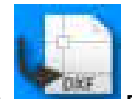

2. **Profilometria:** esportazione dati in formato DXF, compatibile con tutti i principali software CAD in commercio. Viene esportato solo l'oggetto profilo, escludendo tutte le altre entità.

# **2.5 Stampare i dati della misura**

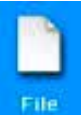

Per stampare i dati acquisiti con la misura, dalla schermata dei risultati di profilometria o di rugosità selezionare l'icona

Verrà visualizzata la lista supplementare di icone per la gestione del salvataggio esportazione e stampa dei dati, all'interno di questa lista selezionare l'icona :

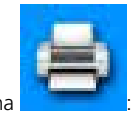

Se ci troviamo nella schermata dei risultati di rugosità la schermata di impostazione sarà la seguente:

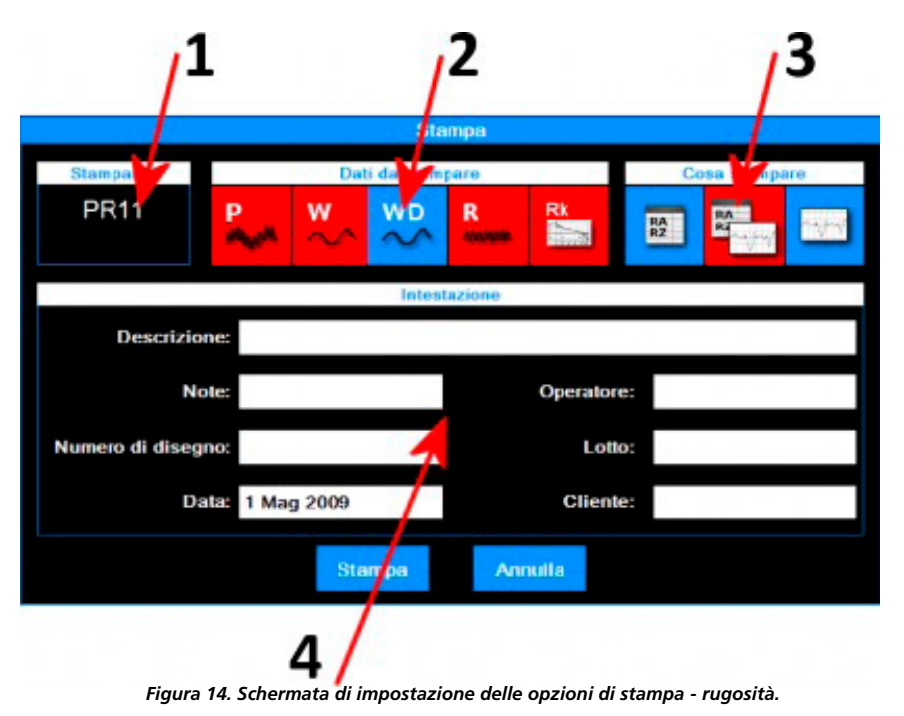

Le operazioni da compiere sono le seguenti:

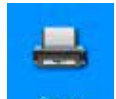

- 1. PrintStampante alla quale inviare i dati. La scelta della stampante deve essere fatta precedentemente da menu principale accedendo alla relativa schermata di impostazione tramite l'icona .
- 2. Selezione del tipo di dati da inviare in stampa.
- 3. Selezione della modalità di stampa
- 4. Inserimento dei dati dell'intestazione di stampa.

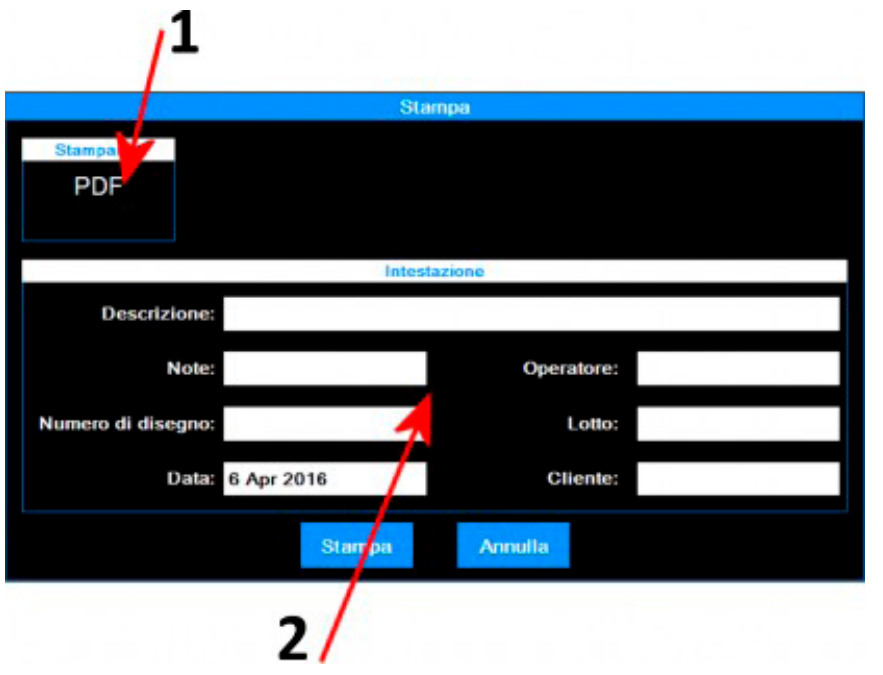

*Figura 15. Schermata di impostazione delle opzioni di stampa - profilometria.*

Le operazioni da compiere sono le seguenti:

- 1. Printer to which data are sent.
- The choice of the printer must be previously Scelta della stampante alla quale inviare i dati. .
- 2. Inserimento dei dati dell'intestazione di stampa.

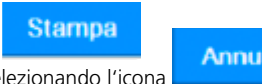

Atermine far partire il processo di stampa selezionando l'icona oppure annullare l'operazione e tornare alla finestra dei dati selezionando l'icona .

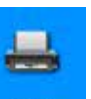

# **2.6 Caricare dall'archivio i risultati di una misura**

Per caricare dall'archivio i dati di una misura precedentemente salvata, dal menu principale selezionare l'icona

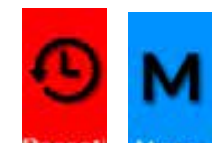

Selezionare la modalità di visualizzazione dell'archivio tramite le icone **Recenti** e Mamo, l'icona della modalità attiva assume automaticamente lo sfondo rosso.

Se la modalità selezionata è **Recenti** avremo la seguente schermata:

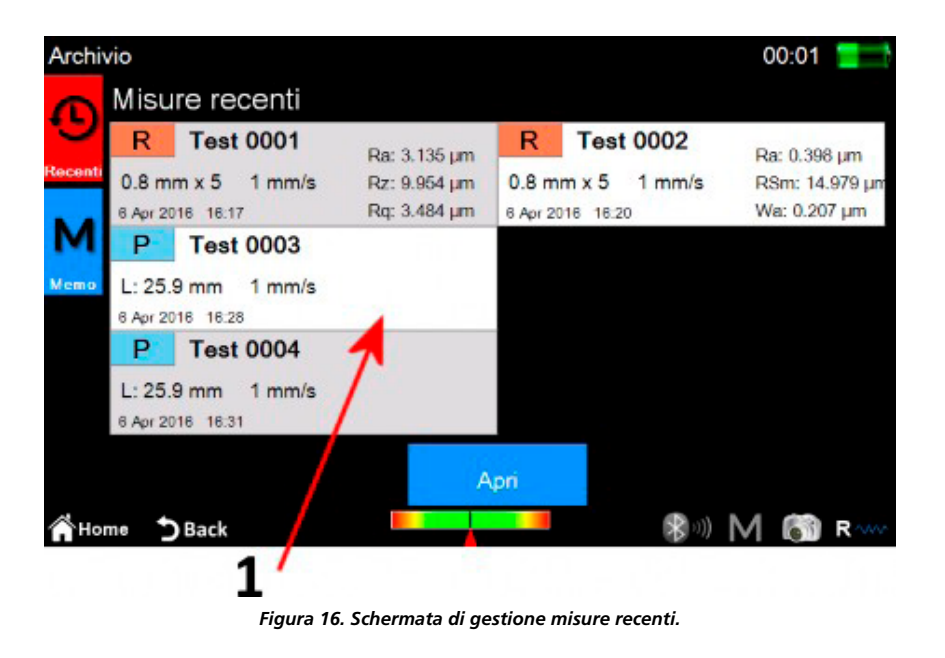

1. RLista delle misure recenti. Per caricare una misura potete cliccare sulla misura desiderata quindi selezionare l'icona , o, in alternativa fare doppio click sulla misura desiderata.

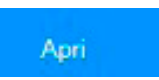

La lista misure recenti può contenere al massimo sei misure, ogni qualvolta vengono caricati i dati di una misura precedentemente salvata oppure direttamente acquisita, questi dati vengono posizionati nella prima posizione in lista, e i successivi slittano tutti indietro di una posizione. Così facendo il precedente ultimo elemento viene eliminato dalla lista, e se non era stato precedentemente salvato viene anche eliminato fisicamente dall'archivio.

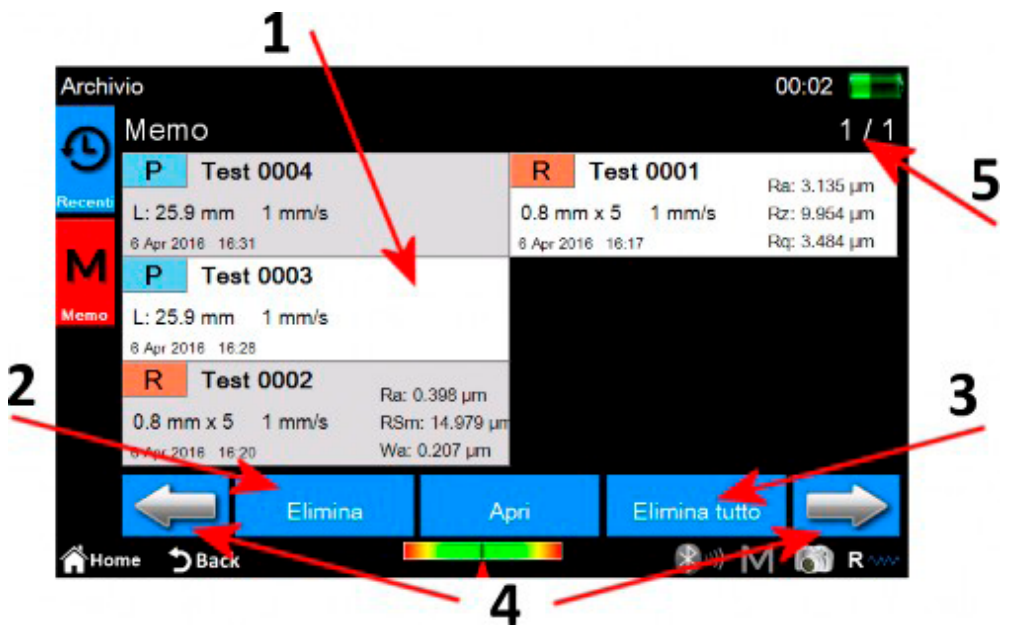

*Figura 16. Schermata di gestione memo.*

1. Lista delle misure del memo. Per caricare una misura potete clista delle misure del memo, Per caricare una misura potete<br>cliccare sulla misura desiderata per selezionarla quindi selezionare l'icona **della contrata della perfecca**, o, in alternativa fare doppio click sulla misura desiderata. Data la possibilità che vi siano molte misure memorizzate nell'archivio, queste sono visualizzate a gruppi di 6 misure per volta.

- 2. Eliminazione di una misura selezionata.
- 3. Eliminazione di tutte le misure contenute nell'archivio.
- 4. Navigazione tra i gruppi di misure del memo.
- 5. Indicatore di gruppo attuale/numero di gruppi totali.

# **2.7 Caricare dal database i risultati di una misura**

Per caricare dal database i dati di una misura precedentemente salvata, dal menu principale selezionare l'icona

Verrà visualizzata la seguente schermata:

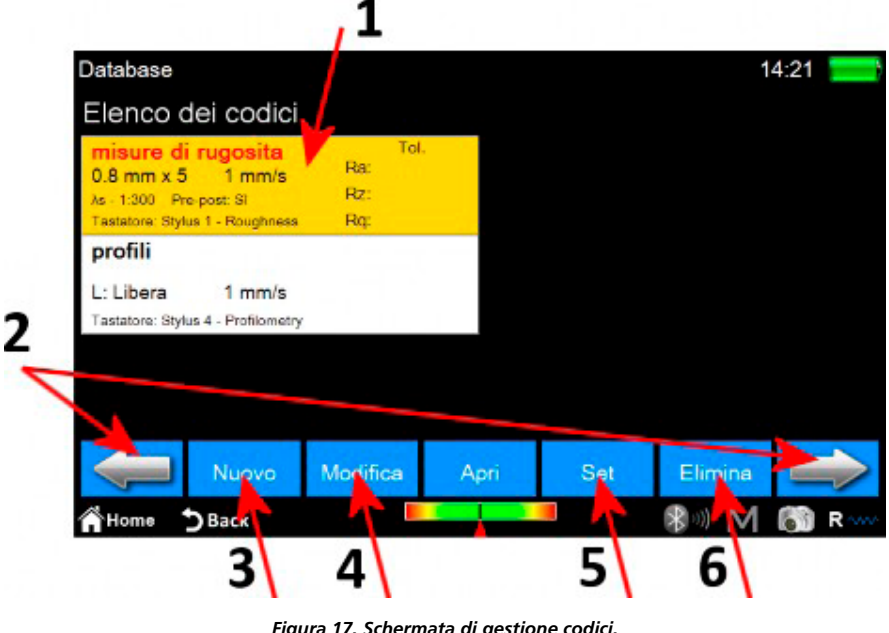

*Figura 17. Schermata di gestione codici.*

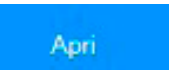

W

- 1. Lista dei codici. Per visualizzare il contenuto di un codice potete cliccare sul codice desiderato quindi selezionare l'icona , o, in alternativa fate doppio click sul codice desiderato.
- 2. Navigazione tra i gruppi di codici. Ogni schermata può contenere fino ad un massimo di 6 codici visualizzabili contemporaneamente.
- 3. Creazione di un nuovo codice. I parametri del nuovo codice comprenderanno tra l'altro tutte le attuali impostazioni di misura oltre a quelle relative alla selezione dei parametri da visualizzare e alle eventuali tolleranze a loro associate.
- 4. Modifica di un codice. E' possibile modificare il nome e/o la descrizione del codice.
- 5. Attivazione del codice attualmente selezionato. Ogni qualvolta si attiva un codice viene mostrato un avviso a schermo che tutti i parametri di misura saranno reimpostati in base alle caratteristiche del codice, è possibile comunque annullare l'operazione. I dati delle misure acquisite oppure delle misure caricate dall'archivio che hanno parametri compatibili a quelli del codice attivo possono essere successivamente salvati all'interno del database.
- 6. Eliminazione del codice attualmente selezionato.

Selezionato ed aperto il codice accederemo alla seguente schermata:

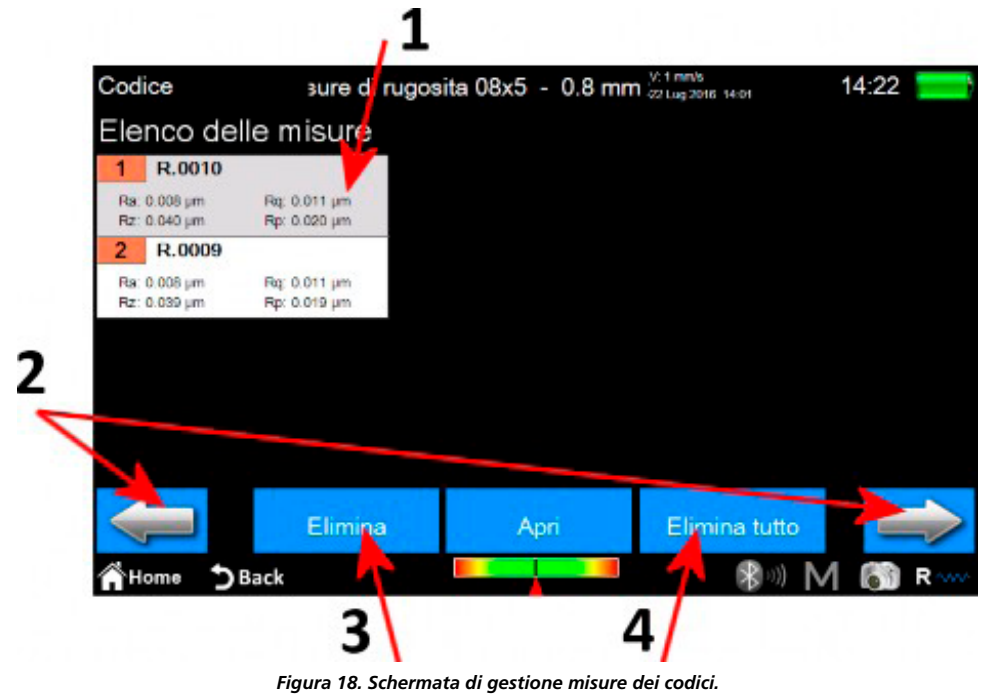

- 1. Lista delle misure. Per caricare una misura potete cliccare sulla misura desiderata quindi selezionate l'icona o, in alternativa fate doppio click sulla misura desiderata.
- 2. Navigazione tra i gruppi di misure. Ogni schermata può contenere fino ad un massimo di 12 misure visualizzabili contemporaneamente.
- 3. Eliminazione della misura attualmente selezionata
- 4. Eliminazione di tutte le misure del codice.

# **Guía rápida para FUTURO Surface BT60**

# **1 Pantalla principal**

La siguiente imagen ilustra el aspecto típico de la pantalla del instrumento:

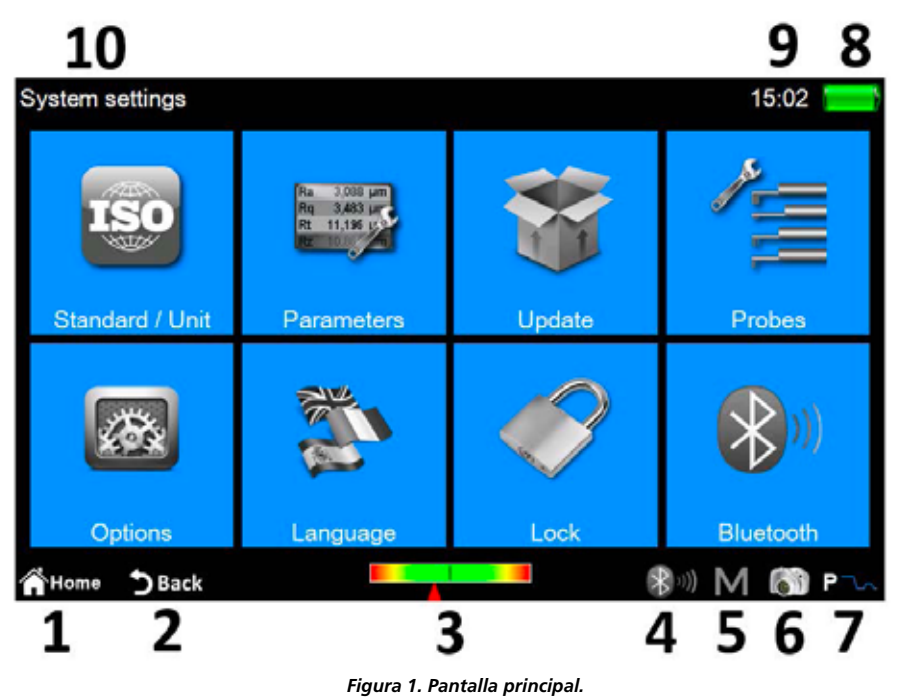

En las partes superior e inferior de la pantalla hay dos barras horizontales que contienen iconos para acceder rápidamente a algunas funciones del sistema y para desplazarse entre las pantallas y los menús:

- 1 Volver al **menú principal**.
- 2. Volver a la pantalla anterior.
- 3. Indicador de la posición del palpador y acceso rápido a la **pantalla de posicionamiento**.
- 4. Indicador de estado de Bluetooth y acceso rápido a la **pantalla de administración de Bluetooth**.
- 5. Acceso rápido a la pantalla de activación/desactivación del guardado automático en el archivo.
- 6. Crea una captura de la pantalla actual y la guarda como un archivo de imagen en la carpeta **WARP\_Screenshots** del dispositivo USB conectado.
- 7. Indicador del modo de medición actual y acceso rápido a la **pantalla de ajustes de medición**. (R: modo de rugosidad; P: modo de perfilometría)
- 8. Indica el nivel de carga actual de la batería y permite acceder a la pantalla de información del sistema.
- 9. Indica la hora actual y permite acceder a la pantalla de ajuste de la **fecha y la hora**.
- 10. Muestra el título de la pantalla actual.

La sección central de la pantalla constituye el área de manejo principal del instrumento y puede contener, dependiendo del nivel seleccionado, un menú con iconos o una de las distintas pantallas de funciones del sistema.

# **2 Operaciones**

## **2.1 Calibración del instrumento**

### **2.1.1 Rugosidad**

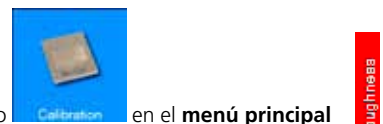

Para activar la pantalla de calibración, seleccione el icono **en el menú principal** y, una vez que esté en la pantalla de calibración, seleccione el modo de rugosidad con el icono .

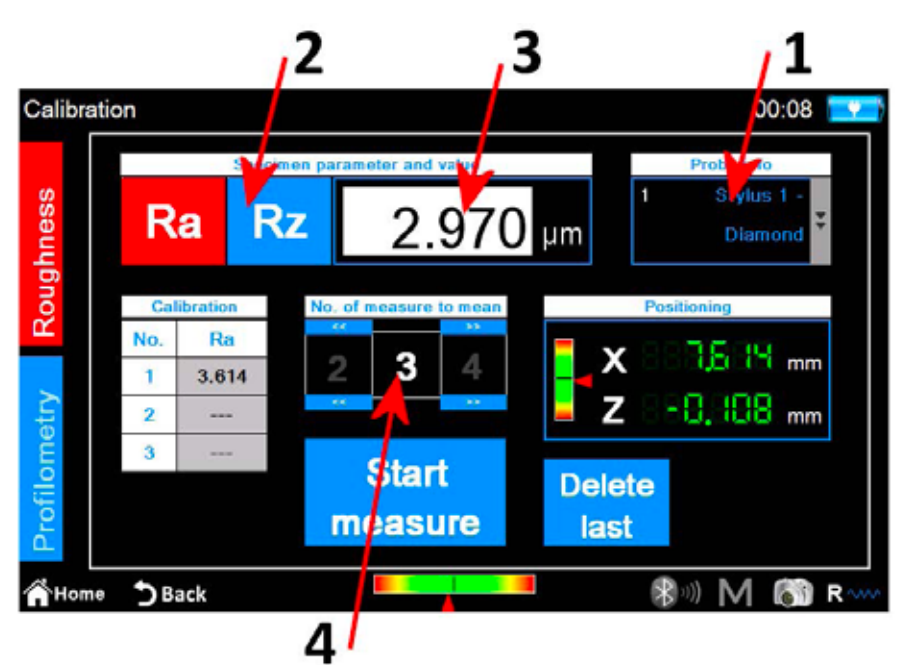

*Figura 2. Pantalla de calibración de la rugosidad.*

Proceda de la siguiente manera:

- 1. Haga clic en el cuadro de palpadores y seleccione el palpador adecuado para medir la rugosidad.
- 2. Seleccione el parámetro con el que desea calibrar el instrumento.
- 3. Introduzca el valor nominal de la muestra.
- 4. Seleccione el número de mediciones que se deben realizar.

Delete

- **Start** 5. Seleccione el icono **measure** para realizar cada una de las mediciones. El icono **de last permite eliminar la última medición realizada**, siempre y cuando se haya realizado al menos una medición.
- Siempre y cuando se naya realizado al menos una medición.<br>6. Cuando llegue al final del ciclo de medición, confirme la calibración y finalice la operación con el icono

## **2.1.2 Perfilometría**

Para activar la pantalla de calibración, seleccione el icono **en el menú principal** y,

una vez que esté en la pantalla de calibración, seleccione el modo de perfilometría con el icono .

#### El proceso de calibración consta de cuatro pasos:

#### **Medición en una muestra de rugosidad**

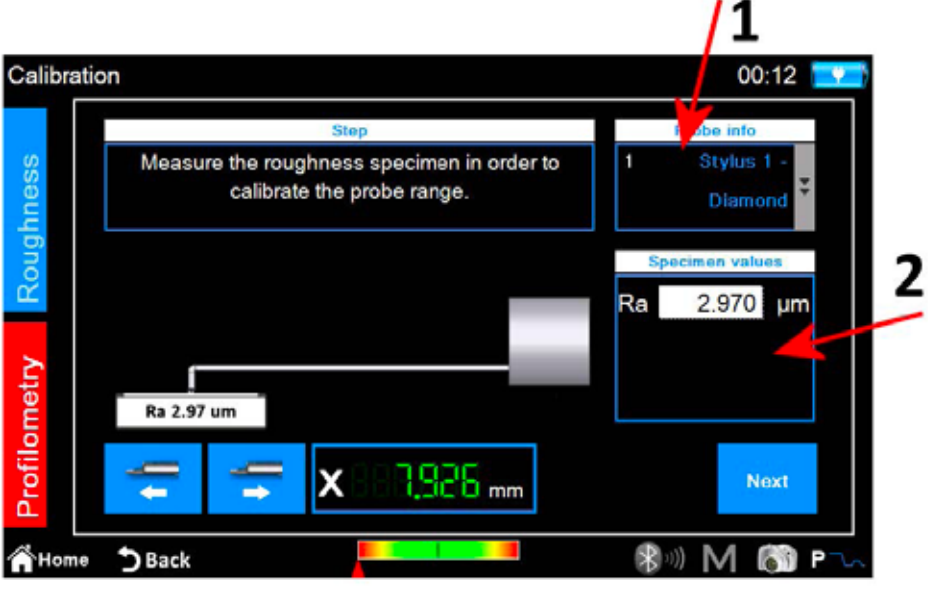

*Figura 3. Pantalla de calibración de perfilometría, primera fase.*

- 1. Seleccione el palpador adecuado para la medición de perfilometría.
- 2. Introduzca el valor nominal de la muestra de rugosidad.
- Next 3. Coloque el palpador sobre la muestra de rugosidad y seleccione el icono . El instrumento medirá la muestra.
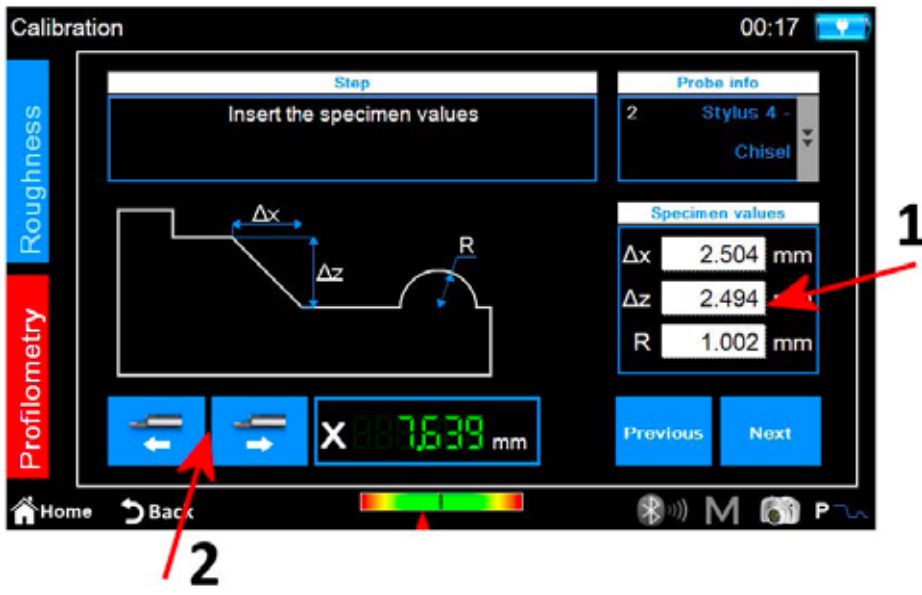

*Figura 4. Pantalla de calibración de perfilometría, segunda fase.*

- 1. Introduzca los valores nominales ∆x, ∆z y R de la muestra de perfilometría.
- 2. Si fuera necesario, coloque correctamente la unidad transversal en el eje X.
- Nex 3. Seleccione el icono

#### **Medición de la muestra de perfilometría: parte alta de la rampa**

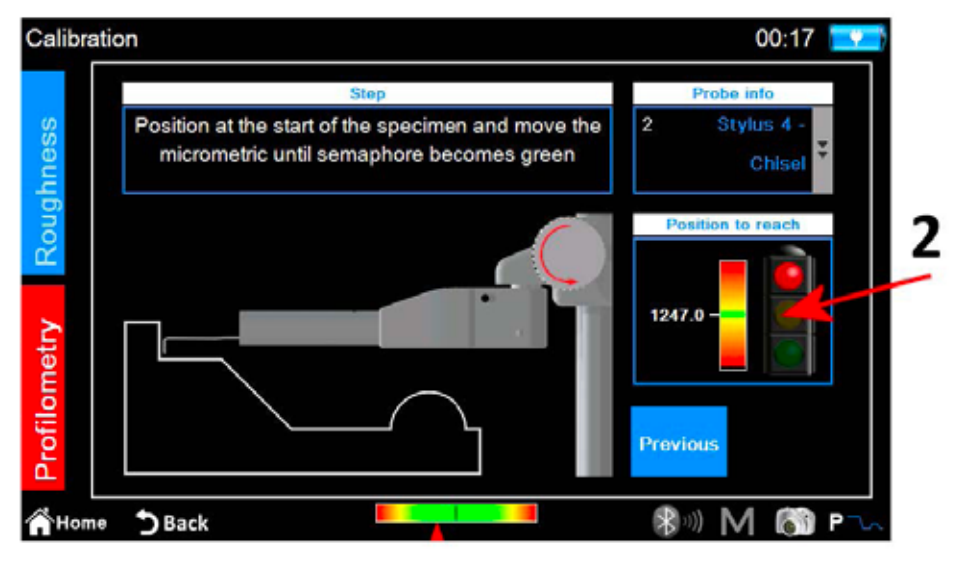

*Figura 5. Pantalla de calibración de perfilometría, tercera fase.*

1. Coloque el palpador en la zona alta inicial de la muestra de perfilometría.

Next

2. Con ayuda del indicador de la pantalla, gire el micrómetro del palpador en sentido antihorario hasta que la línea blanca esté encima de la línea verde que hay en el centro de la escala del indicador. Cuando lo haga, el semáforo cambiará a verde y podrá realizar el siguiente paso.

3. Seleccione el icono **. El instrumento se desplazará a la parte inferior de la muestra para realizar la medición.** 

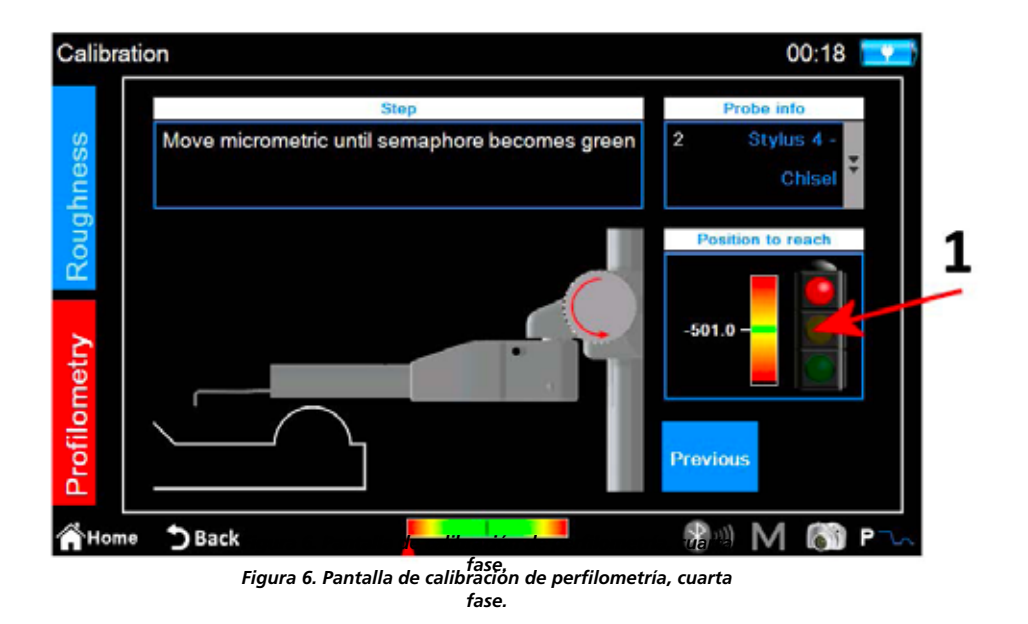

- 1. Con ayuda del indicador de la pantalla, gire el micrómetro del palpador en sentido horario hasta que la línea blanca esté encima de la línea verde que hay en el centro de la escala del indicador. Cuando lo haga, el semáforo cambiará a verde y podrá realizar el siguiente paso.
- Next 2. Seleccione el icono .

#### **Medición de la muestra de perfilometría: cilindro**

El instrumento medirá la parte de la muestra donde se encuentra el cilindro, y al final se mostrará el siguiente mensaje de confirmación:

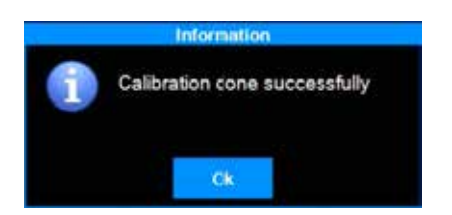

## **2.2 Realización de la medición**

Verifique que los parámetros de medición estén definidos correctamente.

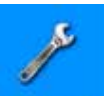

Para ello, vaya al menú principal y acceda a la pantalla de ajuste correspondiente con el icono **Nemuration** o utilice directamente el icono de función

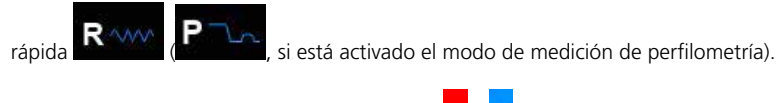

Seleccione el modo de medición con los iconos **de** y **la e** fondo del modo que está activo actualmente se vuelve de color rojo.

Si está seleccionado el modo de **rugosidad**, se mostrará la siguiente pantalla:

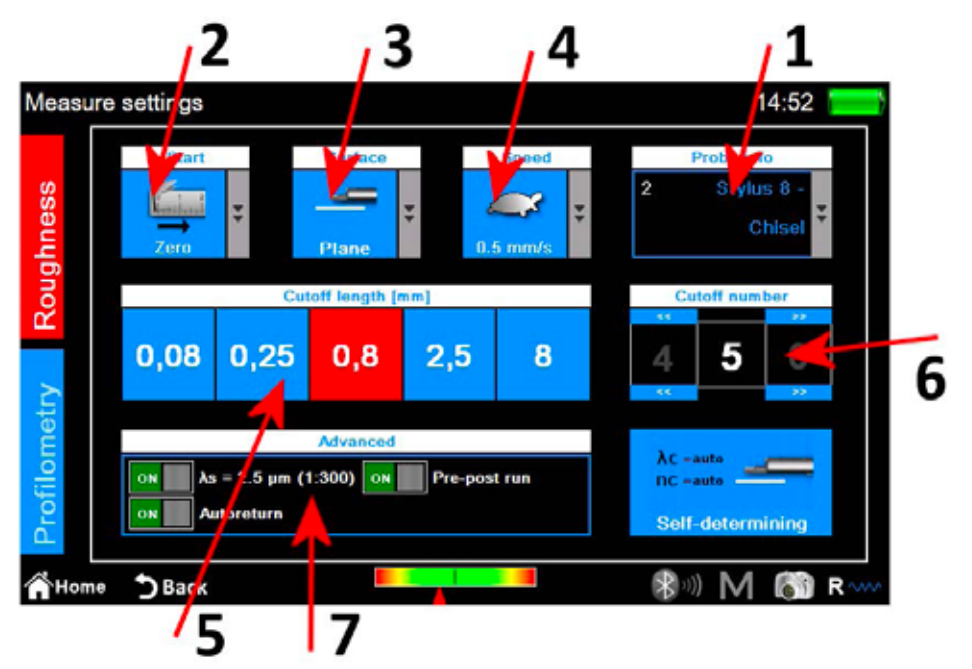

*Figura 7. Pantalla de ajuste de los parámetros de medición de la rugosidad.*

- 1. Seleccionar el tipo de palpador.
- 2. Seleccionar el punto de inicio de la medición.
- 3. Seleccionar el tipo de superficie de medición.
- 4. Seleccionar la velocidad de medición.
- 5. Seleccionar la longitud de corte (cut-off); el icono del valor seleccionado actualmente tiene el fondo rojo.
- 6. Seleccionar el número de corte (cut-off).
- 7. Opciones avanzadas de medición.

Como alternativa a la selección manual de los parámetros de medición, puede dejar que el instrumento los ajuste automáticamente con el icono

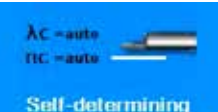

Si está seleccionado el modo de **perfilometría**, se mostrará la siguiente pantalla:

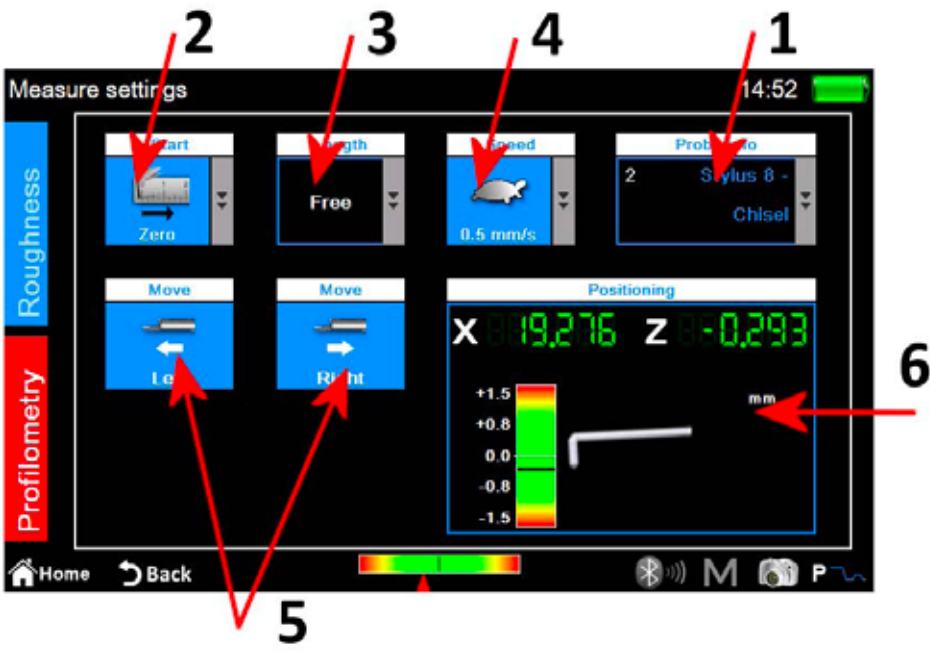

*Figura 8. Pantalla de ajuste de los parámetros de medición de perfilometría.*

- 1. Seleccionar el tipo de palpador.
- 2. Seleccionar el punto de inicio de la medición.
- 3. Seleccionar la longitud de medición.
- 4. Seleccionar la velocidad de medición.
- 5. Mover horizontalmente la unidad transversal.
- 6. Panel de control de la posición de los ejes X y Z del instrumento.

Una vez realizados los ajustes, podrá acceder a la pantalla de administración del centrado para realizar una medición de prueba y posicionar la unidad transversal con el icono de acceso rápido .

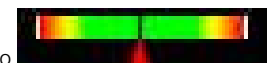

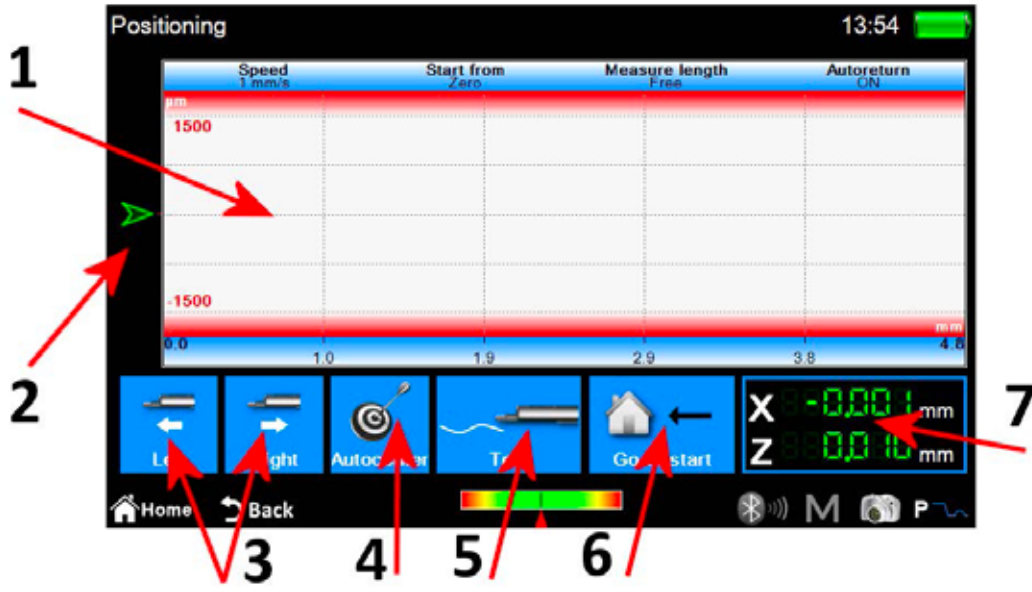

*Figura 9. Pantalla de posicionamiento.*

- 1. Zona de vista previa de la medición.
- 2. Indicador visual de la posición de la punta del palpador.
- 3. Posicionamiento de la unidad transversal.
- 4. Centrado automático del palpador.
- 5. Medición de prueba.
- 6. Posicionamiento en el punto de medición inicial.
- 7. Indicadores numéricos de la posición de la punta del palpador y de la unidad transversal.

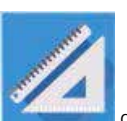

## **2.3 Análisis de los resultados de la medición**

### **2.3.1 Rugosidad**

La pantalla de resultados de medición de la rugosidad se muestra automáticamente al final de cada medición o después de cargar una medición desde el archivo o la base de datos. Si los resultados de una medición ya se han cargado a la memoria y se encuentra en otra pantalla, puede volver en cualquier momento a la pantalla de resultados de la medición haciendo clic en el botón de la pantalla táctil.

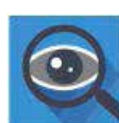

1 15:03 Roughness R.0010  $0.8$  mm  $\times$  5 6.07  $0.007$ s µm 100.0 **WPo** R. Rmr /cm  $4 km$ Rlı 100.0 Wôc  $0.31$ **Bs** µm 0.338s um R)  $0.0397 \,\rm \mu m$ **R**  $0.0107 \,\mathrm{\upmu m}$ 4.000 mm 100% RL<sub>D</sub> ia. **Hms2 100%** Rq  $0.0374 \, \mu m$  $0.0197 \,\mathrm{\mu m}$ Rzjis **WLo** 00 mm n. 4.810 mm Rp  $0.020$ o µm **RHSC** Wir  $60.0$  $\overline{96}$ 100.0 % 421 Rν 0.058s um Wa  $0.139r$  µm **WHSC** PHS<sup>(</sup>  $14$  $\overline{2}$  $0.1531 \,\mathrm{\mu m}$ 0,3064  $0.026$ o µm Rsk Wz 0.229s um Pa Rk Rku  $3.382 +$ Wq  $0.157 + \mu m$  $0.1711 \,\mu m$ Rpk  $0.012$ <sub>3 µm</sub> 0.241e um  $0.027$ s µm  $29~\mu m$  $0.1283 \,\mu m$ **RSm** Rvk Wp  $0.0104 \,\mu m$ Wv  $0.1011 \,\mathrm{\mu m}$ A1  $1.011$ aum\* Rc 0.292s pm RAg 0.002s Wt 0.4559 um 0.533s um  $\mathsf{A}2$ 1.901 qum<sup>2</sup> 0.1846  $0.1016$  $Mr1$ 16.5 % R∆a  $0.0016$ Wsk 0.045s um 1,5729 1.5475  $Mr2$ 86.4 % Rosax **Wkii** ages. RPano WSm 2000 um  $802 \mu m$ **WD1** 0.164s um  $3 / cm$ 0.348s um  $0.176s \,\mu m$ 0.052o µm Roc  $0.058\,\mathrm{s}\,\mathrm{\mu m}$ WDe Wc WAq 0.0003  $0.002 +$ **WDSm** 819 um Home DBack ®, M  $\sim$ P

*Figura 10. Pantalla de resultados de medición de la rugosidad en el modo de vista de parámetros.*

- 1. Zona de visualización de la lista de parámetros.
- 2. Selección del modo de vista de parámetros.
- 3. Selección del modo de vista de perfil.
- 4. Selección del modo de vista de ondulación dominante.
- 5. Activación de la lista de iconos de administración de los datos capturados.

El modo de vista que está activo se muestra con el fondo del icono de color rojo. Al hacer clic en un parámetro se muestra una pequeña ventana emergente que contiene una breve descripción (texto e imágenes) del cálculo del parámetro.

**Al seleccionar uno de los modos de vista de perfil, la pantalla tiene el siguiente aspecto:**

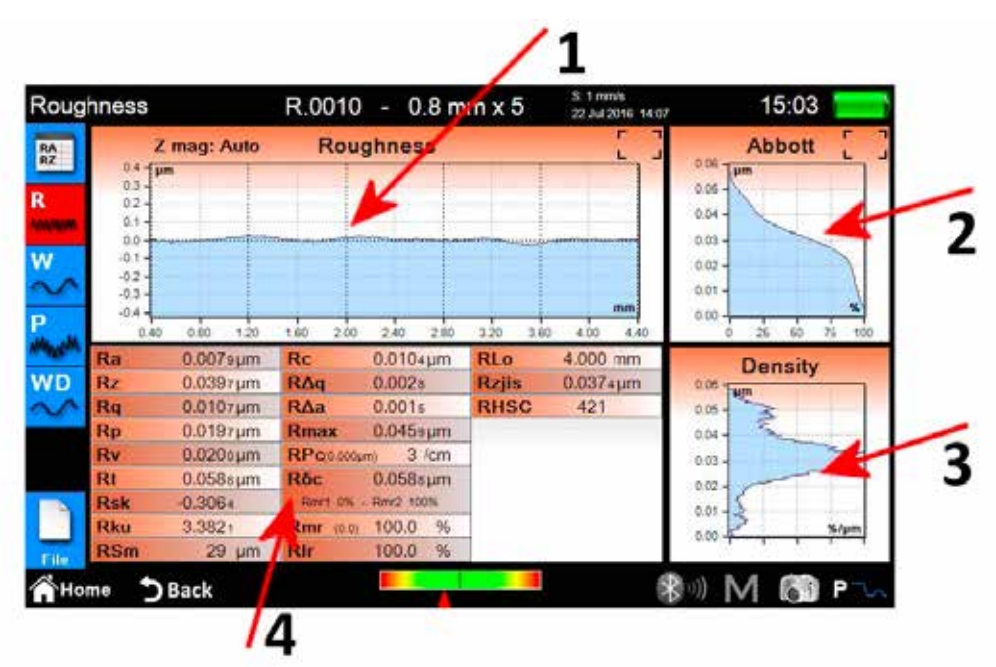

*Figura 11. Pantalla de resultados de medición de la rugosidad en el modo de vista de gráfica.*

- 1. Zona de visualización de la gráfica.
- 2. Zona de visualización de la curva de la tasa de longitud portante.
- 3. Zona de visualización de la curva de densidad.
- 4. Zona de visualización de los parámetros del perfil.

**Al seleccionar el modo de visualización de los datos de ondulación dominante, la panta-**

**lla tiene el siguiente aspecto:**

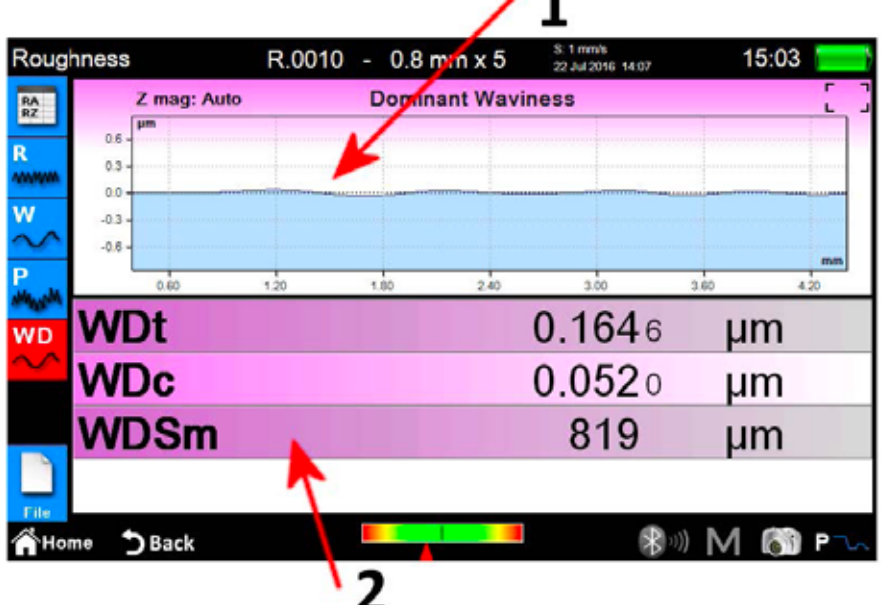

٠

*Figura 12. Pantalla de datos de ondulación dominante.*

1. Zona de visualización de la gráfica.

2. Zona de visualización de los parámetros.

### **2.3.2 Perfilometría**

La pantalla de resultados de medición de perfilometría se muestra automáticamente al final de cada medición o después de cargar una medición desde el archivo o la base de datos. Si los resultados de una medición ya se han cargado a la memoria y se encuentra en otra pantalla, puede volver en cualquier momento a la pantalla de resultados de la medición haciendo clic en el botón de la pantalla táctil.

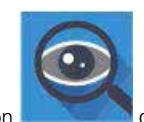

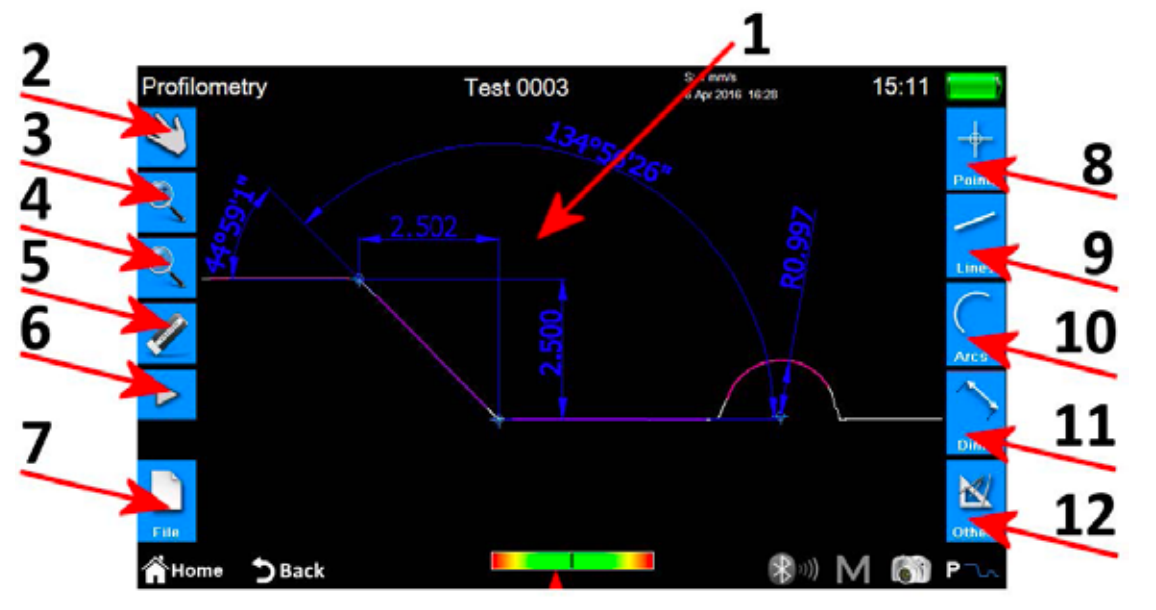

*Figura 13. Pantalla de resultados de medición de perfilometría.*

- 1. Zona de visualización del perfil.
- 2. Seleccionar el modo de desplazamiento del perfil por arrastre.
- 3. Seleccionar el modo de zoom del perfil.
- 4. Seleccionar el modo de vista general del perfil.
- 5. Eliminar una entidad seleccionada.
- 6. Abrir una lista con iconos adicionales para deshacer y rehacer.
- 7. Abrir una lista con iconos adicionales para guardar, exportar e imprimir.
- 8. Abrir una lista de iconos adicionales para insertar distintas entidades de tipo punto en el perfil.
- 9. Abrir una lista de iconos adicionales para insertar distintas entidades de tipo línea en el perfil.
- 10. Abrir una lista de iconos adicionales para insertar distintas entidades de tipo arco en el perfil.
- 11. Abrir una lista de iconos adicionales para insertar distintas entidades de tipo dimensión en el perfil.
- 12. Abrir una lista con iconos adicionales para funciones adicionales.

#### **En una sola entidad se pueden realizar las siguientes operaciones:**

- 1. **Insertar:** haga clic en el punto del perfil donde quiere insertar la entidad.
- 2. **Seleccionar:** haga clic en un punto cualquiera de la zona que pertenece a la entidad que quiere seleccionar; se mostrarán los puntos de modificación correspondientes.

Si se solapan dos o más entidades en el punto seleccionado, se muestra una lista con todas las entidades que hay en ese punto; haga clic en la entidad que desee para seleccionarla.

3. **Mover los puntos de modificación:** haga clic en un punto de modificación de la entidad y arrástrelo en la dirección que desee.

## **2.4 Guardado y exportación de los datos de medición**

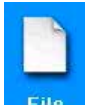

Para guardar los datos capturados durante la medición, seleccione el icono **File Parado en la pantalla de los resultados de perfilometría o rugosidad.** Se mostrará la lista con los iconos adicionales para guardar, exportar e imprimir, que contiene dos iconos de guardado de datos:

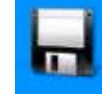

1. permite guardar los datos de medición en el **archivo**; se muestra un teclado en pantalla con una propuesta automática de un nombre de archivo con un número progresivo, aunque puede introducir el nombre que desee. Al hacer clic en el icono de confirmación, el archivo de medición se añade al archivo.

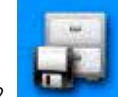

2. permite guardar los datos de medición en la **base de datos**. A diferencia del archivo, en este caso los parámetros medidos mediante los cuales se han capturado datos deben coincidir con los definidos en un **código**, que, a su vez, debe haberse creado y activado previamente en la base de datos. Si los parámetros no coinciden, se mostrará un mensaje de aviso y los datos capturados no se añadirán a la base de datos. También en este caso, se puede aceptar el nombre de archivo sugerido o introducir uno de su elección.

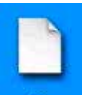

Para exportar los datos capturados con la medición, seleccione el icono **Filedo**n la pantalla de los resultados de perfilometría o rugosidad. Se mostrará la lista con los iconos adicionales para guardar, exportar e imprimir, que puede contener dos opciones distintas en función de si está en la pantalla de los resultados de perfilometría o de rugosidad:

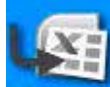

1. **Rugosidad:** exportar los datos en formato CSV (valores separados por comas), que es compatible con software de hoja de cálculo.

Solo se miden los datos de los parámetros medidos.

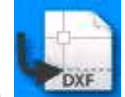

2. **Perfilometría:** exportar los datos en formato DXF, que es compatible con software CAD genérico. Solo se exporta el objeto de perfil; se excluyen las otras entidades.

## **2.5 Impresión de los datos de medición**

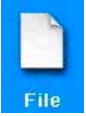

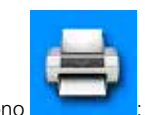

Para imprimir los datos capturados con la medición, seleccione el icono en la pantalla de los resultados de perfilometría o rugosidad. Se mostrará la lista con los iconos adicionales para guardar, exportar e imprimir; seleccione el icono

Si se encuentra en la pantalla de resultados de rugosidad, se mostrará la siguiente pantalla de ajustes:

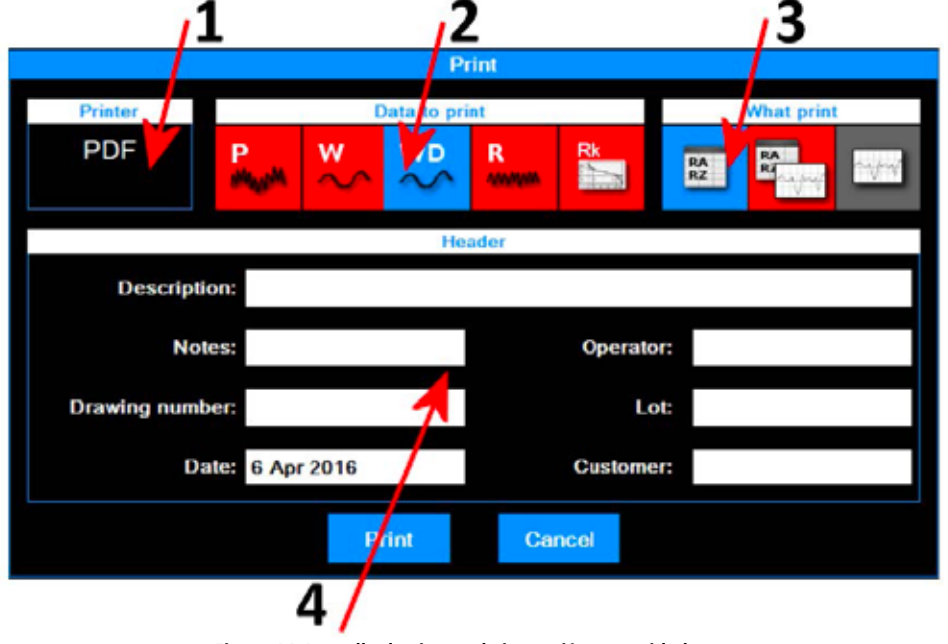

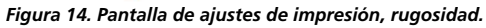

Se pueden realizar las siguientes acciones:

- 1. Impresora a la que se envían los datos. La impresora debe seleccionarse previamente en el menú principal; el icono permite acceder a la pantalla de ajustes correspondiente.
- 2. Seleccionar los tipos de datos que se deben imprimir. Puede seleccionar un solo elemento o varios al mismo tiempo. Los elementos activos actualmente se muestran con el fondo del icono de color rojo.
- 3. Seleccionar el modo de impresión. El elemento activo actualmente se muestra con el fondo del icono de color rojo.
- 4. Introducir los datos del encabezado de la impresión.

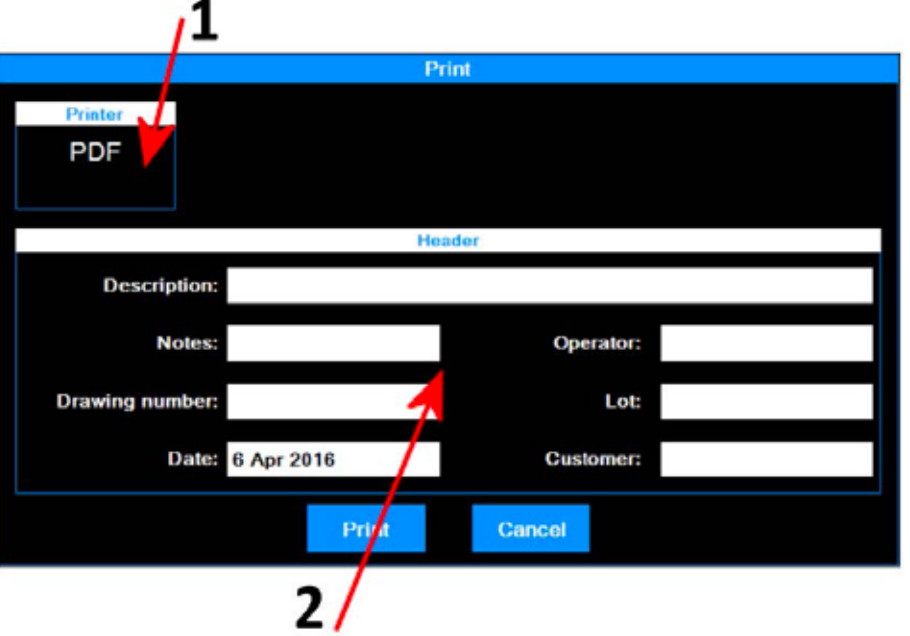

*Figura 15. Pantalla de ajustes de impresión, perfilometría.*

Se pueden realizar las siguientes acciones:

- 1. Impresora a la que se envían los datos. La impresora debe seleccionarse previamente en el menú principal; el icono **permite** permite acceder a la pantalla de ajustes correspondiente.
- 2. Introducir los datos del encabezado de la impresión.

Cuando termine, seleccione el icono

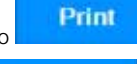

para iniciar la impresión o el icono **para cancelar** para cancelar la operación y volver a la pantalla de la vista de resultados.

œ

## **2.6 Carga de resultados de medición desde el archivo**

Para cargar los datos de medición guardados previamente en el archivo, seleccione el icono **en el menú principal.** 

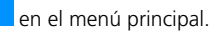

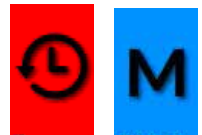

Seleccione el modo de acceso al archivo con los iconos Recent y Memo ; el fondo del modo que está activo actualmente se vuelve automáticamente de color rojo.

Si está seleccionado el modo **Recientes**, se mostrará la siguiente pantalla:

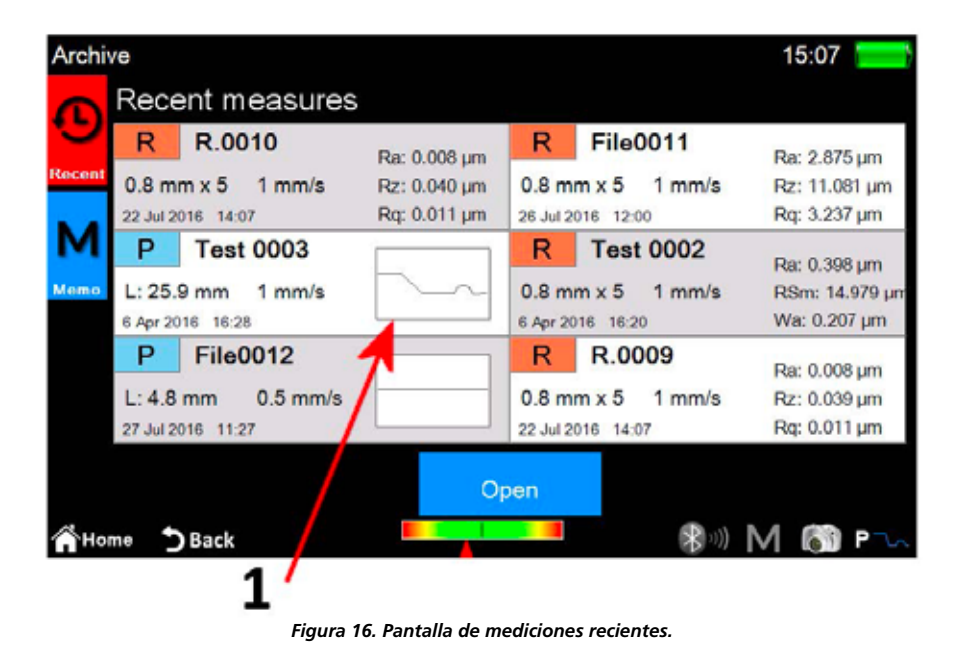

1. Lista de mediciones recientes. Para cargar una medición, haga clic en ella y seleccione el icono **o, completa de la para de la para de la para de la para de la para de la para de la para de la para de la para del para d** de forma alternativa, haga doble clic directamente en la medición que desee.

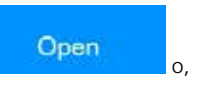

La lista de mediciones recientes puede contener seis mediciones como máximo; cada vez que se cargan los datos de una medición guardada previamente o recién capturada, esos datos se mueven a la primera posición de la lista y el resto de los elementos descienden una posición. Esto significa que el elemento que antes era el último se elimina de la lista y, si no se había guardado previamente, también se elimina físicamente del archivo.

**84**

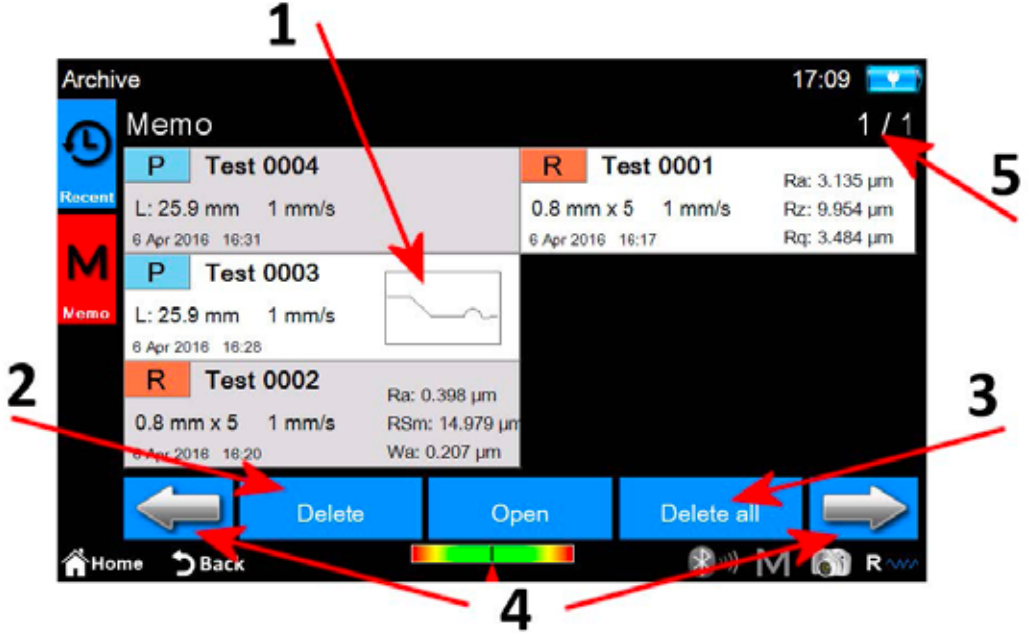

*Figura 16. Pantalla de los datos de medición guardados.*

- 1. Lista de mediciones de la memoria. Para cargar una medición, haga clic en ella y, luego, seleccione el icono **o, comprendidores** o, de forma alternativa, haga doble clic en la medición que desee. Puesto que en el archivo caben muchas mediciones, se muestran en grupos de 6 mediciones cada vez.
- 2. Eliminar la medición seleccionada.
- 3. Eliminar todas las mediciones del archivo.
- 4. Desplazarse entre los grupos de mediciones de la memoria.
- 5. Indicador del grupo actual/número total de grupos.

## **2.7 Carga de resultados de medición desde la base de datos**

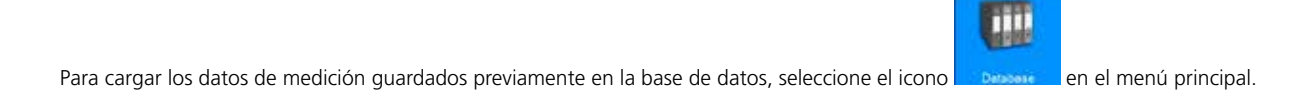

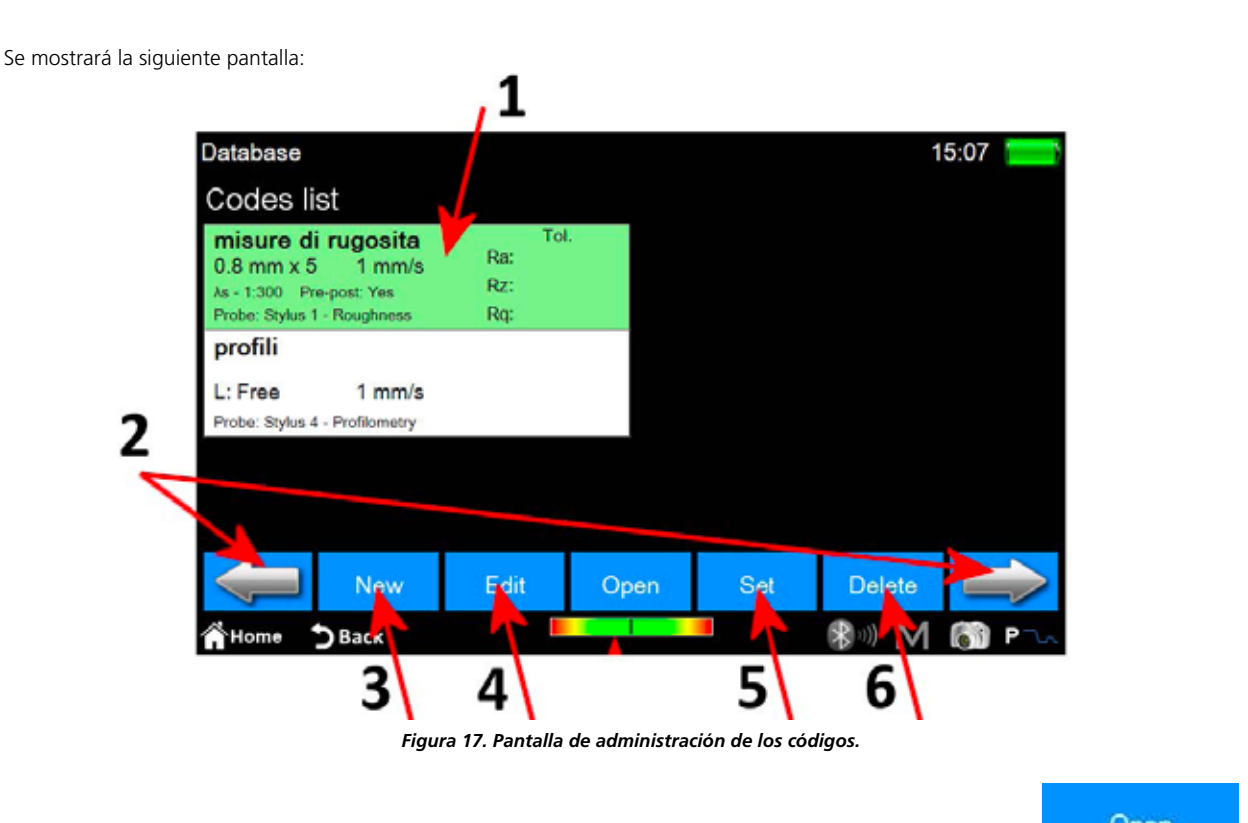

- 1. Lista de códigos. Para ver el contenido de un código, haga clic en él y seleccione el icono **o o, computado de forma** alternativa, haga doble clic directamente en el código que desee.
- 2. Desplazarse entre los grupos de códigos. En cada pantalla se pueden mostrar 6 códigos como máximo de forma simultánea.
- 3. Crear un código nuevo. Los parámetros del nuevo código incluirán, entre otras cosas, todos los ajustes de la medición actual y los relacionados con la selección de parámetros mostrada y las tolerancias asociadas.
- 4. Modificar un código. Se puede modificar el nombre y la descripción del código.
- 5. Activar el código seleccionado actualmente. Cada vez que se activa un código, se muestra un mensaje de aviso para informar al operador de que todos los parámetros de medición se redefinirán de acuerdo con las características del código. Esta operación, sin embargo, se puede cancelar. Esto permite guardar en la base de datos los datos de las mediciones capturadas o cargadas desde el archivo cuyos parámetros sean coherentes con los del código activo.
- 6. Eliminar el código seleccionado actualmente.

Después de seleccionar y abrir un código, podrá acceder a la siguiente pantalla:

**86**

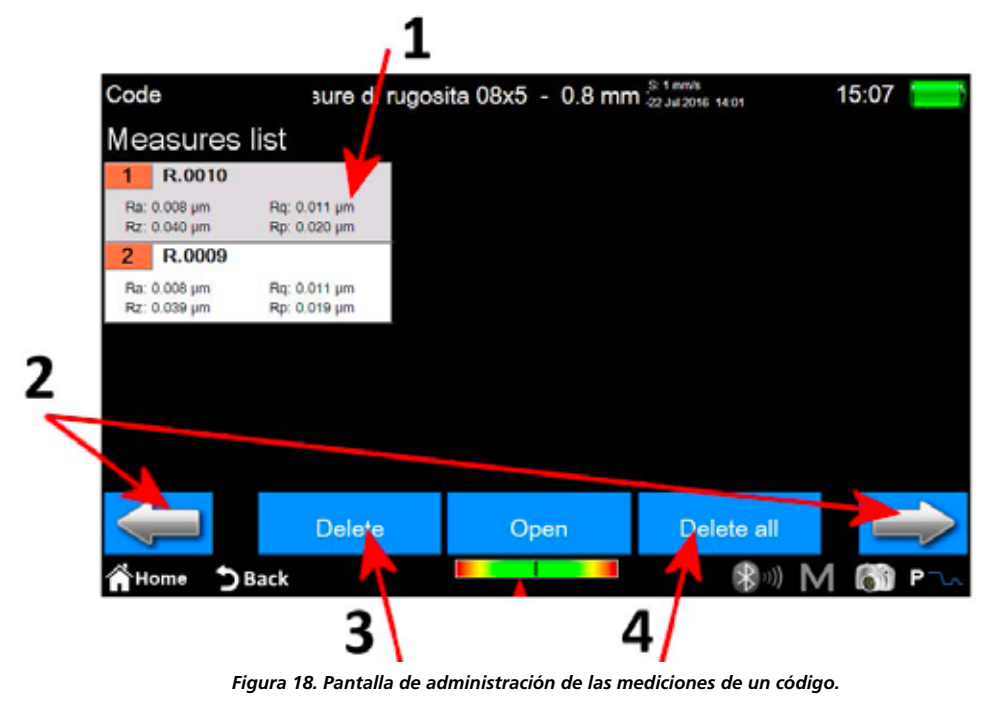

1. Lista de mediciones. Para cargar una medición, haga clic en ella y, luego, seleccione el icono **o completa de forma** 

- alternativa, haga doble clic en la medición que desee. 2. Desplazarse entre los grupos de mediciones. En cada pantalla se pueden mostrar 12 mediciones como máximo de forma simultánea.
- 3. Eliminar la medición seleccionada actualmente.
- 4. Eliminar todas las mediciones del código.

# **FUTURO Surface BT60 rövid útmutató**

# **1.Főképernyő**

Az ábrán egy tipikus műszerképernyő látható:

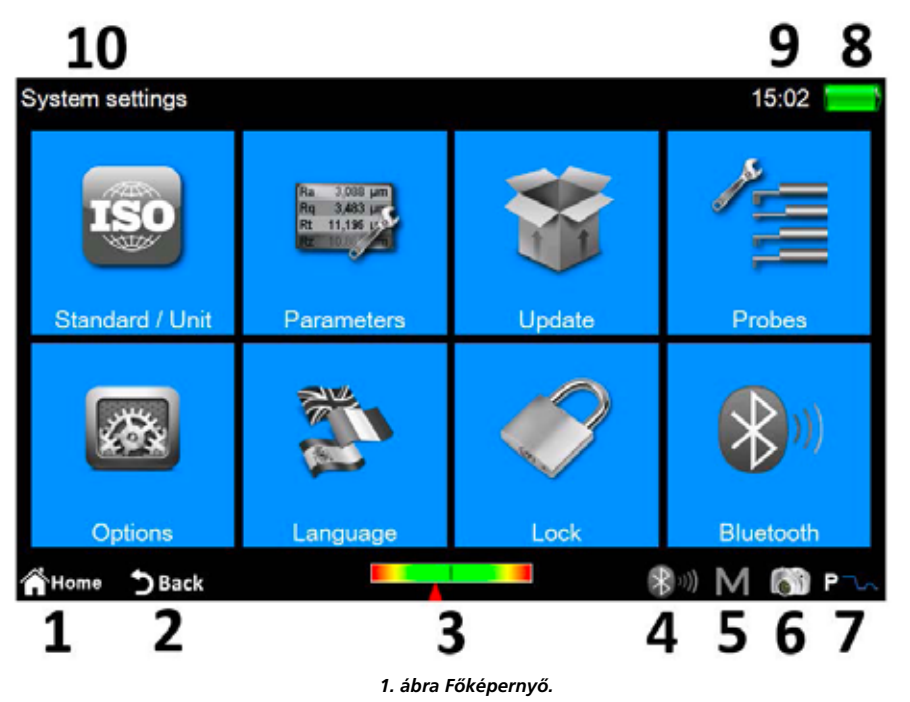

A képernyő felső és alsó részén két vízszintes sáv található, ezeken a területeken találunk néhány gyorselérési ikont egyes rendszerfunkciókhoz, valamint másokat, amelyek a képernyők és a menük közötti navigációt szolgálják:

- 1 Vissza a **főmenübe**.
- 2. Vissza az előző képernyőhöz.
- 3. Tapintó helyzetjelző és gyors hozzáférés a **pozicionáló képernyőhöz**.
- 4. Bluetooth állapotjelző és gyors hozzáférés a **bluetooth kezelés képernyőhöz**.
- 5. Gyors hozzáférés az automatikus mentéshez az archívum engedélyezése/letiltása képernyőn.
- 6. Elvégzi az aktuális képernyő mentését, és képfájlként menti a csatlakoztatott USB-eszközön a **WARP\_Screenshots** mappában.
- 7. Jelzi a jelenlegi mérési módot, és gyors hozzáférés a **mérési beállítások képernyőhöz**.
- (R érdesség mód, P profilmérési mód)
- 8. Jelzi az aktuális akkumulátor töltési állapotát, és hozzáférést biztosít a rendszerinformációs képernyőhöz.
- 9. Jelzi az aktuális időt, és hozzáférést biztosít a **dátum és idő** beállítások ablakhoz.
- 10. Megjeleníti az aktuális képernyő címét.

A képernyő központi területe a műszer fő használatának fő területét alkotja, és - az adott szinttől függően - egy ikonokból vagy a sok rendszerfunkció-kezelő képernyőből álló menüt tartalmazhat.

## **2. Hogyan...**

### **2.1. A műszer kalibrálása**

#### **2.1.1. Érdesség**

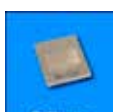

A kalibrálási képernyő aktiválásához válassza ki az ikont **a förmenüből**, majd a kalibrálási képernyőből válassza az érdesség módot az ikonnal

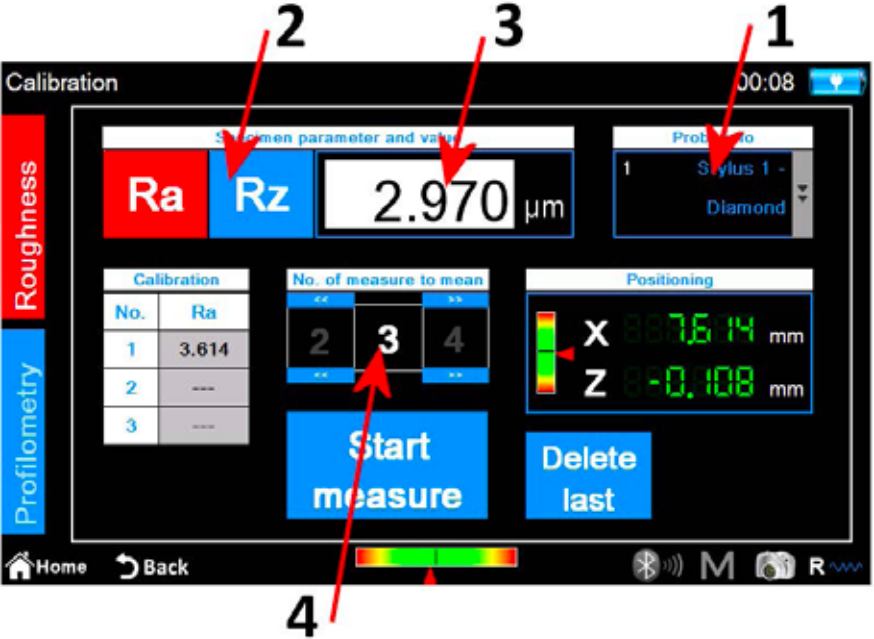

*2. ábra Érdesség kalibrálási képernyő.*

A végrehajtandó lépések a következők:

- 1. A tapintó mezőre kattintva válassza ki a megfelelő tapintót az érdesség méréséhez.
- 2. Válassza ki azt a paramétert, amellyel a műszer kalibrálja.
- 3. Írja be a minta névleges értékét.

4. Válassza ki az elvégzendő mérések számát.

Start Delete 5. Végezzen el minden egyes mérést az ikon kiválasztásával. Az ikon kiválasztásával legalább egy mérés elvégzése után törölhető az utolsó elvégzett mérés.

6. A mérési ciklus végén a kalibrálási művelet megerősítéséhez és befejezéséhez válassza ki az ikont .

### **2.1.2. Profilmérés**

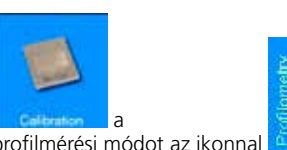

A kalibrálási képernyő aktiválásához válassza ki az ikont **a kalifotóa az a** a **főmenüből**, majd a kalibrálási képernyőből válassza az profilmérési módot az ikonnal .

#### A kalibrálási folyamat négy lépésben valósul meg:

#### **Mérés az érdességmintán**

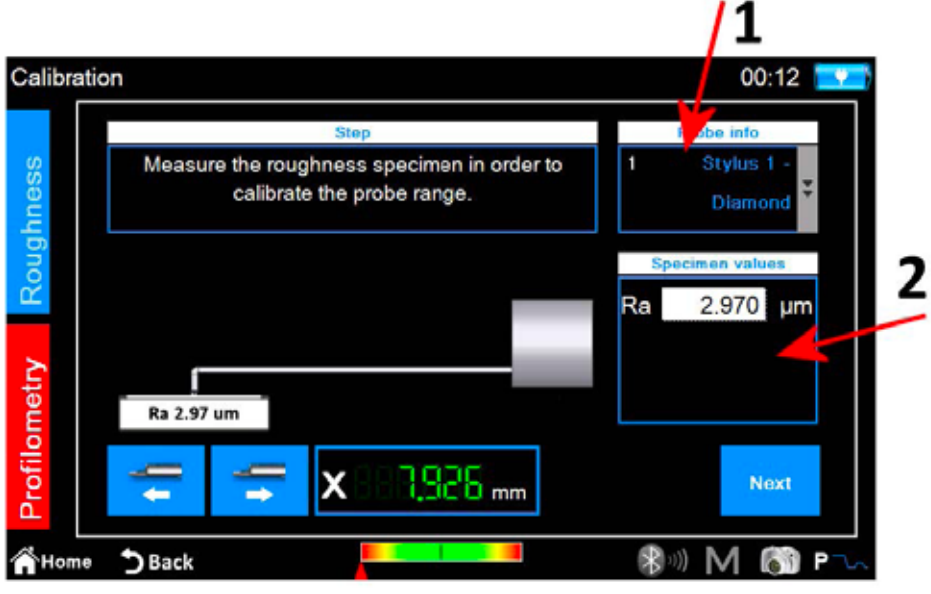

*3. ábra Profilmérés kalibrálási képernyő, első fázis.*

- 1. Válassza ki a megfelelő tapintót a profilméréshez.
- 2. Írja be a minta névleges érdességi értékét.
- Next 3. Helyezze a tapintót az érdességmintára, majd válassza ki az ikont . A műszer a mintán végrehajtja a mérést.

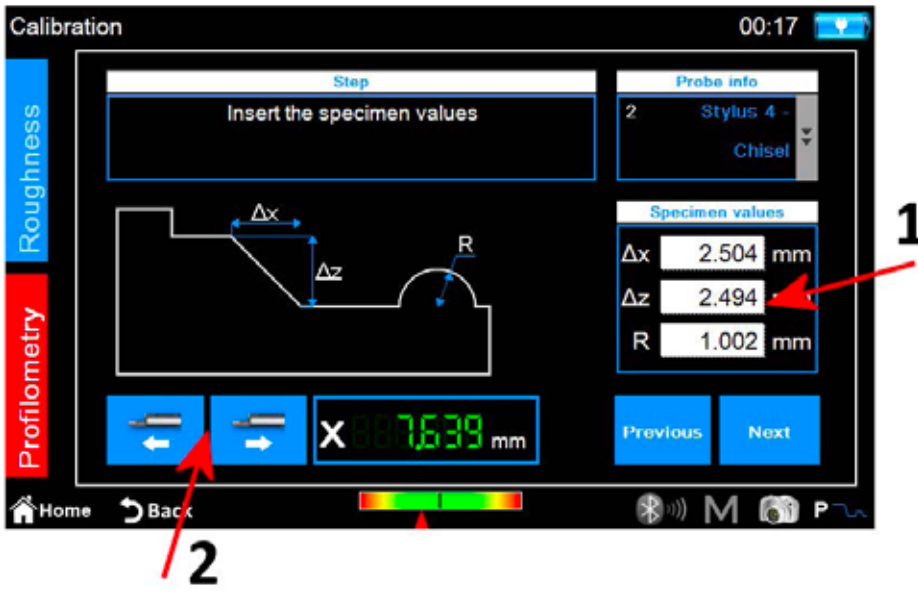

*4. ábra Profilmérés kalibrálási képernyő, második fázis.*

- 1. Adja meg a profilmérési minta névleges értékeit ∆x, ∆z és R.
- 2. Ha szükséges, hajtsa végre a traverz egység pozicionálását az X tengely mentén.
- 3. Válassza ki az ikont

#### **Mérés a profilometrikus mintán: felső szint**

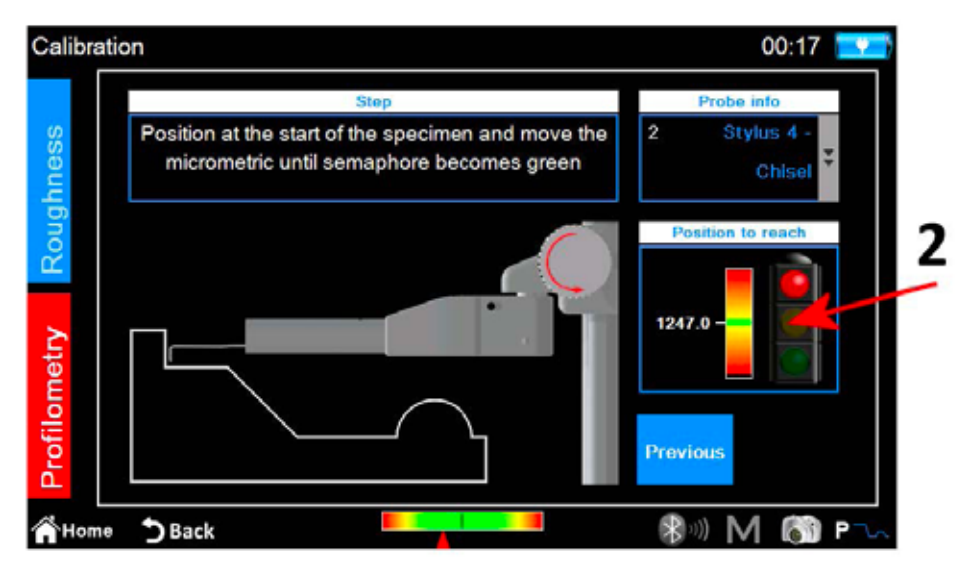

*5. ábra Profilmérés kalibrálási képernyő, harmadik fázis.*

- 1. Helyezze a tapintót a profilmérési mintára a kezdő felső szintre.
- 2. A képernyőn megjelenő jelzést követően forgassa el az óramutató járásával ellentétes irányban a tapintó mikrométert, amíg a fehér vonal át nem fedi a jelzőskála közepén található zöld vonalat. Ezen a ponton a szemafor zöldre vált, és tovább lehet lépni a következő lépésre.

3. Válassza ki az ikont . Next . . A műszer úgy hajtja végre a mérést, hogy a minta alsó részére mozog.

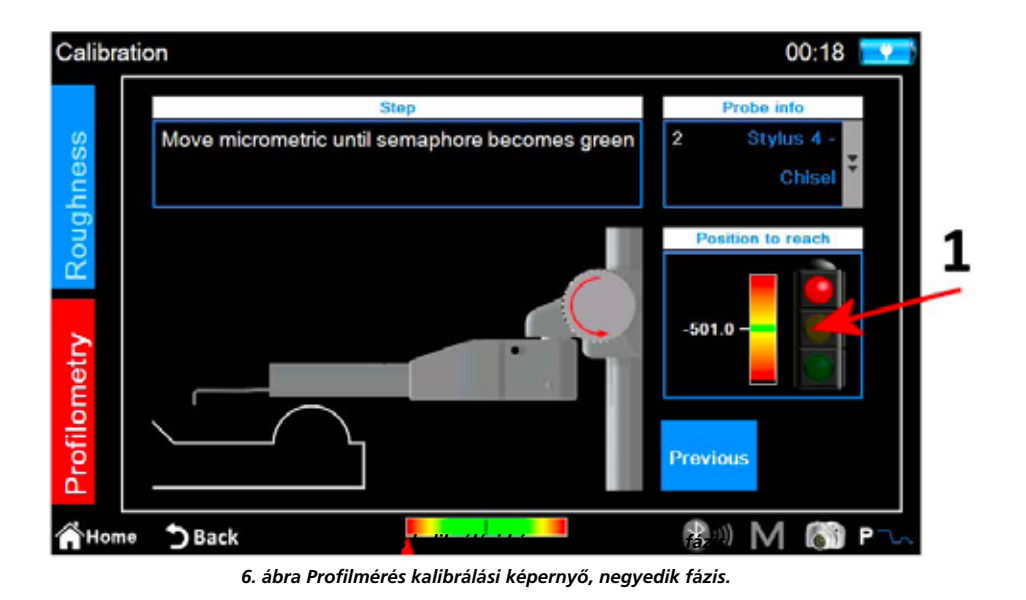

- 1. A képernyőn megjelenő jelzést követve forgassa el az óramutató járásával megegyező irányban a tapintó mikrométert, amíg a fehér vonal át nem fedi a jelzőskála közepén található zöld vonalat. Ezen a ponton a szemafor zöldre vált, és tovább lehet lépni a következő lépésre.
- Next 2. Válassza ki az ikont

#### **Mérés a profilometrikus mintán: henger**

A műszer folytatja a hengert tartalmazó minta zónájának mérését, a végén a következő megerősítő üzenet jelenik meg:

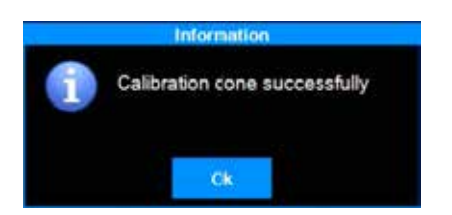

### **2.2. A mérés elvégzése**

Ellenőrizze, hogy a mérési paraméterek megfelelően vannak-e definiálva, ha a főmenüből aktiválja a relatív beállítási képernyőt az ikonnal

ß.

vagy közvetlenül a gyorsfunkció ikonnal  $\mathbf{R} \rightsquigarrow \mathbf{R}$  ha a profilmérési mód aktív).

Válassza ki a mérési módot az ikonokkal  $\frac{d}{dx}$ és  $\frac{d}{dx}$ , az aktuális aktív mód ikon háttérszíne pirosra vált.

Ha a kiválasztott mód az **érdesség**, a következő képernyő látható:

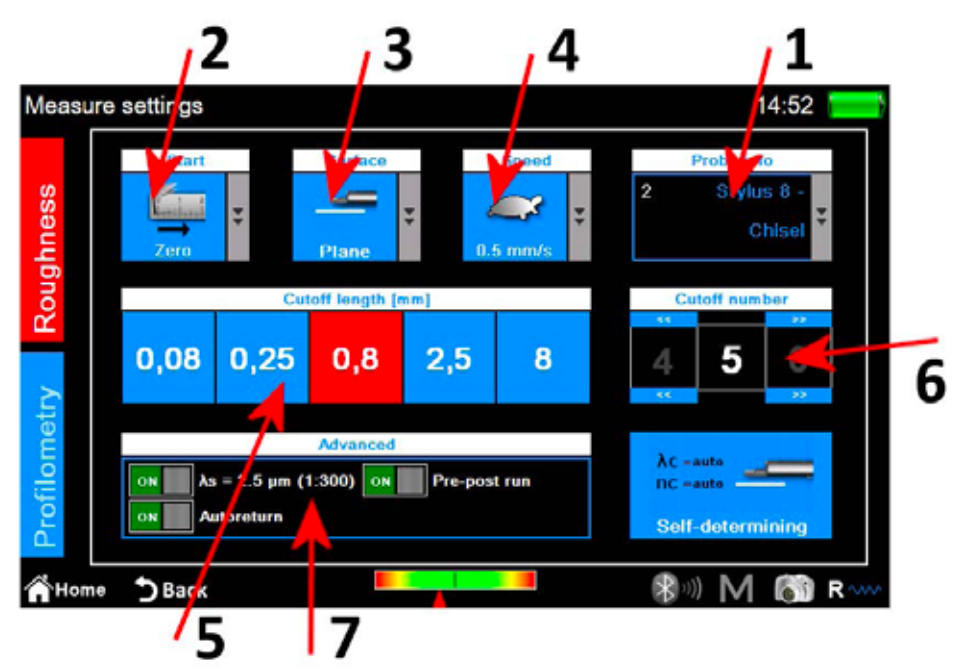

*7. ábra: Az érdességmérés paramétereinek beállítási képernyője.*

- 1. Tapintó típus kiválasztása.
- 2. A mérés kiindulási pontjának kiválasztása.
- 3. Mérőfelület típus kiválasztása.
- 4. Mérési sebesség kiválasztása.
- 5. Cut-off hossz kiválasztása, az aktuálisan kiválasztott érték ikon háttérszíne piros.
- 6. Cut-off szám kiválasztása.
- 7. Speciális mérési lehetőségek.

 $\lambda$ C = auto ne's

A mérési paraméterek kézi kiválasztásának alternatívájaként lehetőség van arra, hogy a műszer automatikusan beállítsa ezeket a paramétereket az ikonnal **. Sell-delermining**  Ha a kiválasztott mód a **profilmérés**, a következő képernyő látható:

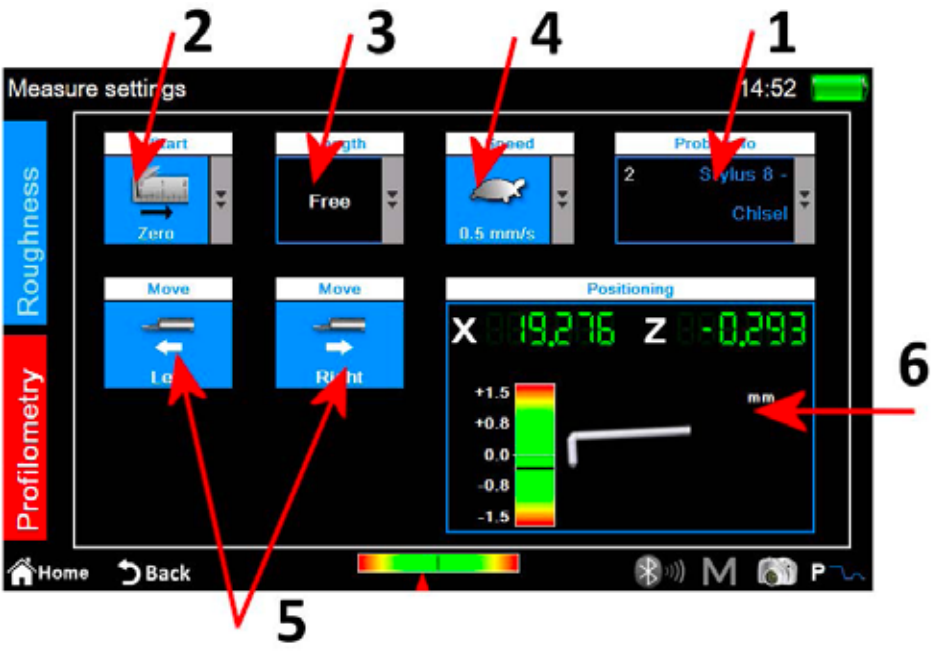

*8. ábra: A profilmérés paramétereinek beállítási képernyője.*

- 1. Tapintó típus kiválasztása.
- 2. A mérés kiindulási pontjának kiválasztása.
- 3. Mérési hossz kiválasztása.
- 4. Mérési sebesség kiválasztása.
- 5. Vízszintes traverz egység mozgása.
- 6. A műszer x és z tengelypozíciójának vezérlőpultja.

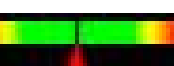

A beállítások alkalmazása után a gyorselérési ikon kiválasztásával elindítható a központosítás-kezelési képernyő,

ahol egy tesztmérés és a traverz egység pozicionálási műveletei végrehajthatók.

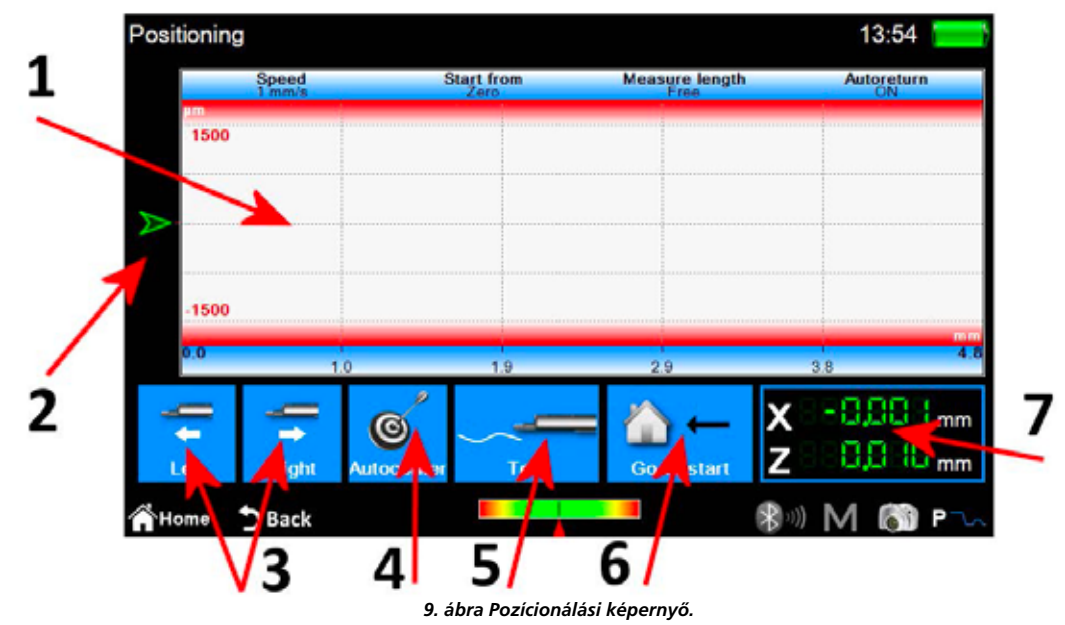

1. Az előnézeti megjelenítési terület mérése.

- 2. Grafikus jelzés a tapintó hegyének helyzetéről.
- 3. Traverz egység pozicionálása.
- 4. Tapintó automatikus központosítása.
- 5. Tesztmérés.
- 6. Pozicionálás mérés kiindulási pontjához.
- 7. A tapintó hegyének és a traverz egység pozícióinak numerikus jelzései.

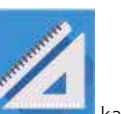

## **2.3. A mérési eredmények elemzése**

### **2.3.1. Érdesség**

Az érdességmérés eredményeinek képernyője automatikusan megjelenik az egyes mérések végén, vagy azután, hogy egy mérést betöltöttek az archívumból vagy az adatbázisból. Ha egy mérés eredménye már be van töltve a memóriába, és Ön egy másik képernyőn tartózkodik, bármikor vissza lehet lépni a mérési eredmények képernyőjére a gombra kattintva.

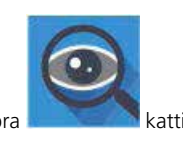

1 15:03 Roughness R.0010  $0.8$  mm  $\times$  5  $\frac{1}{22}$ 6.07  $0.007$ s µm 100.0 **WPo**  $4/cm$ R. Rmr /cm Rlı 100.0 Wőc  $0.31$ **Bs** µm 0.338s um  $0.0397 \,\rm \mu m$ 56 R)  $0.0107 \,\mathrm{\upmu m}$ 4.000 mm 100% RL<sub>D</sub> ia. **How2 100%** Rq **Gelat**  $0.0374 \,\mathrm{\upmu m}$  $0.0197 \,\mathrm{\mu m}$ Rzjis **WLo** 00 mm n. 4.810 mm Rp  $0.020$ o µm 100.0 % **RHSC** Wir  $60.0$  $\overline{96}$ 421 Rν 0.058s um Wa  $0.139r$  µm **WHSC** PHS<sup>(</sup>  $14$  $\overline{2}$  $0.153 + \mu m$ 0,3064 0.026s um Wz 0.229s um Rsk Pa Rk tku  $3.3821$ Wq  $0.157 + \mu m$  $0.1711 \,\mu m$ Rpk  $0.012$ <sub>3 µm</sub> 0.241e um  $0.027$ s µm  $29~\mu m$  $0.128$ s µm **RSm** Rvk Wp  $0.0104 \,\mu m$ Wv  $0.1011 \,\mathrm{\mu m}$ 0.292s pm A1  $1.011$ aum\* Rc 0.455s um RAg 0.002s Wt 0.533s um  $\mathsf{A}2$ 1.901 qum<sup>2</sup>  $0.0016$ Wsk 0.1846  $0.1016$  $Mr1$ 16.5 % RAa 0.045s um 1.5476  $1.5729$ Wku  $Mr2$ 86.4 % Rmax ages. RPon **WSm** 2000 um  $802 \mu m$ WDt 0.164s um  $3 / cm$ 0.348s um  $0.176s \,\mu m$ 0.052o µm Roc  $0.058\,\mathrm{s}\,\mathrm{\mu m}$ WDe Wc 819. um WAq 0.0003  $0.002 +$ **WDSm** Home DBack ®, M  $\sim$ P

*10. ábra Az érdességmérés eredményeinek képernyője paraméter nézet módban.*

- 1. A paraméterlista megjelenítési területe.
- 2. Paraméter nézet mód kiválasztása.
- 3. Profil nézet mód kiválasztása.
- 4. Domináns hullámosság nézet mód kiválasztása.
- 5. A gyűjtött adatok kezelési ikonjai listájának aktiválása.

Az aktuális aktív nézet mód egy piros színű háttér ikonnal jelenik meg. Egy paraméterre kattintva egy kis felugró ablak jelenik meg, amely a paraméter számítási szabványának grafikus és szöveges rövid leírását tartalmazza.

**Ha kiválasztja valamelyik profil nézet módot, a következő képernyő látható:**

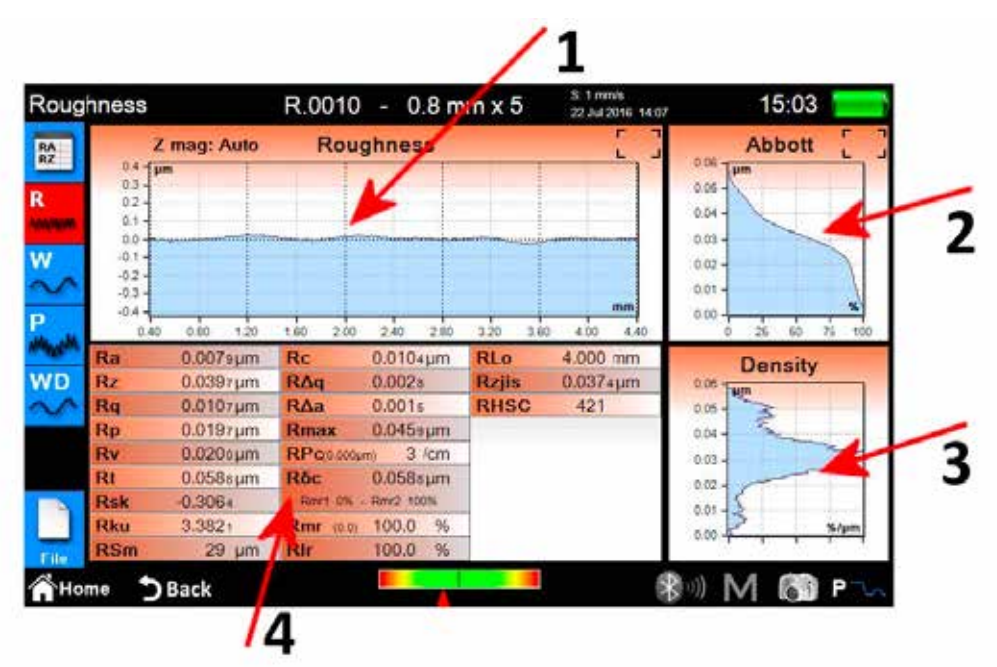

*11. ábra Az érdességmérési eredmények képernyője grafikon nézet módban.*

- 1. Grafikon nézet terület.
- 2. Csapágyarány nézeti terület.
- 3. Sűrűségi görbe nézeti terület.
- 4. Profilparaméterek nézeti terület.

**Ha a Domináns hullámosság részletek megjelenítési módot választja, a következő képernyő látható:**

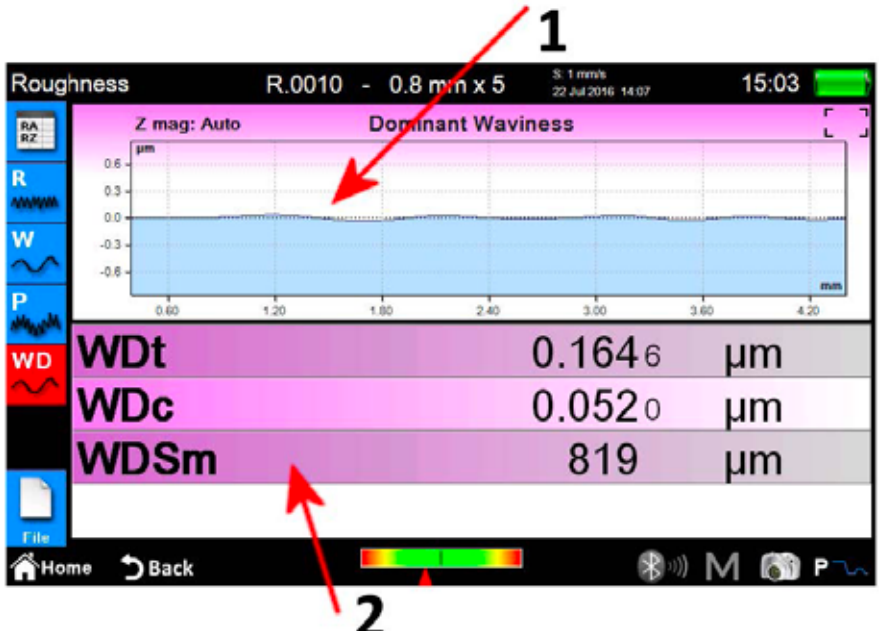

*12. ábra Domináns hullámosság részletek képernyő.*

1. Grafikon nézet terület.

2. Paraméterek nézeti terület.

### **2.3.2. Profilmérés**

Az profilmérés eredményeinek képernyője automatikusan megjelenik az egyes mérések végén, vagy azután, hogy egy mérést betöltöttek az archívumból vagy az adatbázisból. Ha egy mérés eredménye már be van töltve a memóriába, és Ön egy másik

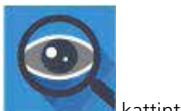

képernyőn tartózkodik, bármikor vissza lehet lépni a mérési eredmények képernyőjére a gombra kattintva.

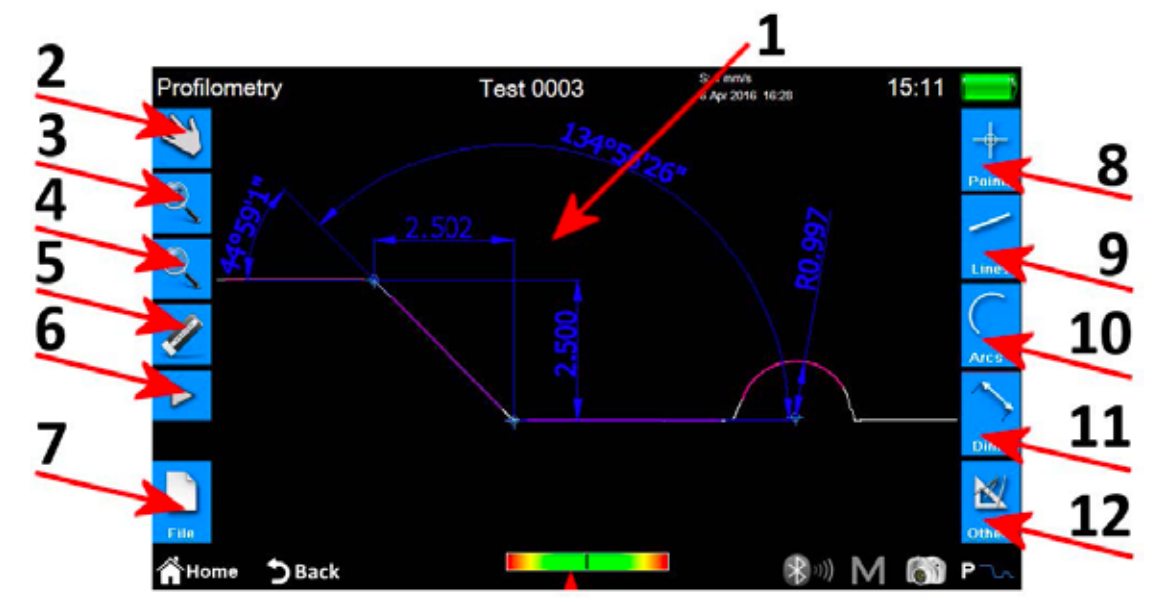

*13. ábra Profilmérési eredmények képernyő.*

- 1. Profil nézeti terület.
- 2. A profil görgetési módjának kiválasztása húzással.
- 3. Profil zoom mód kiválasztása.
- 4. Profil áttekintési mód kiválasztása.
- 5. Egy kiválasztott entitás törlése.
- 6. További ikonlista aktiválása a visszavonási és visszaállítási műveletek kezeléséhez.
- 7. További ikonlista aktiválása a mentési, exportálási és nyomtatási műveletek kezeléséhez.
- 8. Egy további ikonlista aktiválása, amellyel a profilba különböző pont típusú entitásokat lehet beilleszteni.
- 9. Egy további ikonlista aktiválása, amellyel a profilba különböző vonal típusú entitásokat lehet beilleszteni.
- 10. Egy további ikonlista aktiválása, amellyel a profilba különböző ív típusú entitásokat lehet beilleszteni.
- 11. Egy további ikonlista aktiválása, amellyel a profilba különböző méret típusú entitásokat lehet beilleszteni.
- 12. További ikonlista aktiválása néhány extra funkció kezeléséhez.

#### **Azok a műveletek, amelyek egyetlen entitáson végrehajthatók, a következők:**

- 1. **Beszúrás:** kattintson a profil egy pontjára, ahová be szeretné szúrni az entitást.
- 2. **Kiválasztás:** kattintson a kiválasztandó entitáshoz tartozó terület tetszőleges pontjára, megjelennek a kapcsolódó módosítási pontok. Ha a kiválasztott ponton két vagy több átfedő entitás van jelen, megjelenik egy lista az adott pontban lévő összes entitásról, válassza ki a kívánt entitást a megfelelőre kattintva.
- 3. **Módosítási pontok mozgatása:** kattintson egy entitásmódosítási pontra, majd húzza a kívánt irányba.

## **2.4. Mért adatok mentése/exportálása**

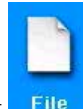

A méréssel kapott adatok mentéséhez a profilmérés vagy az érdesség eredményei képernyőn válassza ki az ikont . Megjelenik a mentési, exportálási és nyomtatási műveletek kezeléséhez szükséges további ikonlista, ezen belül két ikon található az adatmentésre:

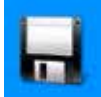

1. Az ikon lehetővé teszi a mérési adatok **archívumban** történő elmentését, megjelenik a képernyő-billentyűzet, amelyen automatikusan felkínál egy fájlnevet progresszív számmal, de lehetőség van egy tetszőleges név megadására is. Ha a megerősítés ikonra kattint, a mérési fájl beillesztésre kerül az archívumba.

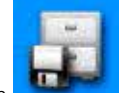

2. Az ikon lehetővé teszi a mérési adatok **adatbázisba** történő mentését, itt az archívumtól eltérően a mért paramétereknek, amelyeken keresztül adatok gyűjtése történt, meg kell felelniük egy **kódban** meghatározottaknak, amelyeket viszont előzetesen az adatbázison belül kell létrehozni és aktiválni. Ha a paraméterek nem felelnek meg, akkor megjelenik egy tanácsadó üzenet, és a gyűjtött adatok nem kerülnek be az adatbázisba. Ebben az esetben is meghagyhatja a javasolt fájlnevet, vagy megadhat egy tetszőleges nevet.

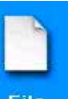

A méréssel kapott adatok exportálásához a profilmérés vagy az érdesség eredményei képernyőn válassza ki az ikont **File .** Megjelenik a mentési, exportálási és nyomtatási műveletek kezeléséhez szükséges további ikonok listája; ezen a listán belül, attól függően, hogy az érdességi vagy a profilmérési eredmények képernyőjén van-e, két különböző lehetőség látható:

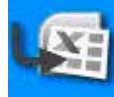

1. **Érdesség:** CSV adatexportálás (vesszővel elválasztott értékek) kompatibilis az összes táblázatkezelő szoftverrel. Csak a mért paraméterek adatai kerülnek exportálásra.

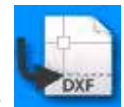

2. **Profilmérés:** DXF adatexportálás, kompatibilis az összes általános CAD szoftverrel. Csak a profilobjektum exportálódik, az összes többi entitás kizárásával.

## **2.5. Mért adatok nyomtatása**

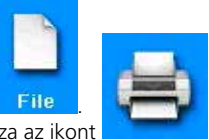

A méréssel kapott adatok nyomtatásához a profilmérés vagy az érdesség eredményei képernyőn válassza ki az ikont . Megjelenik a mentési, exportálási és nyomtatási műveletek kezeléséhez szükséges további ikonlista, ezen belül válassza az ikont

Ha az érdességi eredmények képernyőn tartózkodik, a kapcsolódó beállítások képernyője a következő lesz:

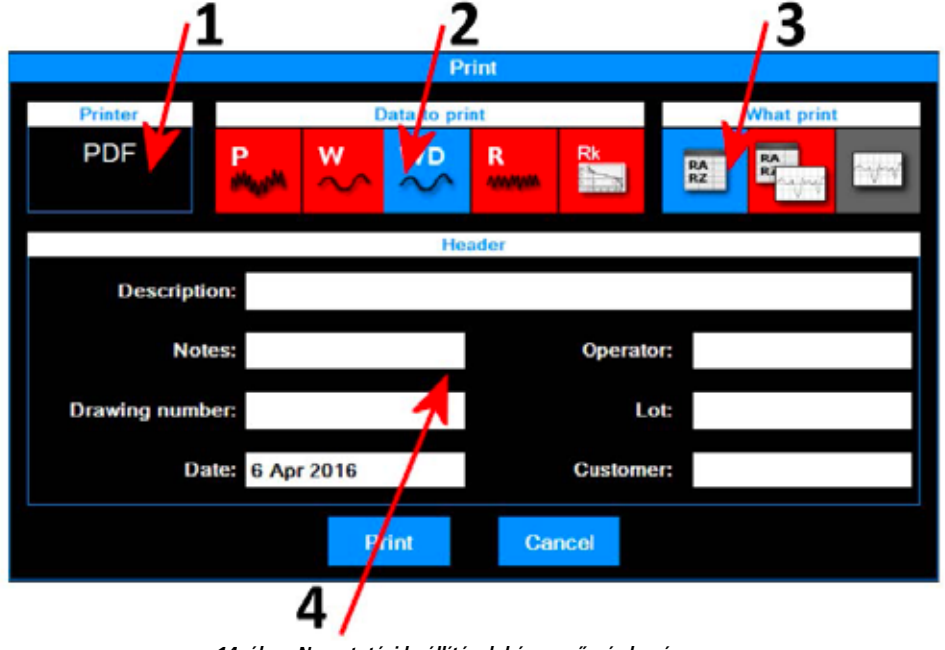

*14. ábra: Nyomtatási beállítások képernyő - érdesség.*

A végrehajtandó műveletek a következők:

1. Nyomtató, amelyre adatokat küldenek. A nyomtató kiválasztását előzőleg a főmenüből kell elvégezni, a kapcsolódó beállítások képernyőre lépve az ikonon keresztül.

Đ **PHS** 

- 2. A nyomtatandó adattípusok kiválasztása. Egyszerre egy vagy több elemet is kiválaszthat. A jelenlegi aktív elemek piros színű háttér ikonnal rendelkeznek.
- 3. Nyomtatási mód kiválasztása. A jelenlegi aktív elem piros színű háttér ikonnal rendelkezik.
- 4. A nyomtatási fejléc adatok beillesztése.

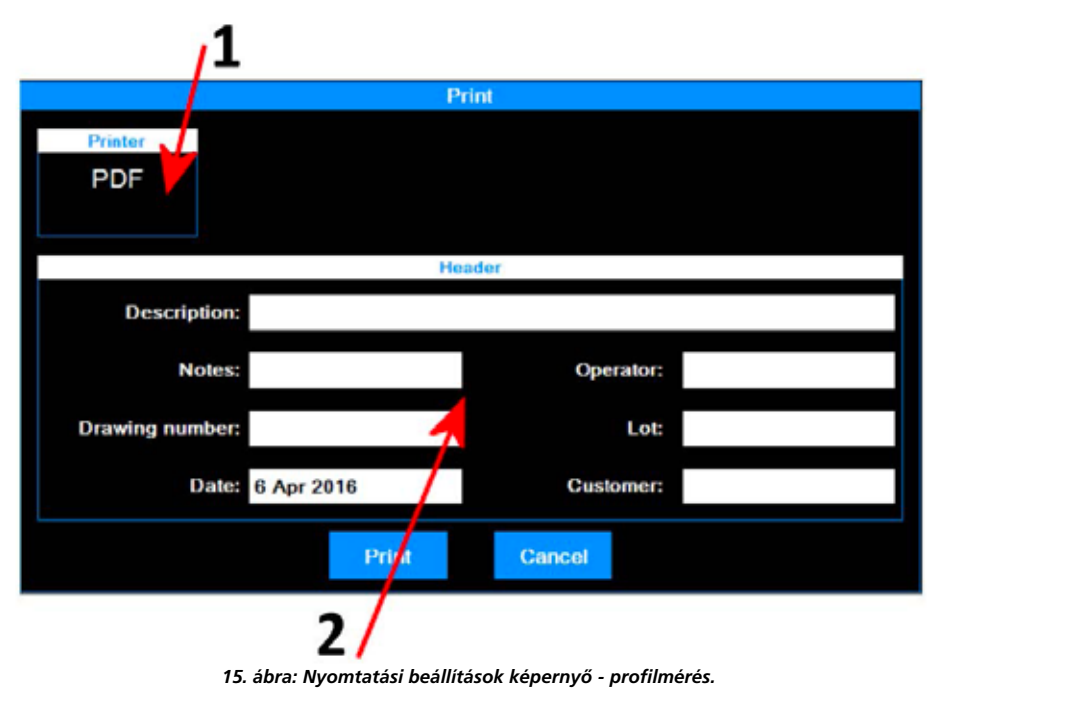

A végrehajtandó műveletek a következők:

- 1. Nyomtató, amelyre adatokat küldenek. A nyomtató kiválasztását előzőleg a főmenüből kell elvégezni, a kapcsolódó beállítások képernyőre lépve az ikonon keresztül.
- **Pineston**

2. A nyomtatási fejléc adatok beillesztése.

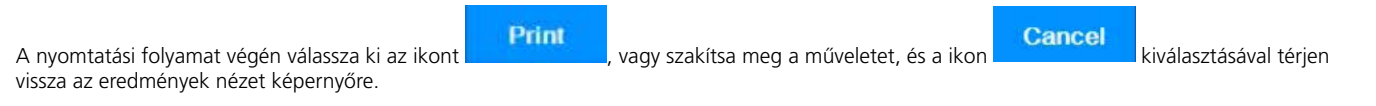

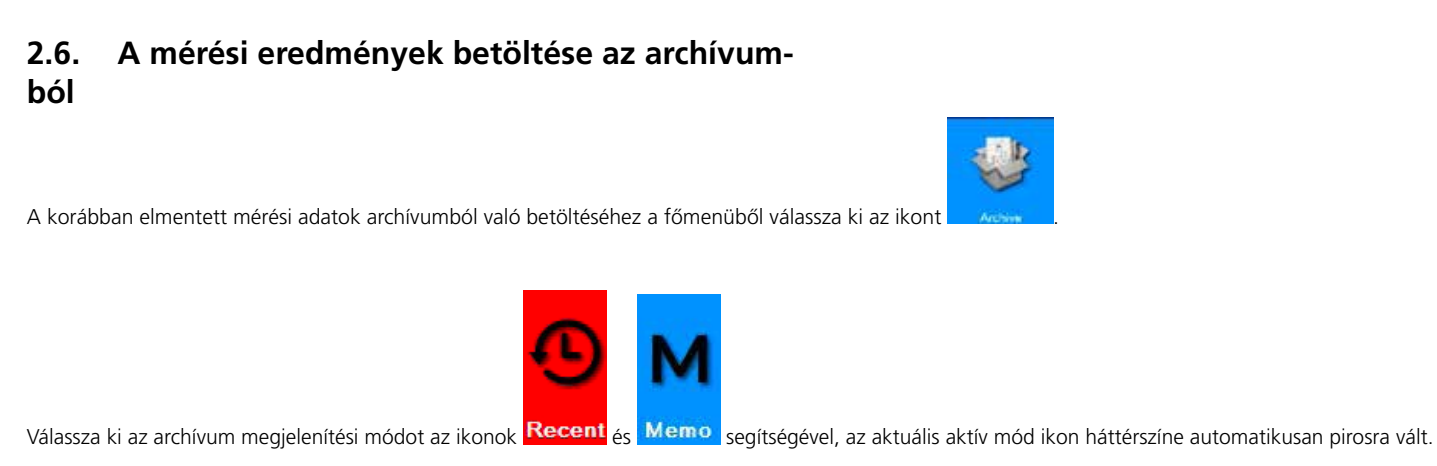

Ha a kiválasztott mód a **Legutóbbi**, a következő képernyő látható:

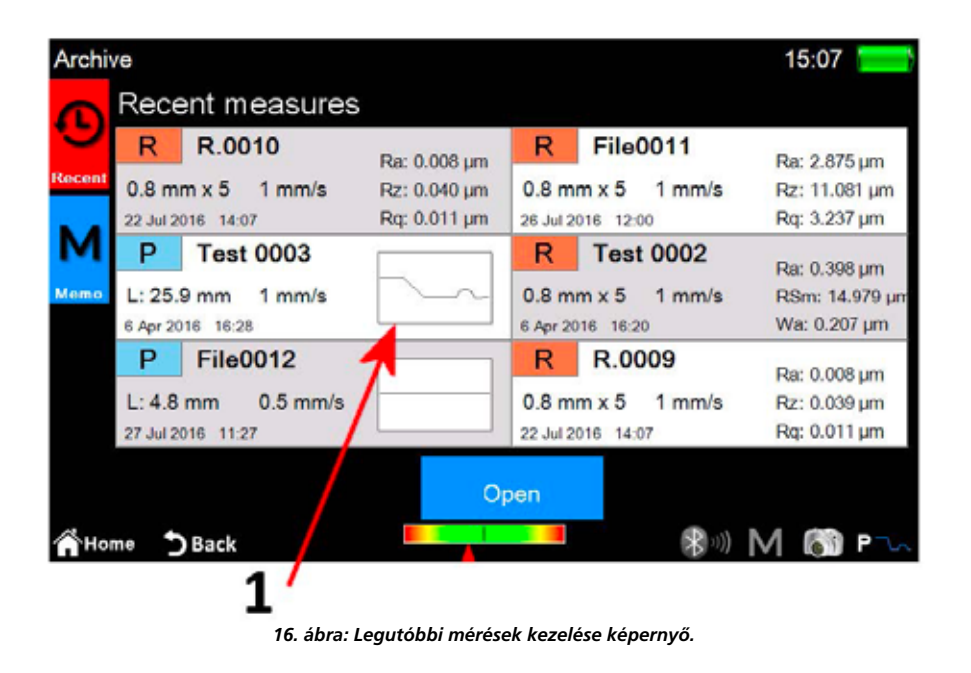

1. Legutóbbi mérések listája. Egy mérés betöltéséhez kattintson a kívánt mérésre, majd válassza ki az ikont **pert** vagy másik lehetőségként kattintson duplán közvetlenül a kívánt mérésre.

A legutóbbi mérések listája maximum hat mérést tartalmazhat, minden alkalommal, amikor a korábban elmentett vagy éppen gyűjtött mérési adatok betöltődnek, ezek az adatok a lista első pozíciójába kerülnek, a következő elemek egy pozícióval hátrébb kerülnek. Ily módon az előző utolsó elem törlődik a listából, és ha korábban nem mentette, akkor fizikailag is törlődik az archívumból.

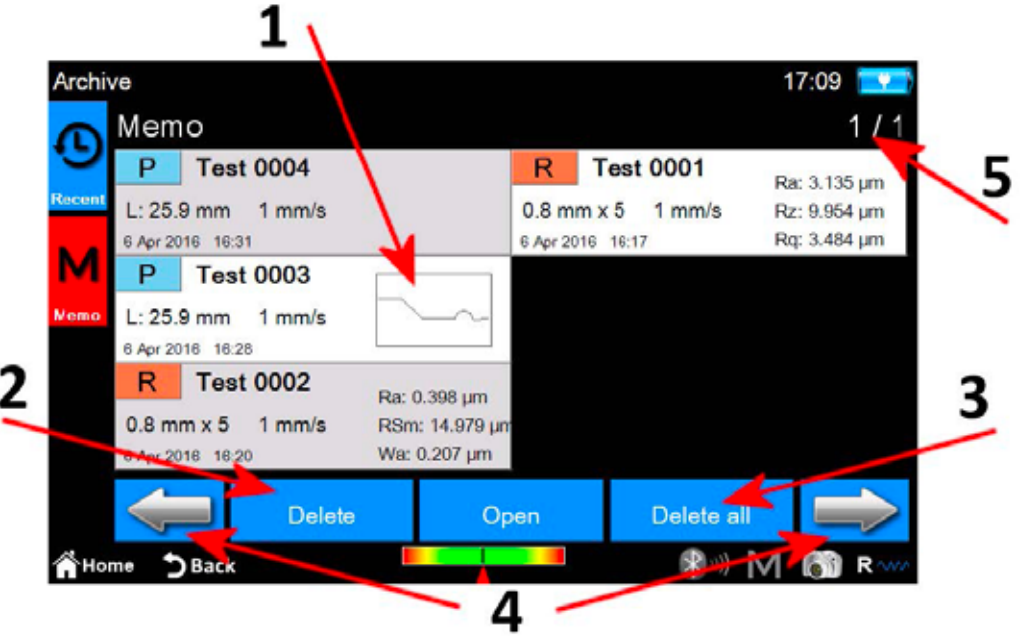

*16. ábra Memo kezelési képernyő.*

- 1. Memo mérések listája. Egy mérés betöltéséhez kattintson a kívánt mérésre, majd válassza ki az ikont **peland** vagy kattintson duplán a kívánt mérésre. Tekintettel arra, hogy az archívumban sok mérést tárolhatunk, ezek egyszerre hatos csoportokban jelennek meg.
- 2. Egy kiválasztott mérés törlése.
- 3. Az archívum összes mérésének törlése.
- 4. Navigáció a memo mérések csoportjai között.
- 5. Aktuális csoport/összes csoport számának jelzése.

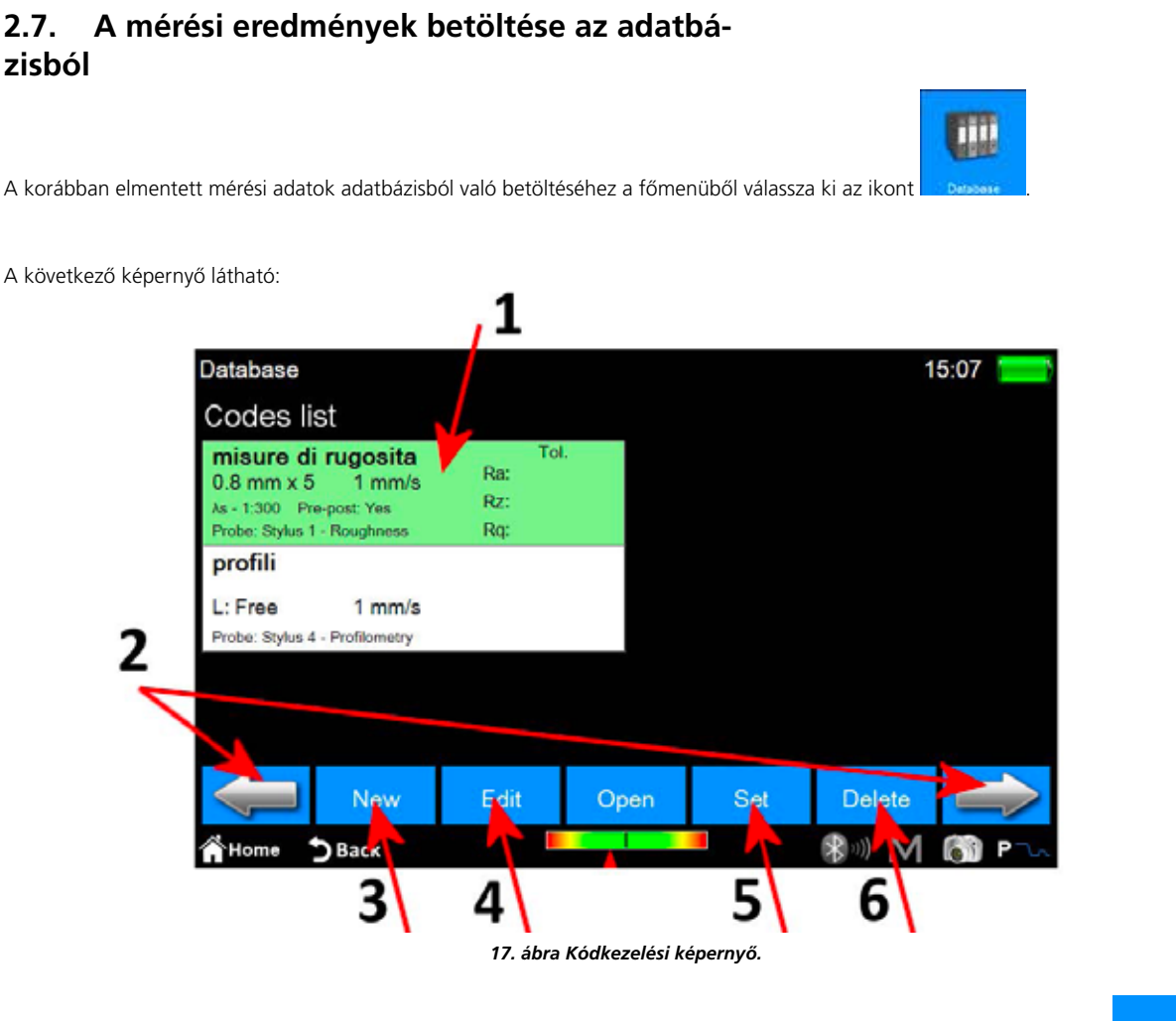

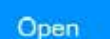

- 1. Kódlista. A kód tartalmának megjelenítéséhez kattintson a kívánt kódra, majd válassza ki az ikont **pegyi a k** vagy másik lehetőségként kattintson duplán a kívánt kódra.
- 2. Navigáció a kódok csoportjai között. Minden képernyő legfeljebb 6 kódot tartalmazhat egyszerre.
- 3. Új kód létrehozása. Az új kód paraméterei tartalmazni fogják többek között az összes aktuális mérési beállítást, valamint a megjelenített paraméterválasztással kapcsolatosakat és a kapcsolódó tűréseket.
- 4. Egy kód módosítása. Lehetőség van a kód nevének és leírásának módosítására.
- 5. Az aktuálisan kiválasztott kód aktiválása. Minden alkalommal, amikor egy kódot aktiválnak, egy figyelmeztető üzenet jelenik meg, amely tájékoztatja a kezelőt, hogy az összes mérési paraméter újradefiniálva lesz a kód jellemzőinek megfelelően. Ez a művelet megszakítható. A gyűjtött vagy az archívumból betöltött mérések adatai, amelyek paraméterei megegyeznek az aktív kód paramétereivel, utólag elmenthetők az adatbázisba.
- 6. Az aktuálisan kiválasztott kód törlése.

A kód kiválasztása és megnyitása után a következő képernyő látható:

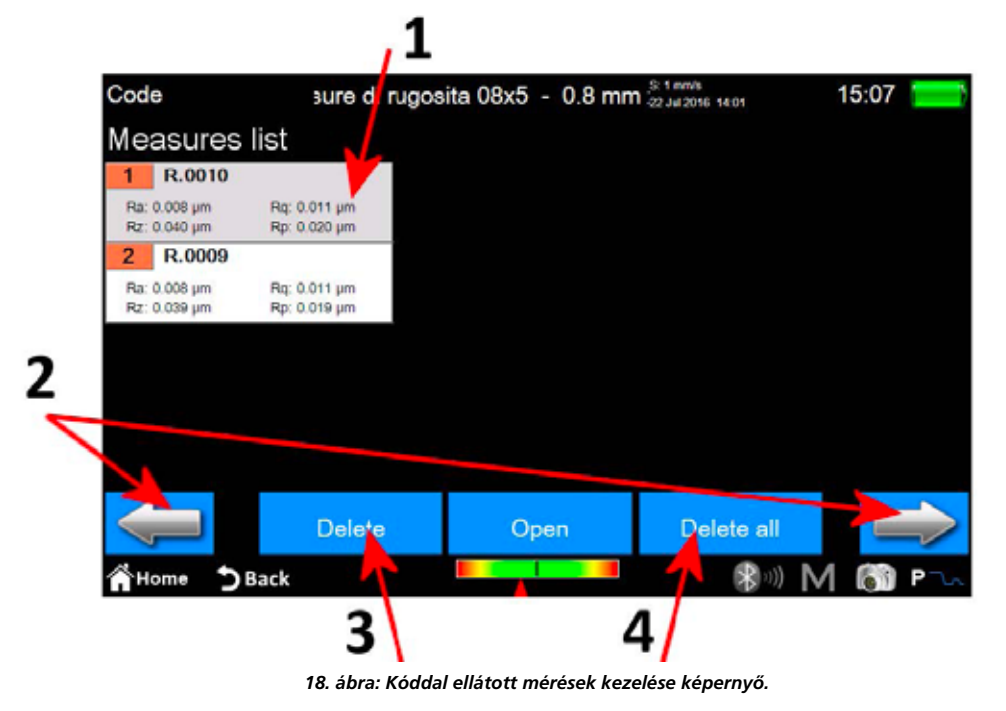

1. Mérési lista. Egy mérés betöltéséhez kattintson a kívánt mérésre, majd válassza ki az ikont **partit** partit. vagy kattintson duplán a kívánt mérésre.

- 2. Navigáció a mérések csoportjai között. Minden képernyő legfeljebb 12 mérést tartalmazhat egyszerre.
- 3. Az aktuálisan kiválasztott mérés törlése.
- 4. A kód összes mérésének törlése.

# **Krótka instrukcja obsługi FUTURO Surface BT60**

## **1 Główny ekran**

Na rysunku pokazano typowy ekran miernika:

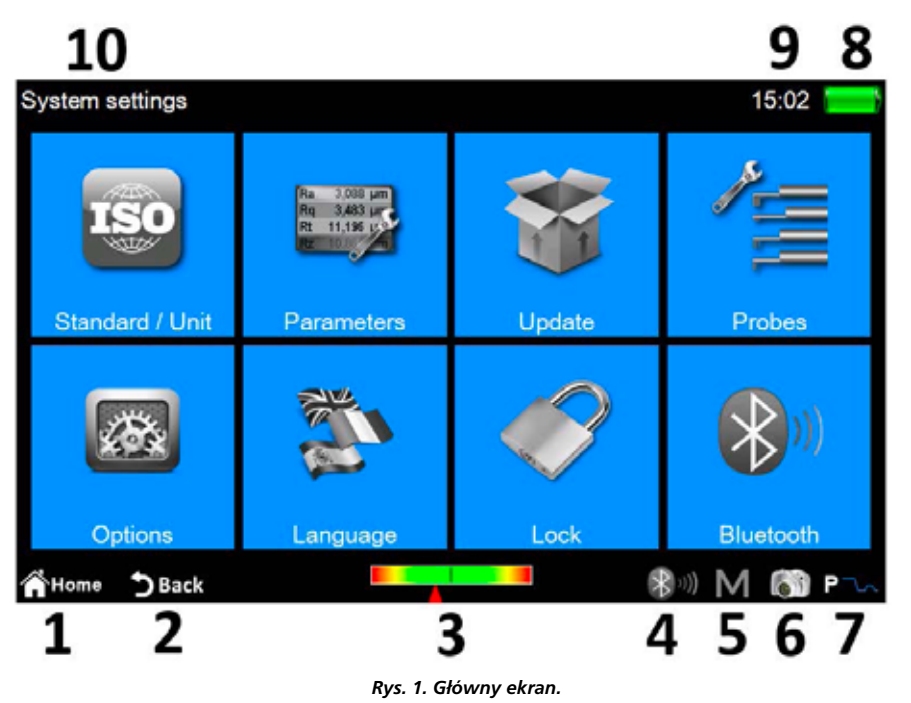

Ekran zawiera dwa poziome paski, na górze i na dole ekranu. W obszarach tych umieszczone są przyciski szybkiego dostępu do wybranych funkcji systemu oraz kilka przeznaczonych do nawigacji pomiędzy ekranami i poziomami menu:

- 1 Powrót do **Głównego menu**.
- 2. Powrót do poprzedniego ekranu.
- 3. Wskaźnik pozycji czujnika i szybki dostęp do **ekranu Pozycjonowanie**.
- 4. Wskaźnik stanu Bluetooth i szybki dostęp do **ekranu Zarządzanie Bluetooth**.
- 5. Szybki dostęp do aktywowania/deaktywowania automatycznego zapisywania na ekranie Archiwum.
- 6. Zrzut bieżącego ekranu i zapisanie go jako pliku na podłączonym urządzeniu USB, w folderze **WARP\_Screenshots**.
- 7. Wskaźnik trybu bieżącego pomiaru i szybki dostęp do **ekranu Ustawienia pomiaru**.
	- (R tryb chropowatości, P tryb profilu)
- 8. Wskaźnik bieżącego stanu naładowania akumulatora i dostęp do ekranu Informacje o systemie.
- 9. Wskazanie bieżącego czasu i dostęp do okna ustawień **Data i czas**.
- 10. Tytuł bieżącego ekranu.

Centralny obszar ekranu stanowi główny obszar użytkowy dla miernika i może zawierać, zależnie od poziomu obsługi, menu zawierające przyciski lub jeden z wielu ekranów zarządzania funkcjami systemu.

## **2 Jak...**

## **2.1 Kalibracja miernika**

### **2.1.1 Chropowatość**

wybrać tryb Chropowatość.

Aby aktywować ekran kalibracji, należy w **Głównym menu** nacisnąć przycisk **krównego przyciska należy należy za pomocą przycisku** 

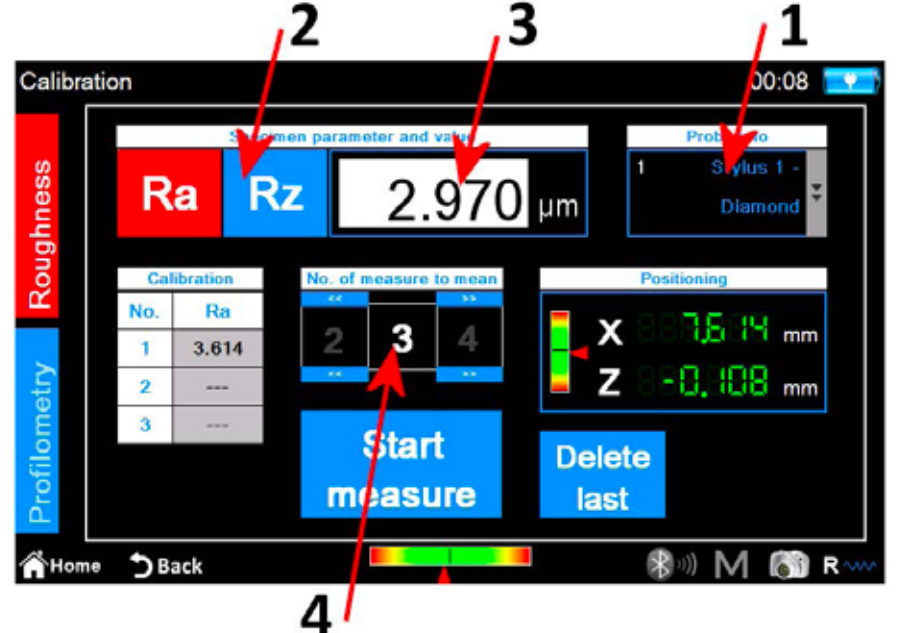

*Rys. 2. Ekran Kalibracja – Chropowatość.*

Należy wykonać następującą procedurę:

- 1. Wybrać czujnik odpowiedni dla pomiaru chropowatości naciskając na okno Czujnik.
- 2. Wybrać parametr, dla którego skalibrowany ma zostać miernik.
- 3. Wprowadzić wartość znamionową sprawdzianu.
- 4. Wybrać ilość pomiarów, do przeprowadzenia. **Start**
- 5. Wykonać każdy z pomiarów naciskając przycisk **incesure** Istnieje możliwość usunięcia ostatniego wykonanego pomiaru, Delete po wykonaniu przynajmniej jednego pomiaru, przez naciśnięcie przycisku **aliast**

6. Na zakończenie cyklu pomiarów, aby potwierdzić i zakończyć kalibrację, należy nacisnąć przycisk .

**105**

### **2.1.2 Profil**

Aby aktywować ekran kalibracji,

należy w **Głównym menu** nacisnąć przyc isk ,

następnie na ekranie Kalibracja należy za pomocą przycisku **wybrać tryb Profilu**.

Procedura kalibracja wykonywana jest w czterech etapach:

#### **Pomiar chropowatości sprawdzianu**

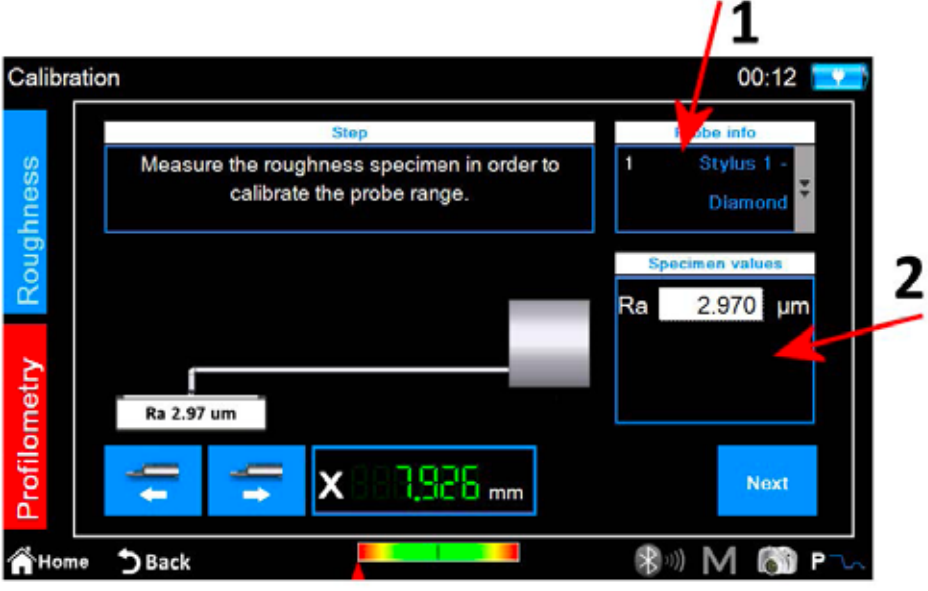

*Rys. 3. Ekran Kalibracja – Profil, pierwsza faza.*

Next

- 1. Wybrać czujnik odpowiednie dla pomiaru profilu.
- 2. Wprowadzić wartość znamionową sprawdzianu chropowatości.
- 3. Czujnik umieścić na sprawdzianie chropowatości i nacisnąć przycisk . Miernik przeprowadzić pomiar sprawdzianu.

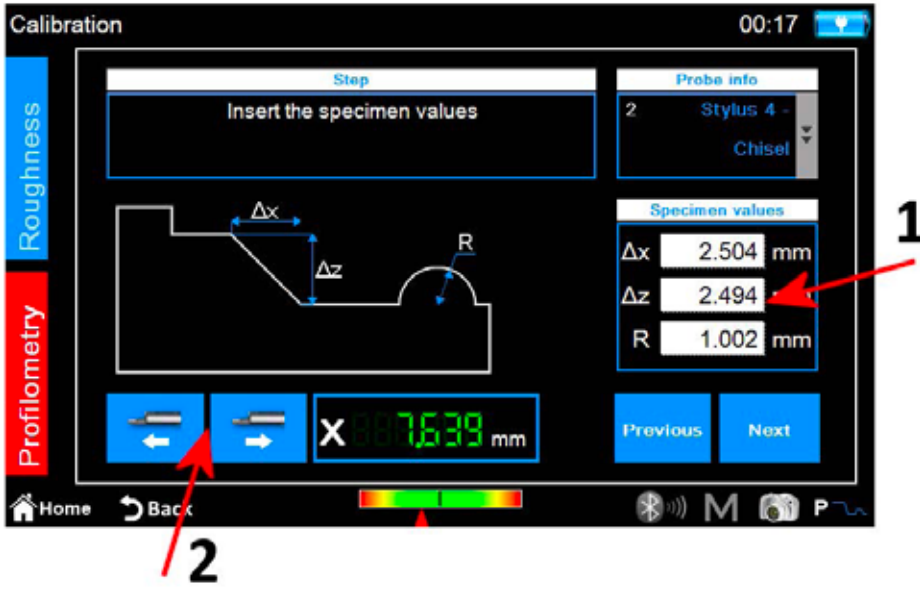

*Rys. 4. Ekran Kalibracja – Profil, druga faza.*

- 1. Wprowadzić wartości znamionowe ∆x, ∆z i R sprawdzianu profilu.
- 2. Wykonać, jeśli konieczne, pozycjonowanie jednostki przesuwu wzdłuż osi X.
- 3. Nacisnąć przycisk .

#### **Pomiar na sprawdzianie profilu: krzywa strefy wysokiej**

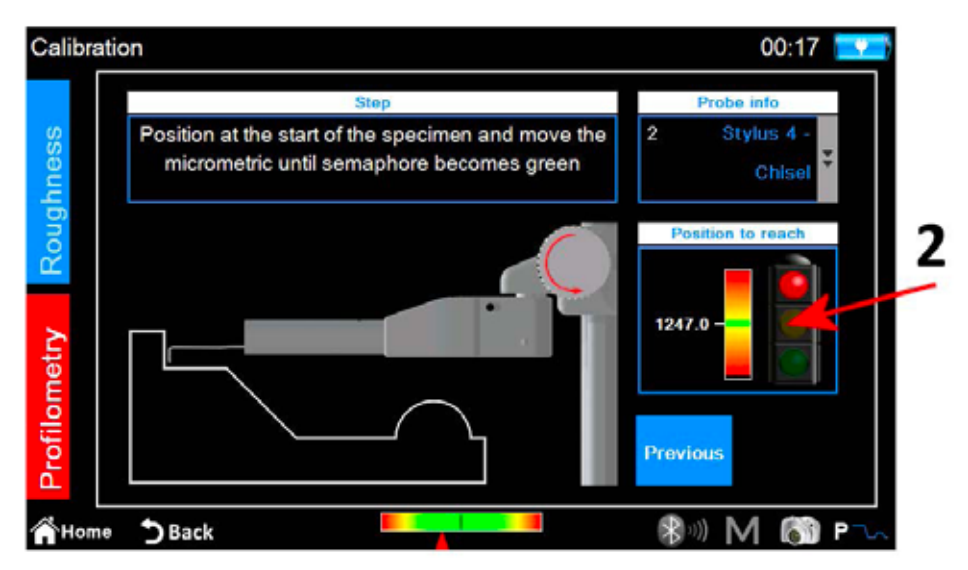

*Rys. 5. Ekran Kalibracja – Profil, trzecia faza.*

- 1. Czujnik umieścić na sprawdzianie profilu na początkowej strefie wysokiej.
- 2. Postępować zgodnie ze wskazaniami na ekranie wskaźnika, obracać w lewo jednostkę czujnika mikrometru aż do nałożenia się białej linii na zieloną umieszczoną na środku skali wskaźnika. W tym momencie kontrolka zmieni kolor na zielony i możliwe będzie przejście do następnego etapu.

Vext

3. Nacisnąć przycisk **arminiarzy alichacza** . Miernik przeprowadzić pomiar przez przesunięcie do dolnej części sprawdzianu.

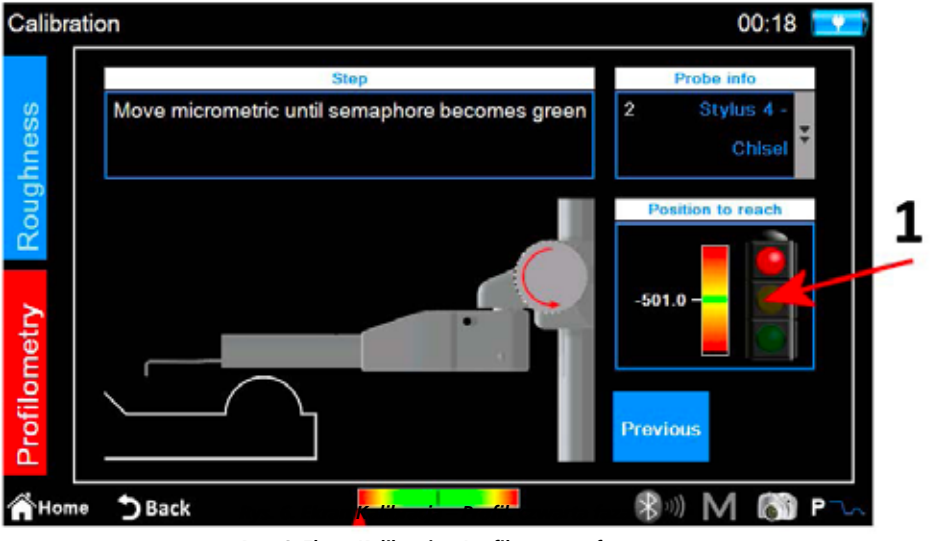

*Rys. 6. Ekran Kalibracja – Profil, czwarta faza.*

1. Postępować zgodnie ze wskazaniami na ekranie wskaźnika, obracać w prawo jednostkę czujnika mikrometru aż do nałożenia się białej linii na zieloną umieszczoną na środku skali wskaźnika. W tym momencie kontrolka zmieni kolor na zielony i możliwe będzie przejście do następnego etapu.

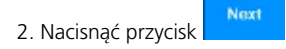

#### **Pomiar na sprawdzianie profilu: walec**

Miernik przeprowadzi pomiar strefy sprawdzianu stanowiącej walec, na koniec wyświetlony zostanie poniższy komunikat potwierdzenia:

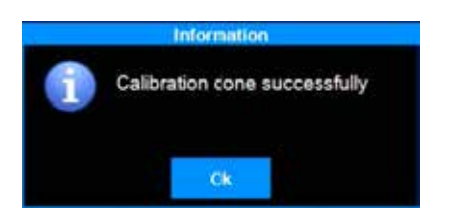
### **2.2 Przeprowadzanie pomiaru**

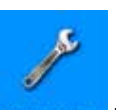

Sprawdzić, czy parametry pomiaru są prawidłowo ustawione, naciskając w Menu głównym przycisk ekranu ustawień **Menu adman lub** przejść bezpośrednio

za pomocą przycisku szybkiego dostępu  $\mathbf{R} \sim \infty$  (lub  $\mathbf{P}$  and jeśli aktywny jest tryb Profil).

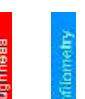

Za pomocą przycisku  $\frac{1}{\epsilon}$  lub  $\frac{1}{\epsilon}$  wybrać tryb pomiaru, przycisk aktywnego trybu zostaje zaznaczony tłem koloru czerwonego.

Jeśli wybrano tryb **Chropowatość**, to wyświetlony zostanie poniższy ekran:

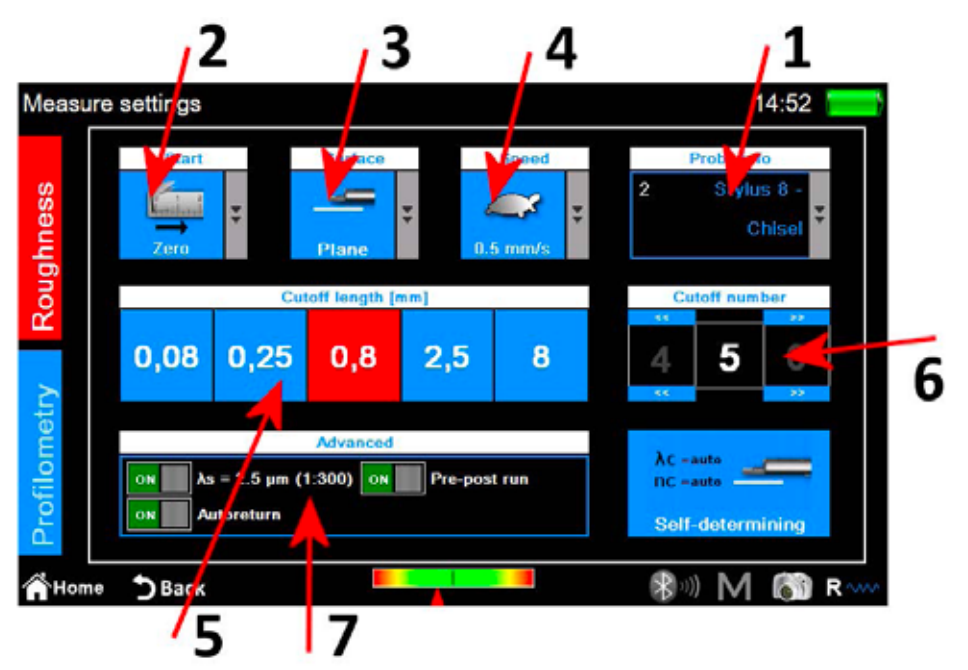

*Rys. 7. Ekran Ustawienia – Parametry pomiaru chropowatości.*

- 1. Wybór typu czujnika.
- 2. Wybór punktu rozpoczęcia pomiaru.
- 3. Wybór typu mierzonej powierzchni.
- 4. Wybór prędkości pomiaru.
- 5. Wybór długości cut-off, wybrana aktualnie wartości oznaczona jest czerwonym kolorem tła.
- 6. Wybór numeru cut-off
- 7. Zaawansowane opcje pomiaru.

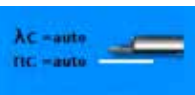

Alternatywnie do ręcznego wyboru parametrów pomiaru, możliwe jest automatyczne ustawienie tych parametrów przez miernik. W tym celu należy nacisnąć przycisk **Sell-determining**  Jeśli wybrano tryb **Profil**, to wyświetlony zostanie poniższy ekran:

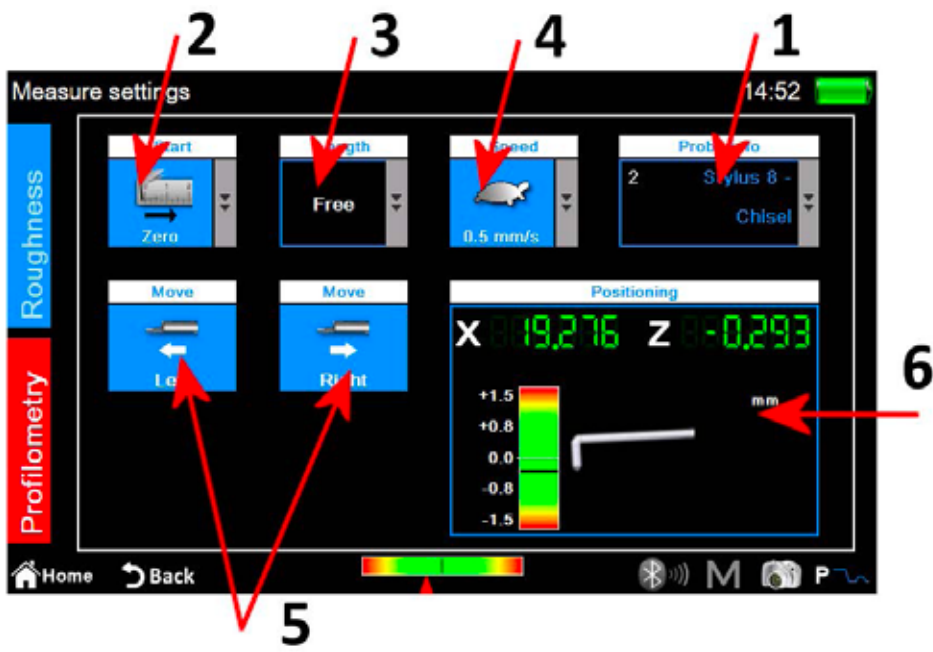

*Rys. 8. Ekran Ustawienia – Parametry pomiaru profilu.*

- 1. Wybór typu czujnika.
- 2. Wybór punktu rozpoczęcia pomiaru.
- 3. Wybór długości pomiaru.
- 4. Wybór prędkości pomiaru.
- 5. Ruch poziomy jednostki przesuwu.
- 6. Panel sterowania miernika dla pozycji na osi X i Z.

Po zastosowaniu wprowadzonych ustawień możliwe jest przejście do ekranu Zarządzanie centrowaniem, aby wykonać pomiar testowy i wykonać dowolne czynności pozycjonowania jednostki przesuwu. W tym celu należy nacisnąć przycisk szybkiego dostępu .

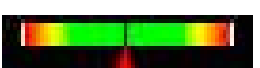

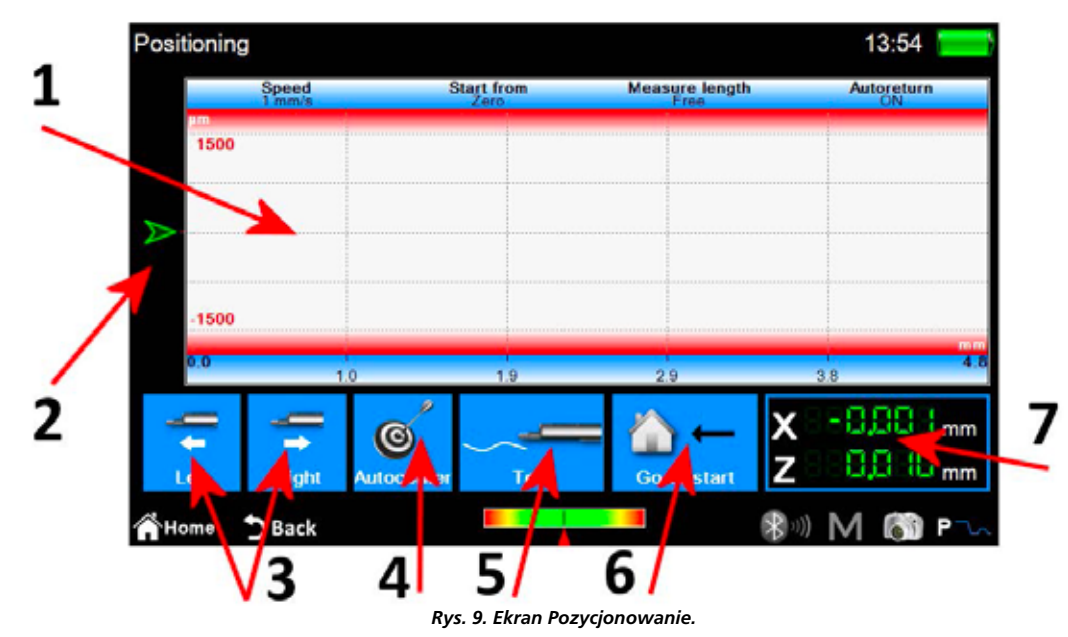

1. Obszar wyświetlania podglądu pomiaru.

- 2. Wskaźnik graficzny pozycji końcówki czujnika.
- 3. Pozycjonowanie jednostki przesuwu.
- 4. Automatyczne centrowanie czujnika.
- 5. Pomiar testowy.
- 6. Pozycjonowanie w punkt rozpoczęcia pomiaru.

7. Wskaźniki cyfrowe pozycji końcówki czujnika i pozycji jednostki przesuwu.

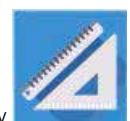

Na zakończenie tych czynności, aby rozpocząć pomiar należy nacisnąć przycisk programowy .

## **2.3 Analiza wyników pomiaru**

### **2.3.1 Chropowatość**

Ekran Wyniki pomiaru chropowatości jest automatycznie wyświetlany po zakończeniu każdego pomiaru albo po załadowaniu pomiaru z archiwum lub z bazy danych. Jeśli wyniki pomiaru zostały już załadowane do pamięci,a użytkownik znajduje się na innym ekranie, to możliwy jest powrót do ekranu wyników w dowolnym momencie, przez naciśnięcie przycisku programowego .

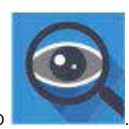

| 2 | Roughness            |                             | R.0010<br>$0.8$ mm $\times$ 5<br>٠ |                             | St 1 mm/s<br>22 Jul 2016<br>14:07 |                           | 15:03           |                          |
|---|----------------------|-----------------------------|------------------------------------|-----------------------------|-----------------------------------|---------------------------|-----------------|--------------------------|
|   | Ra                   | $0.007 s \mu m$             | <b>Rmr</b> 10.0                    | 100.0<br>%                  | <b>WP</b> can occurril            | /cm                       | PPC (0.000um)   | 4 /cm                    |
|   | E.<br>R <sub>x</sub> | $0.0397 \,\mathrm{\upmu m}$ | Ric                                | 100.0<br>%                  | <b>Wőc</b>                        | $0.318s$ um               | Pôc             | $0.3383 \,\mu m$         |
|   | Rq                   | $0.0107 \,\mathrm{\upmu m}$ | <b>RLo</b>                         | 4,000 mm                    | Heat ON -                         | Rmd<br>100%               | Hmr1 ON         | Hms2 .100%               |
|   | <b>Rp</b>            | $0.0197 \,\mathrm{\mu m}$   | <b>Rzjis</b>                       | $0.0374 \,\mathrm{\upmu m}$ | <b>WLo</b>                        | 4,000 mm                  | PLo.            | 4.810 mm                 |
|   | R۷                   | 0.020o um                   | <b>RHSC</b>                        | 421                         | Wir                               | 0.00<br>96                | Pir             | 100.0<br>96              |
|   | R.                   | $0.058$ s um                | Wa                                 | $0.1397 \,\mathrm{\upmu m}$ | <b>WHSC</b>                       | $\mathbf{2}$              | <b>PHSC</b>     | 14                       |
|   | <b>Rsk</b>           | $-0.3064$                   | Wz                                 | 0.229s um                   | Pa                                | $0.1531 \,\mathrm{\mu m}$ | Rk              | 0.026s um                |
|   | <b>Rku</b>           | $3.382 +$                   | Wq                                 | $0.157 + \mu m$             | Pa                                | $0.1711 \mu m$            | <b>Rpk</b>      | $0.012$ s $\mu$ m        |
|   | <b>RSm</b>           | $29 \cdot \mu m$            | <b>Wp</b>                          | $0.1283 \,\mathrm{\upmu m}$ | Po                                | $0.241$ e um              | <b>Rvk</b>      | $0.027$ s um             |
|   | Rc                   | $0.0104 \,\mathrm{\mu m}$   | Wv                                 | $0.1011 \,\mathrm{\mu m}$   | Pv                                | 0.292s um                 | A1              | $1.011$ sum <sup>*</sup> |
|   | RAg                  | 0.002%                      | Wt                                 | 0.455s um                   | Pt                                | 0.5336 um                 | $\mathsf{A}2$   | 1.901 qum <sup>2</sup>   |
|   | RAa                  | 0.0018                      | Wsk                                | 0.1846                      | Psk                               | $-0.1016$                 | Mr <sub>1</sub> | 16.5<br>%                |
|   | Rmax                 | 0.0459 um                   | <b>Wku</b>                         | 1.5475                      | Pku                               | 1.5729                    | Mr2             | %<br>86.4                |
|   | RPon 000um           | $3$ /cm                     | <b>WSm</b>                         | 2000 um                     | PSm                               | 802 um                    | <b>WDt</b>      | $0.164\epsilon$ µm       |
|   | Roc                  | $0.058s$ um                 | Wc                                 | $0.348s$ µm                 | Pe                                | $0.176s$ µm               | <b>WDc</b>      | 0.052 <sub>0 um</sub>    |
|   |                      | RmrT 0% - Rmr2 100%         | <b>WAg</b>                         | 0.000a                      | PAg                               | $0.002 +$                 | <b>WDSm</b>     | 819 um                   |

*Rys. 10. Ekran Wyniki pomiarów chropowatości w trybie widoku parametrów.*

- 1. Obszar wyświetlania listy parametrów.
- 2. Wybór trybu widoku Parametry.
- 3. Wybór trybu widoku Profil.
- 4. Wybór trybu widoku Dominująca falistość.
- 5. Lista przycisków aktywacji zarządzania zgromadzonymi danymi.

Bieżący aktywny tryb wyświetlania zaznaczony jest tłem koloru czerwonego. Naciśnięcie na parametr powoduje wyświetlenie małego wyskakującego okna zawierającego krótki opis, graficzny i tekstowy, normy obliczania parametru.

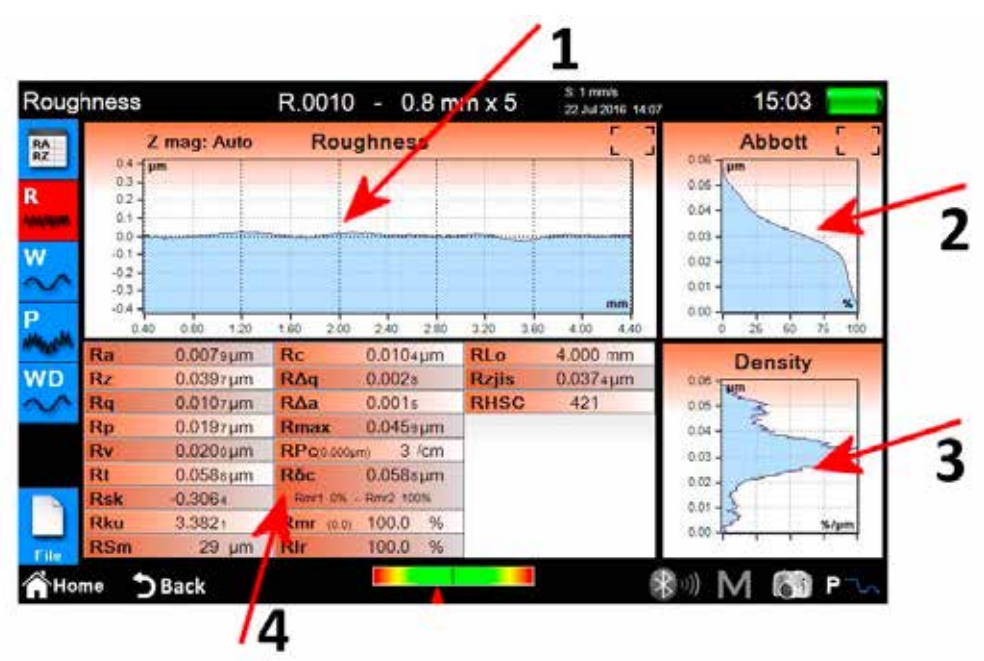

*Rys. 11. Ekran Wyniki pomiarów chropowatości w trybie widoku graficznego.*

- 1. Obszar widoku Wykres.
- 2. Obszar widoku Współczynnik nośnej.
- 3. Obszar widoku Krzywa gęstości.
- 4. Obszar widoku Parametry profilu.

**Po wybraniu trybu widoku Dominująca falistość zostanie poniższy ekran:**

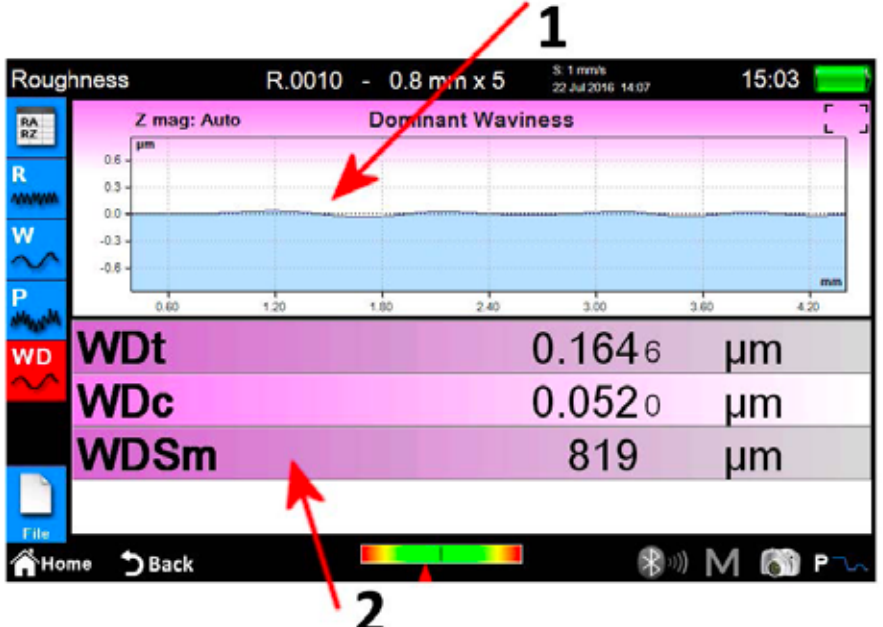

*Rys. 12. Ekran Dominująca falistość szczegóły.*

1. Obszar widoku Wykres.

2. Obszar widoku Parametry.

### **2.3.2 Profil**

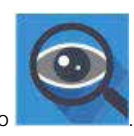

Ekran Wyniki pomiaru profilu jest automatycznie wyświetlany po zakończeniu każdego pomiaru albo po załadowaniu pomiaru z archiwum lub z bazy danych. Jeśli wyniki pomiaru zostały już załadowane do pamięci, a użytkownik znajduje się na innym ekranie, to możliwy jest powrót do ekranu wyników w dowolnym momencie, przez naciśnięcie przycisku programoweg

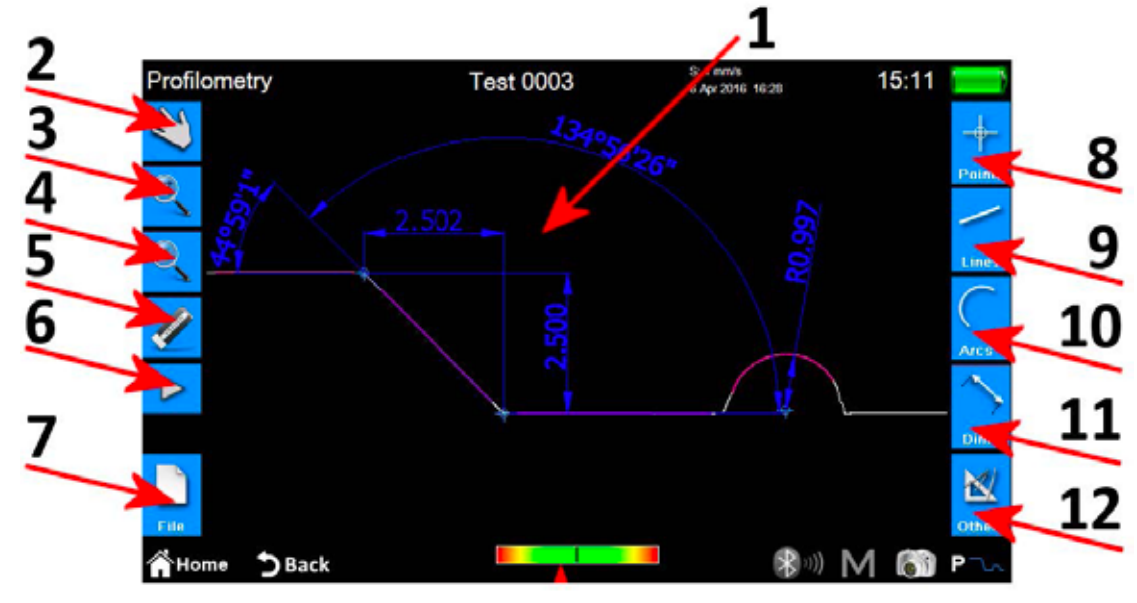

*Rys. 13. Ekran Wyniki pomiaru profilu.*

- 1. Obszar widoku Profil.
- 2. Wybór trybu przewijania profilu przez przeciągnięcie.
- 3. Wybór trybu powiększania profilu.
- 4. Wybór trybu przeglądania profilu.
- 5. Usuwanie wybranego obiektu.
- 6. Aktywowanie dodatkowej listy przycisków dla zarządzania funkcją cofnij i funkcjami przywracania.
- 7. Aktywowanie dodatkowej listy przycisków dla zarządzania funkcjami zapisywania, eksportowania i drukowania.
- 8. Aktywowanie dodatkowej listy przycisków dla zarządzania funkcjami wstawiania w profil różnych obiektów typów punktów.
- 9. Aktywowanie dodatkowej listy przycisków dla zarządzania funkcjami wstawiania w profil różnych obiektów typów linii.
- 10. Aktywowanie dodatkowej listy przycisków dla zarządzania funkcjami wstawiania w profil różnych obiektów typów łuku.
- 11. Aktywowanie dodatkowej listy przycisków dla zarządzania funkcjami wstawiania w profil różnych obiektów typów wymiarów.
- 12. Aktywowanie dodatkowej listy przycisków dla zarządzania dodatkowymi funkcjami.

#### **Dla pojedynczego obiektu można wykonać następujące czynności:**

- 1. **Wstawianie:** Nacisnąć na punkt na profilu, w którym ma zostać wstawiony obiekt.
- 2. **Wybór:** Nacisnąć na dowolny punkt obszaru należącego do obiektu, który ma zostać wybrany. Wyświetlone zostaną powiązane punkty modyfikacji. Jeśli w wybranym punkcie występują dwa lub więcej nakładające się obiekty, to wyświetlona zostanie lista wszystkich obiektów występujących w tym punkcie. Odpowiedni obiekt wybiera się przez naciśnięcie na niego.
- 3. **Przesunięcie punktów modyfikacji:** Nacisnąć na punkt modyfikacji obiektu i następnie przeciągnąć w pożądanym kierunku.

#### **2.4 Zapisywanie/eksport danych pomiaru**

Aby zapisać dane zgromadzone podczas pomiaru, należy na ekranie Wyniki / Chropowatość lub Profil nacisnąć przycisk . Wyświetlona zostanie dodatkowa lista przycisków dla zarządzania funkcjami zapisywania, eksportowania i drukowania. Lista ta zwiera dwa przyciski zapisu danych:

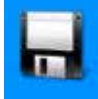

1. pozwala na zapisanie danych w **archiwum**. Wyświetlona zostaje klawiatura ekranowa wraz z automatyczną propozycją nazwy pliku zawierającą kolejny numer. Możliwe jest również wprowadzenie dowolnej własnej nazwy. Naciśnięcie przycisku potwierdzenia powoduje zapisanie pliku z wynikami pomiaru w archiwum.

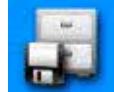

2. pozwala na zapisanie danych w **bazie danych**. Tutaj, w przeciwieństwie do archiwum, zmierzone parametry, dla których zgromadzono dane, muszą być zgodne z parametrami w **rekordzie** zdefiniowanymi w utworzonej i aktywowanej wcześniej bazie danych. Jeśli parametry nie są zgodne, to wyświetlony zostanie odpowiedni komunikat, a zgromadzone dane nie zostaną dodane do bazy danych. Również w tym przypadku możliwe jest użycie proponowanej nazwy pliku lub wprowadzenie własnej nazwy.

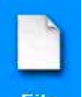

Aby wyeksportować dane zgromadzone podczas pomiaru, należy na ekranie Wyniki / Chropowatość lub Profil nacisnąć przycisk **File I**. Wyświetlona zostanie dodatkowa lista przycisków dla zarządzania funkcjami zapisywania, eksportowania i drukowania. Lista ta, zależnie od wybranego ekranu Wyniki / Chropowatość lub Profil, zwiera jedną z dwóch różnych opcji:

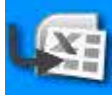

1. **Chropowatość:** Eksport danych w formacie CSV (wartości rozdzielone przecinkiem) kompatybilnym ze wszystkimi typami programów dla arkuszy danych.

Eksportowane są jedynie dane zmierzonych parametrów.

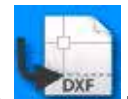

2. **Profil:** Eksport danych w formacie DXF, kompatybilnym ze wszystkimi programami CAD. Eksportowany jest jedynie profil obiektu, pominięte zostają wszystkie inne obiekty.

## **2.5 Wydruk danych pomiaru**

Aby wydrukować dane zgromadzone podczas pomiaru, należy na ekranie Wyniki / Chropowatość lub Profil nacisnąć przycisk

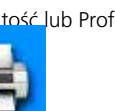

Wyświetlona zostanie dodatkowa lista przycisków dla zarządzania funkcjami zapisywania, eksportowania i drukowania. Na liście należy nacisnąć przycisk .

Jeśli wybrany był ekran Wyniki / Chropowatość, to wyświetlony zostanie poniższy ekran ustawień:

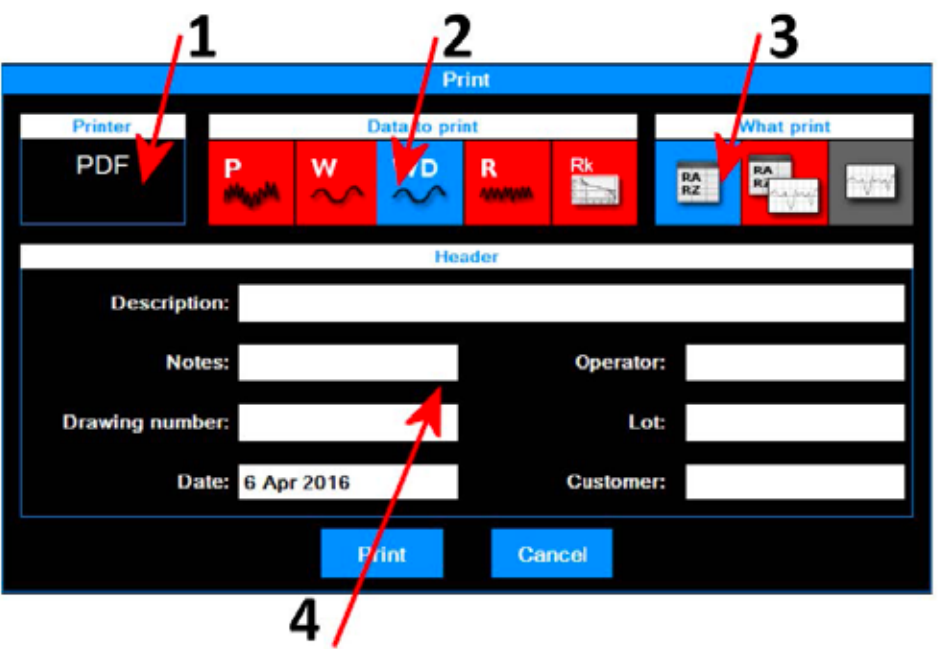

*Rys 14. Ekran Ustawienia opcji drukowania – Chropowatość.*

#### Należy wykonać następującą procedurę:

1. Drukarka, do której mają zostać wysłane dane. Drukarka musi wcześniej zostać wybrana. Z poziomu głównego menu należy przejść do właściwego ekranu ustawień, naciskając przycisk .

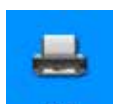

- 2. Wybór typów danych, które mają zostać wydrukowane. Możliwe jest wybranie jednego lub kilku elementów jednocześnie. Aktualnie aktywne elementy zaznaczone są tłem koloru czerwonego.
- 3. Wybór trybu wydruku. Aktualnie aktywny element zaznaczone jest tłem koloru czerwonego.
- 4. Wstawianie danych nagłówka wydruku.

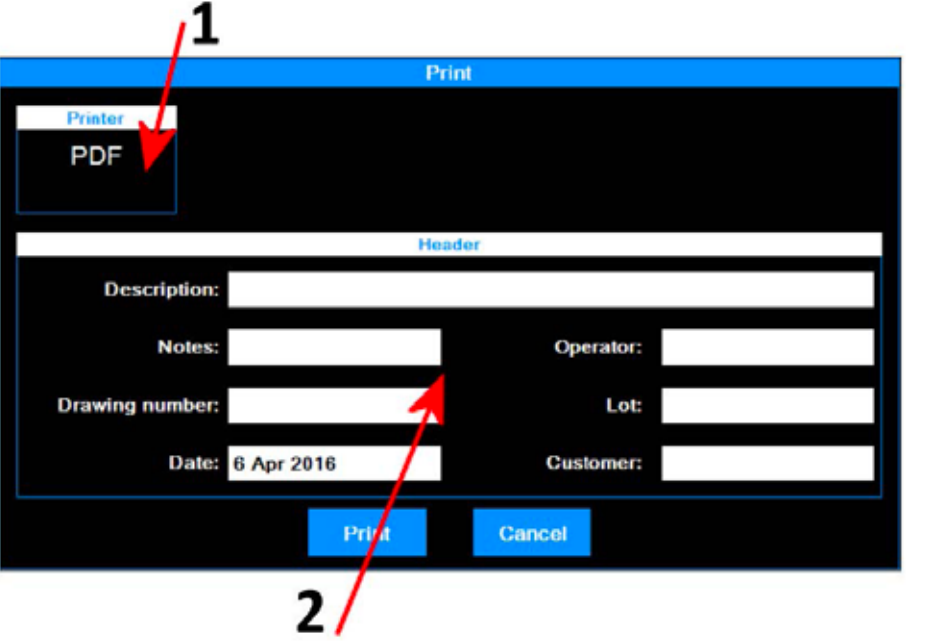

*Rys 15. Ekran Ustawienia opcji drukowania – Profil.*

Należy wykonać następującą procedurę:

- 1. Drukarka, do której mają zostać wysłane dane. Drukarka musi wcześniej zostać wybrana.
- Z poziomu głównego menu należy przejść do właściwego ekranu ustawień, naciskając przycisk .
- 2. Wstawianie danych nagłówka wydruku.

Print Na zakończenie, aby rozpocząć drukowanie należy nacisnąć przycisk Na zakończenie, aby rozpocząć drukowanie należy nacisnąć przycisk **wyników należy nacisnąć przycisk . Cancel** .<br>Iub aby anulować operację i powrócić do ekranu podglądu wyników należy nacisnąć przycisk .

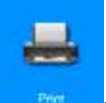

### **2.6 Ładowanie danych z archiwum wyników pomiarów**

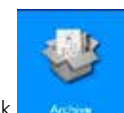

Aby załadować z archiwum wcześniej zapisane dane pomiaru, należy w głównym menu nacisnąć przycisk .

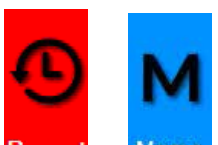

Za pomocą przycisku <mark>Recent <sub>lub</sub> Memo wybrać tryb wyświetlania archiwum, przycisk aktywnego trybu zostaje automatycznie</mark> zaznaczony tłem koloru czerwonego.

Jeśli wybrano tryb **Ostatnie**, to wyświetlony zostanie poniższy ekran:

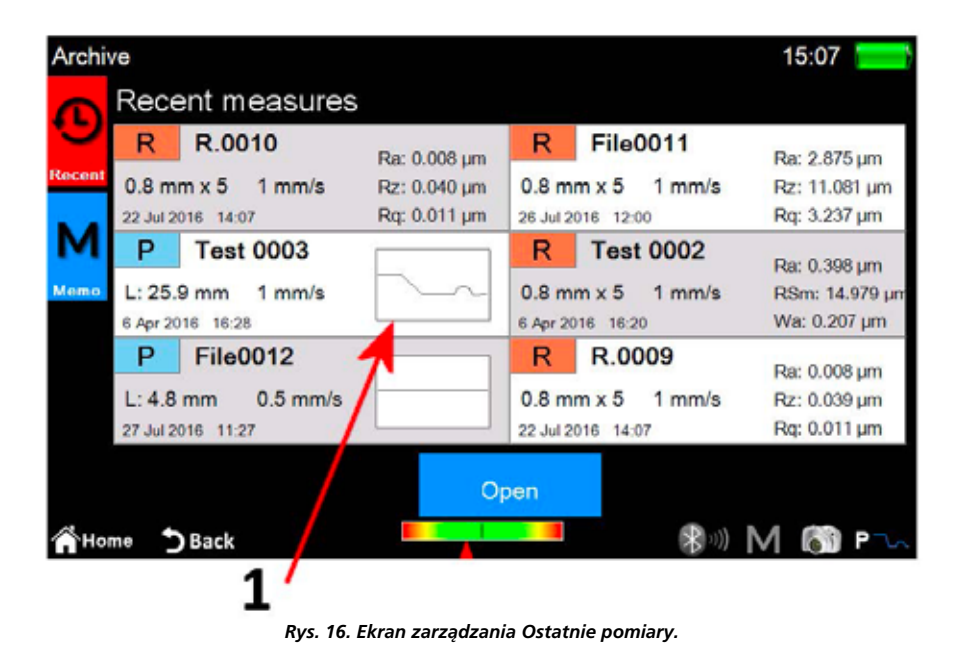

1. Lista Ostatnie pomiary. Aby załadować pomiar, należy nacisnąć na pożądany pomiar i następnie na przycisk **"Karaban** albo alternatywnie podwójnie nacisnąć bezpośrednio na pożądany pomiar.

Lista Ostatnie pomiary może zawierać maksymalnie sześć pomiarów. Za każdym razem, gdy ładowane są zapisane wcześniej lub właśnie zgromadzone dane pomiaru, dane te umieszczane są na pierwszej pozycji na liście, a pozostałe elementy są przesuwane o jedną pozycję dalej. W ten sposób ostatni element z listy zostaje z niej usunięty, a jeśli nie został wcześniej zapisany, to zostaje również usunięty z archiwum.

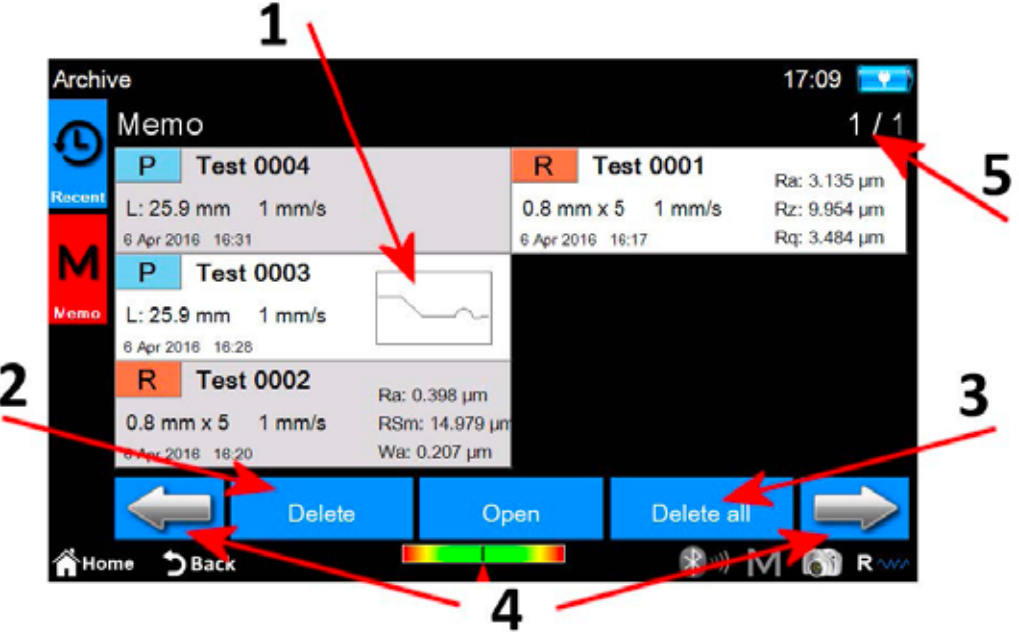

*Rys. 16. Ekran zarządzania Pamięć.*

- 1. Lista Pamięć pomiarów. Aby załadować pomiar, należy nacisnąć na pożądany pomiar i następnie na przycisk a ko albo alternatywnie podwójnie nacisnąć bezpośrednio na pożądany pomiar. Ze względu na możliwość zapisania w archiwum dużej ilości pomiarów, są one jednocześnie wyświetlane w grupach po 6 pomiarów.
- 2. Usuwanie wybranego pomiaru.
- 3. Usuwanie wszystkich pomiarów z archiwum.
- 4. Przechodzenie pomiędzy grupami pomiarów w pamięci.
- 5. Wskaźnik numeru bieżącej grupy/ogólnej ilości grup.

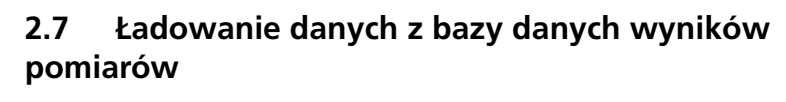

Aby załadować z bazy danych wcześniej zapisane dane pomiaru, należy w głównym menu nacisnąć przycisk .

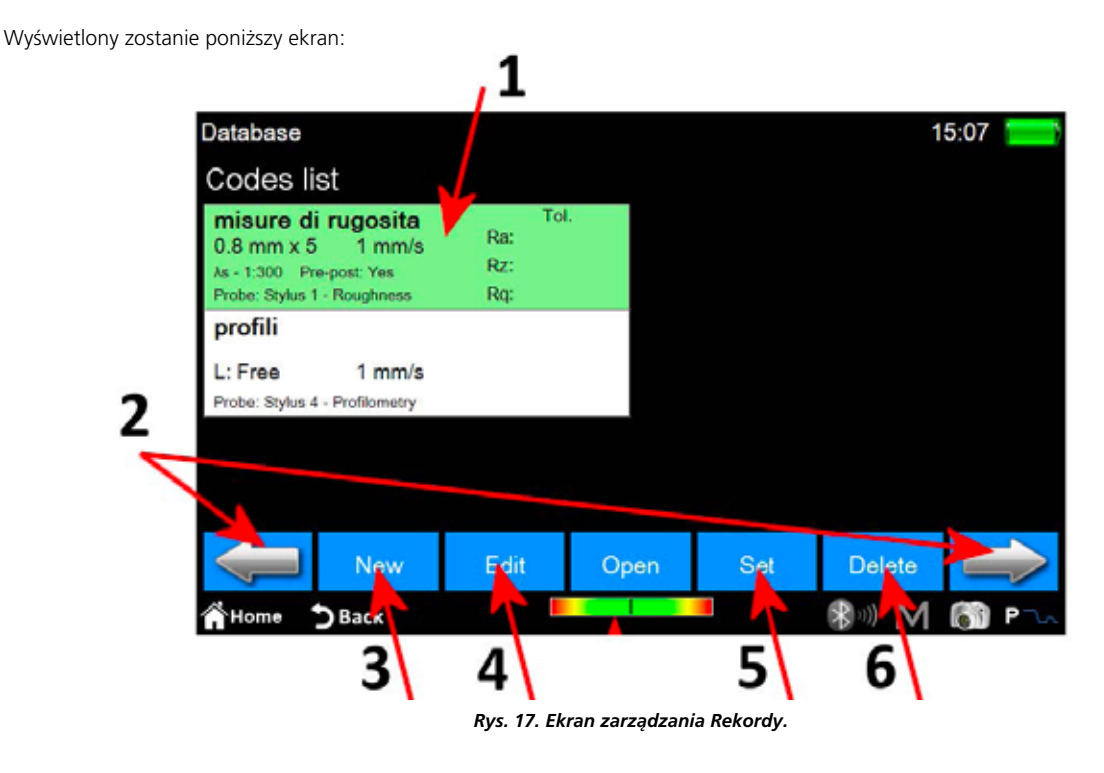

n.

- 1. Lista rekordów. Aby wyświetlić zawartość rekordu, należy nacisnąć na pożądany rekord i następnie na przycisk **od przycisk a po**pen albo alternatywnie podwójnie nacisnąć bezpośrednio na pożądany rekord.
- 2. Przechodzenie pomiędzy grupami rekordów. Każdy ekran może zawierać jednocześnie do maksymalnie 6 rekordów.
- 3. Tworzenie nowego rekordu. Parametry nowego rekordu będą zawierać m. in. wszystkie bieżące ustawienia pomiaru, te związane z wyborem wyświetlanych parametrów oraz wszystkie powiązane tolerancje.
- 4. Modyfikacja rekordu. Możliwe jest zmienienie nazwy i opisu rekordu.
- 5. Aktywowanie aktualnie wybranego rekordu. Za każdym razem, kiedy aktywowany zostaje rekord, wyświetlony zostaje komunikat informujący operatora, że wszystkie parametry pomiaru zostaną ponownie ustawione zgodnie z parametrami rekordu. Możliwe jest jednak anulowanie tej operacji. Dane zgromadzone podczas pomiaru lub załadowane z archiwum, które charakteryzują się parametrami zgodnymi z parametrami aktywnego rekordu, mogą być następnie zapisane w bazie danych.
- 6. Usuwanie aktualnie wybranego rekordu.

Jeśli wybrano i otwarto rekord, to umożliwiony zostanie dostęp do poniższego ekranu:

**120**

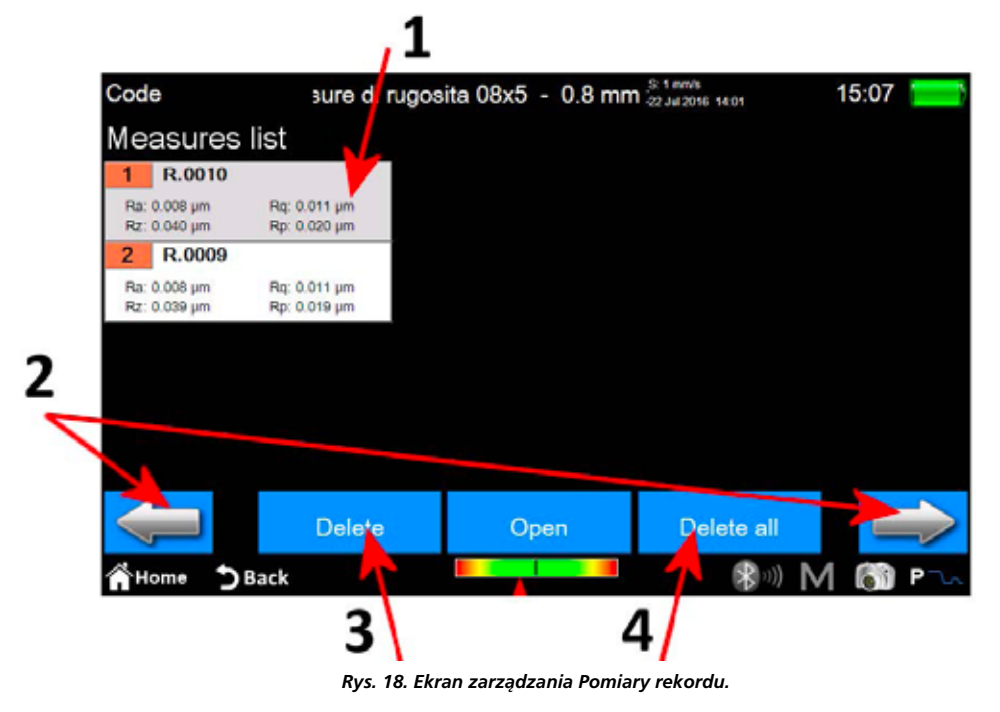

- 1. Lista pomiarów. Aby załadować pomiar, należy nacisnąć na pożądany pomiar i następnie na przycisk alementaln albo alternatywnie podwójnie nacisnąć bezpośrednio na pożądany pomiar.
- 2. Przechodzenie pomiędzy grupami pomiarów. Każdy ekran może zawierać jednocześnie do maksymalnie 12 rekordów.
- 3. Usuwanie aktualnie wybranego pomiaru.
- 4. Usuwanie wszystkich pomiarów z rekordu.

## **1 Ecranul principal**

În figură puteţi vedea un ecran tipic de instrument:

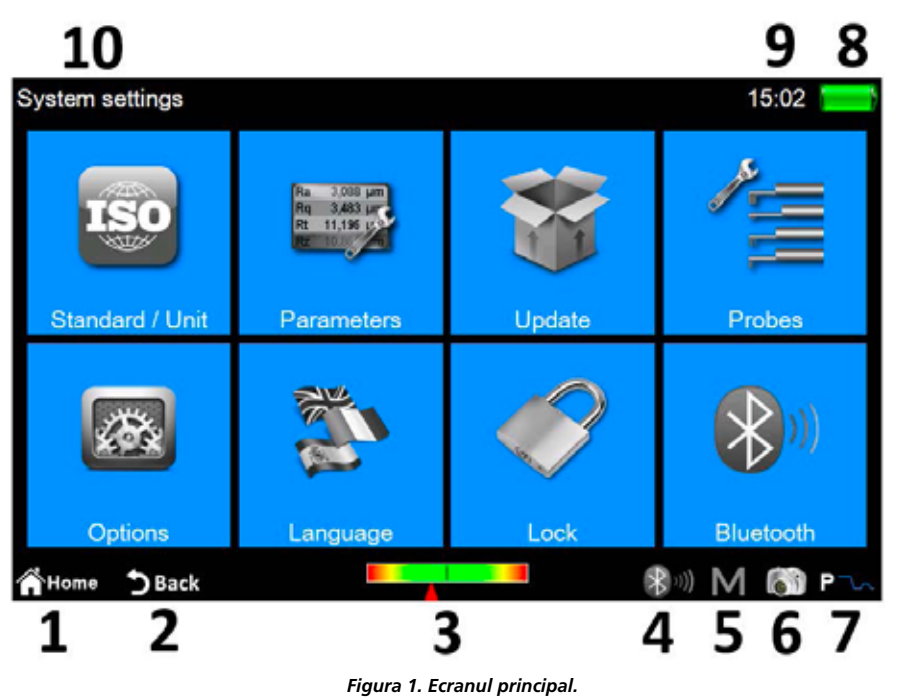

În zona superioară și inferioară a ecranului există două benzi orizontale. În aceste zone se găsesc câteva pictograme de acces rapid la unele funcții de sistem plus altele rezervate navigării între ecrane și între meniuri:

- 1 Înapoi la **meniul principal**.
- 2. Înapoi la ecranul anterior.
- 3. Indicator de pozitie a senzorului și acces la **ecranul de pozitionare**.
- 4. Indicator de stare Bluetooth şi acces rapid la **ecranul de management bluetooth**.
- 5. Acces rapid la salvarea automată în ecranul de activare/dezactivare a arhivei.
- 6. Efectuează captura ecranului curent şi o salvează ca fişier imagine pe dispozitivul usb conectat, în folderul **WARP\_Screenshots**.
- 7. Indicatorul modului de măsurare curent şi acces rapid la **ecranul de setări de măsurare**. (R mod rugozitate, P mod profilometrie)
- 8. Indică starea curentă de încărcare a bateriei şi oferă acces la ecranul cu informaţii despre sistem.
- 9. Indică ora curentă şi oferă acces la fereastra cu setări pentru **dată şi oră**.
- 10. Afişează titlul curent al ecranului.

Zona centrală a ecranului reprezintă zona principală de utilizare a instrumentului și poate conține, în funcție de nivelul la care ne aflăm, un meniu compus din pictograme sau unul dintre numeroasele ecrane de administrare a funcţiilor sistemului.

## **2 Modul de utilizare**

### **2.1 Calibrarea instrumentului**

#### **2.1.1 Rugozitatea**

Pentru a activa ecranul de calibrare selectați pictograma **din meniul principal**,

iar după aceea din interiorul ecranului de calibrare selectați modul de rugozitate cu ajutorul pictogramei  $\frac{d}{dx}$ 

3 Calibration 00:08 Roughness Ra  $\overline{2}$ um Diamon Calibration No. of measure to mean Positioning No. Ra 16 IY Χ 3  $mm$ 3.614 t Profilometry Z 8,188 2  $mm$ a.  $\overline{3}$ **Start Delete** measure last  $5$  Back **THome** R Δ

*Figura 2. Ecranul de calibrare a rugozităţii.*

Etapele care trebuie efectuate sunt următoarele:

- 1. Selectaţi senzorul adecvat pentru măsurarea rugozităţii, făcând clic pe caseta de detectare.
- 2. Selectaţi parametrul pe baza căruia să calibraţi instrumentul.
- 3. Introduceţi valoarea nominală a eşantionului.
- 4. Selectaţi numărul de măsurări care trebuie efectuate.
- Start 5. Efectuați fiecare măsurare individuală prin selectarea pictogramei **. measure** Puteţi şterge ultima măsurare efectuată după ce aţi Delete efectuat cel puțin o măsurare, prin selectarea pictogramei **. Last**
- erectuat der puțin o masurare, prin selectarea pictogramer<br>6. La sfârșitul ciclului de măsurare, pentru a confirma și a încheia operațiunea de calibrare selectați pictograma

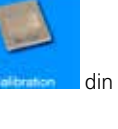

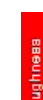

### **2.1.2 Profilometrie**

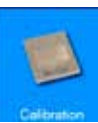

Pentru a activa ecranul de calibrare selectați pictograma din meniul **articipal**,

iar după aceea din interiorul ecranului de calibrare selectați modul de profilometrie cu ajutorul pictogramei

Procesul de calibrare se efectuează în patru etape:

#### **Măsurare pe eşantionul de rugozitate**

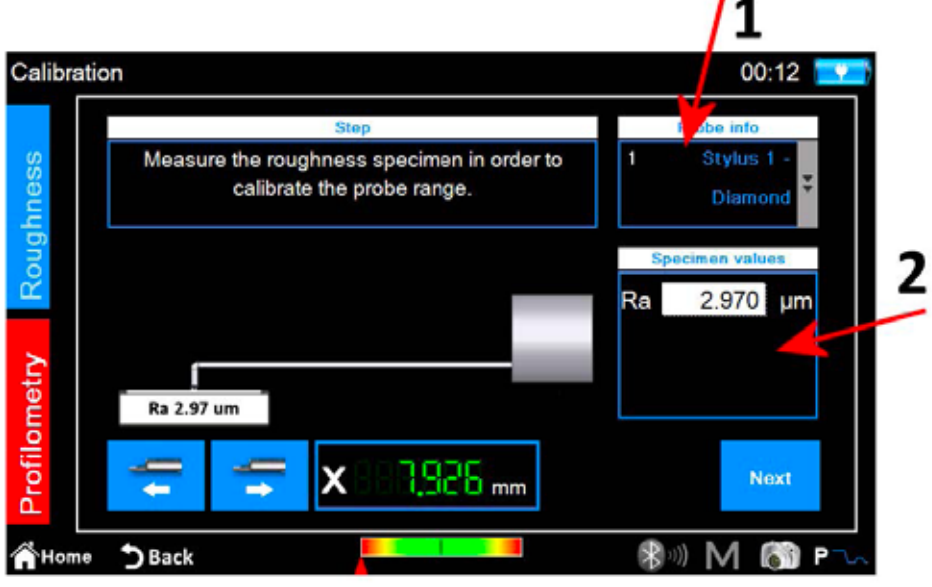

*Figura 3. Ecranul de calibrare a profilometriei, prima etapă.*

- 1. Selectaţi senzorul adecvat pentru măsurarea profilometriei.
- 2. Introduceţi valoarea nominală a eşantionului de rugozitate.
- Next 3. Poziționați senzorul pe eșantionul de rugozitate și după aceea selectați pictograma Instrumentul va efectua măsurarea pe un eşantion.

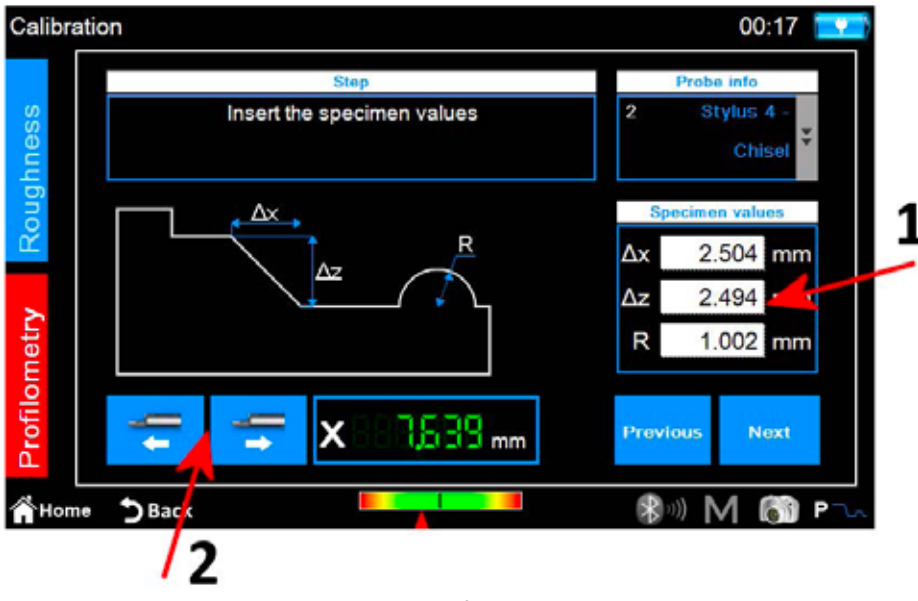

*Figura 4. ecranul calibrării profilometriei, etapa a doua.*

- 1. Introduceţi valorile nominale ∆x, ∆z şi R ale eşantionului de profilometrie.
- 2. Dacă este necesar, efectuați poziționarea unității de deplasare de-a lungul axei X.
- Next 3. Selectați pictograma

#### **Măsurătoare pe eşantionul de profilometrie: zona superioară a rampei**

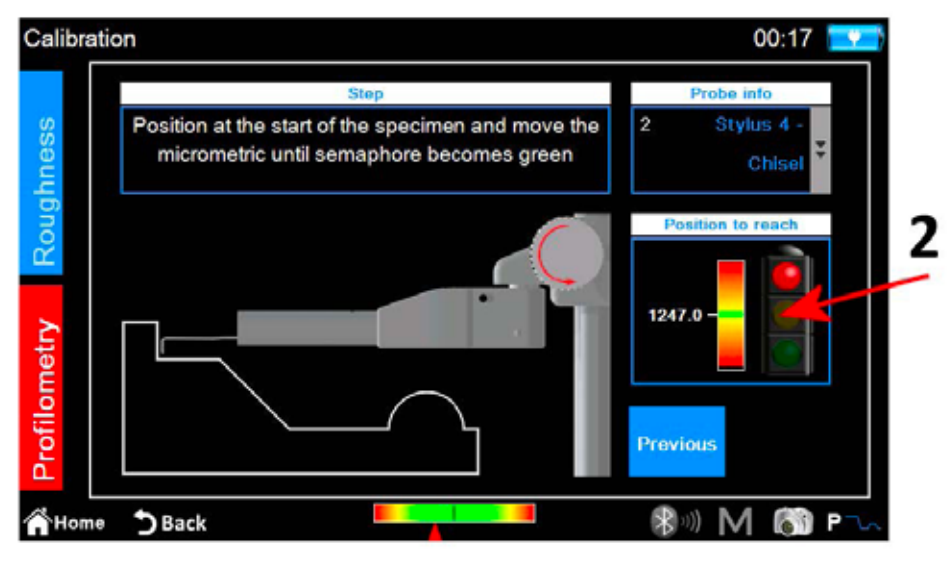

*Figura 5. ecranul de calibrare a profilometriei, etapa a treia.*

- 1. Poziţionaţi senzorul pe eşantionul de profilometrie pe zona înaltă de pornire.
- 2. Urmărind indicatorul de pe ecran, rotiți micrometrul în sens invers acelor de ceasornic până când linia albă se suprapune peste linia verde situată în mijlocul scalei indicatorului. În acest moment, semaforul va deveni verde și se va putea trece la etapa următoare.
- 

3. Selectați pictograma . Instrumentul va efectua măsurătoarea prin deplasarea spre partea inferioară a esantionului. .

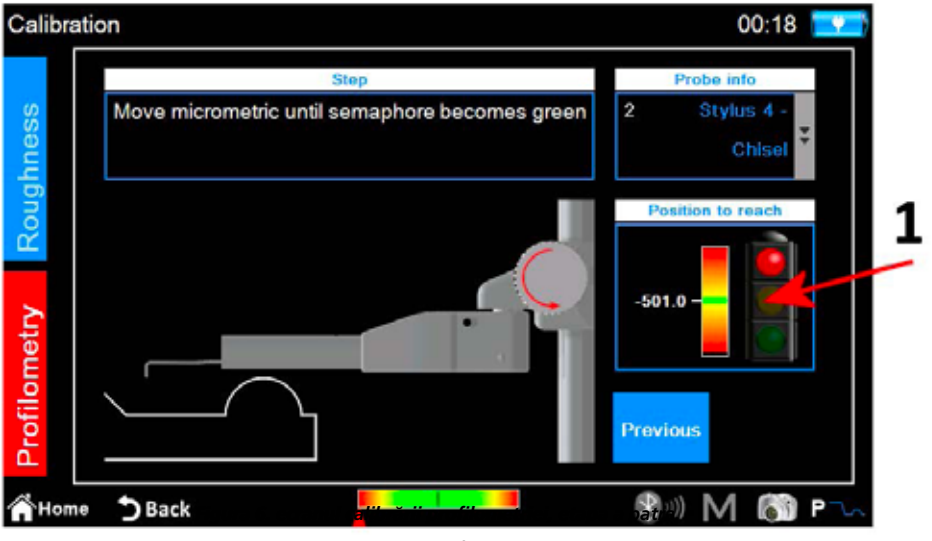

*Figura 6. ecranul calibrării profilometriei, etapa a patra.*

1. Urmărind indicatorul de pe ecran, rotiţi micrometrul în sensul acelor de ceasornic până când linia albă se suprapune peste linia verde situată în mijlocul scalei indicatorului. În acest moment, semaforul va deveni verde și se va putea trece la etapa următoare.

2. Selectaţi pictograma .

#### **Măsurătoare pe eşantionul de profilometrie: cilindrul**

Next

Instrumentul va continua să măsoare zona eşantionului în care se află cilindrul, iar în încheiere se va afişa următorul mesaj de confirmare:

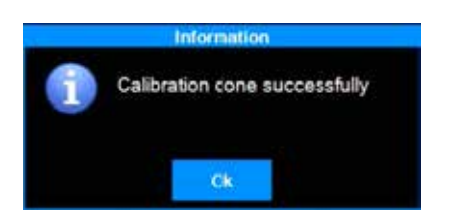

### **2.2 Efectuarea măsurătorii**

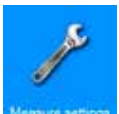

Verificați dacă parametrii de măsurare sunt definiți corect prin activarea meniului de setare relativă din meniul principal, cu pictograma Minuri artici sau

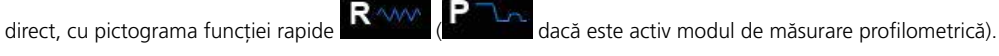

Selectați modul de măsurare cu ajutorul pictogramelor  $\frac{1}{2}$  și  $\frac{1}{2}$ , culoarea de fundal a pictogramei modului activ devine roșie.

Dacă modul selectat este **rugozitate**, se va afişa următorul ecran:

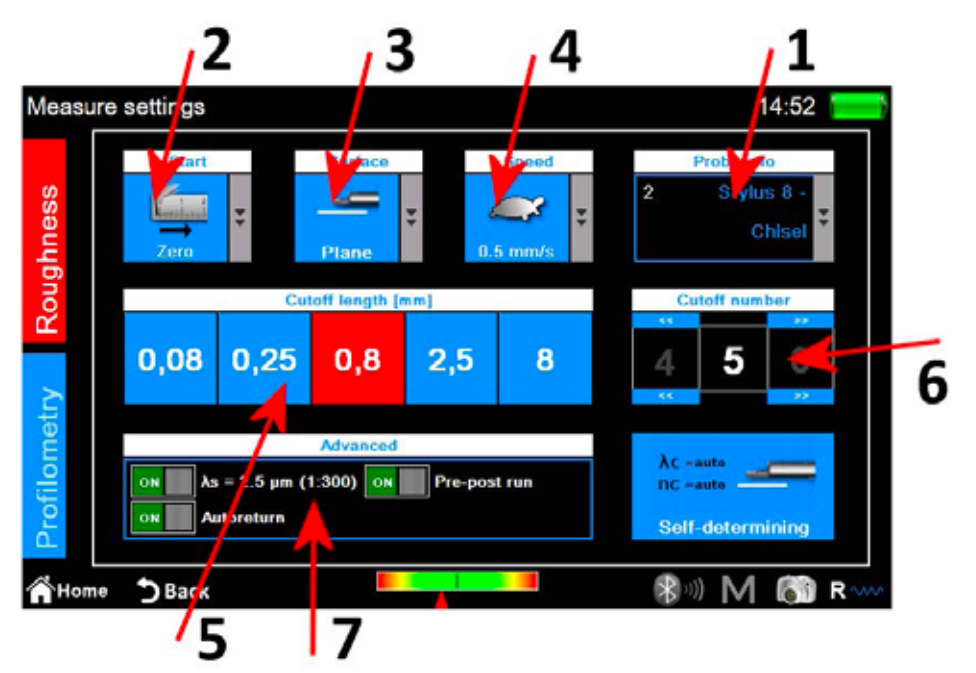

*Figura 7. ecranul de setări ale parametrilor de măsurare a rugozităţii.*

1. Selectaţi tipul de senzor.

- 2. Selectaţi punctul de demarare a măsurătorii.
- 3. Selectaţi tipul de suprafaţă de măsurat.
- 4. Selectaţi viteza de măsurare.
- 5. Selectaţi lungimea cut-off-ului, culoarea de fundal a pictogramei valorii selectate actual este roşu.
- 6. Selectaţi numărul de cut-off-uri
- 7. Opţiuni de măsurare detaliate.

Alternativ la selectarea manuală a parametrilor de măsurare,

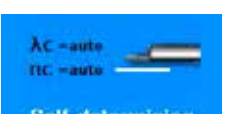

este posibil ca instrumentul să seteze automat acești parametri cu ajutorul pictogramei **. Sell-determining** 

Dacă modul selectat este **profilometrie**, se va afişa următorul ecran:

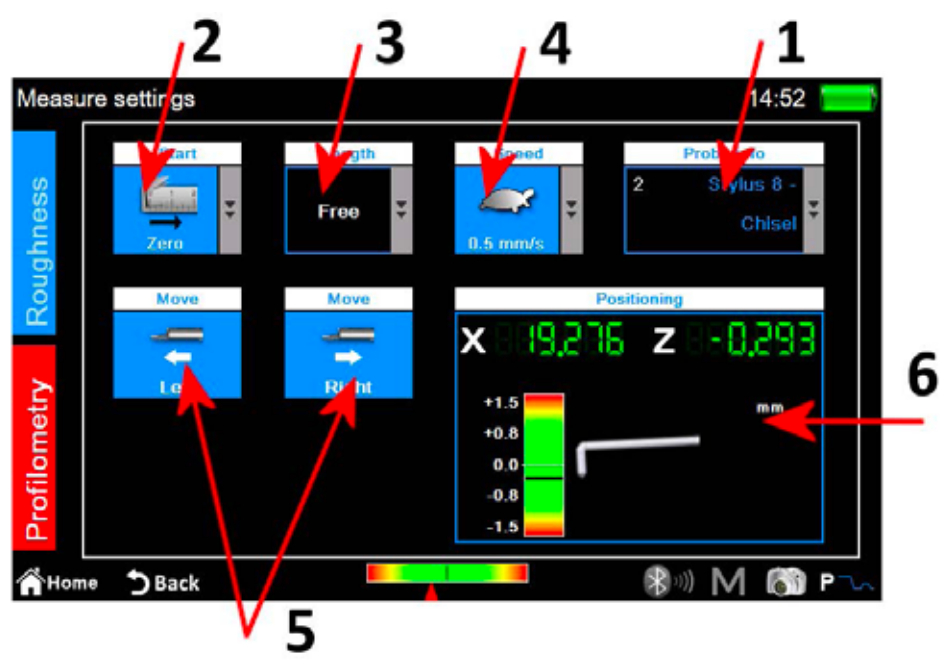

*Figura 8. ecranul de setare a parametrilor de măsurare a profilometriei.*

- 1. Selectaţi tipul de senzor.
- 2. Selectaţi punctul de demarare a măsurătorii.
- 3. Selectaţi lungimea de măsurare.
- 4. Selectaţi viteza de măsurare.
- 5. Deplasarea unităţii de deplasare pe orizontală.
- 6. Panoul de control al poziţiei axelor x şi z ale instrumentului.

După ce au fost aplicate setările, se poate porni ecranul de gestionare a centrării pentru a efectua o măsurătoare de testare şi poziţionările unităţii de deplasare prin selectarea pictogramei de acces rapid .

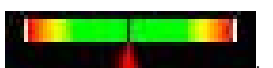

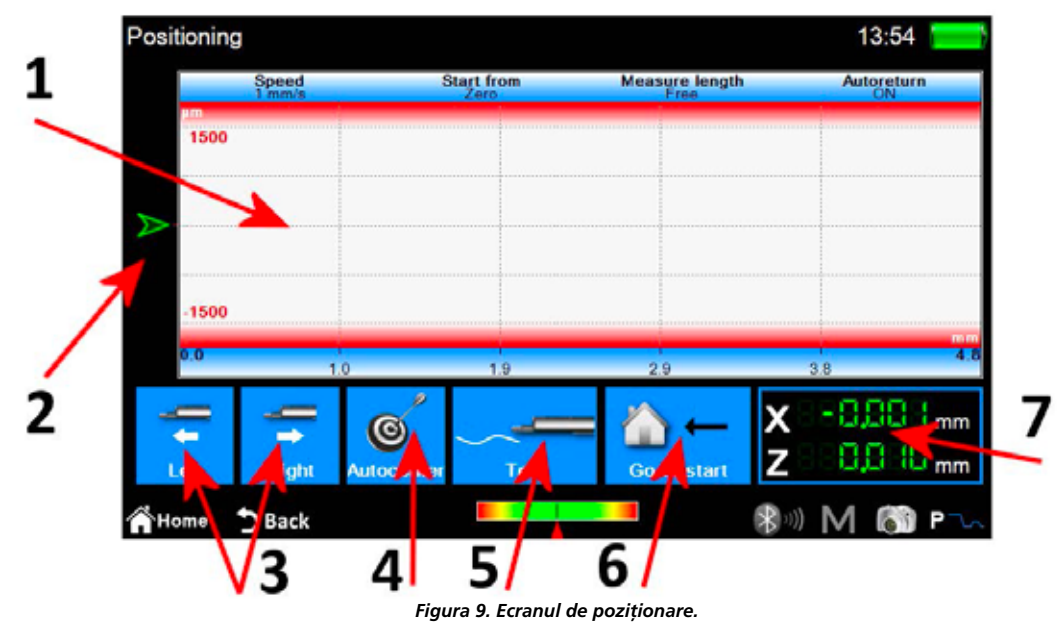

- 1. Zona de afişare a previzualizării măsurătorii.
- 2. Indicator grafic al poziţiei vârfului senzorului.
- 3. Poziţionarea unităţii de deplasare.
- 4. Centrarea automată a senzorului.
- 5. Măsurătoare de testare.
- 6. Poziţionarea faţă de punctul de demarare a măsurătorii.

7. Indicatori numerici ai poziţiilor vârfului senzorului şi unităţii de deplasare.

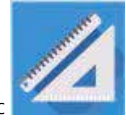

## **2.3 Analizarea rezultatelor măsurătorii**

#### **2.3.1 Rugozitatea**

Ecranul cu rezultatele măsurătorii de rugozitate se afişează automat la sfârşitul fiecărei măsurători şi după ce o măsurătoare a fost încărcată din arhivă sau din baza de date. Dacă rezultatele unei măsurători au fost deja încărcate în memorie şi vă aflați pe un alt ecran, puteți reveni oricând la ecranul cu rezultate dând clic pe butonul fizic

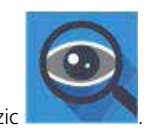

|    | Roughness         |                             | R.0010           | $0.8$ mm $\times$ 5<br>٠    |                       | 22 Jul 2016<br>14:07      |               | 15:03                     |
|----|-------------------|-----------------------------|------------------|-----------------------------|-----------------------|---------------------------|---------------|---------------------------|
| E. | Ra                | $0.007s$ µm                 | <b>Rmr</b> 10.0+ | 100.0<br>%                  | <b>WP</b> Cit 000umli | /cm                       | PPC (0.000um) | 4 /cm                     |
|    | Rx                | $0.0397 \,\mathrm{\upmu m}$ | Rir              | 100.0<br>%                  | <b>Wőc</b>            | $0.31Bs$ um               | Pôc           | $0.3383 \,\mathrm{\mu m}$ |
|    | Rq                | $0.0107 \,\mathrm{\upmu m}$ | <b>RLo</b>       | 4.000 mm                    | Heirt O%              | Rm <sub>2</sub><br>100%   | Hmr1 ON       | <b>How2 100%</b>          |
|    | Rp:               | $0.0197 \,\mathrm{\mu m}$   | <b>Rzjis</b>     | $0.0374 \,\mathrm{\upmu m}$ | <b>WLo</b>            | 4000 mm                   | PLo.          | 4.810 mm                  |
|    | Rv                | 0.020o um                   | <b>RHSC</b>      | 421                         | Wir                   | 00.0<br>%                 | Pir           | 100.0<br>%                |
|    | Ŕ.                | $0.058$ s um                | Wa               | $0.1397 \,\mathrm{\upmu m}$ | <b>WHSC</b>           | $\mathbf{2}$              | <b>PHSC</b>   | 14                        |
|    | <b>Rsk</b>        | $-0.3064$                   | Wz               | 0.229s um                   | Pa                    | $0.1531 \,\mathrm{\mu m}$ | Rk            | 0.026s um                 |
|    | <b>Rku</b>        | $3.382 +$                   | Wa               | $0.157 + \mu m$             | P <sub>q</sub>        | $0.1711 \, \mu m$         | <b>Rpk</b>    | $0.012$ s $\mu$ m         |
|    | <b>RSm</b>        | $29 \mu m$                  | <b>Wp</b>        | $0.1283 \,\mathrm{\upmu m}$ | Pp                    | $0.241$ o um              | <b>Rvk</b>    | $0.027$ s $\mu$ m         |
|    | Rc                | $0.0104 \,\text{\mu m}$     | Wv               | $0.1011 \,\mathrm{\mu m}$   | Pv                    | 0.292s um                 | A1            | $1.011$ $\text{µm}^*$     |
|    | RAg               | 0.002s                      | Wt               | 0.455s um                   | Pt                    | 0.533 c um                | A2            | 1,901 gum <sup>2</sup>    |
|    | RAa               | 0.0016                      | <b>Wsk</b>       | 0.1846                      | Psk                   | $-0.1016$                 | Mr1           | 16.5<br>%                 |
|    | Rmax              | 0.0459 um                   | Wku              | 1.5475                      | Pku.                  | 1.5729                    | Mr2           | %<br>86.4                 |
|    | <b>RPO11000um</b> | $3$ /cm                     | <b>WSm</b>       | 2000 um                     | PSm                   | 802 um                    | <b>WDt</b>    | $0.164\epsilon$ µm        |
|    | Roc               | $0.058s$ µm                 | We               | $0.348s$ µm                 | Pc                    | $0.176s$ µm               | <b>WDc</b>    | 0.052 <sub>0 um</sub>     |
|    |                   | RmrT 0% - Rmr2 100%         | <b>WAg</b>       | 0.000a                      | PAg                   | $0.002 +$                 | <b>WDSm</b>   | 819 um                    |

*Figura 10. Ecranul cu rezultatele măsurării rugozităţii în modul de vizualizare a parametrilor.*

- 1. Zona de afişare a listei parametrilor.
- 2. Selectarea modului de vizualizare a parametrilor.
- 3. Selectarea modului de vizualizare a profilului.
- 4. Selectarea modului de vizualizare a ondulaţiei dominante.
- 5. Activarea listei de pictograme de gestionare a datelor achiziţionate.

Modul de vizualizare activ curent este afisat cu pictograma cu fundal de culoare roșie. Dacă faceti clic pe un parametru, se va afișa un mic ecran pop-up care conține o scurtă descriere a standardului de calculare a parametrului, atât grafică, cât și textuală.

**Dacă selectaţi unul dintre modurile de vizualizare a profilului, ecranul afişat ca fi:**

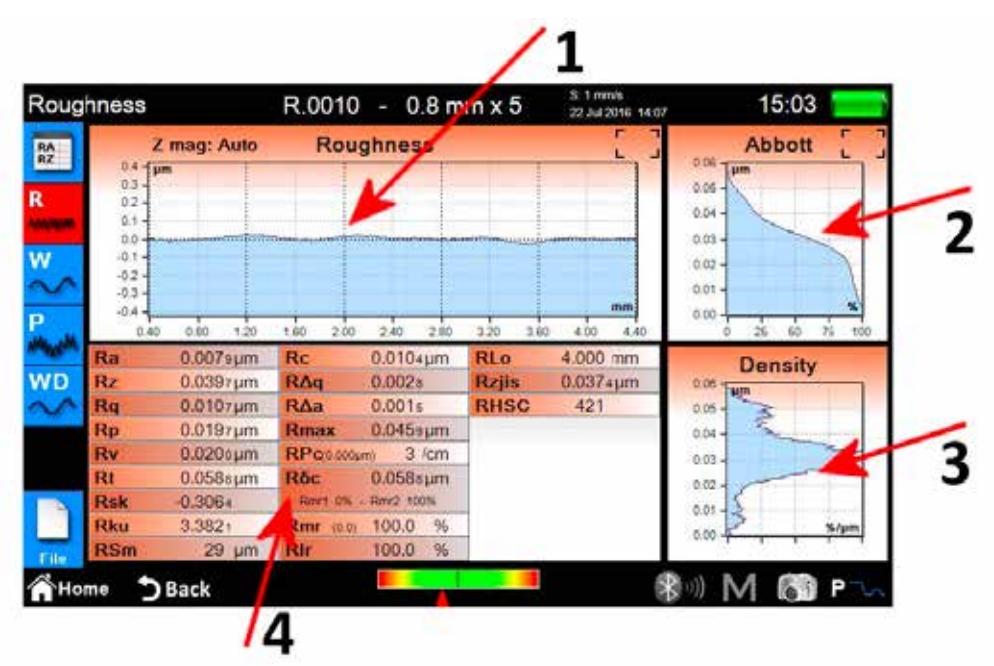

*Figura 11. Ecranul cu rezultatele măsurării rugozităţii în modul de vizualizare grafică.*

- 1. Zona de vizualizare a graficii.
- 2. Zona de vizualizare a raportului de portanţă.
- 3. Zona de vizualizare a curbei densității.
- 4. Zona de vizualizare a parametrilor profilului.

**Dacă selectaţi modul de afişare a detaliilor ondulaţiei dominante, ecranul va fi următorul:**

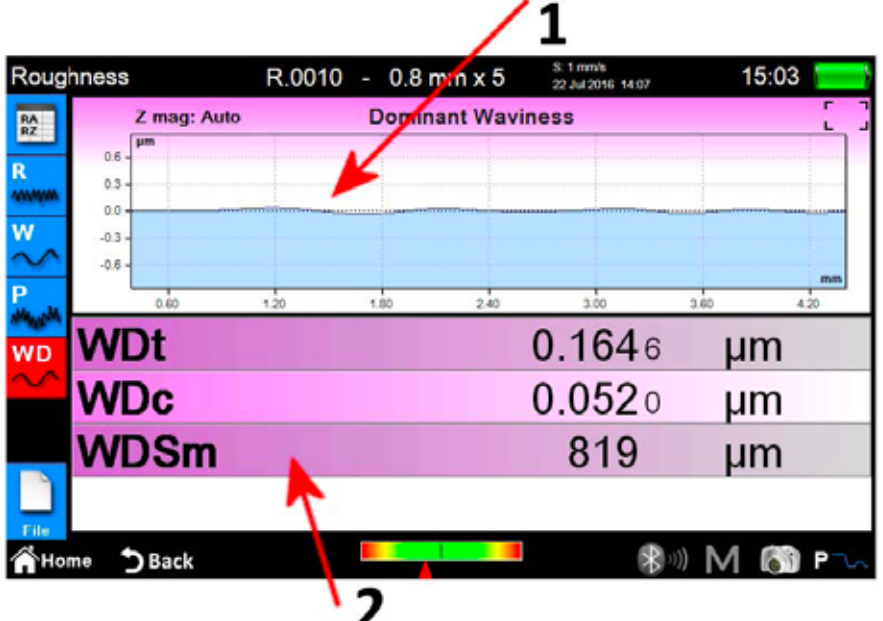

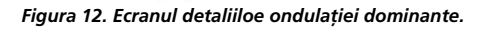

1. Zona de vizualizare a graficii.

2. Zona de vizualizare a parametrilor.

### **2.3.2 Profilometrie**

Ecranul cu rezultatele măsurătorilor de profilometrie este afişat automat la încheierea fiecărei măsurători sau după ce o măsurătoare este încărcată din arhivă sau din baza de date. Dacă rezultatele unei măsurători au fost deja încărcate în memorie şi vă aflaţi pe un alt ecran, puteți reveni oricând la ecranul cu rezultatele măsurătorii dând clic pe butonul fizic

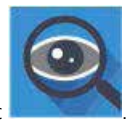

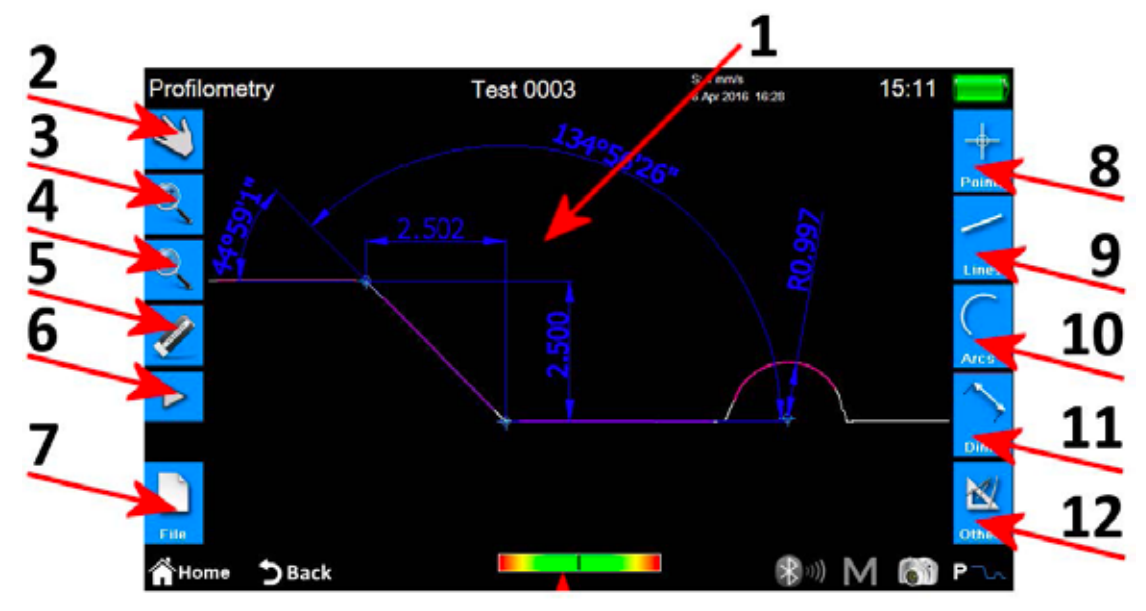

*Figura 13. Ecranul rezultatelor măsurătorii de profilometrie.*

- 1. Zona de vizualizare a profilului.
- 2. Selectarea modului de derulare a profilului prin tragere.
- 3. Selectarea modului de panoramare a profilului.
- 4. Selectarea modului de prezentare generală a profilului.
- 5. Ştergerea unei entităţi selectate.
- 6. Activarea unei liste de pictograme suplimentare pentru gestionarea operaţiilor de anulare şi restaurare.
- 7. Activarea unei liste de pictograme suplimentare pentru gestionarea operaţiilor de salvare, exportare şi imprimare.
- 8. Activarea unei liste de pictograme suplimentare utilizate pentru inserarea diferitelor entități de tip punct în profil.
- 9. Activarea unei liste de pictograme suplimentare utilizate pentru inserarea diferitelor entităti de tip linie în profil.
- 10. Activarea unei liste de pictograme suplimentare utilizate pentru inserarea diferitelor entități de tip arc în profil.
- 11. Activarea unei liste de pictograme suplimentare utilizate pentru inserarea diferitelor entităţi de tip dimensiune în profil.
- 12. Activarea unei liste de pictograme suplimentare pentru gestionarea unor funcţii suplimentare.

#### **Operaţiile care se pot efectua la o singură entitate sunt următoarele:**

- 1. **Inserare:** faceti clic pe un punct din profil în care doriti să inserati entitatea.
- 2. **Selectare:** faceţi clic pe orice punct din zona din care face parte entitatea care urmează să fie selectată şi se vor afişa punctele de modificare aferente. Dacă în punctul selectat există două sau mai multe entități suprapuse, se afișează o listă cu toate entitățile prezente în acel punct, selectați unitatea dorită făcând clic pe cea corespunzătoare.
- 3. **Deplasarea punctelor de modificare:** faceţi clic pe un punct de modificare a entităţii şi după aceea trageţi în direcţia dorită.

## **2.4 Salvarea/exportarea datelor măsurate**

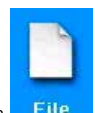

Pentru a salva datele achiziționate cu ajutorul măsurătorii, din ecranul cu rezultatele profilometriei sau rugozității selectați pictograma Se va afişa lista de pictograme suplimentare pentru gestionarea operaţiilor de salvare, exportare şi imprimare. În această listă există două pictograme pentru salvarea datelor:

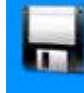

1. permite salvarea datelor de măsurare în **arhivă**, se afişează tastatura de pe ecran în care se propune automat un nume de fişier cu un număr progresiv, însă este posibil să introduceţi şi un nume la alegere. Dacă faceţi clic pe pictograme de confirmare, fişierul de măsurare este inserat în arhivă.

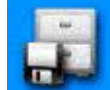

2. permite salvarea datelor de măsurare în **baza de date**, iar aici, spre deosebire de arhivă, parametrii măsuraţi, prin intermediul cărora au fost achiziţionate datele, trebuie să corespundă parametrilor definiţi într-un **cod**, care trebuie creat şi activat la rândul său, în baza de date. Dacă parametri nu corespund, se va afişa un mesaj şi datele achiziţionate nu se vor adăuga la baza de date. De asemenea, în acest caz este posibil să lăsați numele sugerat al fișierului sau să introduceți un nume la alegere.

Pentru a exporta datele achiziționate cu ajutorul măsurătorii, din ecranul cu rezultatele profilometriei sau rugozității selectați pictograma . Fili Se va afișa lista de pictograme suplimentare pentru gestionarea operațiilor de salvare, exportare și imprimare, iar în această listă, în funcție de locul în care vă aflați, adică în ecranul cu rezultatele rugozității sau în ecranul cu rezultatele profilometriei, aveți două opțiuni diferite:

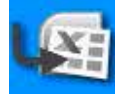

1. **Rugozitate:** exportarea datelor CSV (valori separate prin virgulă) compatibilă cu toate programele de tip foaie de calcul. Se exportă numai datele parametrilor măsurați.

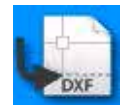

2. **Profilometrie:** exportarea datelor DXF compatibilă cu toate software-urile generice CAD. Se exportă numai obiectul profilului, excluzându-se toate celelalte entități.

## **2.5 Imprimarea datelor măsurate**

Pentru a imprima datele achiziționate în timpul măsurătorii, din ecranul cu rezultatele profilometriei sau rugozității, selectați pictograma . File

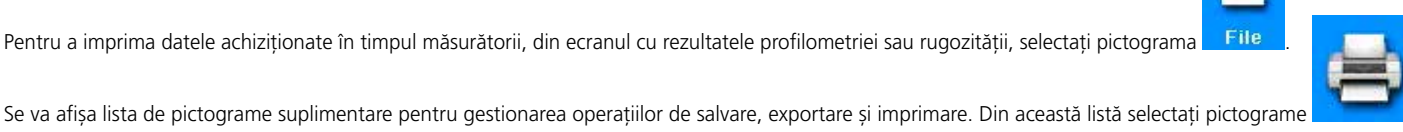

Dacă ne aflăm pe ecranul cu rezultatele rugozităţii, ecranul cu setările aferente va fi:

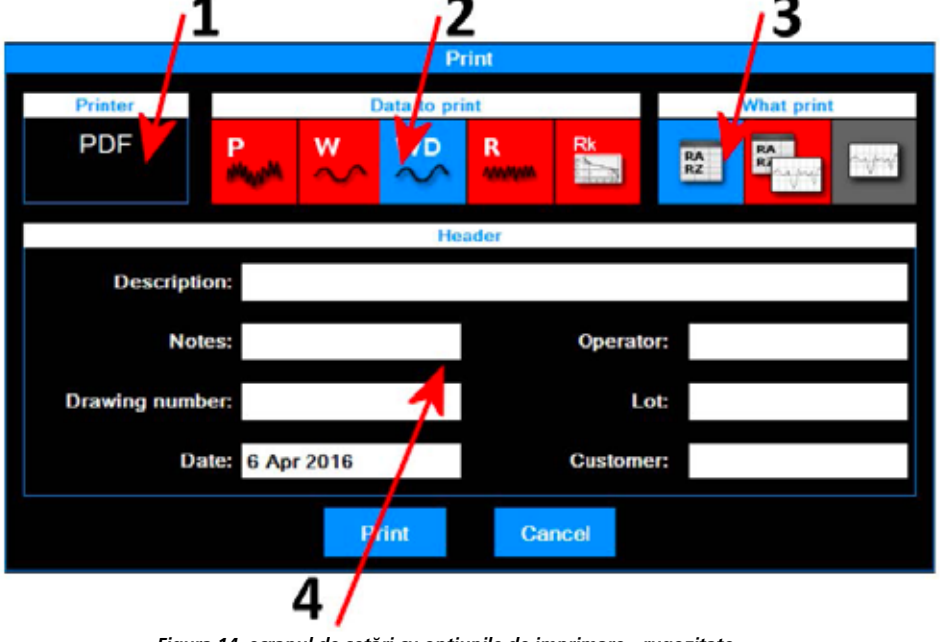

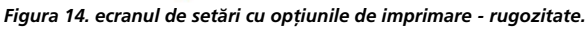

Operatiile care trebuie efectuate sunt următoarele:

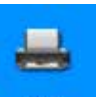

- 1. Imprimanta la care se trimit datele. Alegerea imprimantei trebuie să se facă în prealabil în meniul principal, accesând ecranul de setări aferente, prin intermediul pictogramei
- 2. Selectarea tipurilor de date care urmează să fie imprimate. Puteţi selecta unul sau mai multe elemente în acelaşi timp. Elementele active curent au o pictogramă cu fundal de culoare roşie.
- 3. Selectarea modului de imprimare. Elementul activ curent are o pictogramă cu fundal de culoare roşie.
- 4. Inserarea datelor de antet pentru imprimare.

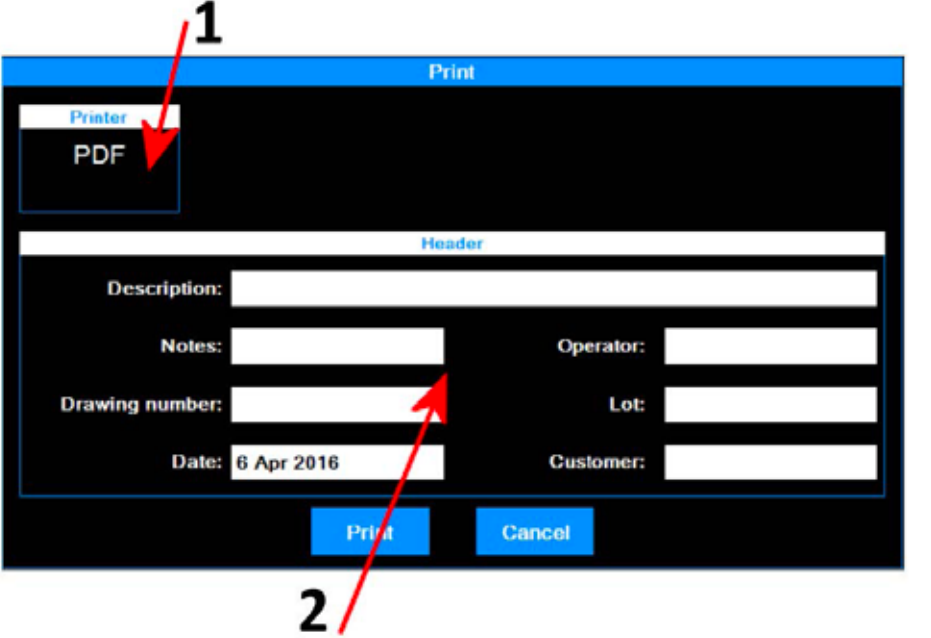

*Figura 15. ecranul de setări cu opţiunile de imprimare - rprofilometrie.*

Operaţiile care trebuie efectuate sunt următoarele:

- 1. Imprimanta la care se trimit datele. Alegerea imprimantei trebuie să se facă în
- prealabil în meniul principal, accesând ecranul de setări aferente, prin intermediul pictogramei .
- 2. Inserarea datelor de antet pentru imprimare.

La sfârșit, pentru a demara procesul de imprimare selectați pictograma **sau sau sau sau sau sau sau sau sau sau** La sfârșit, pentru a demara procesul de imprimare selectați pictograma **de vizualizat și septerații conceli**ați<br>Anulați operația și reveniți la ecranul de vizualizare a rezultatelor, prin selectarea pictogramei **. Cancel** 

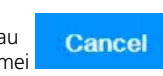

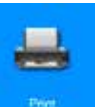

### **2.6 Încărcarea rezultatelor măsurătorii din arhivă**

Pentru a încărca din arhivă datele măsurate salvate anterior, selectați pictograma din meniul principal.

Selectați modul de afișare a arhivei prin intermediul pictogramelor **Recent** și Memo , culoarea de fundal a pictogramei modului activ curent devine automat roşie.

Dacă modul selectat este **recent**, se va afişa următorul ecran:

**134**

P **File0012** R.0009 R. Ra: 0.008 um  $L: 4.8$  mm  $0.5$  mm/s  $0.8$  mm  $\times$   $5$ 1 mm/s Rz: 0.039 µm 27 Jul 2016 11:27 22 Jul 2016 14:07 Rq: 0.011 um Open Home DBack **Ridden Michael P** 1 *Figura 16. ecranul de gestionare a măsurătorilor recente.*

1. Lista măsurătorilor recente. Pentru a încărca o măsurătoare, faceţi clic pe măsurătoarea dorită şi după aceea selectaţi pictograma sau ca alternativă, faceţi dublu clic direct pe măsurătoarea dorită.

Lista măsurătorilor recente poate conţine un număr maxim de şase măsurători, de fiecare dată când se încarcă datele de măsurare salvate anterior sau abia achizitionate, aceste date sunt mutate în prima poziție pe listă, în timp ce elementele următoare se deplasează toate înapoi cu o poziție. În acest mod, ultimul element anterior este şters din listă şi dacă nu a fost salvat în prealabil, este şters fizic şi din arhivă.

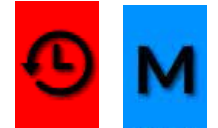

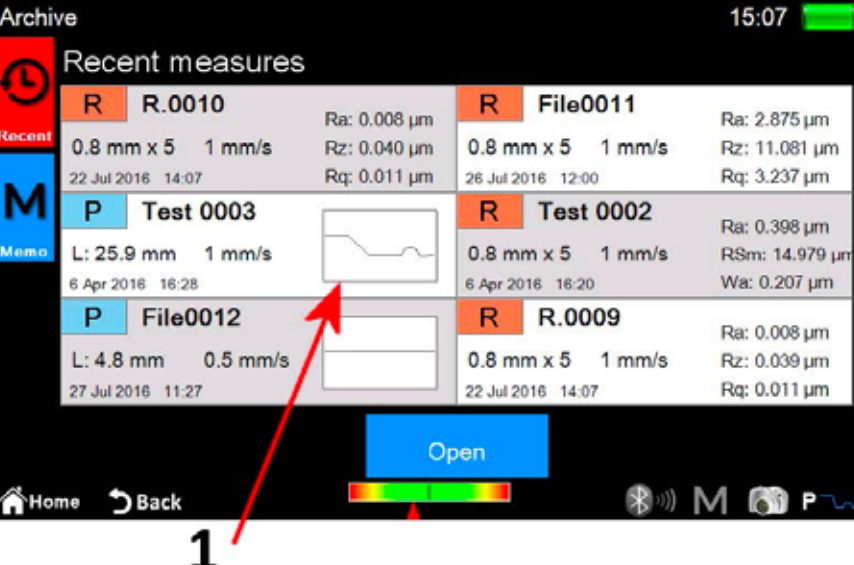

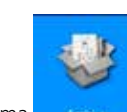

Open

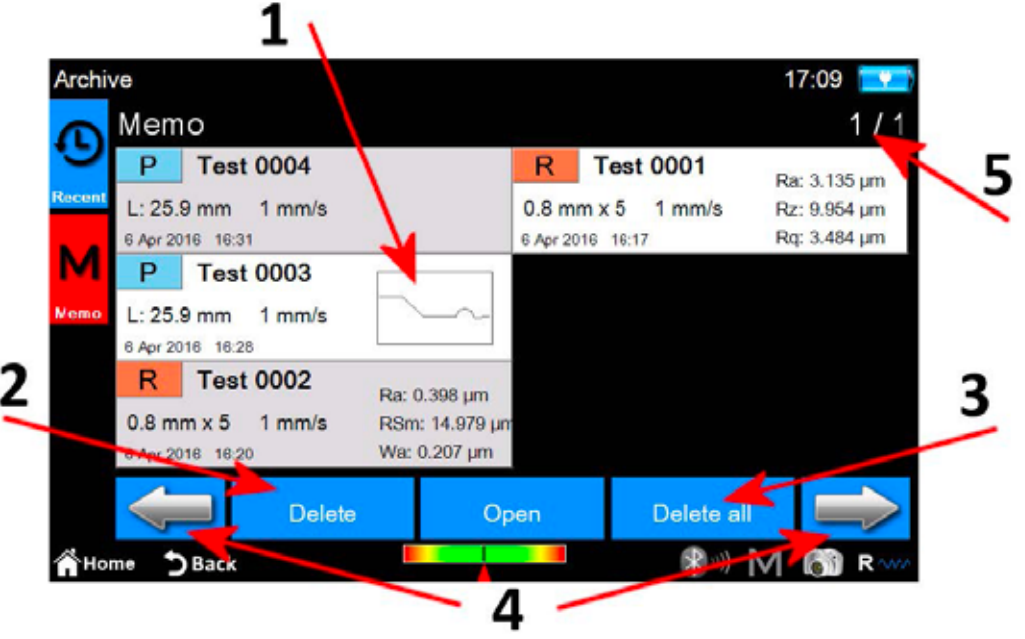

*Figura 16. Schema de gestionare a memoriei.*

1. Lista măsurătorilor din memorie. Pentru a selecta o măsurătoare, faceți clic pe măsurătoarea dorită și după aceea selectați pictograma **sau Copen sau ca** alternativă, faceţi dublu clic direct pe măsurătoarea dorită. Din cauza posibilităţii de a avea multe măsurători stocate într-o arhivă, acestea sunt afişate în grupuri de câte 6 măsurători odată.

- 2. Ştergerea unei măsuri selectate.
- 3. Ştergerea tuturor măsurătorilor din arhivă.
- 4. Navigare între grupurile de măsurători din memorie.
- 5. Indicator grup actual/număr total de grupuri.

## **2.7 Încărcarea rezultatelor măsurătorii din baza de date**

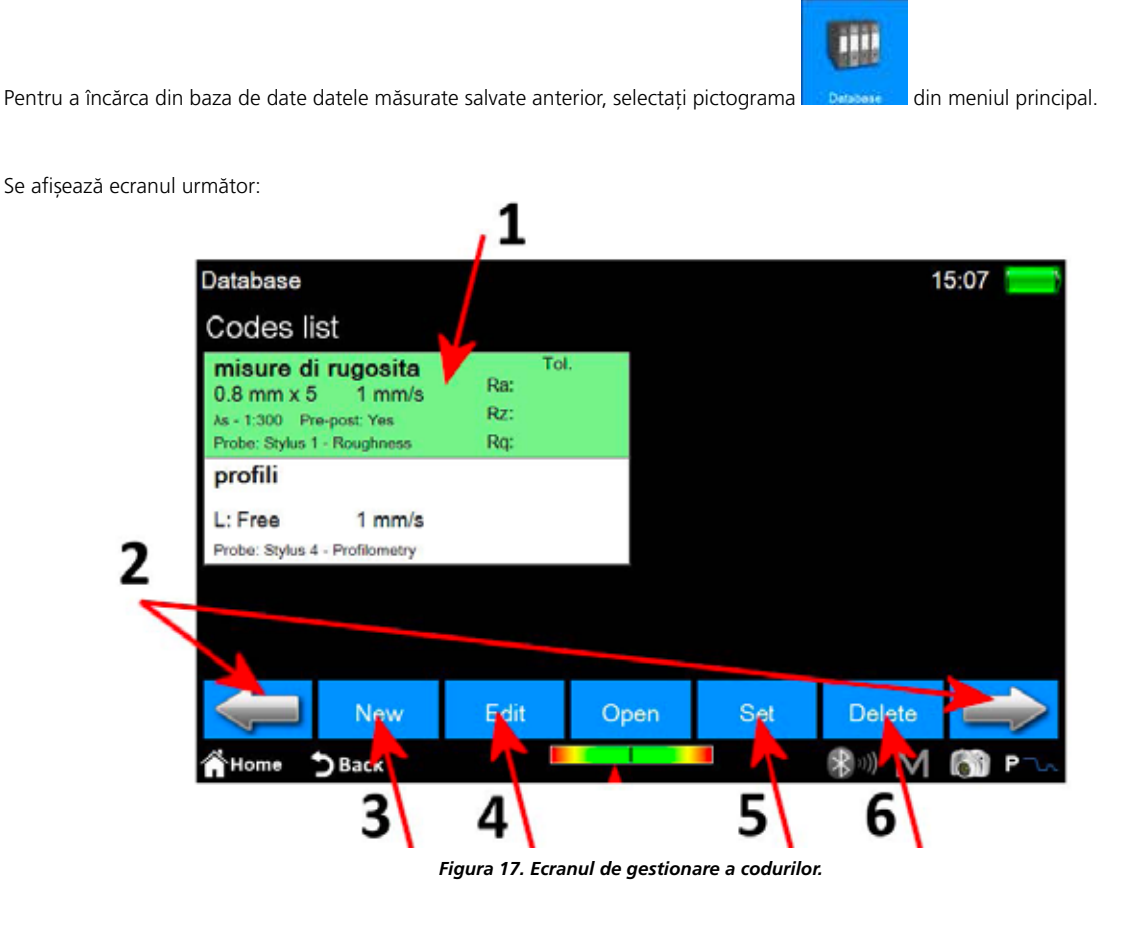

- 1. Lista de coduri. Pentru a afișa conținutul unui cod, faceți clic pe codul dorit, apoi selectați pictograma sau, sau, sau, ca alternativă, faceţi dublu clic pe codul dorit.
- 2. Navigare între codurile unui grup. Fiecare ecran poate conţine un număr maxim de 6 coduri afişate în acelaşi timp.
- 3. Crearea unui cod nou. Parametrii noului cod vor include printre altele, toate setările măsurătorii actuale şi pe cele referitoare la selecția de parametri afișați și toleranțele aferente.
- 4. Modificarea unui cod. Numele şi descrierea codului pot fi modificate.
- 5. Activarea codului selectat curent. De fiecare dată când este activat un cod, se afişează un mesaj de avizare, care informează operatorul că toţi parametrii de măsurare vor fi redefiniţi conform caracteristicilor codului. Oricum este posibil să anulaţi operaţia. Datele măsurătorilor achiziţionate sau încărcate din arhivă, care au parametri compatibili cu cei ai codului activ, pot fi salvate ulterior în baza de date.
- 6. Ştergerea codului selectat curent.

În cazul în care codul este selctat şi deschis, avem acces la ecranul următor:

**137**

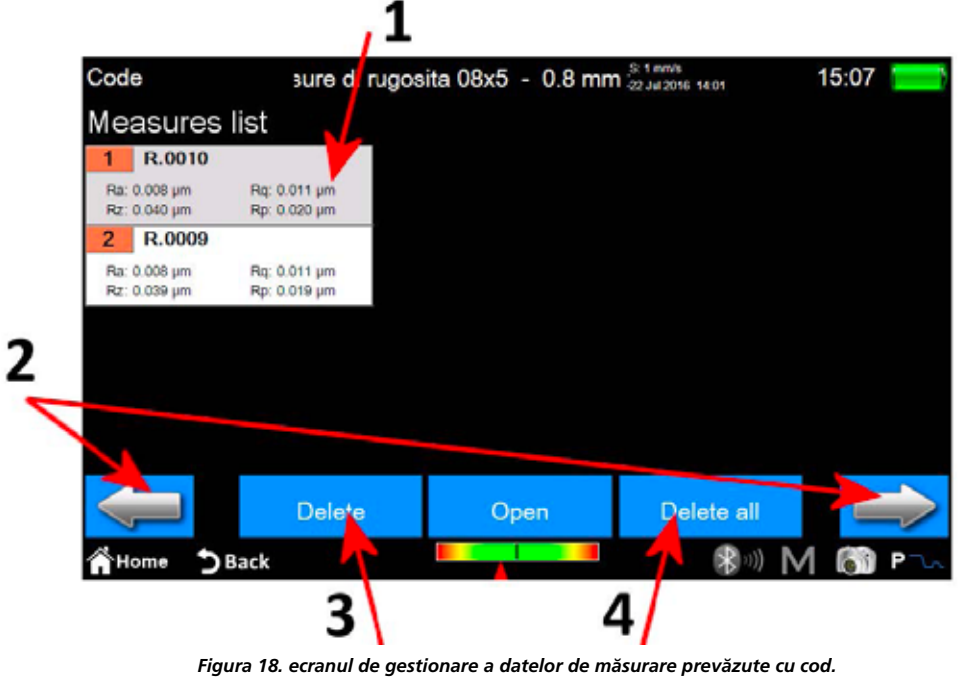

1. Lista măsurătorii. Pentru a selecta o măsurătoare, faceţi clic pe măsurătoarea dorită şi după aceea selectaţi pictograma sau ca alternativă, faceţi dublu clic direct pe măsurătoarea dorită.

2. Navigare între grupurile de măsurători. Fiecare ecran poate contine un număr maxim de 12 măsurători afișate în același timp.

3. Ştergerea măsurătorii selectate curent.

4. Ştergerea tuturor măsurătorilor codului.

# **FUTURO Surface BT60 Hızlı Başlangıç Kılavuzu**

## **1 Ana ekran**

Şekilde tipik bir gösterge ekranını görebilirsiniz:

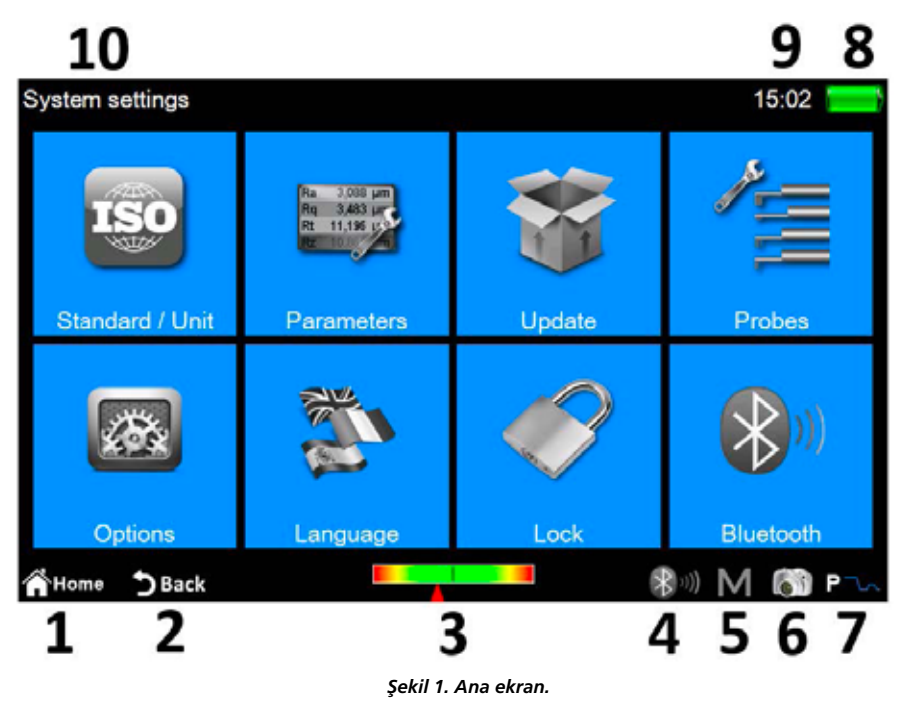

Ekranın üst ve alt kısmında iki yatay bant vardır, bu alanlarda bazı sistem işlevlerine ilişkin bazı hızlı erişim simgelerinin yanı sıra ekranlar ve menüler arasında gezinmek için kullanılan diğer simgeleri bulabilirsiniz:

- 1 **Ana menüye** dönüş.
- 2. **Bir önceki ekrana** dönüş.
- 3. Prob konumu göstergesi ve konumlandırma **ekranına hızlı** erişim.
- 4. Bluetooth durum göstergesi ve **bluetooth yönetim ekranına** hızlı erişim.
- 5. Arşivi etkinleştirme / arşivin etkinliğini kaldırma ekranında otomatik kaydetmeye hızlı erişim.
- 6. Güncel ekranın aktarılmasını gerçekleştirir ve bağlı bir USB aygıtında **WARP\_Screenshots** klasörünün içine görüntü dosyası olarak kaydeder.
- 7. Güncel ölçüm modu göstergesi ve ölçüm ayarları **ekranına hızlı erişim**. (R pürüzlülük modu, P profilometri modu)
- 8. Mevcut batarya şarj durumunu gösterir ve sistem bilgi ekranına erişim sağlar.
- 9. Güncel saati gösterir ve **tarih ve saat ayarları** penceresine erişim sağlar.
- 10. Güncel ekran başlığını görüntüler.

Ekranın orta alanı, cihazın ana kullanım alanını temsil eder ve bulunduğunuz seviyeye göre simgelerden oluşan bir menü veya birçok sistem fonksiyonu yönetim ekranından birini içerebilir.

## **2 ... nasıl yapılır?**

### **2.1 Cihazin kalibrasyonu**

#### **2.1.1 Pürüzlülük**

modunu seçin.

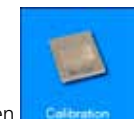

Kalibrasyon ekranını etkinleştirmek için ana menüden sümgesini seçin, ardından kalibrasyon ekranı içinden  $\frac{1}{N}$  simgesiyle pürüzlülük

g

3 Calibration  $0.08$ Roughness us '  $2.9$ Ra μm Diamono Calibration No. of measure to mean Positioning No. Ra 16 IY Χ 3  $mm$ 3.614 t Profilometry Z  $-0.108$ <sub>mm</sub> 2 - $\overline{3}$ **Start Delete** measure last  $5$  Back **THome** I)) M R Δ

*Şekil 2. Pürüzlülük kalibrasyon ekranı.*

Yürütülecek adımlar şunlardır:

- 1. Prob kutusunun üzerine tıklamak suretiyle pürüzlülük ölçümü için uygun probu seçin.
- 2. Cihazin kalibre edileceği parametreyi seçin.
- 3. Numunenin nominal değerini girin.
- 4. Yapılacak ölçüm sayısını seçin.

Start

Delete

5. **Imeasure S**imgesini seçmek suretiyle her ölçümü yapın. En az bir ölçüm yaptıktan sonra, **saka s**imgesini seçmek suretiyle en son yapılmış olan ölçümü silmek mümkündür.

son yapılmış olan olçumu sılmek mumkundur.<br>6. Ölçüm döngüsünün sonunda, kalibrasyon işlemini onaylamak ve sonlandırmak için simgesini seçin.

### **2.1.2 Profilometri**

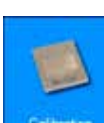

Kalibrasyon ekranını etkinleştirmek için ana menüden **sümümünü** simgesini seçin, ardından kalibrasyon ekranı içinden simgesiyle profilometri modunu seçin.

Kalibrasyon işlemi dört adımda gerçekleştirilir:

#### **Pürüzlülük numunesi üzerinde yapılan ölçüm**

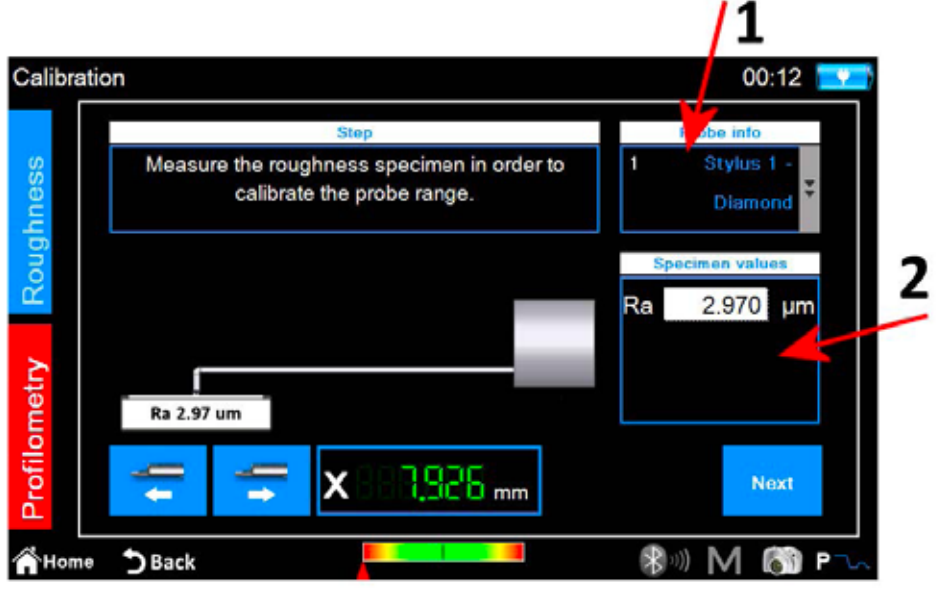

*Şekil 3. Profilometri kalibrasyon ekranı, birinci aşama.*

- 1. Profilometri ölçümü için uygun probu seçin.
- 2. Pürüzlülük numunesinin nominal değerini girin.
- Next 3. Probu pürüzlülük numunesi üzerine konumlandırın ve ardından simgesini seçin. Cihaz numune üzerinde ölçüm yapacaktır.

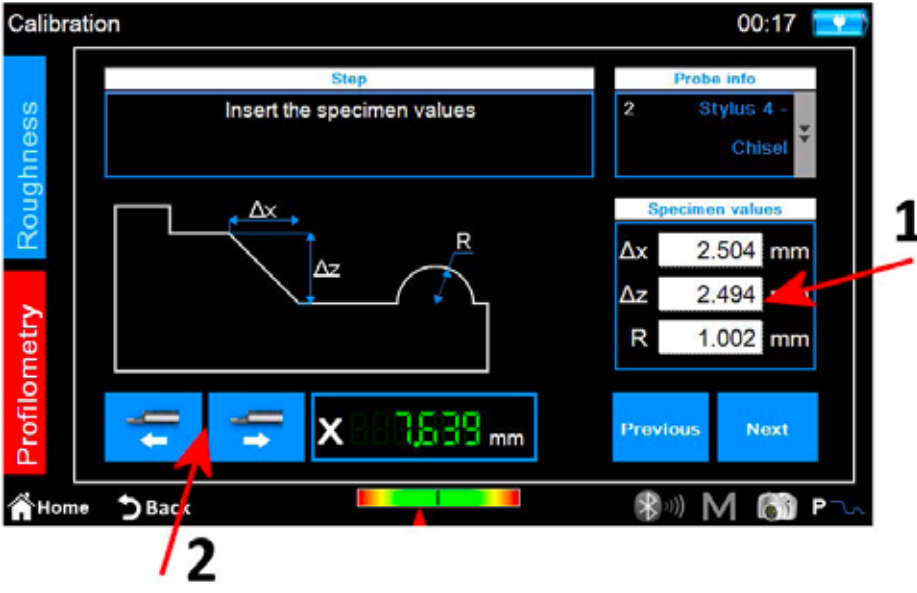

*Şekil 4. Profilometri kalibrasyon ekranı, ikinci aşama.*

- 1. Numunenin ∆x, ∆z ve R nominal değerlerini girin.
- 2. Gerekirse travers ünitesini X ekseni boyunca konumlandırın.

3. **Subject of the simplesini seçin.** 

#### **Profilometri numunesi üzerinde ölçüm: üst bölge**

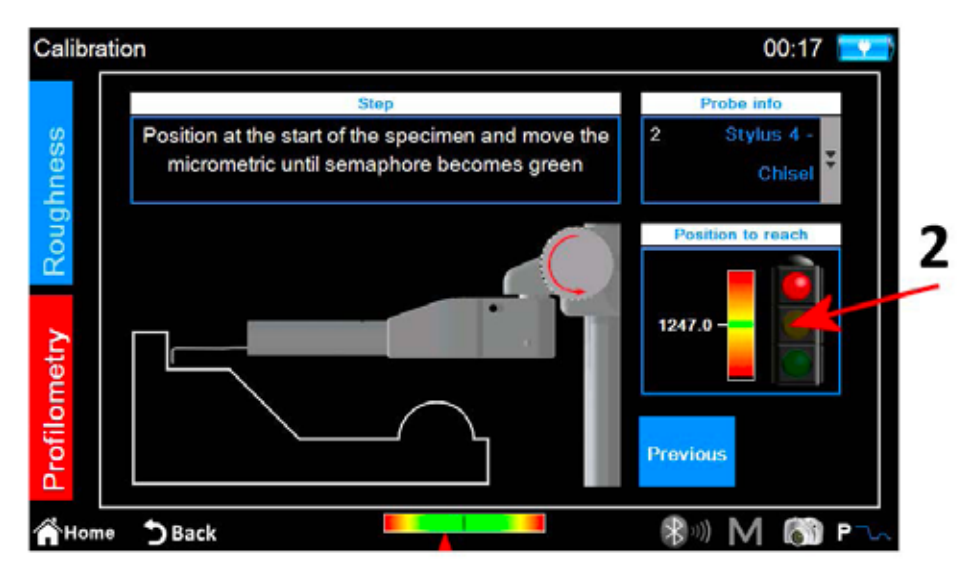

*Şekil 5. Profilometri kalibrasyon ekranı, üçüncü aşama.*

- 1. Probu profilometri numunesinin üzerinde en üst seviyede konumlandirin.
- 2. Ekrandaki göstergeyi takip ederek, beyaz çizgi gösterge skalasının ortasında bulunan yeşil çizgiyle örtüşene kadar prob mikrometresini saatin çalışma yönünün tersine döndürün. Bu noktada semafor yeşile dönecek ve bir sonraki adıma geçilebilecektir.

Nex 3. **Sumala simgesini seçin.** Cihaz, numunenin alt kısmına hareket ederek ölçümü yapacaktır. .

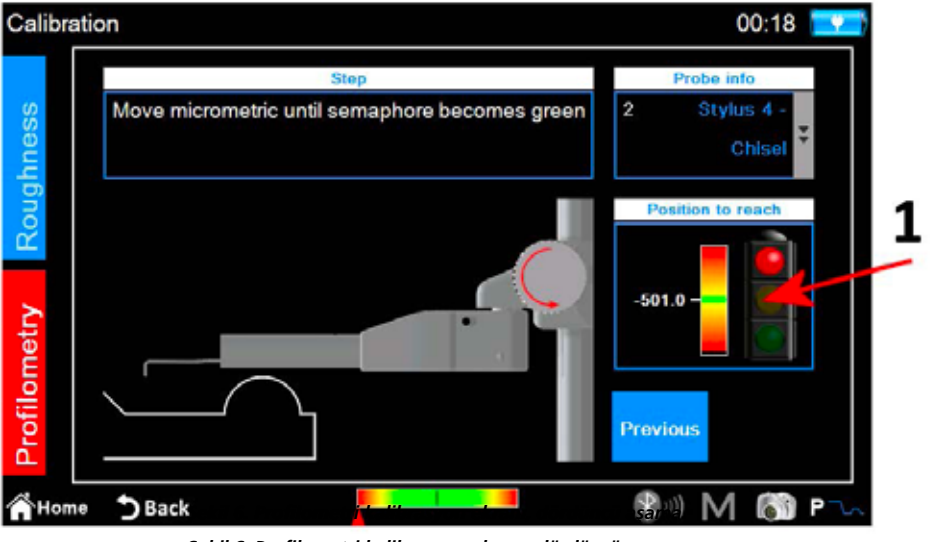

*Şekil 6. Profilometri kalibrasyon ekranı, dördüncü aşama.*

1. Ekrandaki göstergeyi takip ederek, beyaz çizgi gösterge skalasının ortasında bulunan yeşil çizgiyle örtüşene kadar prob mikrometresini saatin çalışma yönünde döndürün. Bu noktada semafor yeşile dönecek ve bir sonraki adıma geçilebilecektir

2. **With Strategies** simgesini seçin.

#### **Profilometri numunesi üzerinde ölçüm: Silindir**

Alet, numunenin silindiri içeren bölgesini ölçmeye devam edecek ve sonunda aşağıdaki onay mesajı görüntülenecektir:

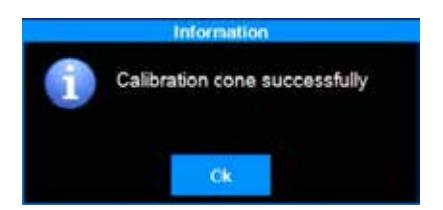

## **2.2 Ölçümün yapılması**

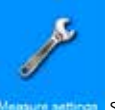

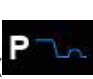

Ana menüden, ilgili ayar ekranını wimu simgesiyle veya (**PRA)** profilometri ölçüm modu etkinken) doğrudan **R**AVV hızlı fonksiyon simgesi ile etkinleştirmek suretiyle, ölçüm parametrelerinin düzgün tanımlanmış olduğunu doğrulayın.

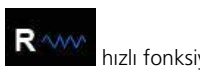

simgeleri ile ölçüm modunu seçin, güncel olan etkin mod simgesinin arka plan rengi kırmızıya döner.

Pürüzlülük modunun seçilmesi halinde, aşağıdaki ekran görüntüye gelir:

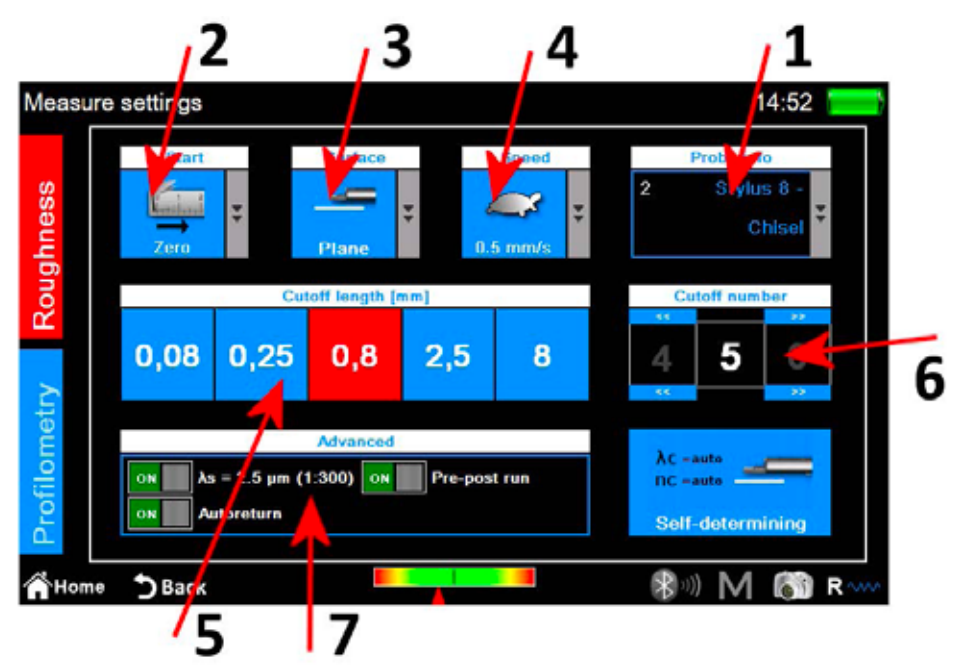

*Şekil 7. Pürüzlülük ölçüm parametreleri ayarlama ekranı.*

- 1. Prob tipi seçimi.
- 2. Ölçüm başlangıç noktası seçimi.
- 3. Ölçüm yüzeyi tipi seçimi.
- 4. Ölçüm hızı seçimi.
- 5. Cut-off uzunluğu seçimi, şu anda seçili olan değer simgesinin arka plan rengi kırmızıdır.
- 6. Kesme sayısı seçimi
- 7. Gelişmiş ölçüm seçenekleri.

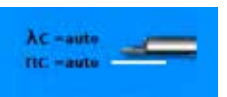

Ölçüm parametreleri seçiminin manuel seçimine alternatif olarak, aletin bu parametreleri **sükü delermining s**imgesiyle otomatik olarak ayarlamasını sağlamak mümkündür.

**Profilometri** modunun seçilmesi halinde, aşağıdaki ekran görüntüye gelir:

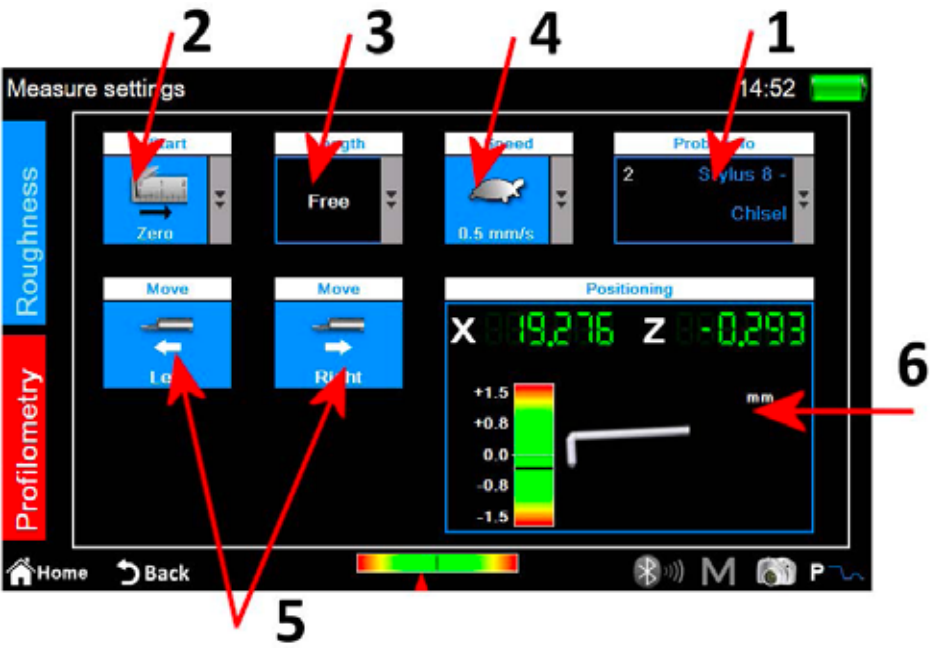

*Şekil 8. Profilometri ölçüm parametreleri ayarlama ekranı.*

- 1. Prob tipi seçimi.
- 2. Ölçüm başlangıç noktası seçimi.
- 3. Ölçüm uzunluğu seçimi.
- 4. Ölçüm hızı seçimi.
- 5. Yatay travers ünitesinin hareketi.
- 6. Cihazin x- ve z- ekseni için kontrol paneli.

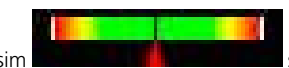

Ayarlar uygulandiktan sonra, bir deneme yapmak istiyorsaniz hizli erisim simmesini seçerek merkezleme yönetimi ekranindan travers ünitesinin bir ölçümünü veya konumlandirmasini gerçeklestirebilirsiniz.

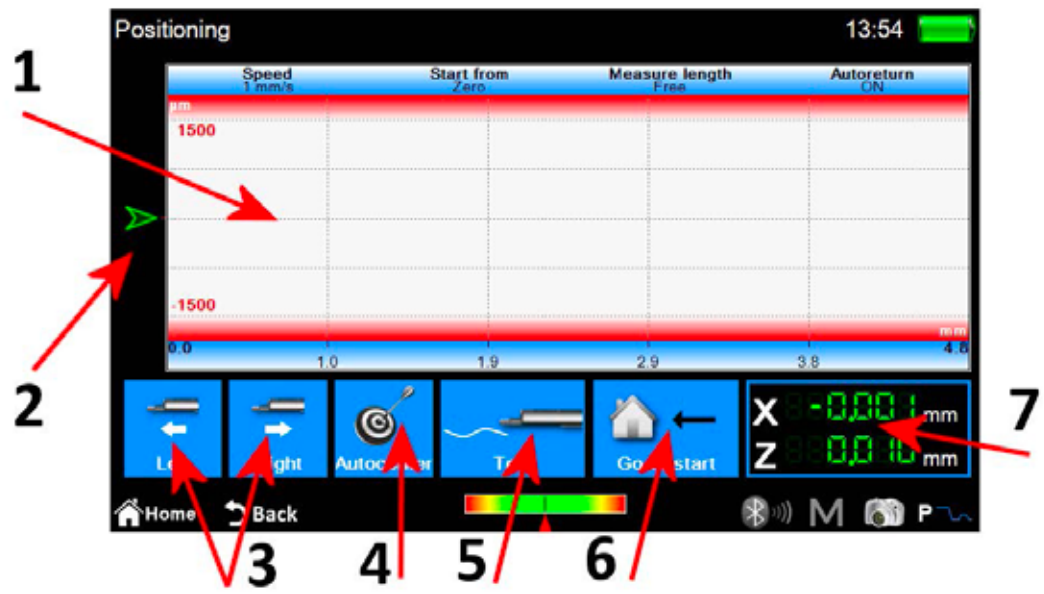

*Şekil 9. Konumlandırma ekranı.*

- 1. Ölçüm ön izleme görüntüleme alanı.
- 2. Prob ucu konumunun grafiksel göstergesi.
- 3. Travers ünitesinin konumlandırılması.
- 4. Probun otomatik merkezlenmesi.
- 5. Deneme ölçümü.
- 6. Ölçüm noktası başlangıcına konumlandırma.
- 7. Prob ucu ve travers ünitesi
- konumlarının sayısal göstergeleri.

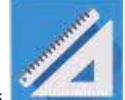
# **2.3 Ölçüm sonuçlarının analizinin yapılması**

### **2.3.1 Pürüzlülük**

Pürüzlülük ölçümü sonuçları ekranı, her ölçümün sonunda veya arşivden veya veri tabanından bir ölçüm yüklendikten sonra otomatik olarak görüntülenir. Bir ölçümün sonuçlarının zaten belleğe yüklenmiş olması ve sizin farklı bir ekranda bulunmanız halinde, **fizik selepilerin bir bir bir bir bir** düğmesine tıklamak suretiyle istediğiniz zaman ölçüm sonuçları ekranına geri dönebilirsiniz.

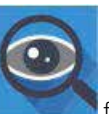

1 15:03 Roughness R.0010  $-0.8$  mm  $\times$  5 21 6.07  $0.007 s \,\rm \mu m$ 100.0 **WPo**  $4/cm$ R. Rmr /cm Rlı 100.0 Wŏc  $0.31$ **Bs** µm 0.338s um R)  $0.0397 \,\rm \mu m$ 56  $0.0107 \,\mathrm{\upmu m}$ 4.000 mm 100% RL<sub>D</sub> p. **Hms2 100%** Rq **Gelat**  $0.0374 \, \mu m$  $0.0197 \,\mathrm{\mu m}$ Rzjis **WLo** 00 mm 4.0 4.810 mm Rp  $0.020$ o µm **RHSC** Wir  $60.0$  $\overline{96}$ 100.0 % 421 R٧ 0.058s um Wa  $0.139r$  µm **WHSC** PHS<sup>(</sup>  $14$  $\overline{2}$  $0.153 + \mu m$ 0.026s um  $-0.3064$ 0.229s um Rsk Wz Pa Rk tku  $3.382 +$ Wq  $0.157 + \mu m$  $0.1711 \,\mu m$ Rpk  $0.012$ 3 µm  $0.027$ s µm 0.241e um  $0.1283 \,\mu m$ **RSm**  $29 \mu m$ Rvk Wp  $0.0104 \,\mu m$ Wv  $0.1011 \,\mathrm{\mu m}$ 0.292s pm A1  $1.011$ aum\* Rc 0.455s um RAq 0.002s Wt 0.533s um  $\mathsf{A}2$ 1.901 qum<sup>2</sup>  $0.1846$  $0.1016$  $Mr1$ 16.5 % RAa  $0.0016$ Wsk 1.5729  $0.0459 \,\mu m$ 1.5475  $Mr2$ 86.4 % Rmax **Wku** ages. RPon **WSm** 2000 um  $802 \mu m$ WDt 0.164s um  $3 / cm$ 0.348s um  $0.176s \,\mu m$ 0.052o µm Roc  $0.058\,\mathrm{s}\,\mathrm{\mu m}$ WDe Wc 819. um WAq 0.0003  $0.002 +$ **WDSm** Home DBack ®, M  $\sim$ P

*Şekil 10. Parametre görüntüleme modunda pürüzlülük ölçümü sonuçları ekranı.*

- 1. Parametre listesi görüntüleme alanı.
- 2. Parametreler görünüm modu seçimi.
- 3. Profil görünüm modu seçimi.
- 4. Baskın dalgalı görünüm modu seçimi.
- 5. Elde edilen veri yönetimi simgeleri listesinin etkinleştirilmesi.

Güncel etkin görüntüleme modu, kırmızı renkli arka plan simgesiyle görüntülenir. Bir parametrenin üzerine tıkladığınızda, parametrenin hesaplama standartinin hem grafik hem de metin olarak kısa bir açıklamasını içeren küçük bir açılır ekran göreceksiniz.

**Profil görüntüleme modlarından birini seçmeniz halinde, ekran aşağıdaki gibi görünecektir:**

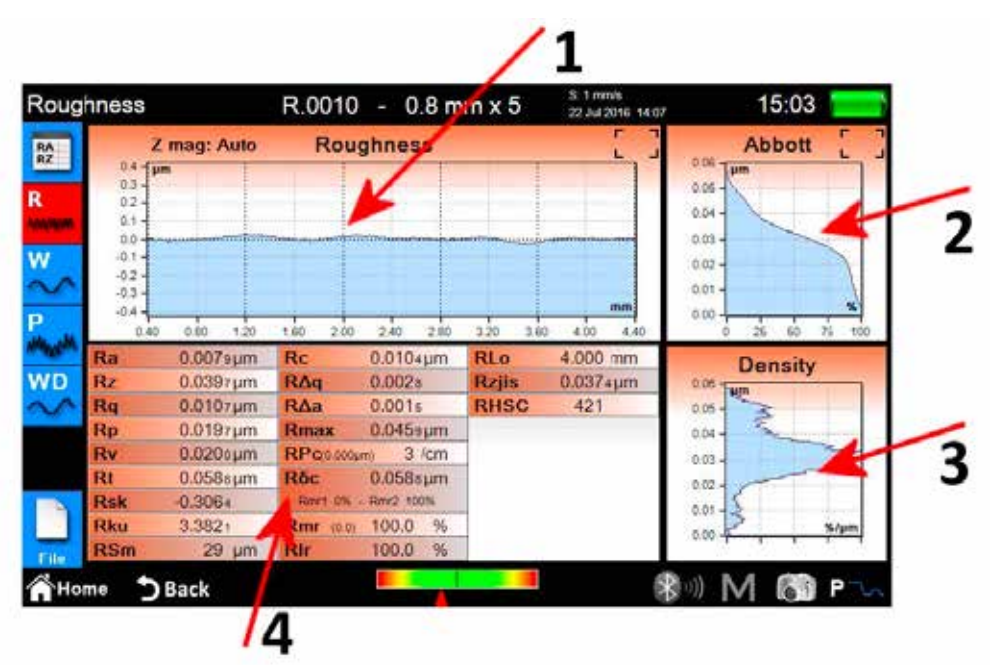

*Şekil 11. Grafik görünüm modunda pürüzlülük ölçümü sonuçları ekranı.*

- 1. Grafik görüntüleme alanı.
- 2. Taşıma oranı görüntüleme alanı.
- 3. Yoğunluk eğrisi görüntüleme alanı.
- 4. Profil parametreleri görüntüleme alanı.

**Baskın dalgalı görünüm ayrıntıları görüntüleme modunu seçmeniz halinde, ekran aşağıdaki gibi görünecektir:**

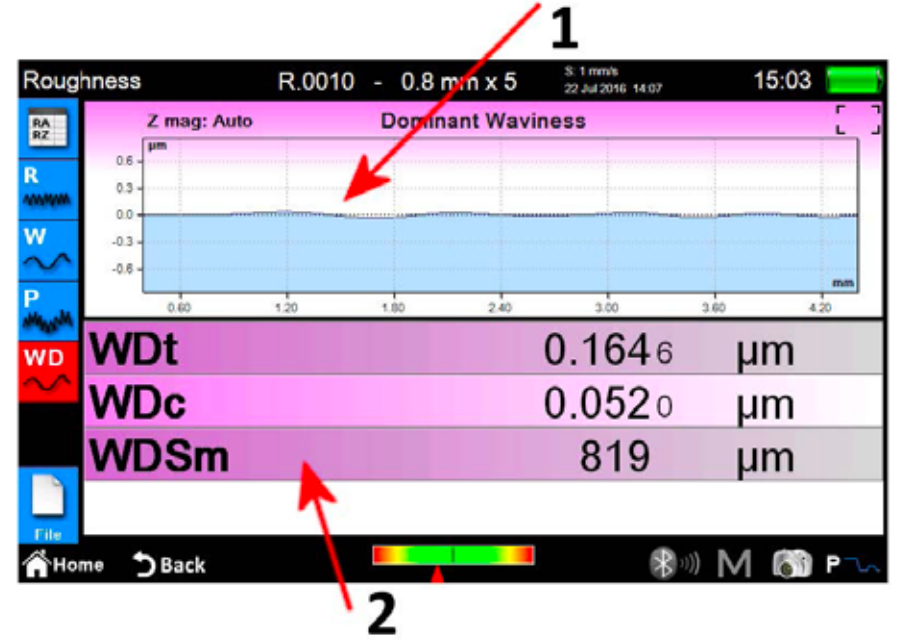

*Şekil 12. Baskın dalgalı görünüm ayrıntıları ekranı.*

1. Grafik görüntüleme alanı.

2. Parametreler görüntüleme alanı.

## **2.3.2 Profilometri**

Profilometri ölçüm sonuçları ekranı, her ölçümün sonunda veya arşivden veya veri tabanından bir ölçüm yüklendikten sonra otomatik olarak görüntülenir. Bir ölçümün sonuçlarının

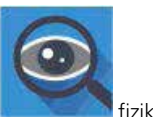

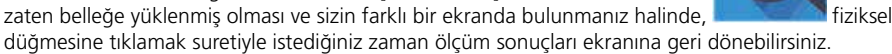

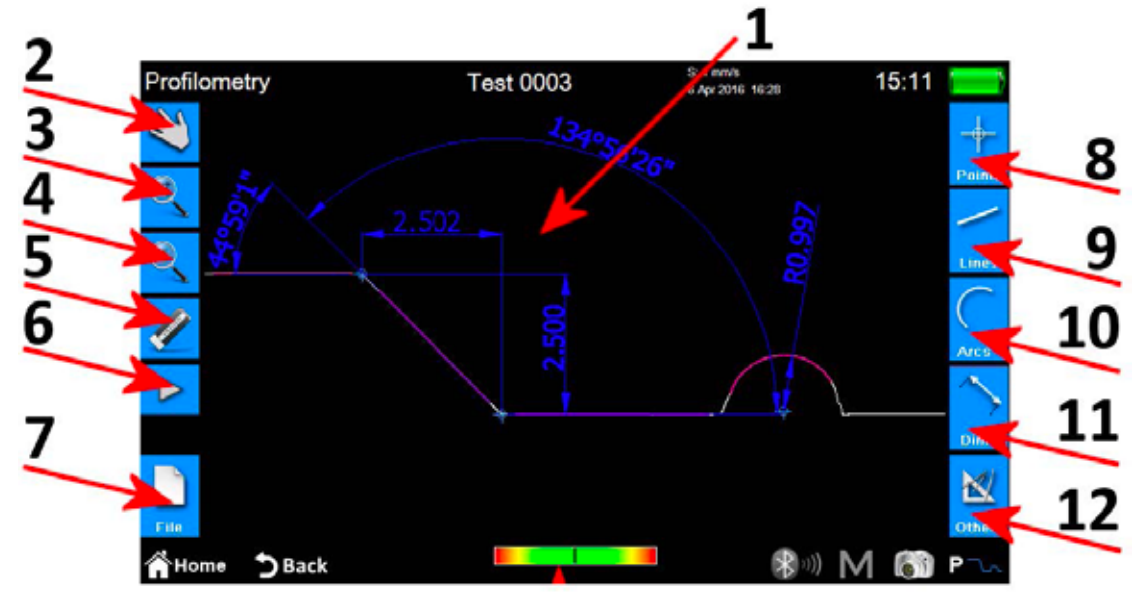

*Şekil 13. Profilometri ölçüm sonuçları ekranı.*

- 1. Profil görüntüleme alanı.
- 2. Sürükleyerek profil kaydırma modunun seçimi.
- 3. Profil yakınlaştırma modunun seçimi.
- 4. Profile genel bakış modunun seçimi.
- 5. Secilen bir elementin silinmesi.
- 6. Geri alma ve geri yükleme işlemleri yönetimi için ek simgeler listesinin etkinleştirilmesi.
- 7. Kaydetme, dışa aktarma ve yazdırma işlemleri yönetimi için ek simgeler listesinin etkinleştirilmesi.
- 8. Profilde yeni bir nokta elementini ilave etmek için sembol listesinin etkinlestirilmesi.
- 9. Profilde yeni bir çizgi elementini ilave etmek için sembol listesinin etkinlestirilmesi.
- 10. Profilde yeni bir yay elementini ilave etmek için sembol listesinin etkinlestirilmesi.
- 11. Profilde yeni bir boyut elementini ilave etmek için sembol listesinin etkinlestirilmesi.
- 12. Bazı ekstra fonksiyonları yönetmek için ek simgeler listesinin etkinleştirilmesi.

#### **Asagidaki operasyonel islemler tek bir element icin gerceklestirebilinir:**

- 1. Ekleme: Profilde elementi eklemek istediginiz noktaya tiklayin.
- 2. Secim: Secilecek elemente ait alanin herhangi bir noktasina tiklayin, ilgili degisiklik noktalari görüntülenecektir. Secilen noktada iki veya daha fazla örtüsen element var ise, o noktada bulunan tüm elementleri iceren bir liste görüntülenir. Istediginiz elementi secmek icin buna karsilik gelen ögenin üzerine tiklayin.
- 3. Degistirme noktalarinin hareket ettirilmesi: Bir element degistirme noktasinin üzerine tiklayin ve bunu istediginiz yönde sürükleyin.

### **2.4 Ölçülen verilerin kaydedilmesi / dışa aktarılması**

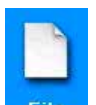

Ölçümle elde edilen verileri kaydetmek için profilometri veya pürüzlülük sonuçları ekranında similesini seçin. Kaydetme, dışa aktarma ve yazdırma işlemlerinin yönetimi için ek simgeler listesi görüntülenecektir, bu listenin içinde veri kaydetme için iki simge mevcuttur:

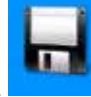

1. Subanimesine izin verilerinin arşive kaydedilmesine izin verir, ekranda bir klavye görüntülenir, burada artan sayıya sahip bir dosya adı otomatik olarak önerilir, ancak kendi tercih ettiğiniz bir adı girmek de mümkündür. Onay simgesinin üzerine tıklarsanız, ölçüm dosyası arsiye eklenir.

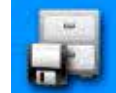

2. Deyil ölçüm verilerinin veri tabanına kaydedilmesine izin verir, burada arşivden farklı olarak, verilerin elde edildiği ölçülen parametrelerin daha önce veri tabanı içinde oluşturulması ve etkinleştirilmesi gerekir. Karşılık gelen parametrelerin bulunmaması halinde, bir tavsiye mesajı görüntülenir ve elde edilen veriler veri tabanına eklenmez. Bu durumda, önerilen dosya adını kullanmayıp, istediğiniz başka bir dosya adı girmek mümkündür.

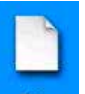

Ölçümle elde edilen verileri dışa aktarmak için profilometri veya pürüzlülük sonuçları ekranında **File simgesini seçin. Kaydetme**, dışa aktarma ve yazdırma işlemlerinin yönetimi için ek simgeler listesi görüntülenecektir, bu listenin içinde, pürüzlülük veya profilometri ekranında olmanıza bağlı olarak, iki farklı seçenek mevcuttur:

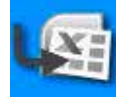

1. Pürüzlülük: Tüm elektronik tablo türü yazılımlarla uyumlu CSV veri aktarımı (virgülle ayrılmış değerler). Sadece ölçülen parametre verileri dışa aktarılır.

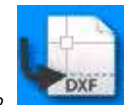

2. Profilometri: Tüm jenerik CAD yazılımlarıyla uyumlu DXF veri aktarımı. Diğer tüm varlıklar hariç, sadece profil nesnesi dışa aktarılır.

## **2.5 Ölçülen verilerin yazdırılması**

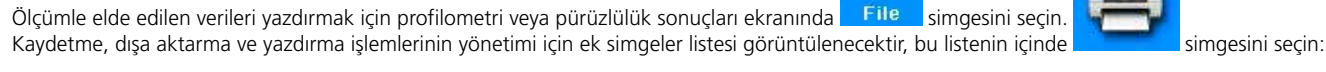

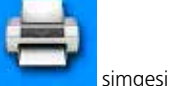

Pürüzlülük sonuçları ekranındaysak, ilgili ayarlar ekranı aşağıdaki gibi görünecektir:

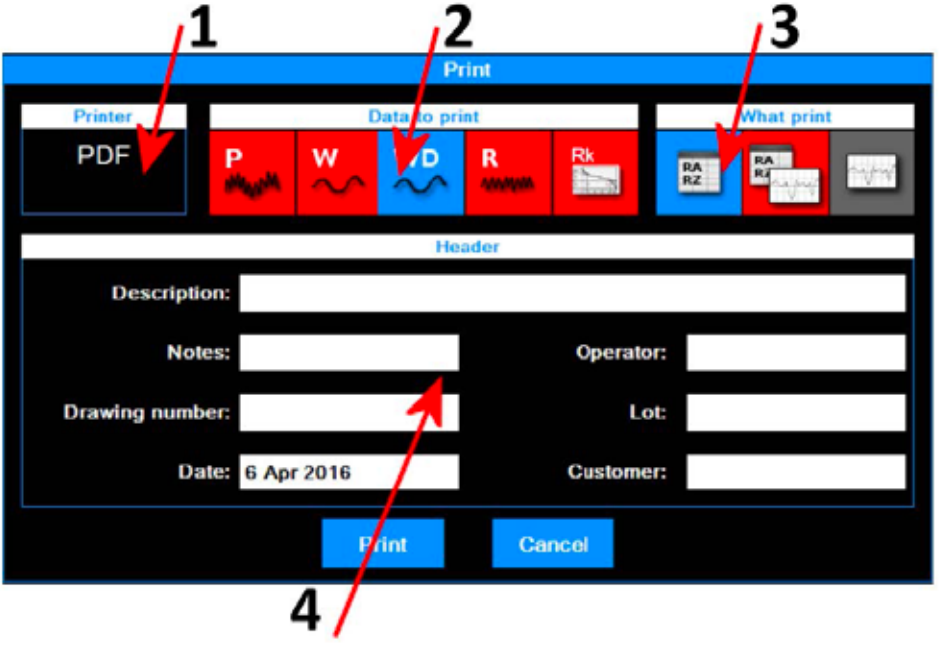

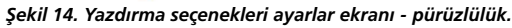

Yürütülecek işlemler şunlardır:

- 1. Verilerin gönderildiği yazıcı. Yazıcı seçiminin daha önce ana menüden, simgesi vasıtasıyla ilgili ayarlar ekranına gidilerek yapılması gerekir.
- 2. Yazdırılacak veri tiplerinin seçimi. Aynı anda bir veya daha fazla eleman seçebilirsiniz. Güncel olarak etkin olan elemanların kırmızı renkli arka plan simgesi vardır.
- 3. Yazdırma modunun seçimi. Güncel olarak etkin olan elemanın kırmızı renkli arka plan simgesi vardır.
- 4. Yazdırma başlığı verilerinin eklenmesi.

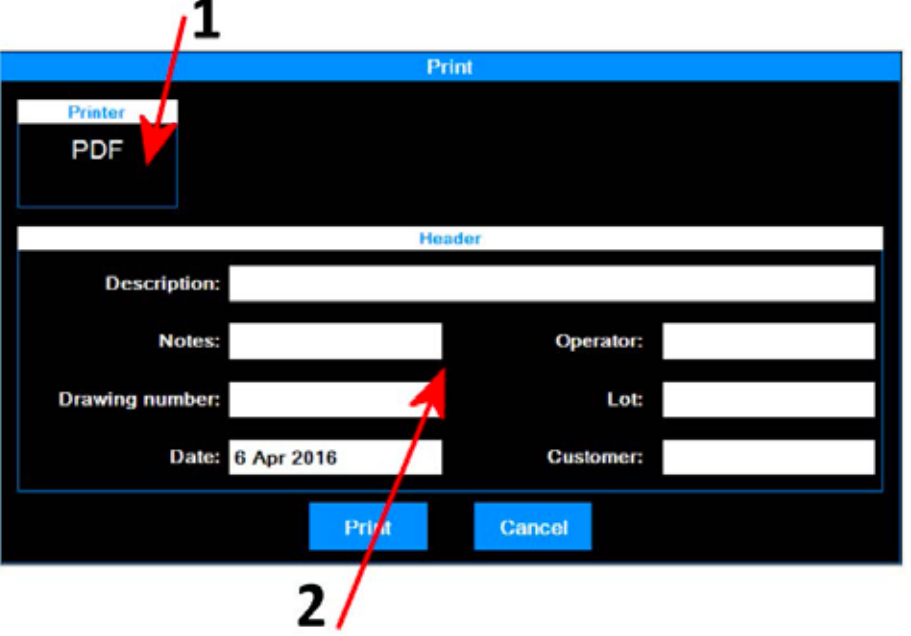

*Şekil 15. Yazdırma seçenekleri ayarlar ekranı - profilometri.*

Yürütülecek işlemler şunlardır:

1. Verilerin gönderildiği yazıcı. Yazıcı seçiminin daha önce ana menüden, simmesi vasıtasıyla ilgili ayarlar ekranına gidilerek yapılması gerekir.

щ

2. Yazdırma başlığı verilerinin eklenmesi.

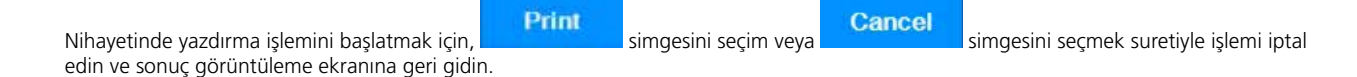

## **2.6 Ölçüm sonuçlarının arşivden yüklenmesi**

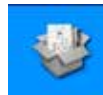

Daha önce kaydedilmiş ölçüm verilerini arşivden yüklemek için ana menüde simgesini seçin.

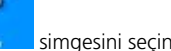

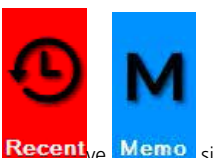

Memo simgeleri ile arşiv görüntüleme modunu seçin, güncel etkin mod simgesinin arka plan rengi otomatik olarak kırmızıya döner.

Seçilen mod "En yeni tarihli" ise, aşağıdaki ekrana görüntülenecektir:

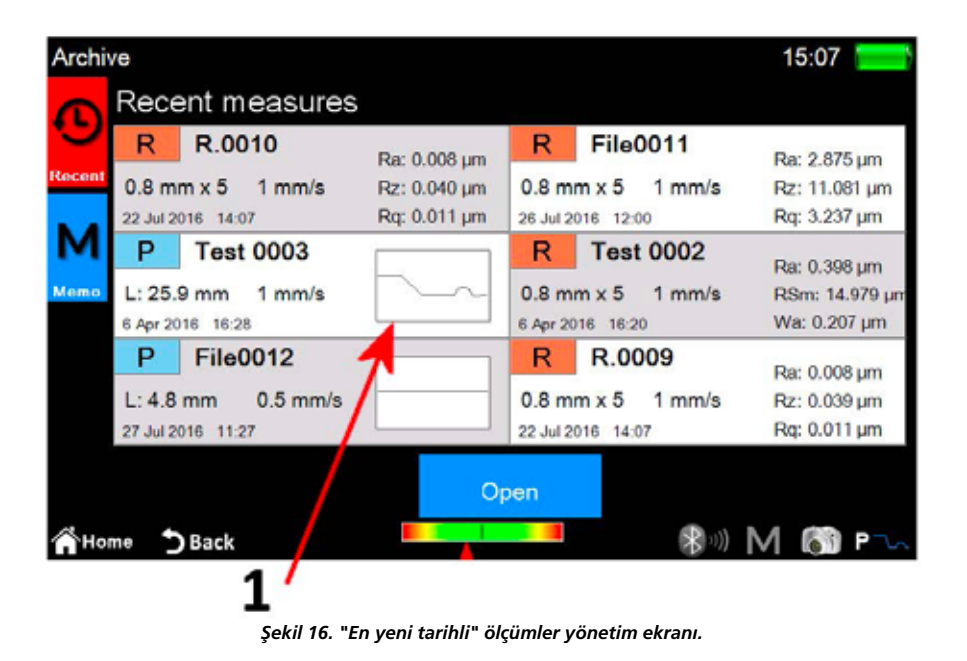

1. "En yeni tarihli" ölçümler listesi. Bir ölçümü yüklemek için, istenen ölçümün üzerine tıklayın ve ardından simgesini seçin veya alternatif olarak doğrudan istediğiniz ölçümün üzerine çift tıklayın.

En yeni tarihli ölçümler listesi en fazla altı ölçüm içerebilir, daha önce kaydedilmiş olan veya yeni yapılan ölçümlerin verileri her yüklendiğinde, bu veriler listenin ilk konumuna taşınır, tüm bilgiler bir aşağı kayar. Bu şekilde bir önceki son öğe listeden silinir ve şayet daha önce kaydedilmemişse arşivden de fiziksel olarak silinir.

Open

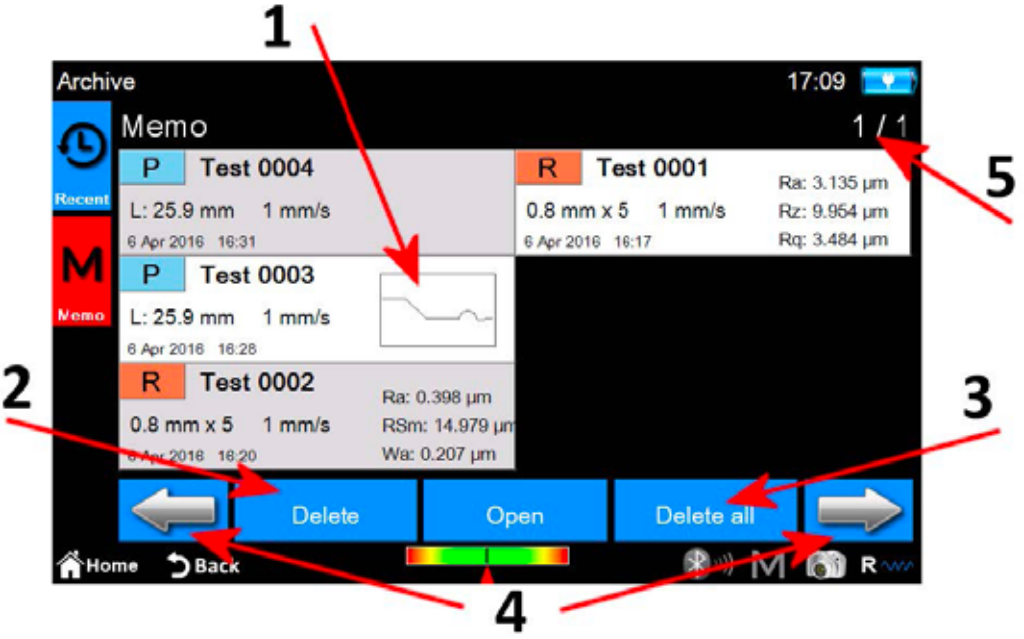

*Şekil 16. Kaydedilmiş ölçüm verisi ekranı.*

Open

- 1. Hafıza (memo) ölçümleri listesi. Bir ölçümü yüklemek amacıyla, istenen ölçümü seçmek için bunun üzerine tıklayın ve ardından simgesini seçin veya alternatif olarak istediğiniz ölçümün üzerine çift tıklayın. Arşivde saklanan çok sayıda ölçü olma olasılığı nedeniyle, bunlar bir seferde 6 ölçülük gruplar halinde görüntülenir.
- 2. Seçilen bir ölçümün silinmesi.
- 3. Arşivdeki tüm ölçümlerin silinmesi.
- 4. ölçü grupları arasında gezinme.
- 5. Güncel grup / toplam grup sayısı göstergesi.

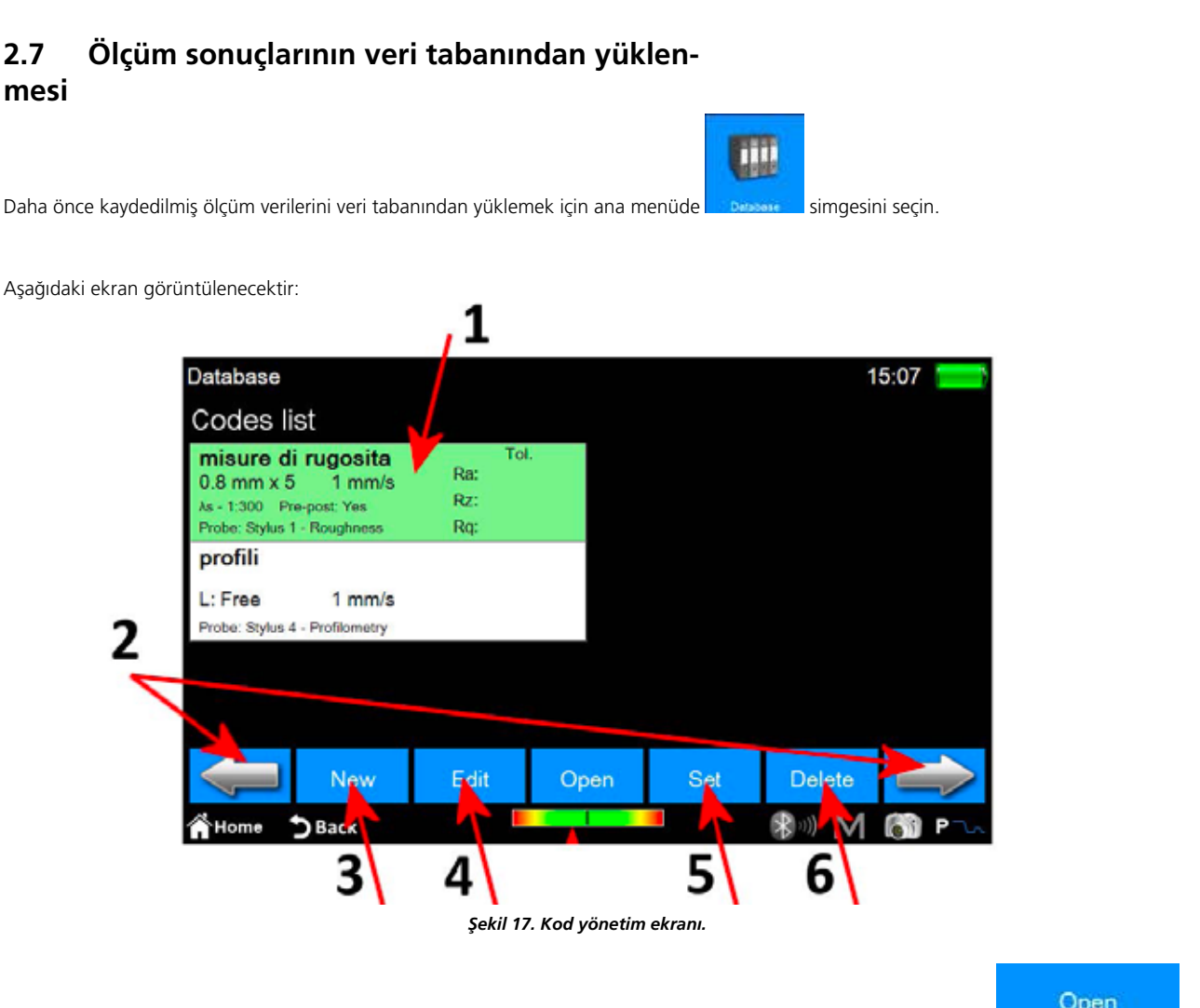

- 1. Kod listesi. Bir kodun içeriğini görüntülemek için, istenen kodun üzerine tıklayın ve ardından saman sahim o seçin veya alternatif olarak istediğiniz kodun üzerine çift tıklayın.
- 2. Kod grupları arasında gezinme. Bir defada bir ekranda en fazla 6 kod görüntülenebilir.
- 3. Yeni bir kodun oluşturulması. Yeni kodun parametreleri, diğer şeylerin yanı sıra tüm güncel ölçüm ayarlarını ve görüntülenen parametre seçimi ve ilgili toleranslarla ilgili ölçüm ayarlarını içerir.
- 4. Bir kodun değiştirilmesi. Kodun adını ve açıklamasını değiştirmek mümkündür.
- 5. Halihazırda seçili olan kodun etkinleştirilmesi. Bir kod her etkinleştirildiğinde, operatöre tüm ölçüm parametrelerinin kod özelliklerine göre yeniden tanımlanacağını bildiren bir tavsiye mesajı görüntülenir. Ancak işlemi iptal etmek mümkündür. Elde edilen ölçümlerin veya arşivden yüklenen ve etkin kodunkilerle tutarlı parametrelere sahip ölçümlerin verileri daha sonra veri tabanına kaydedilebilir.
- 6. Halihazırda seçili olan kodun silinmesi.

Kodun seçilmesi ve açılması halinde, aşağıdaki ekran görüntüye gelir:

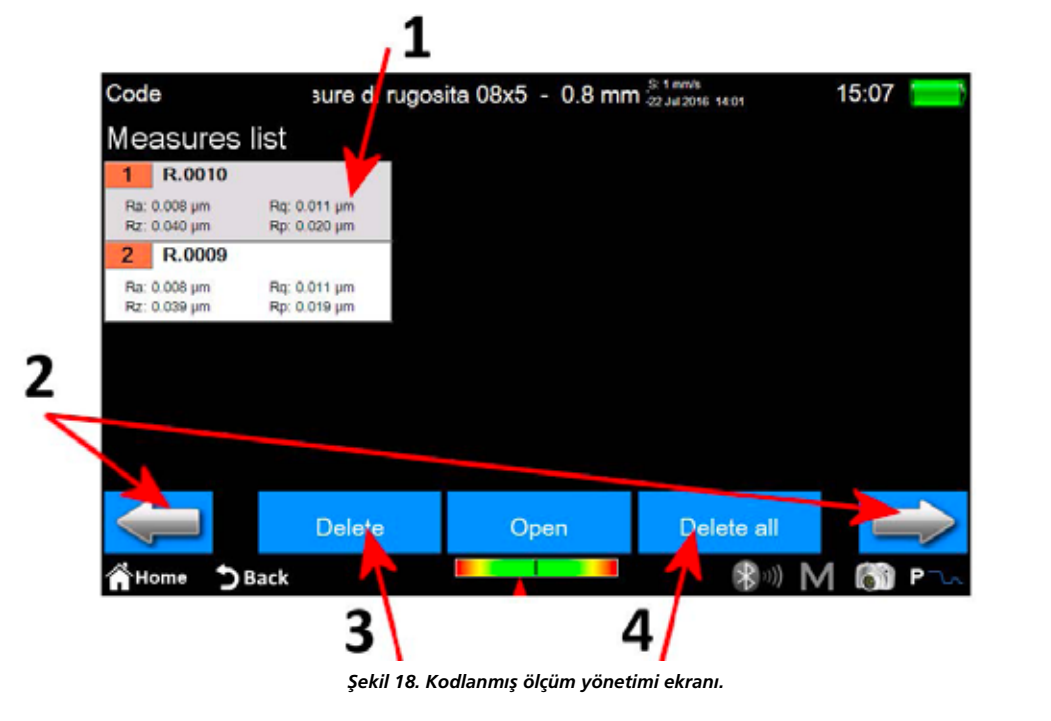

1. Ölçüm listesi. Bir ölçümü yüklemek için istenen ölçümün üzerine tıklayın ve ardından sayan simgesini seçin veya alternatif olarak istediğiniz ölçümün üzerine çift tıklayın.

- 2. Ölçüm grupları arasında gezinme. Bir defada bir ekranda en fazla 12 ölçüm görüntülenebilir.
- 3. Halihazırda seçili olan ölçümün silinmesi.
- 4. Kodun tüm ölçümlerin silinmesi.